# **Kasutusjuhend Kasutusjuhend**

## Samsung Printer Xpress

M262x series M282x series M283x series

## <span id="page-0-0"></span>**PÕHILINE PÕHILINE**

See juhend sisaldab teavet paigaldamise, igapäevase kasutamise ja Windowsi-põhise veaotsingu kohta.

## **EDASIJÕUDNUTELE**

See juhend sisaldab teavet paigaldamise, edasijõudnud seadistamise, kasutamise ja veaotsingu kohta erinevates operatsioonisüsteemides. Sõltuvalt mudelist või riigist ei pruugi mõned võimalused saadaval olla.

# **[PÕHILINE](#page-0-0)**

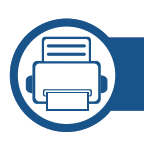

## **[1.](#page-2-0) Sissejuhatus**

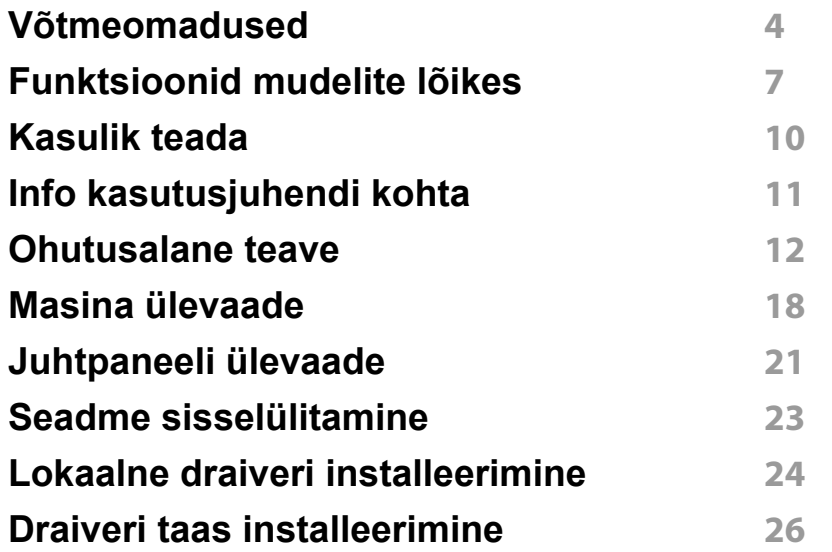

### **[2.](#page-26-0) Põhiseadistus**

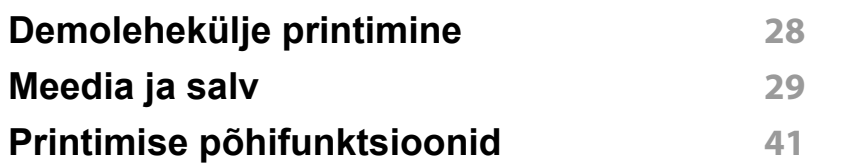

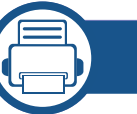

### **[3.](#page-45-0) Hooldus**

**[Kulutarvikute ja lisade tellimine](#page-46-0) 47**

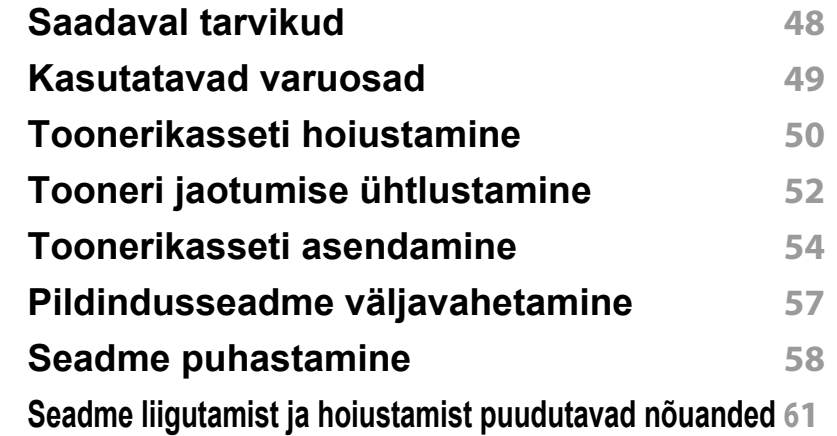

## **[4.](#page-61-0) Tõrkeotsing**

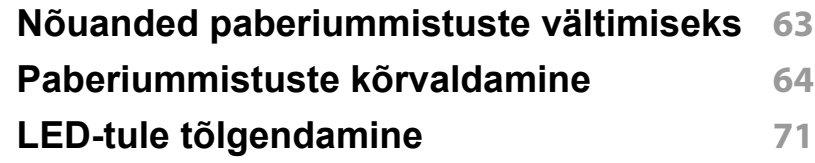

### **[5.](#page-73-0) Lisa**

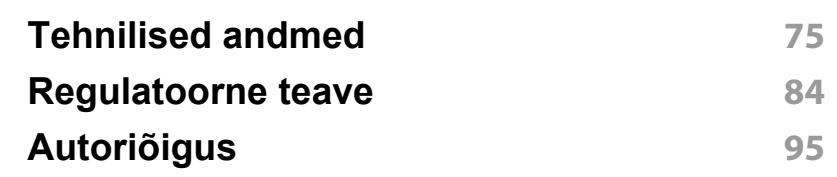

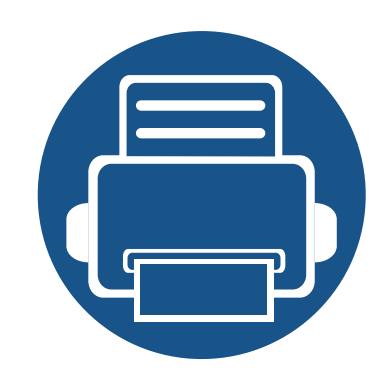

# <span id="page-2-0"></span>**1. Sissejuhatus**

See peatükk sisaldab infot, mida peate teadma enne masina kasutamist.

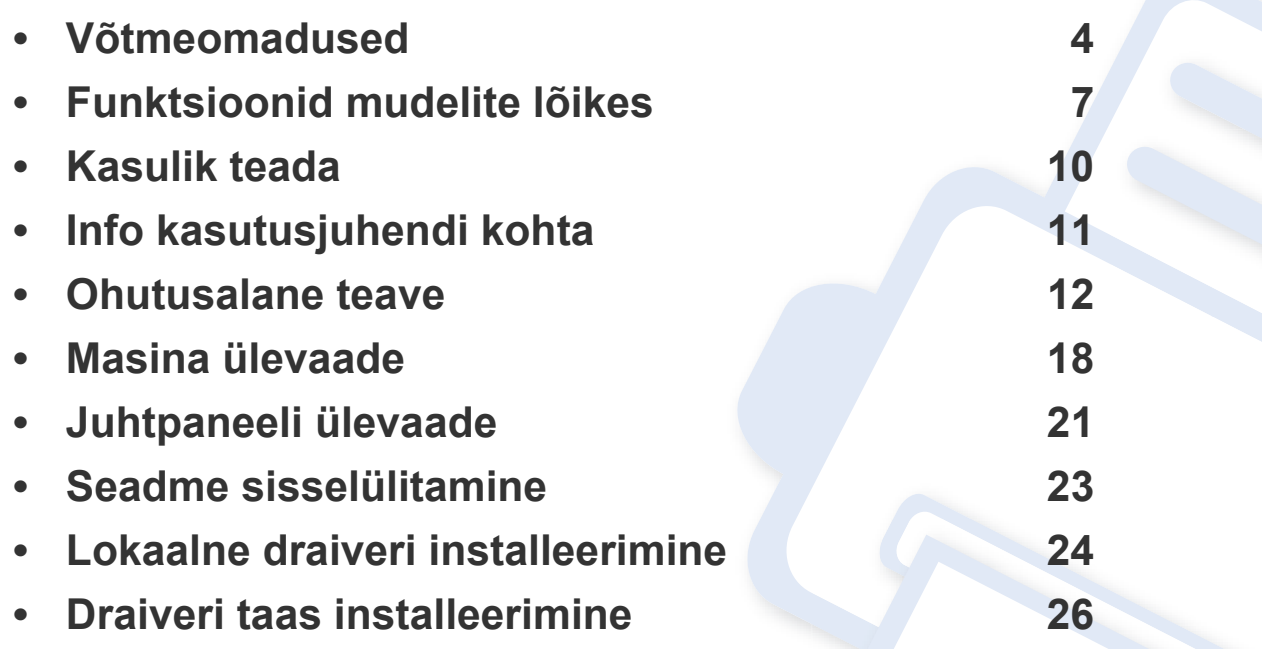

## <span id="page-3-1"></span><span id="page-3-0"></span>**Võtmeomadused**

### **Keskkonnasõbralik**

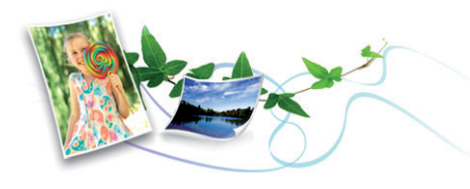

- Tooneri ja paberi säästmiseks toetab masin Eco-võimalust.
- Paberi säästmiseks saate printida mitu dokumendi lehekülge paberi ühele leheküljele (vt osa "Printimise edasijõudnutele mõeldud [funktsioonide kasutamine" lk 163](#page-162-0)).
- Paberi säästmiseks saate printida paberi mõlemale küljele (kahepoolne printimine) (vt "Printimise edasijõudnutele mõeldud funktsioonide [kasutamine" lk 163](#page-162-0)).
- Antud seade säästab automaatselt energiat, vähendades kasutusvälisel ajal märkimisväärselt voolutarvet.
- Energia säästmiseks soovitame kasutada ümbertöödeldud paberit.

#### **Printige suurepärase kvaliteedi ja kiirusega**

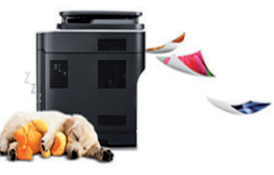

- Te saate printida efektiivse väljunderaldusvõimega kuni 4 800 x 600 punkti tolli kohta (600 x 600 x 3 bitti).
- Kiire, vajadusest lähtuv printimine.
	- M262x series
		- Ühepoolseks printimiseks, kuni 26 ppm (A4) või kuni 27 ppm (Kiri).
	- M282x series/M283x series
		- Ühepoolseks printimiseks, kuni 28 ppm (A4) või kuni 29 ppm (Kiri).

## **Võtmeomadused**

#### **Mugavus**

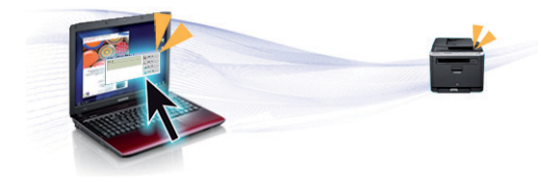

- Lihtsalt puudutage oma mobiiltelefoniga printeril olevat NFC-märgist ja saategi printida (vt ["NFC funktsiooni kasutamine" lk 151](#page-150-0)).
- Saate printida liikvel olles enda nutitelefonist või arvutist, kui kasutate Google Cloud Print™-võimekusega rakendusi (vt ["Google Cloud](#page-155-0)  [Print™" lk 156\)](#page-155-0).
- Easy Capture Manager võimaldab teil lihtsalt redigeerida ja printida kõike, mida olete kätte saanud klaviatuuril Print Screen nuppu vajutades (vt ["Easy Capture Manager" lk 182\)](#page-181-0).
- Samsung Easy Printer Manager jaSamsung Printer Status on programmid, mis jälgivad ja teavitavad teid masina seisundist ning võimaldavad teil muuta masina seadistusi (vt "Programmi Samsung [Easy Printer Manager kasutamine" lk 188](#page-187-0) või "Programmi Samsung [Printer Status kasutamine" lk 191](#page-190-0)).
- AnyWeb Print võimaldab teil tavalise programmiga võrreldes lihtsamalt teha ekraanitõmmiseid, eelvaateid, väljalõikeid ja ekraanikujutise printimist (vt .. Samsung AnyWeb Print" lk 183).
- Smart Update võimaldab teil kontrollida uusimat tarkvara ja installida printeri draiveri installimise ajal uusima versiooni. See on saadaval ainult Windows OS-i kasutajatele.
- [Kui teil on internetiühendus, saate abi, tugiteavet, masina draivereid,](http://www.samsung.com)  juhendeid ja tellimuste alast teavet Samsungi veebilehelt, www.samsung.com > leidke oma toode > Tugi või Allalaadimised.

### **Laialdane funktsionaalsuse ja rakenduste tugi**

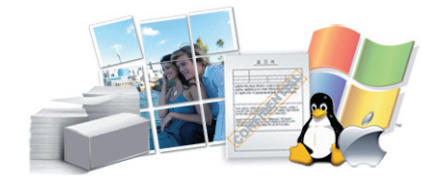

- Toetab erinevaid paberimõõte (vt ["Prindikandjate andmed" lk 77\)](#page-76-0).
- Printige vesimärke: Te saate lisada oma dokumentide eristamiseks sõnu, näiteks "CONFIDENTIAL" (vt "Printimise edasijõudnutele [mõeldud funktsioonide kasutamine" lk 163\)](#page-162-0).
- Printige plakateid: Teie dokumendi igal leheküljel olev tekst ja pildid suurendatakse ja prinditakse mitmele paberilehele ning seejärel saab nad kokku kleepida ja moodustada postri (vt osa "Printimise [edasijõudnutele mõeldud funktsioonide kasutamine" lk 163](#page-162-0)).
- Saate printida paljudes operatsioonisüsteemides (vt "Süsteemi [nõuded" lk 80\)](#page-79-0).
- Teie seadmel on USB-liides ja/või võrguliides.

## **Võtmeomadused**

### **Toetab erinevaid juhtmevaba võrgu seadistusmeetodeid**

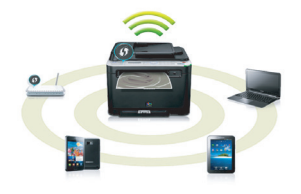

- WPS (Wi-Fi Protected Setup™) nupu kasutamine
	- Te saate lihtsa vaevaga ühenduda juhtmevaba võrguga, kasutades masina WPS-nuppu ja pääsupunkti (või juhtmevaba ruuterit).
- USB-kaabli või võrgukaabli kasutamine
	- USB-kaabli või võrgukaabli abil saate tekitada ühenduse ning määrata erinevaid juhtmevaba võrgu sätteid.
- Wi-Fi Directi kasutamine
	- Wi-Fi või Wi-Fi Direct funktsiooni abil saate mugavalt printida enda mobiiliseadmelt.

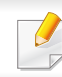

Vt osa ["Juhtmevaba võrgu seadistusmeetodite tutvustus" lk 120.](#page-119-0)

## <span id="page-6-3"></span><span id="page-6-1"></span><span id="page-6-0"></span>**Funktsioonid mudelite lõikes**

**Sõltuvalt mudelist või riigist ei pruugi mõned funktsioonid ja täiendavad tooted olla saadaval.**

### **Operatsioonisüsteem**

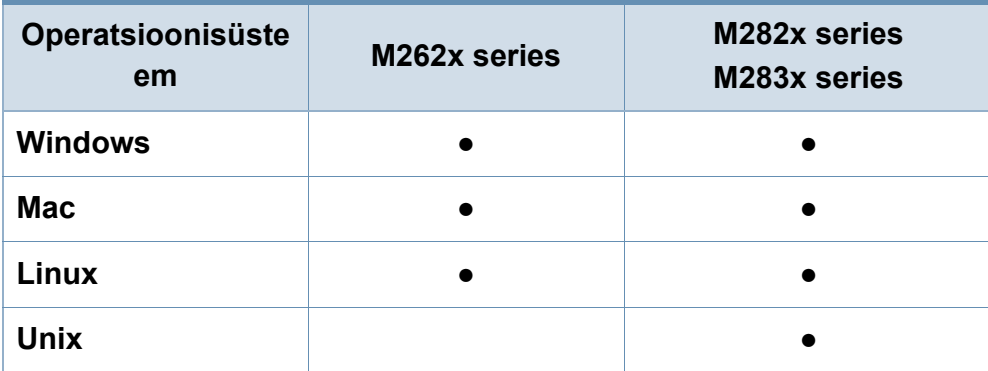

(●: Kaasas. Tühi: Pole kasutatav)

### **Tarkvara**

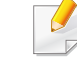

Te saate installida printeri draiveri ja tarkvara, kui sisestate tarkvara CD enda CD-ROM lugejasse.

Windowsi korral saate valida printeri draiveri ja tarkvara **Select Software to Install aknast.** 

<span id="page-6-2"></span>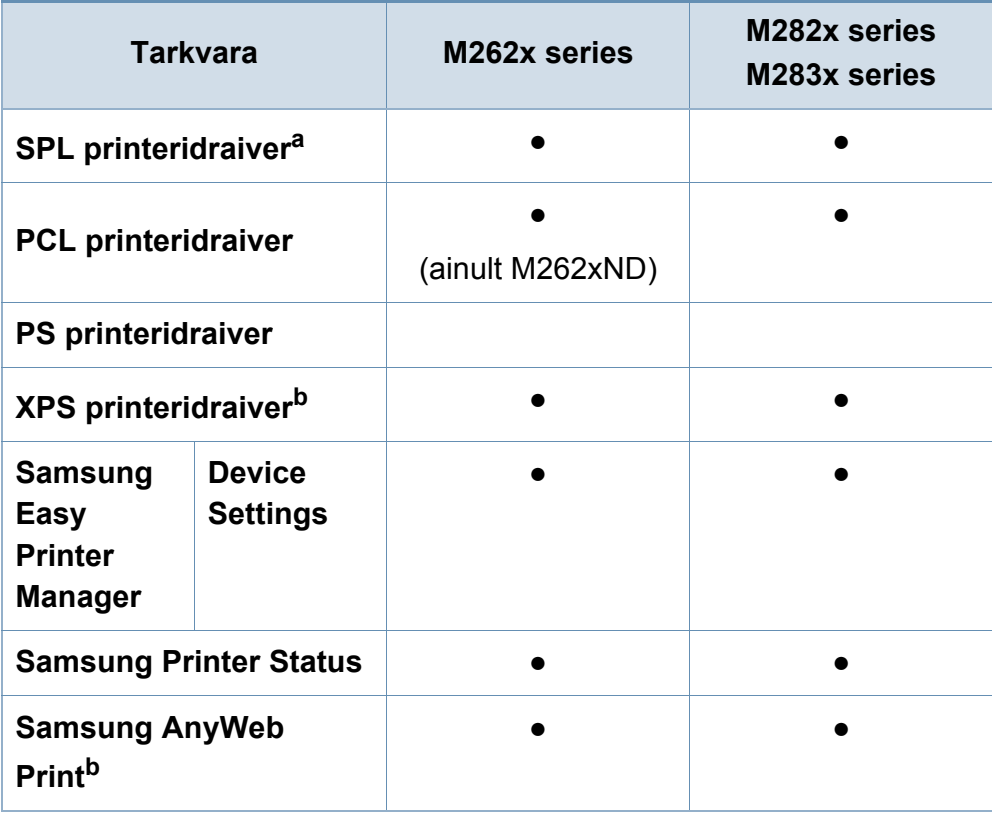

## **Funktsioonid mudelite lõikes**

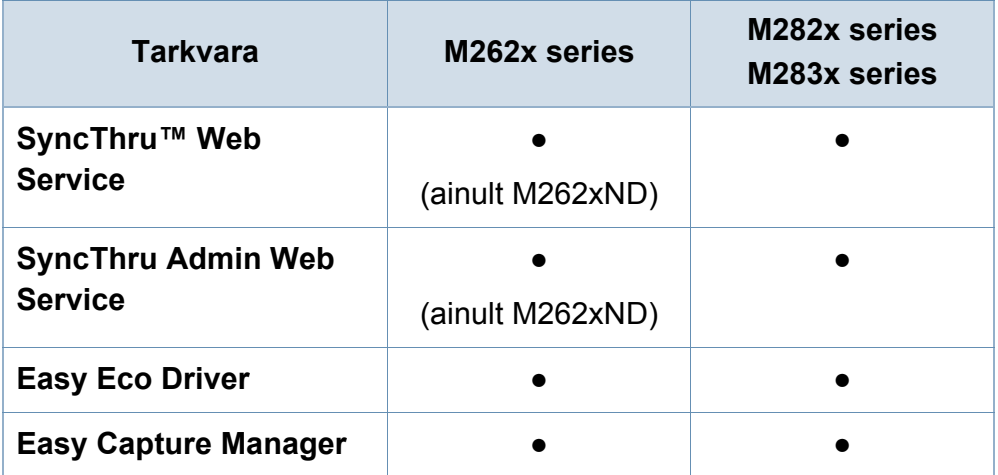

a. Sõltuvalt teie operatsioonisüsteemist võib paigaldatud printeridraiver olla erinev.

b. [Laadige alla tarkvara Samsungi veebilehelt ja installige see: \(http://](http://www.samsung.com) www.samsung.com > leidke oma toode > Tugi või Allalaadimised). Enne [installimist veenduge, kas teie arvuti operatsioonisüsteem toetab seda tarkvara.](http://www.samsung.com)

(●: Kaasas. Tühi: Pole kasutatav)

#### **Variatsiooni funktsioon**

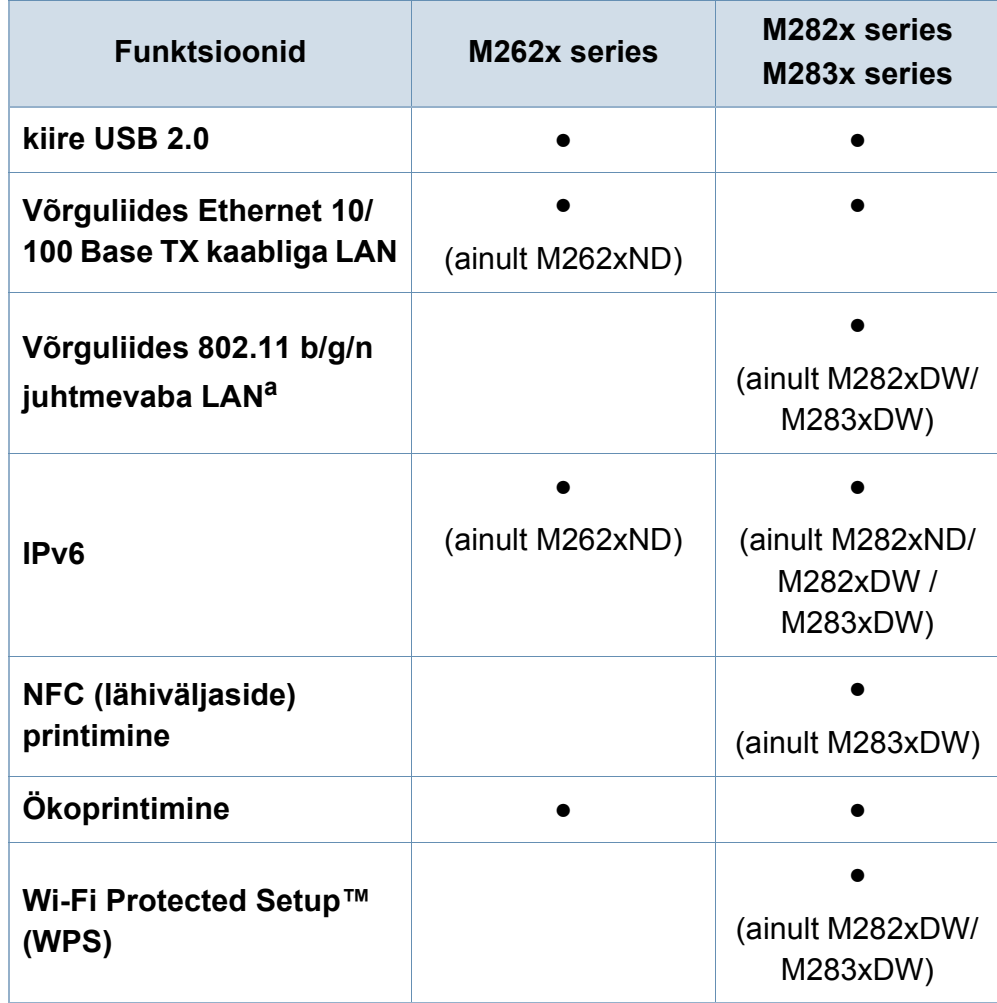

## **Funktsioonid mudelite lõikes**

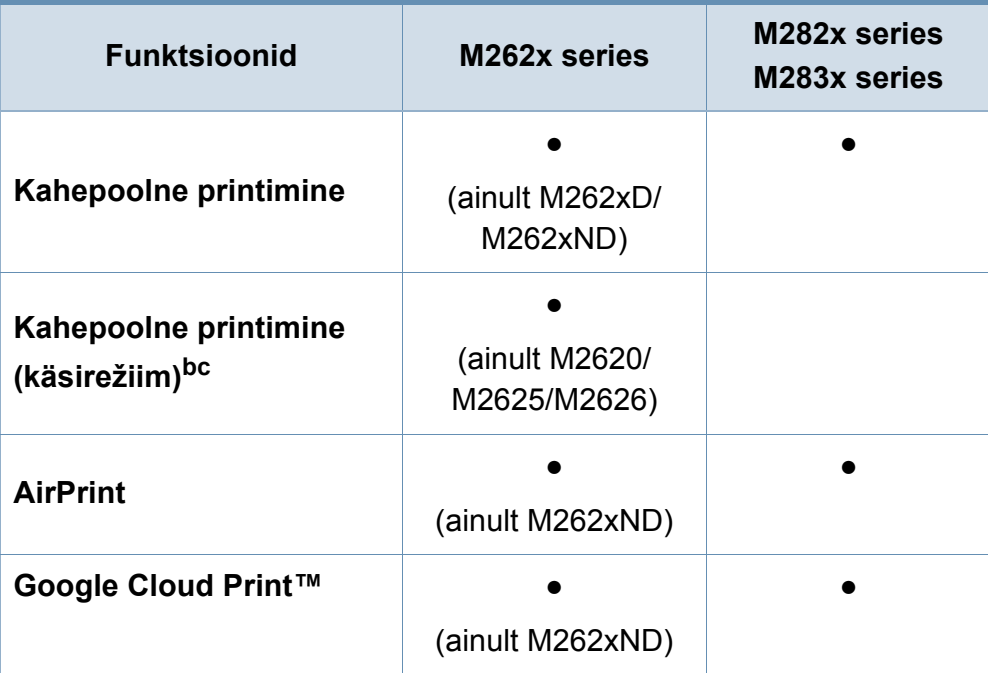

a. Sõltuvalt teie riigist ei pruugi juhtmevaba LAN-kaart olla saadaval. Mõnedes riikides saab kasutada ainult 802.11 b/g ühendust. Võtke ühendust oma kohaliku Samsungi edasimüüjaga või jaemüüjaga, kellelt seadme ostsite.

b. Saadaval ainult Windows OS-ile.

c. Toetatud on ainult salv 1.

(●: Kaasas. Tühi: Pole kasutatav)

## <span id="page-9-1"></span><span id="page-9-0"></span>**Kasulik teada**

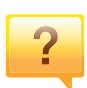

#### **Masin ei prindi.**

- Avage printimisjärjekorra nimekiri ja eemaldage dokument nimekirjast (vt ["Printimisülesande tühistamine" lk 42\)](#page-41-0).
- Eemaldage draiver ja installeerige see uuesti (vt. Lokaalne [draiveri installeerimine" lk 24\)](#page-23-1).
- Valige see masin oma Windowsis vaikemasinaks.

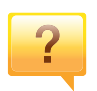

### **Kust ma saaksin osta tarvikuid või kulumaterjale?**

- Küsige Samsung esindusest või oma edasimüüjalt.
- • [Külastage veebilehte www.samsung.com/supplies. Valige](http://www.samsung.com/supplies)  [oma riik/regioon, et näha toote teenindamise teavet.](http://www.samsung.com/supplies)

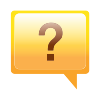

### **Seisundi LED vilgub või põleb pidevalt.**

- Lülitage toode välja ja uuesti sisse.
- Kontrollige sellest juhendist LED-märguannete tähendusi ja otsige vastavat viga (vt ["LED-tule tõlgendamine" lk 71](#page-70-1)).

#### **Seadmes on paberiummistus.**

- Avage ja sulgege esiluuk.
- Kontrollige sellest juhendist paberiummistuse eemaldamise viise ja tegutsege vastavalt (vt ["Paberiummistuste kõrvaldamine" lk 64\)](#page-63-1).

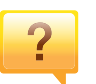

### **Printimistulemused on laiali määritud.**

- Tooneri tase võib olla madal või halvasti jaotunud. Raputage toonerikassetti.
- Proovige mõnda teist printimisresolutsiooni seadistust.
- Vahetage toonerikassett välja.

### **Kust saaksin alla laadida masina draiveri?**

• [Külastage veebilehte www.samsung.com, et laadida alla](http://www.samsung.com)  [masina uusim draiver ja see oma süsteemile installeerida.](http://www.samsung.com)

## <span id="page-10-1"></span><span id="page-10-0"></span>**Info kasutusjuhendi kohta**

Sellest kasutusjuhendist leiate teavet seadme põhifunktsioonide kohta, samuti kasutustoimingute üksikasjalikud kirjeldused.

- Ärge visake seda kasutusjuhendit ära, hoidke seda tulevasteks puhkudeks.
- Lugege enne masina kasutamist ohutusalast teavet.
- Kui seadme kasutamisel ilmneb probleeme, lugege tõrkeotsingu peatükki.
- Selles kasutusjuhendis leiduvad mõisted on lahti seletatud sõnaseletuste peatükis.
- Antud kasutusjuhendi joonistel kujutatu võib teie seadmest erineda (sõltuvalt seadme omadustest või teie soetatud mudelist).
- Selle kasutusjuhendi ekraanipildid võivad sõltuvalt masina püsivara/ draiveri versioonist teie masinast erineda.
- Käesoleva kasutusjuhendi protseduurid põhinevad peamiselt operatsioonisüsteemil Windows 7.

### **Kokkulepped**

Mõningaid käesolevas kasutusjuhendis kasutatud mõisteid kasutatakse vahelduvalt, näiteks allpool olevad näited.

- Dokument on sünonüümne originaaliga.
- Paber on sünonüümne meediumi või prindikandjaga.
- Masin viitab printerile või multifunktsionaalsele printerile.

### **Üldikoonid**

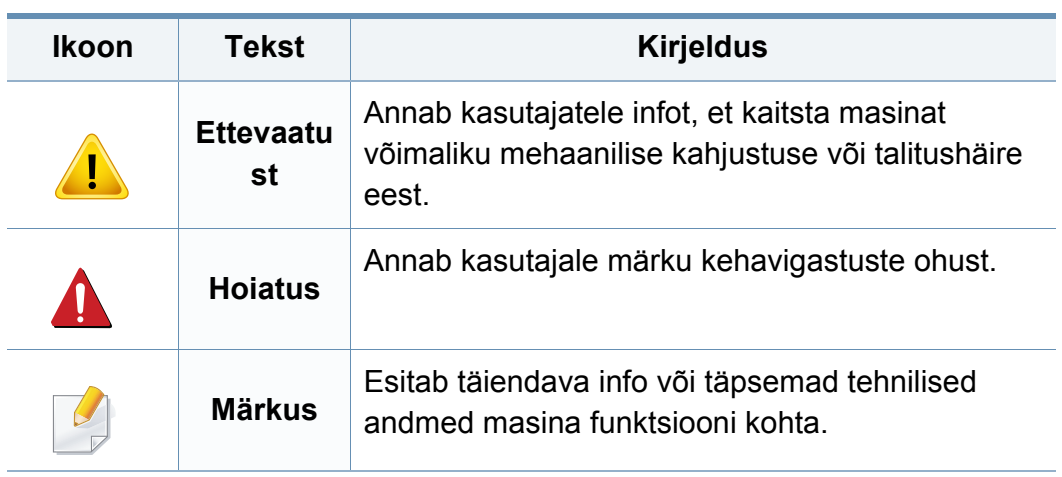

<span id="page-11-1"></span><span id="page-11-0"></span>Käesolevad hoiatused ja ettevaatusabinõud on lisatud selleks, et ära hoida võimalikke kahjustusi nii teile kui ka teistele isikutele, samuti teie seadmele. Enne seadme kasutuselevõttu lugege kindlasti läbi kõik juhised ning veenduge, et saate kõigest aru. Pärast käesoleva jaotise läbilugemist pange see edaspidiseks ohutusse kohta.

### **Tähtsad ohutussümbolid**

### **Kõigi selles peatükis kasutatud ikoonide ja märkide seletus**

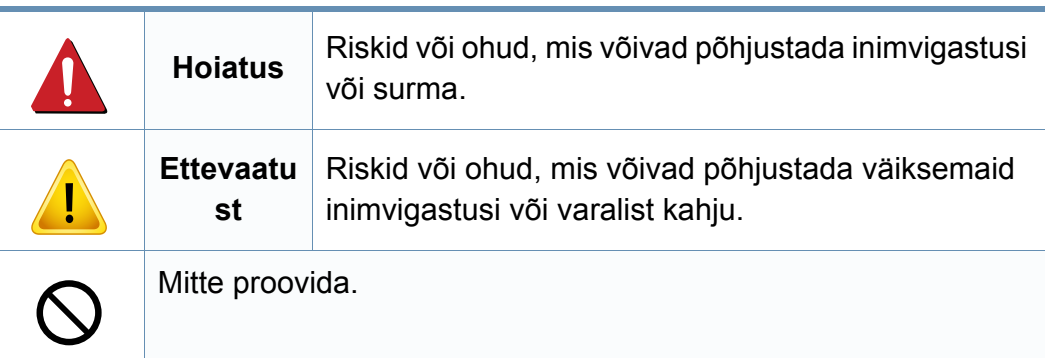

### **Töökeskkond**

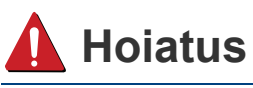

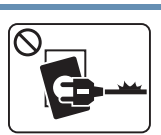

Ärge kasutage, kui voolujuhe on kahjustatud või pistikupesa pole maandatud.

See võib põhjustada elektrišoki või tulekahju.

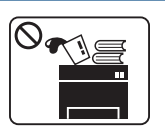

Ärge asetage midagi seadme peale (vett, väikseid metallesemeid või raskeid esemeid, küünlaid, süüdatud sigarette jne).

See võib põhjustada elektrišoki või tulekahju.

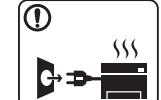

- Kui seade kuumeneb üle, suitseb, teeb ebatavalist häält või eraldab imelikku lõhna, siis lülitage voolulüliti viivitamatult välja ja eemaldage seadme pistik pistikupesast.
- Kasutajal peaks olema ligipääs toitejuhtmele, juhuks kui ohuolukorras tekib vajadus see kiirelt välja tõmmata.

See võib põhjustada elektrišoki või tulekahju.

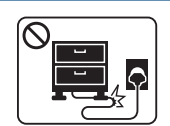

Ärge painutage voolujuhet ega asetage sellele raskeid esemeid.

Voolujuhtmele astumine või raske esemega muljumine võib põhjustada elektrišoki või tulekahju.

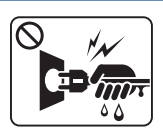

Ärge eemaldage pistikut juhtmest tõmmates; ärge käsitsege pistikut märgade kätega.

See võib põhjustada elektrišoki või tulekahju.

### **Ettevaatust**

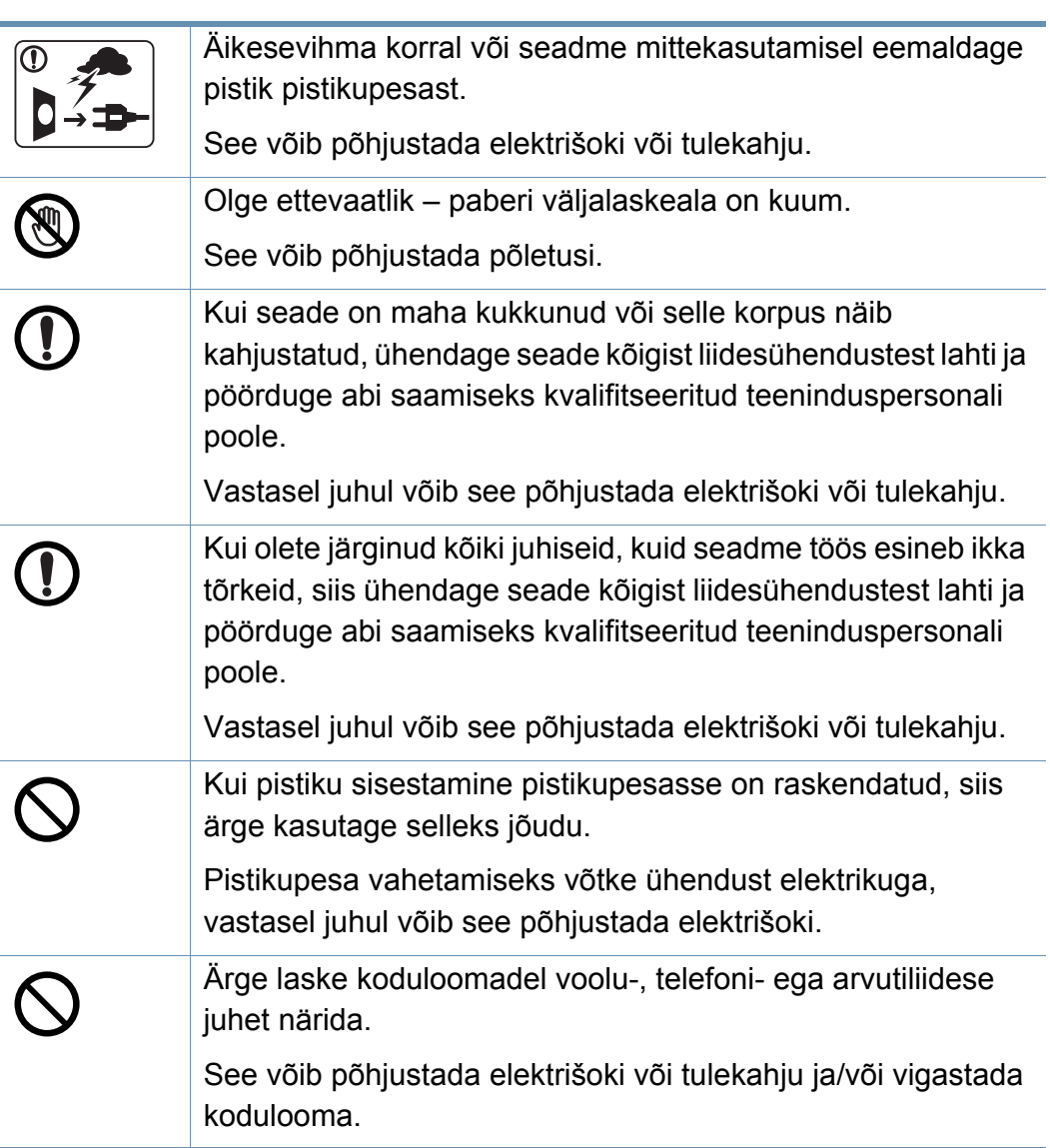

### **Tööviis**

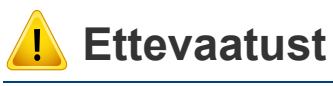

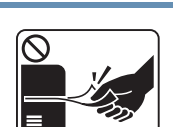

Ärge tõmmake printimise ajal paberit jõuga välja. See võib seadet kahjustada.

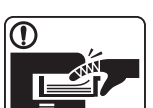

Olge ettevaatlik, et te ei asetaks oma kätt seadme ja paberisalve vahele.

Te võite end vigastada.

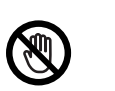

Olge paberi vahetamisel või ummistunud paberi eemaldamisel ettevaatlik.

Uuel paberil on teravad servad ja need võivad põhjustada valusaid lõikehaavasid.

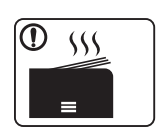

Mahukate tööde printimisel võib paberi väljalaskeala alumine osa kuumaks minna. Ärge lubage lastel seda puudutada. See võib põhjustada põletusi.

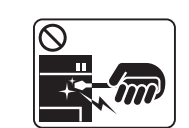

Ärge kasutage ummistunud paberi eemaldamiseks pintsette ega muid teravaid metallesemeid.

See võib seadet kahjustada.

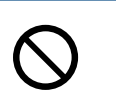

Ärge laske paberi väljastusalusele liiga palju pabereid kuhjuda. See võib seadet kahjustada.

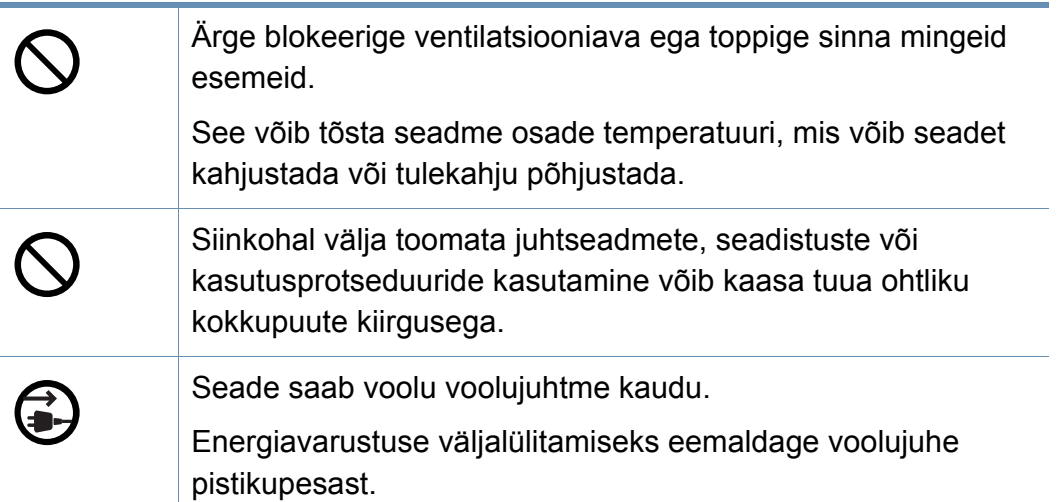

### **Paigaldamine / ümberpaigutamine**

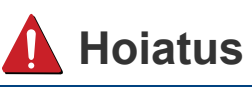

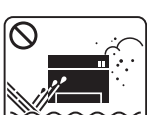

Ärge paigutage seadet kohta, kus on palju tolmu, niiskust või veelekkeid.

See võib põhjustada elektrišoki või tulekahju.

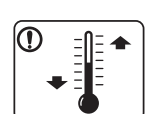

Paigutage masin kohta, kus on sobiv töötemperatuur ja õhuniiskus.

Vastasel korral võib tekkida prindikvaliteediga seotud probleeme ja seadme kahjustusi.

Vt osa ["Üldised tehnilised andmed" lk 75](#page-74-1).

## **Ettevaatust**

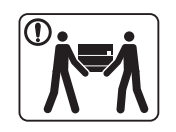

Enne seadme liigutamist lülitage toide välja ja ühendage kõik juhtmed lahti. Alltoodud teave põhineb ainult seadmete kaalust lähtuvatel soovitustel. Kui teil on terviserike, mille tõttu te ei saa raskusi tõsta, siis ärge masinat tõstke. Paluge abi ning tõstke masinat alati ohutuse tagamiseks piisava arvu inimestega.

Seejärel tõstke seadet:

- Kui seade kaalub vähem kui 20 kg (44,09 naela), võib seda tõsta üks inimene.
- Kui seade kaalub 20–40 kg (44,09–88,18 naela), peab seda tõstma kaks inimest.
- Kui seade kaalub üle 40 kg (88,18 naela), peab seda tõstma neli või rohkem inimest.

Seade võib maha kukkuda, põhjustades vigastusi või kahjustusi seadmele.

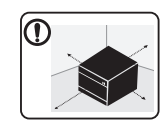

Valige masina paigutamiseks tasane pind, millel on piisavalt ruumi õhu ringlemiseks. Jätke piisavalt ruumi katte ja salvede avamiseks.

Asukoht peaks olema hästi ventileeritud ja eemal otsesest päikesevalgusest, soojusallikatest ja niiskusest.

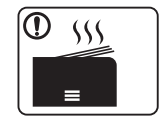

Kui kasutate masinat pika aja vältel või prindite palju lehekülgi ventileerimata ruumis, võib see õhku saastada ja teie tervist kahjustada. Paigutage masin hästiventileeritud kohta või avage regulaarselt aken, et ruumi tuulutada.

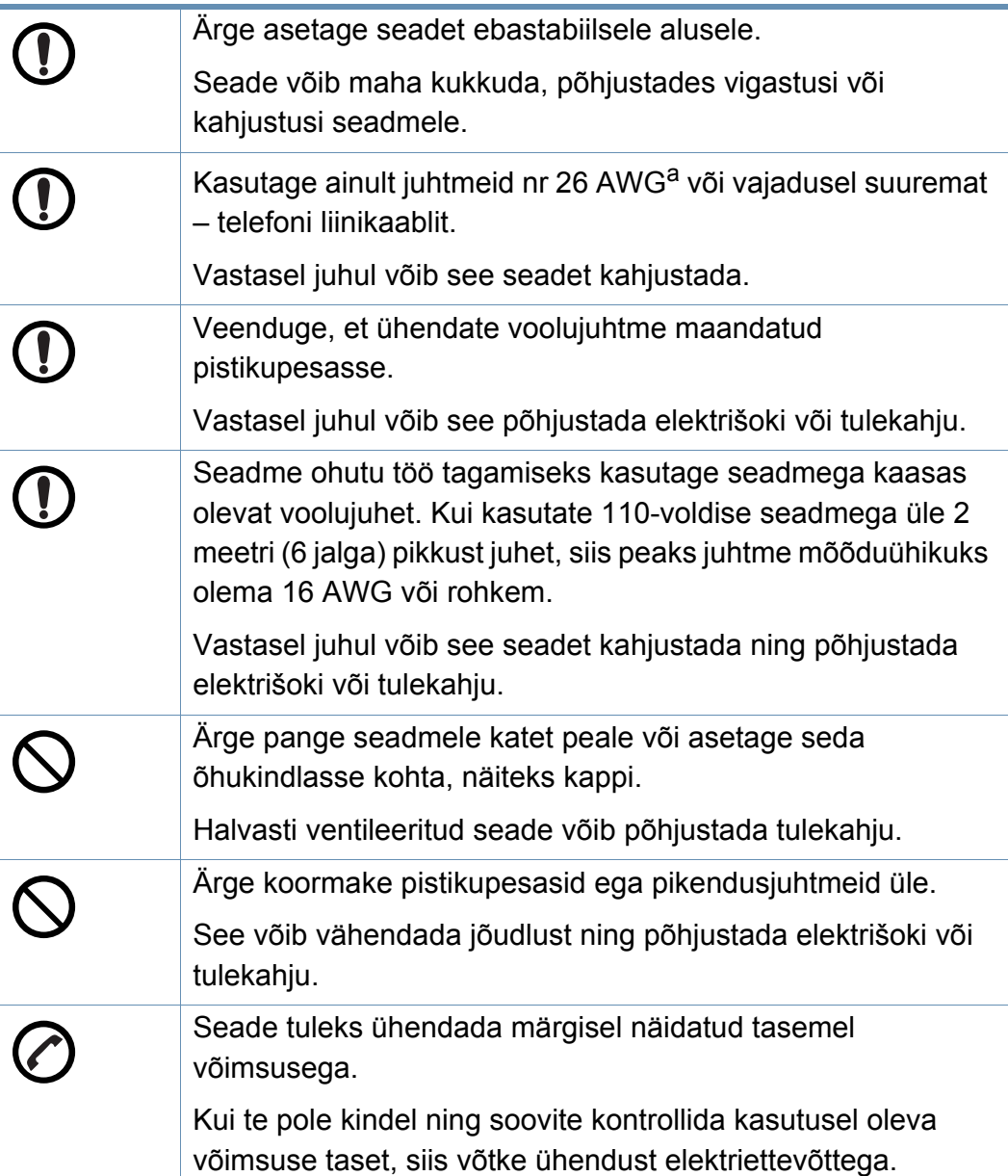

a. AWG: Ameerika juhtmemõõduühik.

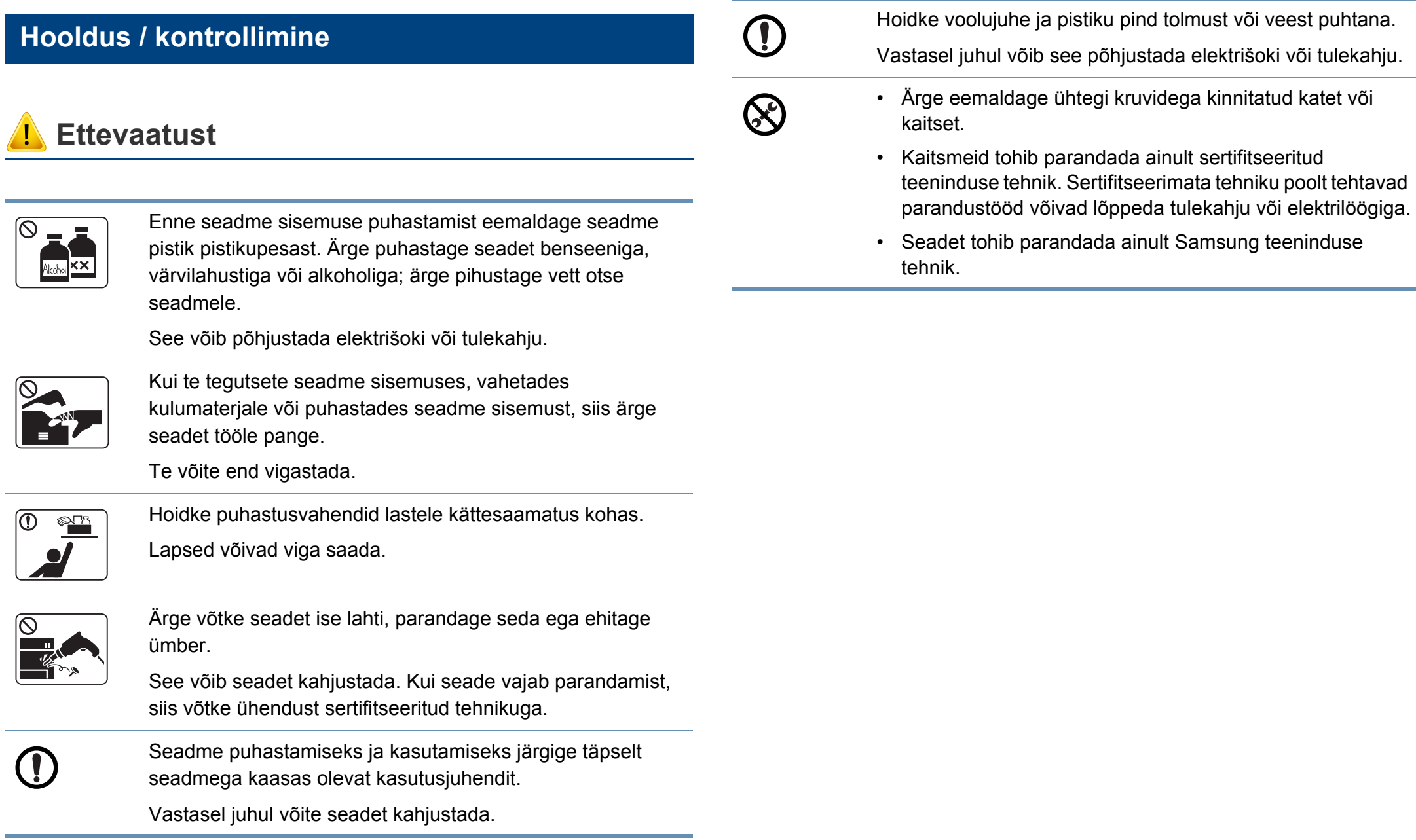

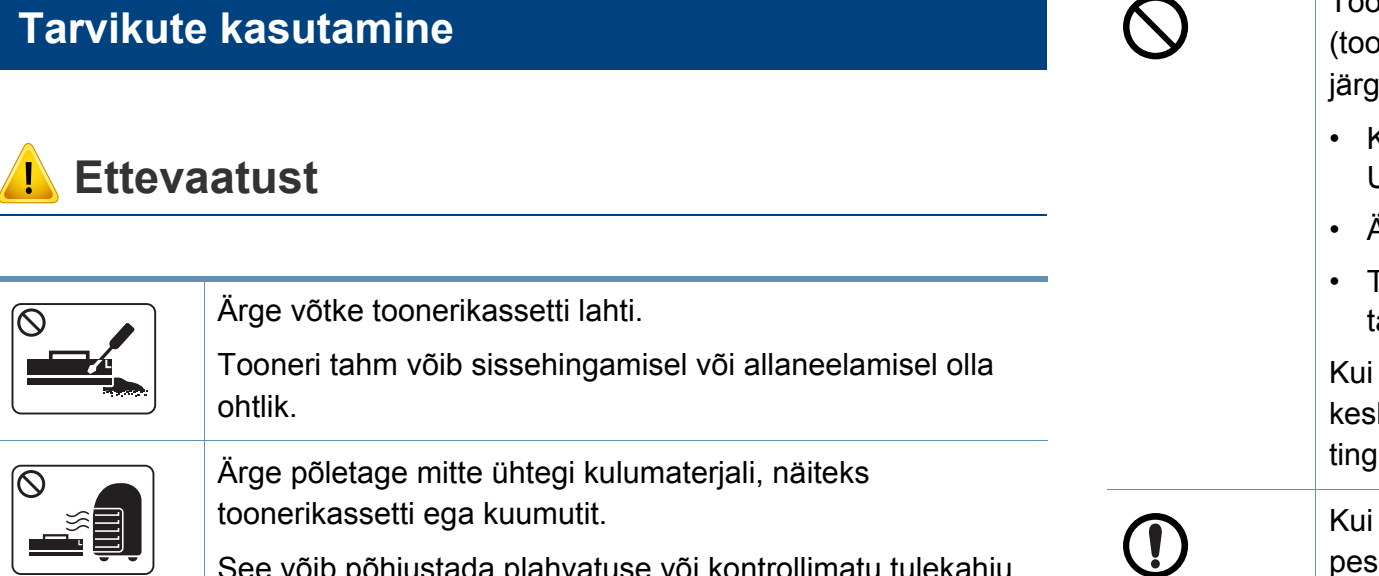

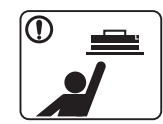

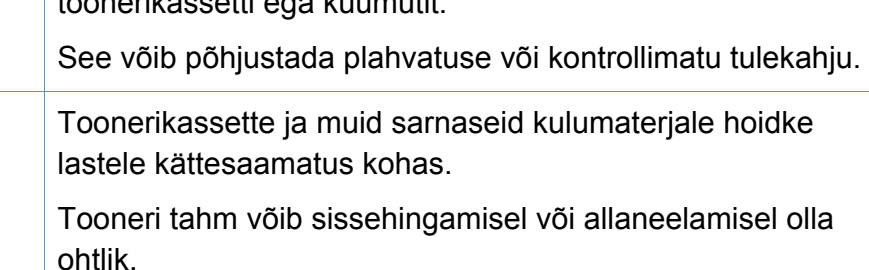

Kulumaterjalide, näiteks tooneri mitmekordne kasutamine võib seadet kahjustada.

Mitmekordselt kasutatud kulumaterjalide põhjustatud kahjustuse korral tuleb maksta teenindustasu.

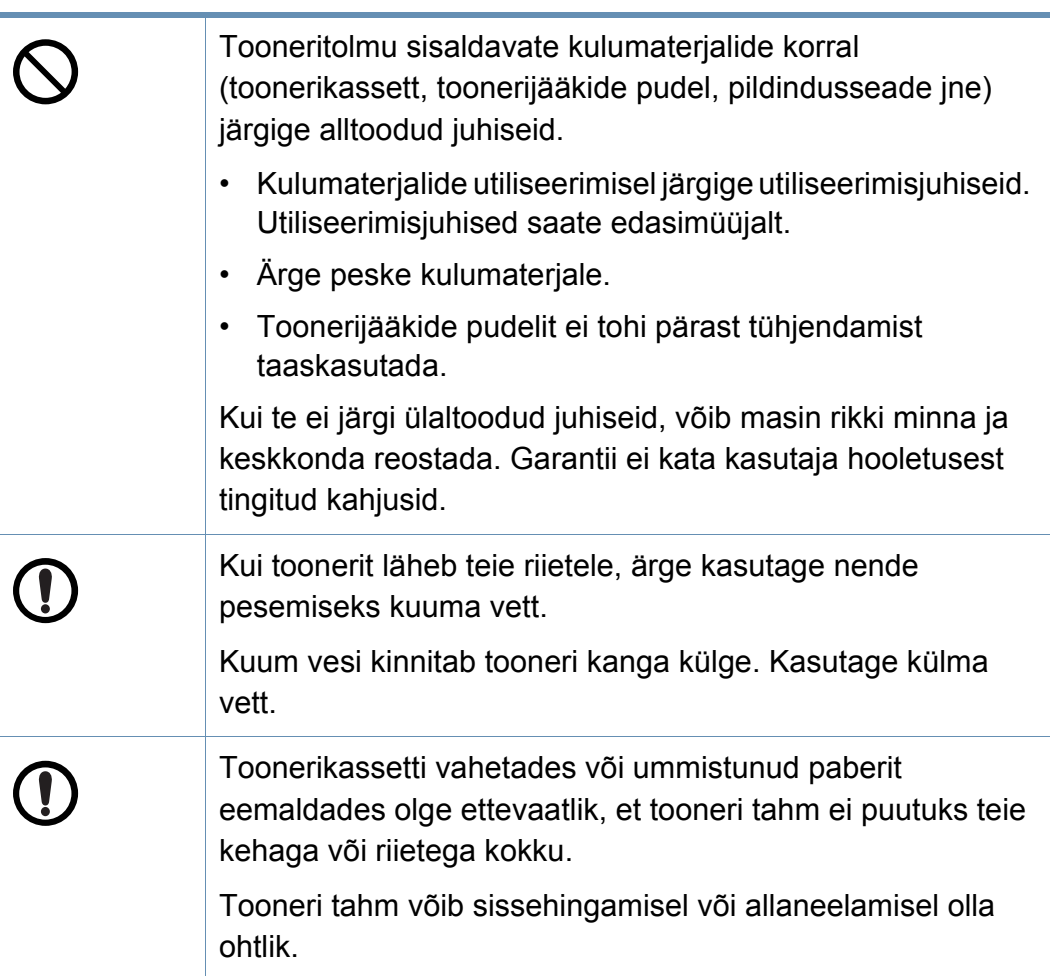

## <span id="page-17-1"></span><span id="page-17-0"></span>**Masina ülevaade**

### **Komponendid**

Tegelikud komponendid võivad erinevad alljärgnevast kujutisest. Mõned komponendid võivad sõltuvalt kasutuseesmärkidele muutuda.

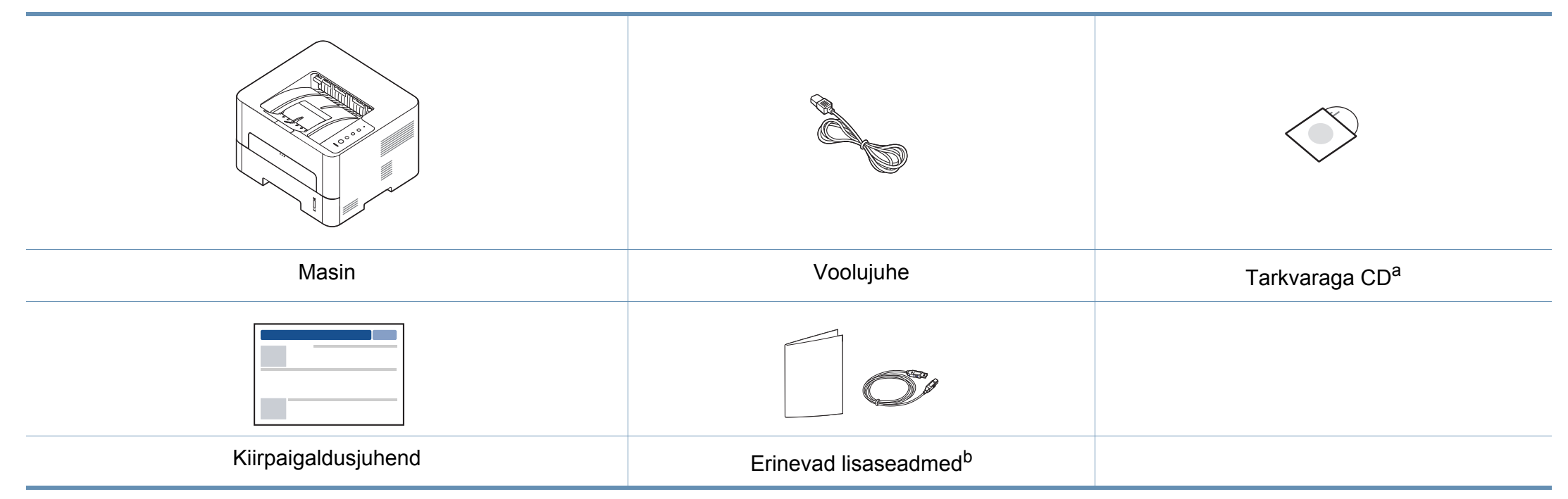

a. Tarkvaraga CD sisaldab printeri draivereid, kasutusjuhendit ja tarkvararakendusi.

b. Erinevad masinaga kaasas olevad lisaseadmed võivad soetamisriigist ja täpsest mudelist sõltuvalt erineda.

## **Masina ülevaade**

### **Eestvaade**

- Sõltuvalt mudelist võib teie masin illustratsioonist erineda.
- Sõltuvalt mudelist või riigist ei pruugi mõned funktsioonid ja täiendavad tooted olla saadaval.

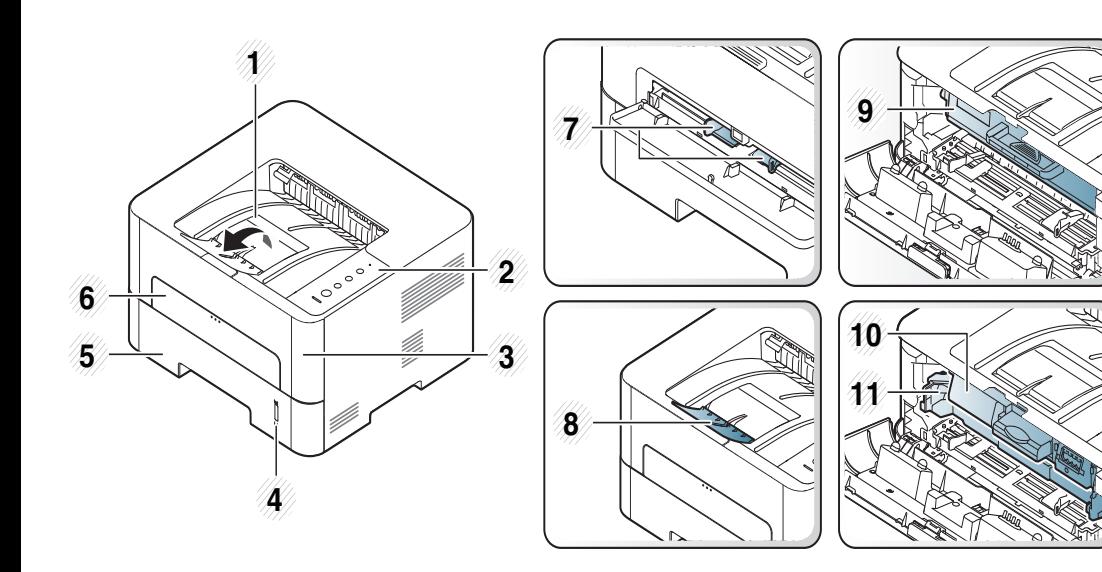

<span id="page-18-0"></span>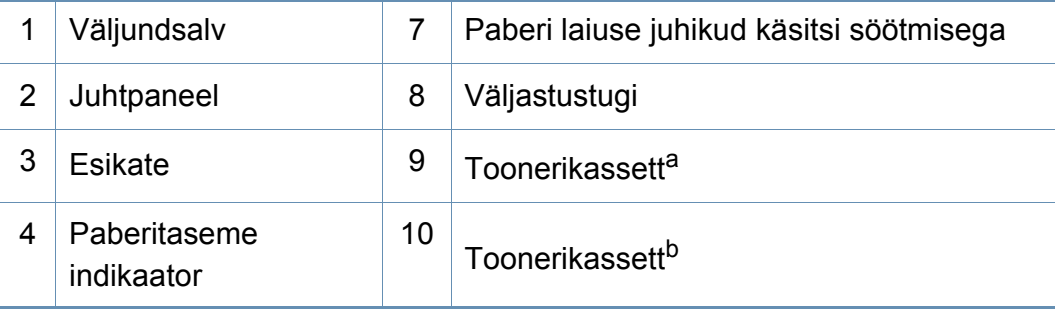

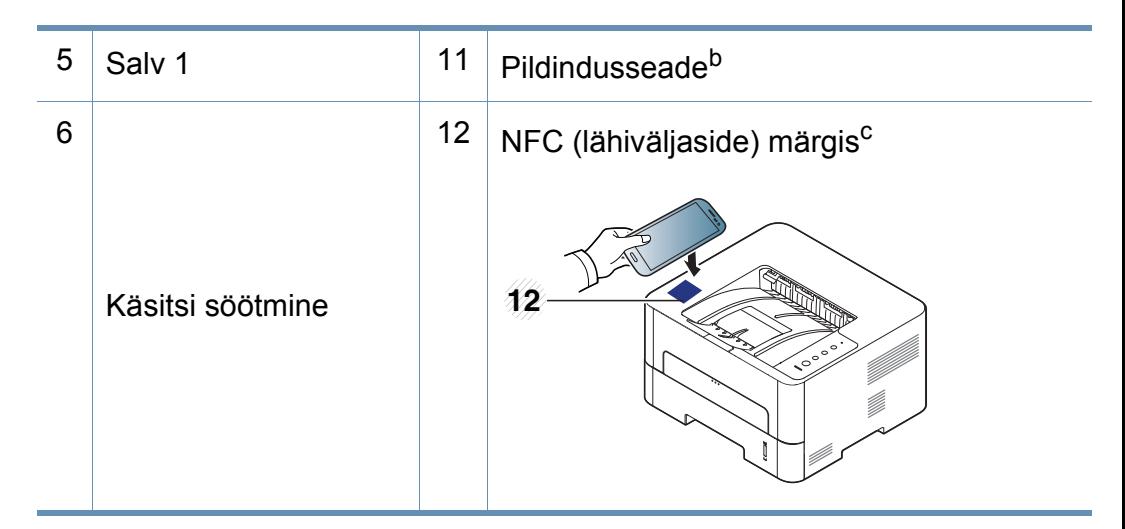

- a. Ainult M2620/M2820/M2830 series.
- b. Ainult M2625/M2626/M2825/M2826/M2835/M2836 series.
- c. Ainult M283x series.

## **Masina ülevaade**

### **Tagantvaade**

 $\overline{B}$ 

- Sõltuvalt mudelist võib teie masin illustratsioonist erineda.
- Sõltuvalt mudelist või riigist ei pruugi mõned funktsioonid ja täiendavad tooted olla saadaval.

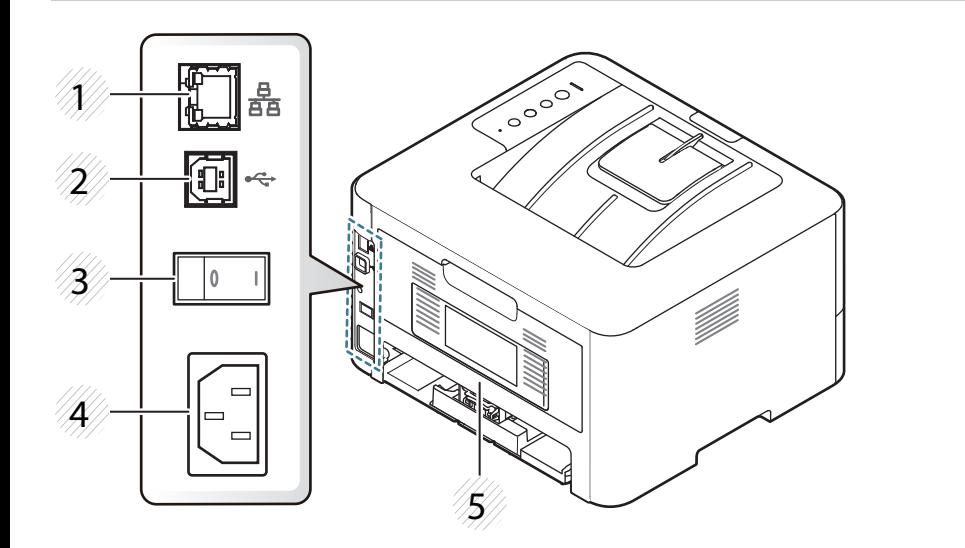

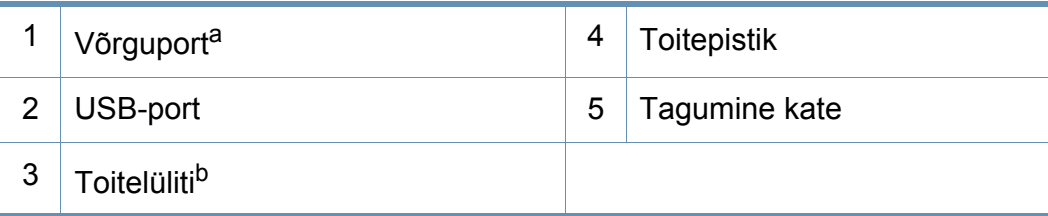

a. Ainult võrguühendusega ja juhtmevabad mudelid (vt ["Funktsioonid mudelite lõikes" lk 7\)](#page-6-1). b. Ainult kui masinal on toitelüliti.

## <span id="page-20-1"></span><span id="page-20-0"></span>**Juhtpaneeli ülevaade**

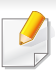

Sõltuvalt mudelist võib juhtpaneel teie seadme omast erineda. Esineb erinevat tüüpi juhtpaneele.

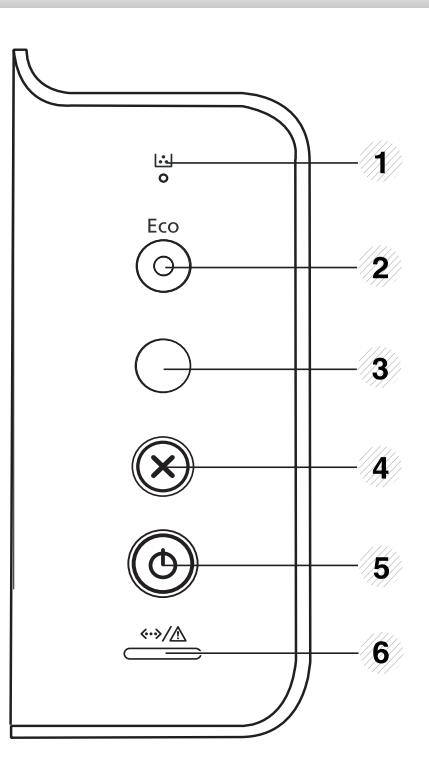

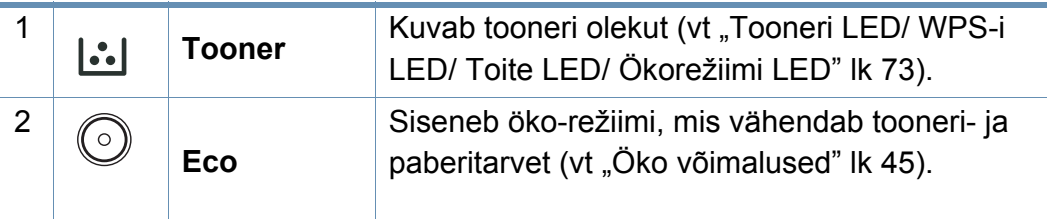

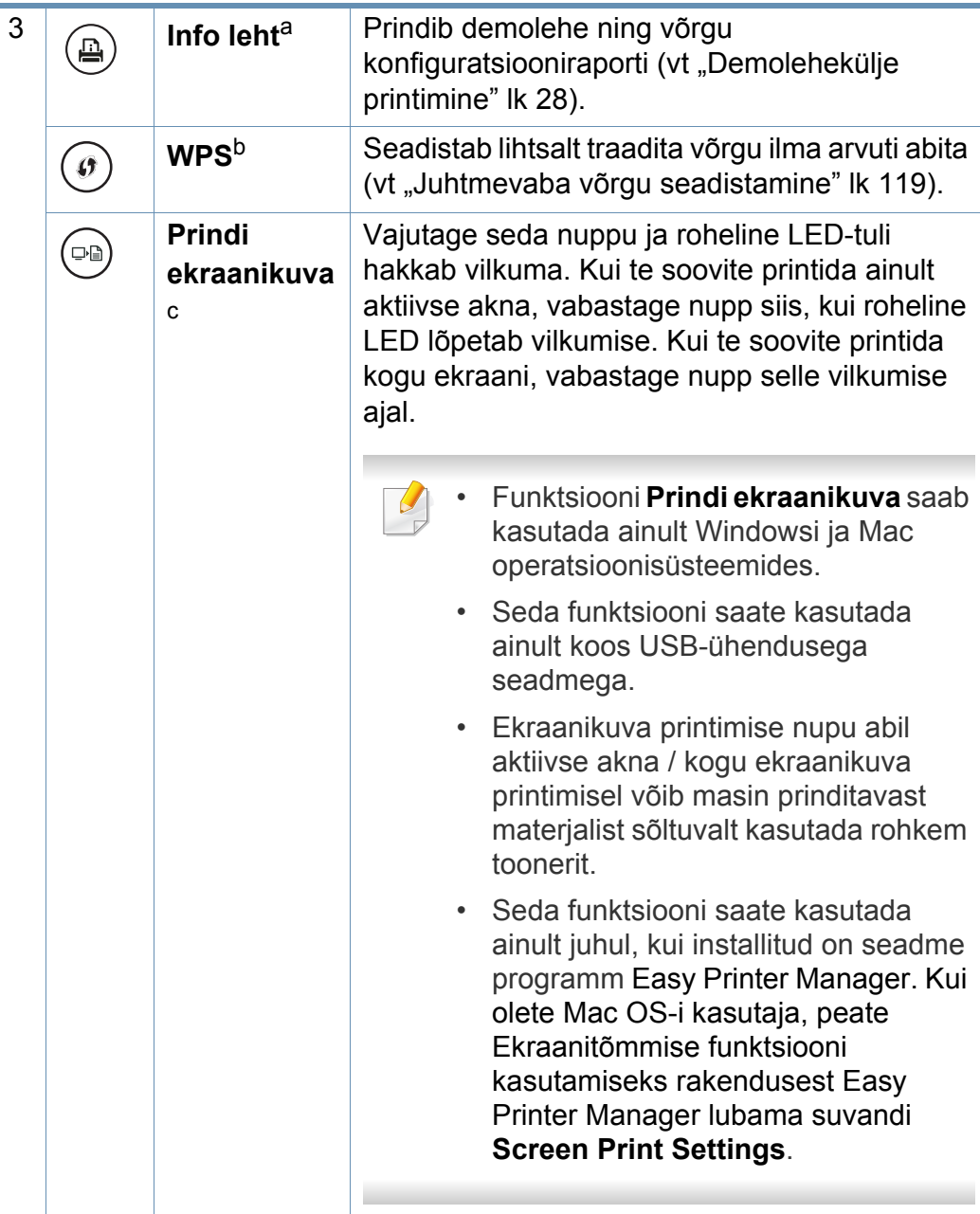

## **Juhtpaneeli ülevaade**

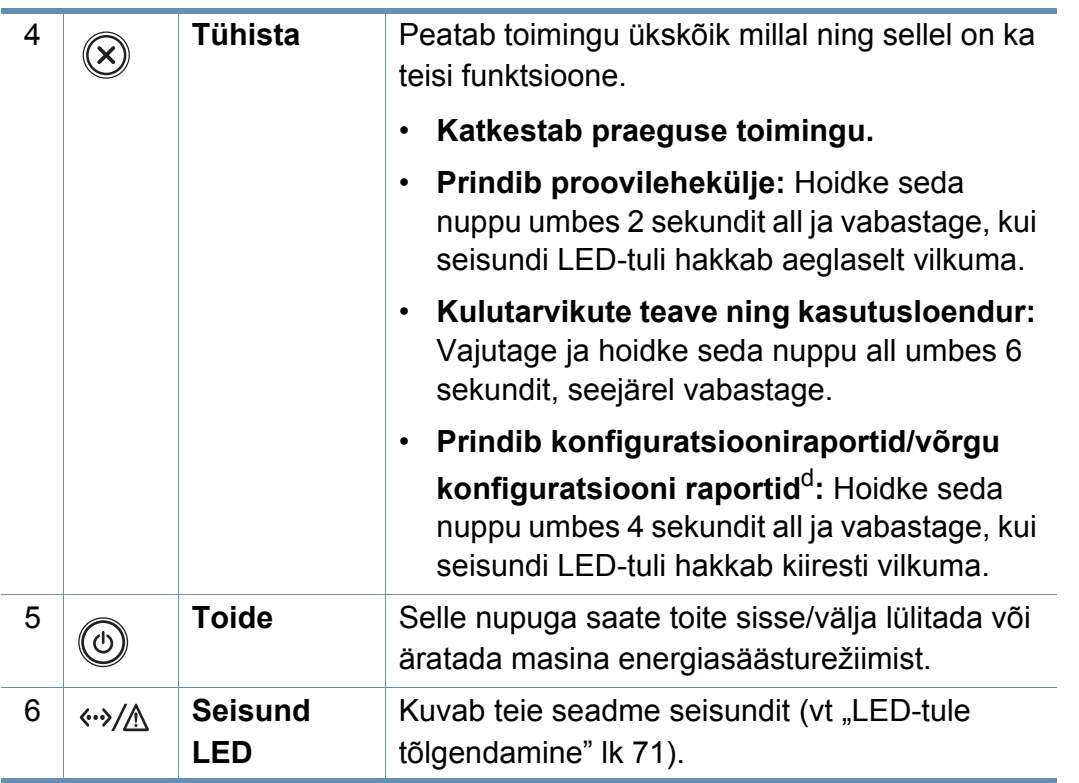

a. Ainult M262xND/M282xND.

b. Ainult M282xDW/M283xDW.

c. Ainult M262x/M262xD.

d. Ainult võrguühendusega ja juhtmevabad mudelid (vt ["Funktsioonid mudelite lõikes" lk 7](#page-6-1)).

## <span id="page-22-1"></span><span id="page-22-0"></span>**Seadme sisselülitamine**

**1** Ühendage masin esmalt elektritoitega.

Vajutage toitenuppu või kui masinal on toitelüliti, pöörake lüliti sisselülitatud asendisse.

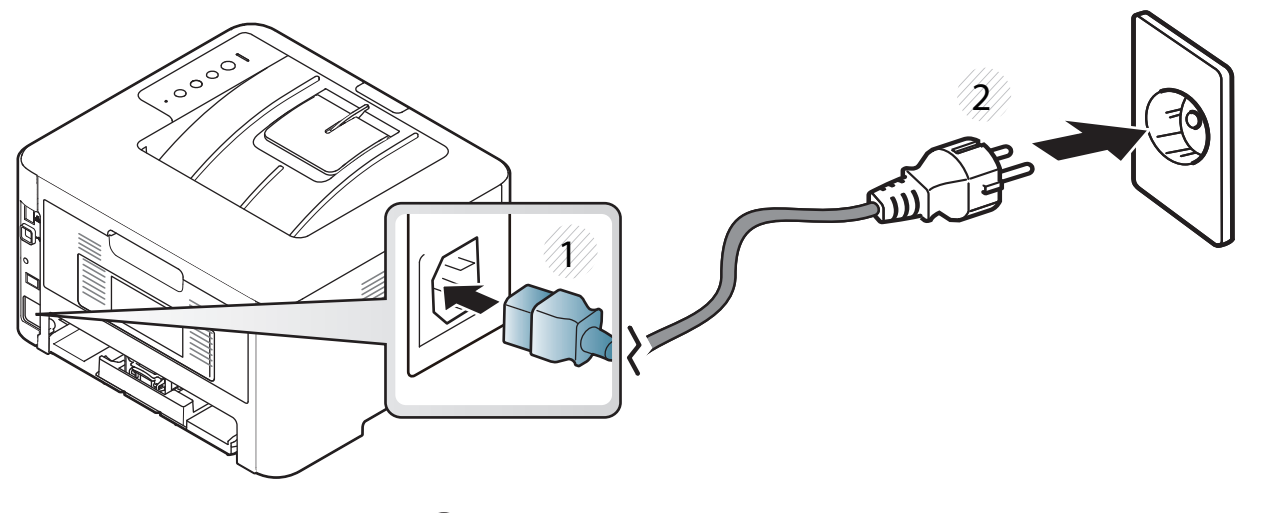

**2** Vajutage juhtpaneeli nupule  $\textcircled{1}$  (Toide).

## <span id="page-23-1"></span><span id="page-23-0"></span>**Lokaalne draiveri installeerimine**

Lokaalselt ühendatud seade on seade, mis on otseselt ühendatud teie arvutiga USB-kaabli abil. Kui teie seade on võrku ühendatud, jätke allolevad sammud vahele ja jätkake võrguga ühendatud seadme draiveri installimisega (vt ["Draiveri installeerimine võrgu kaudu" lk 111](#page-110-0)).

- Kui te olete Maci, Linuxi või Unixi OS-i kasutaja, vt "Tarkvara [installeerimine" lk 99](#page-98-0).
- Sõltuvalt kasutatavast masinast ja liidesest võib käesoleva Kasutusjuhend installeerimise aken erineda.
- Ärge kasutage USB-kaablit, mis on pikem kui 3 meetrit (118 tolli).

### **Windows**

- **1** Veenduge, et seade on arvutiga ühendatud ja sisse lülitatud.
- **2** Sisestage tarnitud tarkvara-CD arvuti CD-ROM-draivi.

Kui installiakent ei ilmu, klõpsake **Käivita** > **Kõik programmid** > **Tarvikud** > **Käivita**.

Sisestage käsurida X:\**Setup.exe**, asendades tähe "X" tähega, mis tähistab teie CD-ROM draivi, seejärel klõpsake nuppu **OK**.

Windows 8 puhul

Kui installiakent ei ilmu, valige jaotisest **Charms(Ehised)** suvand**Otsing** > **Apps(Rakendus)** ja otsige valikut **Käivita**. Trükkige sisse X:\Setup.exe, asendades "X"-i CD-ROM-i kettaseadme tähega ja klõpsake**OK**.

Kui ilmub hüpikaken "**Koputage, et valida kettaga soovitav tegevus**," klõpsake aknale ja valige **Run Setup.exe**.

- **3** Lugege läbi ja nõustuge installilepinguga, mis ilmub installiaknasse. Seejärel klõpsake nupul **Next**.
- **4** Valige suvand **USB connection** ekraanilt **Printer Connection Type**. Seejärel klõpsake nupul **Next**.
- **5** Järgige installimisaknas kuvatavaid juhiseid.

## **Lokaalne draiveri installeerimine**

### **Windows 8 avakuvalt**

- Kui teie arvuti on Internetiga ühendatud, laaditakse V4 draiver Windowsi uuenduste raames automaatselt alla. Kui ei, saate V4 draiveri käsitsi alla laadida Samsungi veebilehelt, minge [www.samsung.com > leidke oma toode > Tugi või Allalaadimised.](http://www.samsung.com) 
	- Samsung Printer Experience rakenduse saate alla laadida **Windows Pood**. Windows **Store(Pood)** kasutamiseks peab teil olema Microsofti konto.
		- **1** Jaotisest **Charms(Ehised)** valige **Otsing**.
		- **2** Klõpsake suvandil **Store(Pood)**.
		- **3** Otsige üles ja klõpsake rakendusel **Samsung Printer Experience**.
		- **4** Klõpsake nupul **Paigalda**.
	- Kui installite draiveri kaasasolevalt tarkvara CD-lt, siis V4 draiverit ei installita. Kui soovite V4 draiverit kasutada **Töölaua** [ekraanil, saate](http://www.samsung.com)  selle alla laadida Samsungi veebilehelt. Selleks avage [www.samsung.com > leidke oma toode > Tugi või Allalaadimised.](http://www.samsung.com)
	- Kui soovite paigaldada Samsungi printerihaldustööriistu, peate need paigaldama kaasasolevalt tarkvara CD-lt .
- **1** Veenduge, et arvuti on ühendatud Internetiga ja selle toide on sisse lülitatud.
- **2** Veenduge, et masin on vooluvõrku ühendatud.
- **3** Ühendage arvuti ja seade USB-kaabli abil.

Draiver installitakse automaatselt koos **Windowsi uuendustega**.

## <span id="page-25-1"></span><span id="page-25-0"></span>**Draiveri taas installeerimine**

Kui printeridraiver ei tööta korrektselt, järgige allpool olevaid samme, et draiver uuesti installida.

### **Windows**

- **1** Veenduge, et seade on arvutiga ühendatud ja sisse lülitatud.
- **2** Menüüs **Käivita** valige **Programmid** või **Kõik programmid**<sup>&</sup>gt; **Samsung Printers** > **Uninstall Samsung Printer Tarkvara**.
	- Windows 8 puhul
		- **1** Valige jaotisest "Charms" **Otsing** > **Apps(Rakendus)**.
		- **2** Otsige ja klõpsake **Juhtpaneel**.
		- **3** Klõpsake suvandil **Programmid ja funktsioonid**.
		- **4** Tehke paremklõps draiveril, mille soovite deinstallida ja valige **Deinstalli**.
		- **5** Järgige aknas olevaid juhiseid.
- **3** Järgige installimisaknas kuvatavaid juhiseid.

**4** Sisestage tarkvara CD oma CD-ROM lugejasse ja installeerige draiver uuesti (vt ["Lokaalne draiveri installeerimine" lk 24](#page-23-1)).

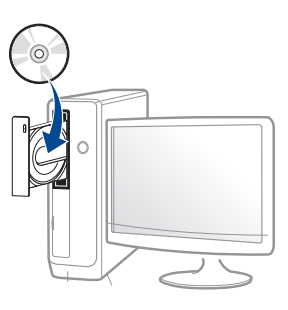

### **Windows 8 Käivita**

- **1** Veenduge, et seade on arvutiga ühendatud ja sisse lülitatud.
- **2** Klõpsake nupul **Deinstalli Samsungi printeri tarkvara Käivita**ekraanil.
- **3** Järgige aknas olevaid juhiseid.
	- Kui teil ei õnnestu Samsungi printeri tarkvara nuppu leida, desinstallige see töölaua ekraanirežiimis.
		- Kui soovite deinstallida Samsungi printerihaldustööriistad, tehke **Käivita** ekraanil paremklõps rakendusele > **Deinstalli** > tehke paremklõps programmi, mida soovite kustutada > **Deinstalli** ja järgige aknas kuvatavaid juhiseid.

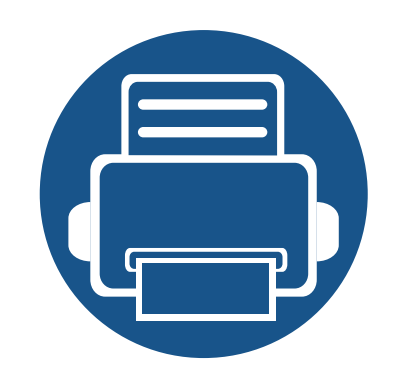

# <span id="page-26-0"></span>**2. Põhiseadistus**

Pärast installimise lõpetamist võite soovida määrata seadme vaikeseadistused. Kui soovite väärtusi määrata või neid muuta, vaadake järgmist jaotist.

**• [Demolehekülje printimine 28](#page-27-2) • [Meedia ja salv 29](#page-28-1) • [Printimise põhifunktsioonid 41](#page-40-1)**

## <span id="page-27-2"></span><span id="page-27-1"></span><span id="page-27-0"></span>**Demolehekülje printimine**

Printige demolehekülg, et kontrollida, kas seade töötab korralikult.

#### **Demolehekülje printimiseks tehke järgmist:**

Valmisolekurežiimis vajutage ja hoidke all (**Tühista**) nuppu umbes 2 sekundit kuni seisundi LED vilgub, seejärel laske lahti.

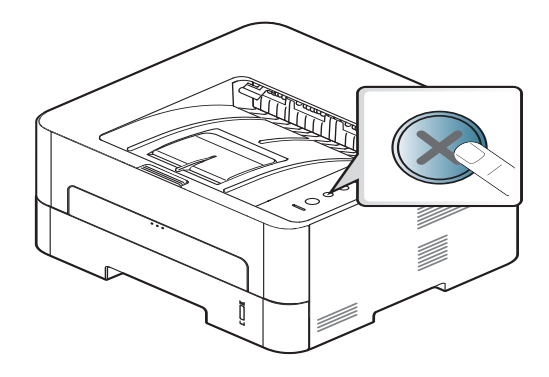

 $\overline{B}$ **Info** lehe ( $\left(\begin{matrix}\Box\end{matrix}\right)$ ) nupuga mudelil vajutage seda nuppu demolehekülje printimiseks.

<span id="page-28-1"></span><span id="page-28-0"></span>See peatükk sisaldab teavet prindikandjate seadmesse sisestamise kohta.

#### **Prindikandja valimine**

Te saate printida erinevatele prindikandajatele, nagu tavaline paber, ümbrikud, sildid ja läbipaistvad prindikandjad. Kasutage prindikandjat nii, et see oleks vastavuses teie seadme kasutusjuhistega.

### **Juhised prindikandja valimiseks**

Prindikandja, mis ei vasta käesolevas kasutusjuhendis sätestatud juhistele, võib järgmiseid probleeme põhjustada:

- Kehv prindikvaliteet
- Suurenenud paberiummistuste arv
- Seadme enneaegne kulumine.

Omadused, nagu kaal, koostis, kiud ja niiskussisaldus, on tähtsad asjaolud, mis mõjutavad seadme jõudlust ja väljundkvaliteeti. Kui te valite prindimaterjale, pidage meeles järgmist:

- Teie seadmele sobivate trükikandjate tüüpi, suurust ja kaalu on kirjeldatud prindikandja andmetes (vt ["Prindikandjate andmed" lk 77](#page-76-0)).
- Soovitud tulemus: Valitud prindikandja peaks sobima teie projekti jaoks.
- Eredus: Mõned prindikandjad on teistest valgemad ja tekitavamad teravamaid ja erksamaid pilte.
- Pinna siledus: Prindikandja siledus mõjutab seda, kui täpsena prinditöö paberil näib.
- Mõned prindikandjad võivad vastata kõikidele käesolevas kasutajajuhendis sisalduvatele juhistele ja endiselt mitterahuldavaid tulemusi anda. See võib olla tingitud paberilehtede omadustest, väärast käitlusest, vastuvõetamatutest temperatuuri ja niiskuse tasemetest või muudest muutujatest, mille üle puudub kontroll.
	- Enne suurema koguse prindikandjate ostmist veenduge, et saa vastab kõikidele käesolevas kasutusjuhendis määratletud nõuetele.
- Nendele tingimustele mittevastava trükikandja kasutamine võib põhjustada probleeme või vajadust seadet parandada. Selliseid parandustöid Samsung'i garantii või teeninduslepingud ei kata.
	- Salve sisestatud paberi hulk või erineda sõltuvalt prindikandja tüübist (vt ["Prindikandjate andmed" lk 77\)](#page-76-0).
	- Selles seadmes ei tohi kasutada tindiprinteritele ettenähtud fotopaberit. See võib masinat kahjustada.
	- Kergestisüttiva prindikandja kasutamine võib põhjustada tulekahju.
	- Kasutage spetsiaalselt selleks otstarbeks mõeldud prindikandjat (vt osa ["Prindikandjate andmed" lk 77\)](#page-76-0).
- Kergestisüttiva kandja kasutamine või printerisse sattunud võõrkehad võivad põhjustada seadme ülekuumenemist ja harvadel juhtudel tulekahju.

Salve sisestatud paberi hulk või erineda sõltuvalt prindikandja tüübist (vt ["Prindikandjate andmed" lk 77\)](#page-76-0).

### **Salve ülevaade**

Formaadi muutmiseks peate reguleerima paberijuhikute asendit.

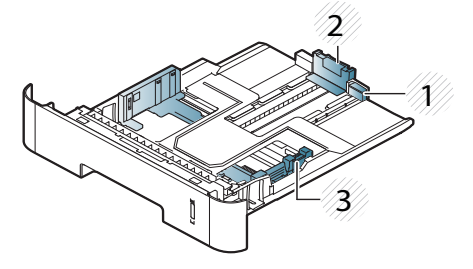

- **1** Salve pikendusjuhik
- **2** Paberi pikkuse juhik
- **3** Paberi laiuse juhik

Kui te juhist ei seadista, võib see põhjustada paberi nihkumist, pildimoonutusi või paberi kinnijäämist.

Paberi koguse indikaator näitab salves oleva paberi kogust.

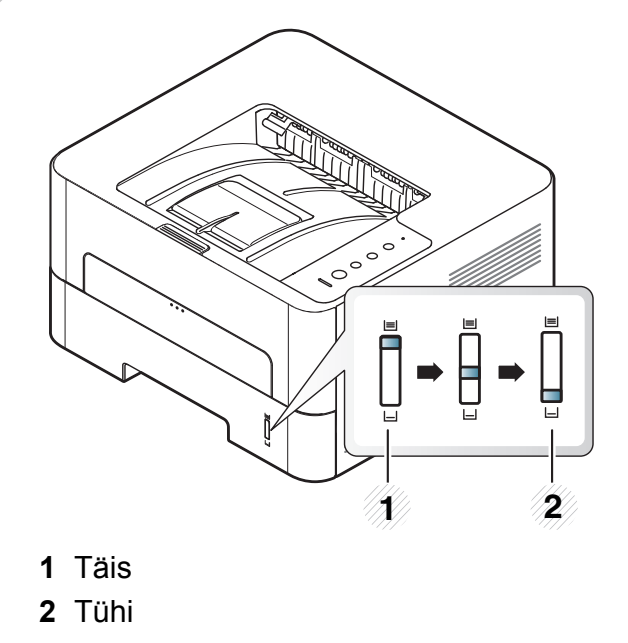

### **Kahepoolseks printimiseks saadaval olev paberitüüp**

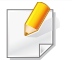

Mõnedel mudelitel ei pruugi kahepoolne printimine saadaval olla (vt ["Funktsioonid mudelite lõikes" lk 7](#page-6-3)).

Sõltuvalt teie masina kasutatavast toitepingest sobivad kahepoolseks printimiseks erinevad paberitüübid. Vaadake alltoodud tabelist.

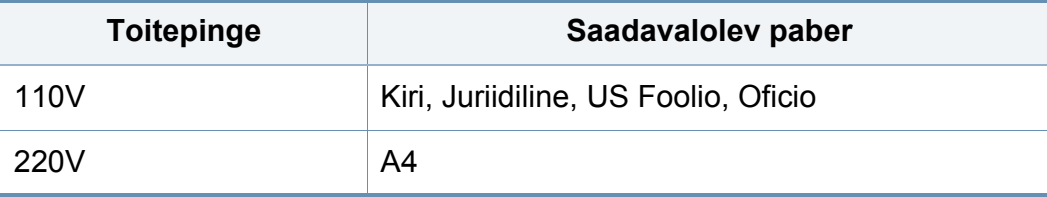

### **Paberi salve laadimine**

Kui prindite salve kasutades, ärge laadige paberit käsitsi söötjasse, kuna see võib põhjustada paberiummistuse.

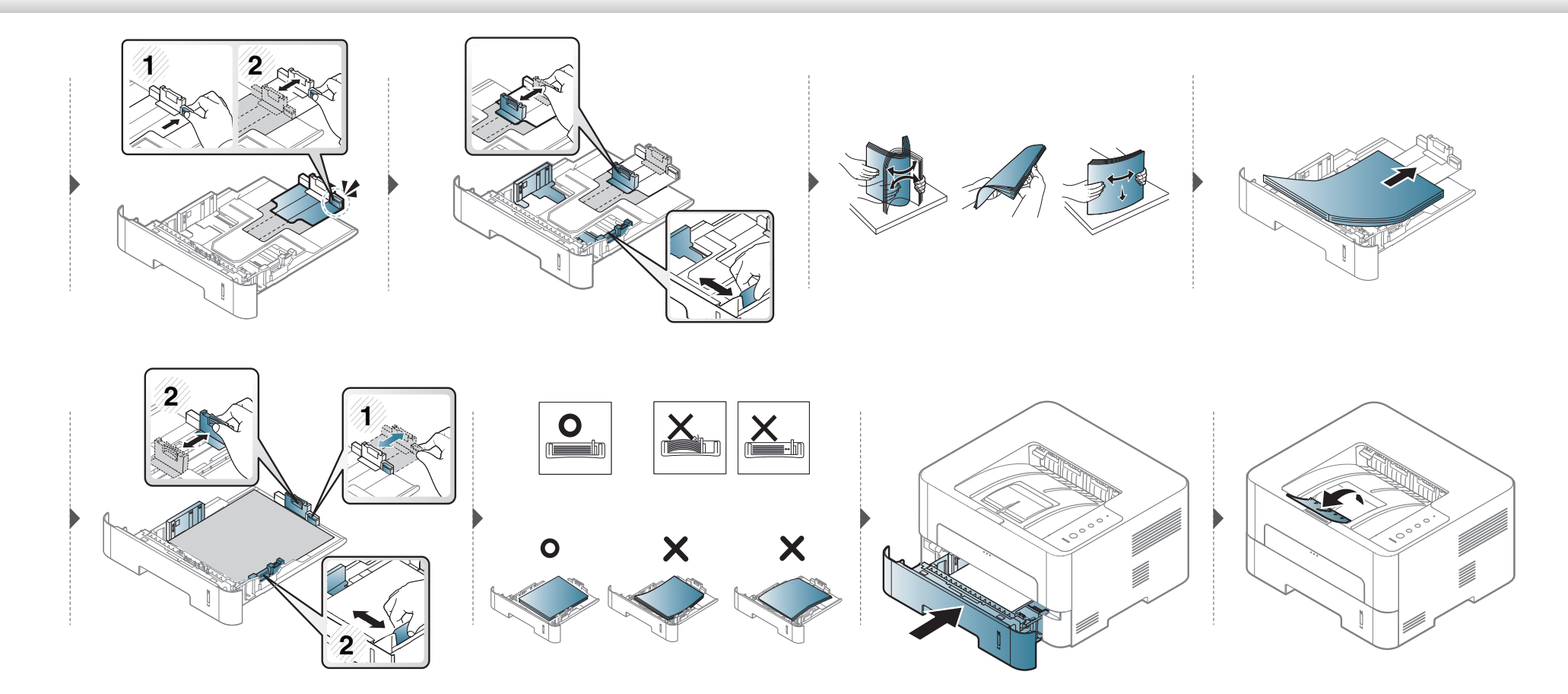

### **Sisselaadimine käsitsi söötmine**

Käsitsi söötmisesse saab sisestada eriformaadis ja eritüüpi prindimaterjali, näiteks postkaarte, märkmekaarte ja ümbrikke.

#### **Käsitsi söötmise salve kasutamise nõuanded**

- Laadige korraga käsitsi söötmise salve ainult ühte tüüpi ning samas formaadis ja kaalus prindikandjaid.
- Kui te valite enda tarkvararakenduses paberi allikaks **Manual Feeder**, peate igakordsel lehe printimisel vajutama Kuvatõmmise, Demolehekülje või WPS nuppu ning laadima käsitsi söötmise salve ainult ühte tüüpi, suuruse ja kaaluga prindikandjaid.
- Paberiummistuste vältimiseks ärge lisage paberit printimise ajal, kui käsitsi söötmise salves on veel paberit.
- Prindikandjad tuleb asetada käsitsi söötmise salve keskele, printimiseks kasutatav külg ülespoole ja ülemine äär ees.
- Printimiskvaliteedi tagamiseks ja paberiummistuste vältimiseks laadige ainult sobivat paberit (vt ["Prindikandjate andmed" lk 77\)](#page-76-0).
- Enne käsitsi söötmise salve laadimist painutage alati sirgeks postkaartidel, ümbrikel ja siltidel esinevad kõverused.
- Erikandiatele printimisel peate järgima kandiate laadimise juhiseid (vt "Erikandiatele printimine" lk 35).
- Kui printimisel käsitsi söötmise salvega hakkavad paberid kattuma, avage 1. salv ja eemaldage kattuvad paberid ning seejärel printige uuesti.
- Kui söötmine ei toimu printimise ajal ladusalt, lükake paberit käsitsi edasi, kuni see automaatselt seadmesse tõmmatakse.
- Kui masin on energiasäästurežiimis, ei võeta paberit käsitsi söötjast. Enne käsitsi söötja kasutamist äratage masin toitenuppu vajutades.

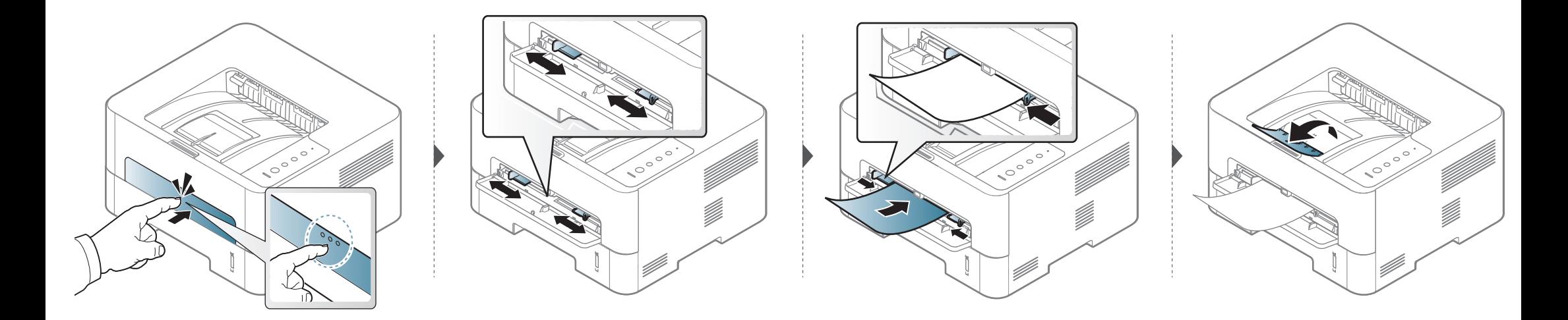

### <span id="page-34-0"></span>**Erikandjatele printimine**

Tabelis on toodud salvede jaoks sobivad erikandjad.

Masina ja draiveri paberi seadistused peaksid olema identsed, et ei tekiks paberi sobimatuse tõrget.

Masina paberisätete muutmiseks valige programmis **Samsung Easy** 

**Printer Manager** valik **(ümberlülitumine täiustatud režiimi)** > **Device Settings**.

Siis saate paberi tüübi valida aknast **Prindieelistused** > **Paper** vahekaart > **Paper Type** (vt ["Prindieelistuste avamine" lk 43](#page-42-0)).

Näiteks kui soovite printida siltidele, valige **Labels** jaotusest **Paper Type**.

- 
- Erikandjat kasutades soovitame laadida printerisse üks leht korraga (vt ..Prindikandiate andmed" lk 77).

• **Erikandjale printimine (Pealmine pool üleval)** Kui erikandjale printimine lõpeb voltimise, kortsude, vao või laiade mustade joontega, avage tagumine kaas ja proovige uuesti printida. Jätke tagumine kate printimise ajaks avatuks.

Iga lehe paberikaalusid saate vaadata siit ["Prindikandjate andmed" lk 77](#page-76-0).

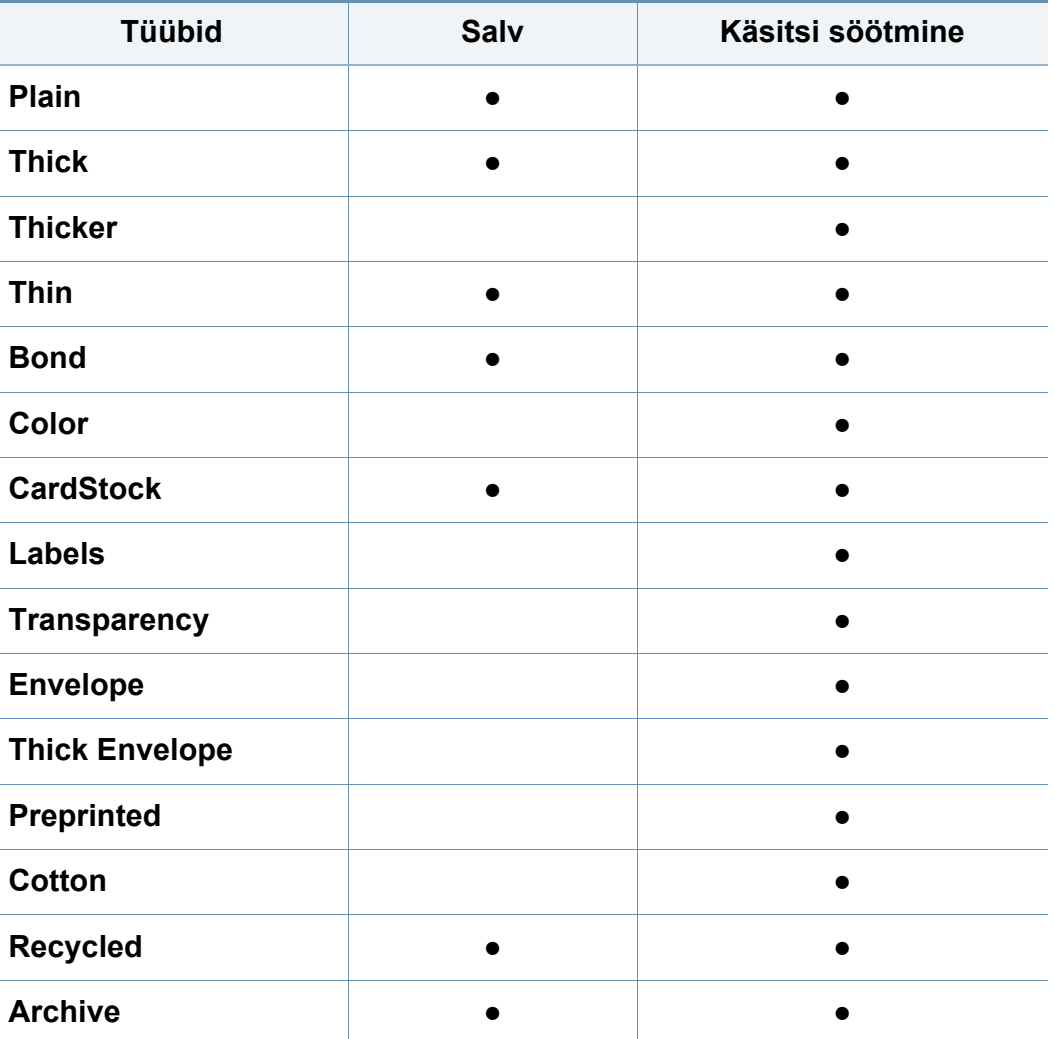

(●: Kasutatav, Tühi: ei ole kasutatav)

### **Ümbrik**

Ümbrikele printimise edukas tulemus oleneb ümbrike kvaliteedist.

Ümbrikule printimiseks paigutage see järgneval joonisel näidatud viisil.

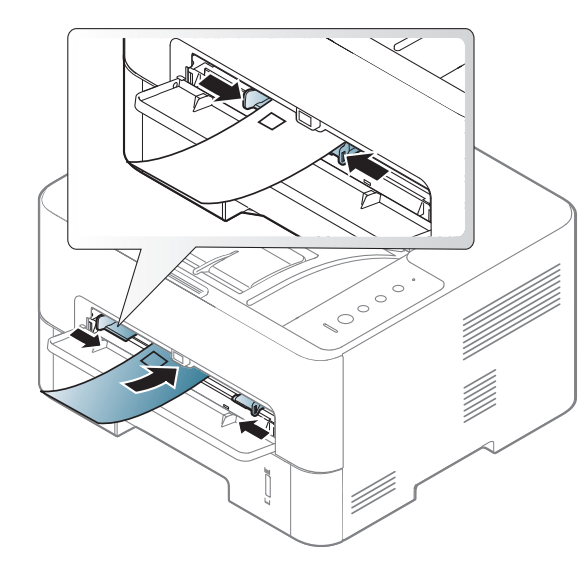

Kui ümbrikule printimine lõpeb kortsude, vao või laiade mustade joontega, avage tagumine kaas ja proovige uuesti printida. Jätke tagumine kate printimise ajaks avatuks.

Kui te valite **Envelope** aknast **Prindieelistused** aga prinditud kujutised lähevad kergesti laiali, valige **Thick Envelope** ja proovige uuesti printida. Samas võib see printimisel müra tekitada.

- Ümbrikke valides pidage silmas järgmiseid tegureid:
	- **Kaal:** ei tohiks ületada 90 g/m2 vastasel korral võib tekkida ummistus.
- **Valmistamisviis:** peaks olema siledad, kõverdudes alla 6 mm ja ei tohi olla õhku täis.
- **Seisund:** ei tohi olla kortsunud, sisselõigetega ega kahjustatud.
- **Temperatuur:** peaks taluma masina töötemperatuuri ja -survet.
- Kasutage ainult kvaliteetselt valmistatud ümbrikke, millel on teravad ja korralikult volditud ääred.
- Ärge kasutage markidega ümbrikke.
- Ärge kasutage sulgurite, trukkide, akendega, isekleepuvaid, seest pinnakattega või muudest sünteetilistest materjalidest ümbrikke.
- Ärge kasutage kahjustatud või halvasti valmistatud ümbrikke.
- Veenduge, et ümbriku mõlemad servad on korralikult volditud kuni nurkadeni.

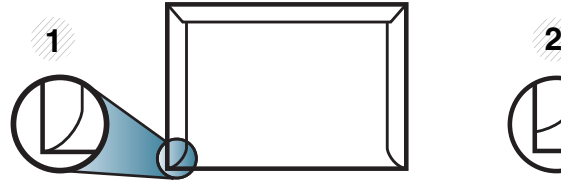

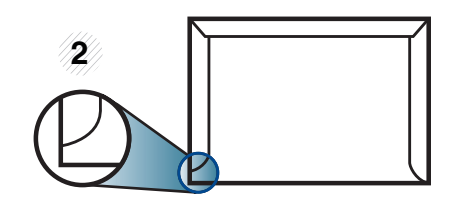

**1** Sobib **2** Ei sobi

- Äratõmmatavate kontaktribadega ümbrikud ja ümbrikud, millel on enam kui üks lahtine klapp, peavad taluma masina kinnitustemperatuuri (u 170 °C (338 °F)) 0,1 sekundit. Lisaklapid ja ribad võivad põhjustada kortsumist ja ummistusi ning võivad isegi kinnitusplokki kahjustada.
- Parima prindikvaliteedi saavutamiseks printige ümbriku äärtest vähemalt 15 mm kaugusele.
- Hoiduge printimast üle ümbriku voltimiskohtade.
### **Lüümik**

Masina kahjustamise vältimiseks kasutage ainult laserprinteritele mõeldud kilesid.

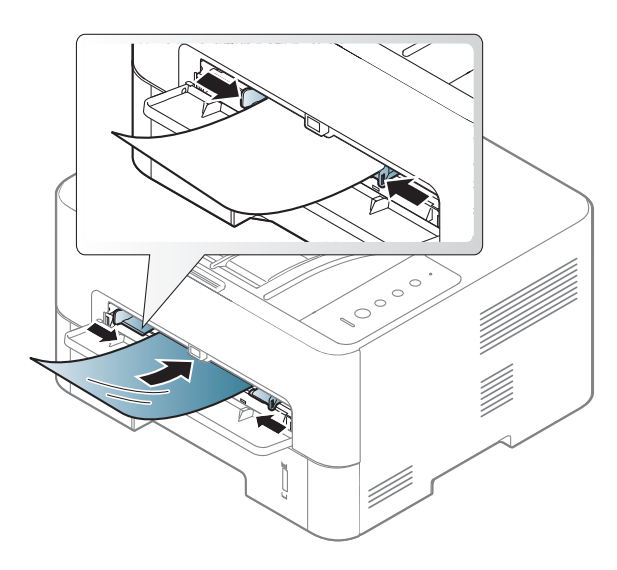

- Peavad taluma masina kuumutustemperatuuri.
- Pärast lüümikute seadmest väljumist asetage need tasasele pinnale.
- Ärge jätke kasutamata kilesid pikaks ajaks paberisalve. Neile võib koguneda tolmu ja mustust, mille tulemusel võib väljatrükk jääda laiguliseks.
- Käsitsege kilesid ettevaatlikult, et vältida sõrmejälgedega määrdumist.
- Tuhmumise vältimiseks ärge jätke prinditud lüümikuid pikaks ajaks päikesevalguse kätte.
- Kindlustage, et lüümikud ei oleks kortsus, kooldunud või rebenenud äärtega.
- Ärge kasutage tagumise lehe küljest lahti tulnud lüümikuid.
- Kilede kokkukleepumise vältimiseks ärge laske prinditud lehtedel printimise käigus virna koguneda.
- Soovitatav kandja: Xeroxi lüümik värvilise laserprinteri jaoks, nt 3R 91331 (A4), 3R 2780 (Kiri)

### **Labels**

Seadme kahjustamise vältimiseks kasutage ainult laserprinterites kasutamiseks mõeldud etikette.

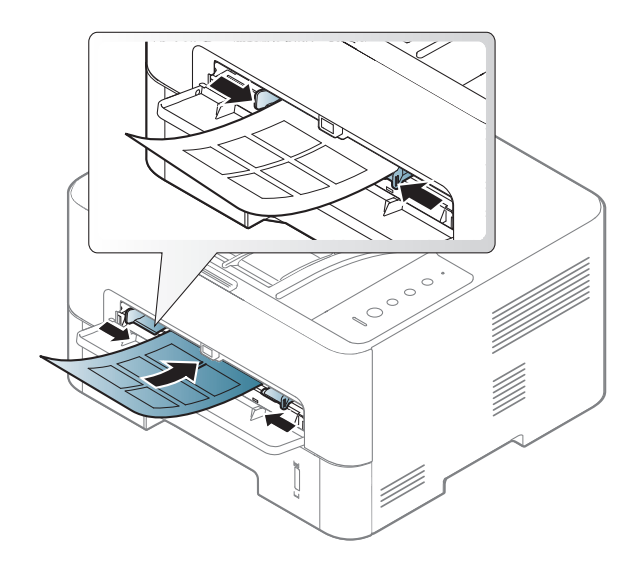

- Etikette valides pidage silmas järgmist:
	- **Liimid:** Peaksid masina kuumutustemperatuuril stabiilseks jääma. Kontrollige oma seadme tehnilistest andmetest kuumutustemperatuuri (umbes 170 °C (338 °F)).
	- Lehele paigutus: Kasutage ainult etikette, mille vahel ei ole katmata aluspaberit. Kui etikettide vahel on vahed, võivad etiketid aluspaberilt lahti tulla ja põhjustada tõsiseid ummistusi.
	- **Kõverdumine:** Peab lamama siledal pinnal nii, et kõverdumine jääks igas suunas alla 13 mm.
- **Seisund:** Ärge kasutage kortsunud, mullitavaid või muude aluselt lahtitulemise märkidega etikette.
- Etikettide vahel ei tohi olla katmata liimainet. Katmata alad võivad põhjustada printimise ajal etikettide aluselt lahtitulemise ja sellest tulenevaid paberiummistusi. Katmata liimaine võib ka masina osi kahjustada.
- Ärge laske etiketilehte enam kui üks kord läbi masina. Liimainega alus on ette nähtud ainult üks kord masina läbimiseks.
- Ärge kasutage silte, mis hakkavad aluslehe pealt lahti tulema või on kortsus, mille all on mulle või mis on muul viisil kahjustatud.

### **Köitepapp / kohandatud formaadis paber**

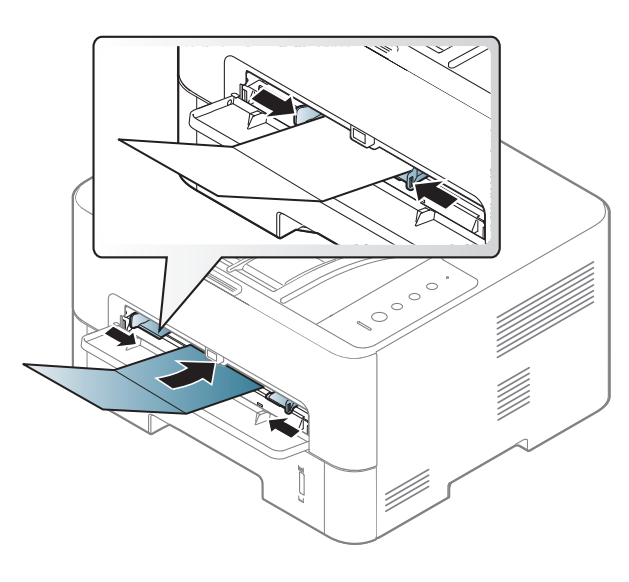

• Seadke tarkvararakenduses veerised materjali servadest vähemalt 6,4 mm (0,25 tolli) kaugusele.

#### **Eeltrükitud paber**

Eeltrükitud paberi laadimisel peaks prinditud pool jääma ülespoole ja kooldunud serv ettepoole. Kui paberi söötmisel esineb probleeme, siis pöörake paber ümber. Pidage meeles, et prindikvaliteeti ei saa garanteerida.

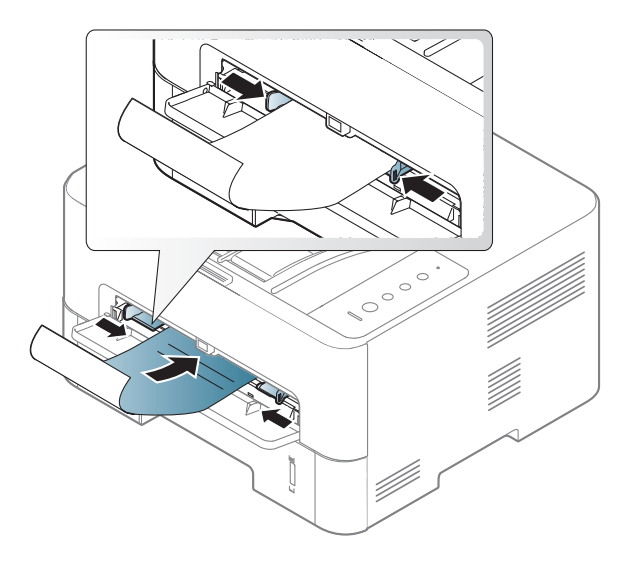

- Paber peab olema trükitud kuumuskindla trükivärviga, mis ei sula, aurustu ega erita ohtlikke aineid, kui sellele rakendatakse 0,1 sekundi jooksul seadme kuumutustemperatuuri (umbes 170 °C (338 °F)).
- Eelprinditud paberi trükivärv ei tohi olla kergestisüttiv ega seadme rullikutele kahjulikku mõju avaldada.
- Enne eeltrükitud paberi seadmesse laadimist veenduge, et paberil olev trükivärv on kuivanud. Kinnitamise käigus võib märg trükivärv tulla eeltrükitud paberilt lahti ja halvendada prindikvaliteeti.

#### **Paberiformaadi ja -tüübi määramine**

Pärast paberi laadimist salve seadistage paberiformaat ja -tüüp.

Masina ja draiveri paberi seadistused peaksid olema identsed, et ei tekiks paberi sobimatuse tõrget.

Masina paberisätete muutmiseks valige programmis **Samsung Easy** 

**Printer Manager** valik **(ümberlülitumine täiustatud režiimi)** > **Device Settings**.

Siis saate paberi tüübi valida aknast **Prindieelistused** > **Paper** vahekaart > **Paper Type** (vt ["Prindieelistuste avamine" lk 43](#page-42-0)).

Kui soovite kasutada erisuuruses paberit, näiteks arvepaberit, vajutage **Custom Paper** sakil **Printing Preferences** menüüs (vt ["Prindieelistuste avamine" lk 43\)](#page-42-0).

### **Väljastustoe kasutamine**

Väljastussalve pind võib muutuda kuumaks, kui prindite järjest suure arvu lehekülgi. Veenduge, et selle lähedusse ei satuks lapsi.

Enne printimist avage väljastustugi. Prinditud lehed kogunevad väljastustoele ning väljastustugi aitab prinditud lehti joondada. Printer saadab väljaprinditud lehed vaikimisi väljastussalve.

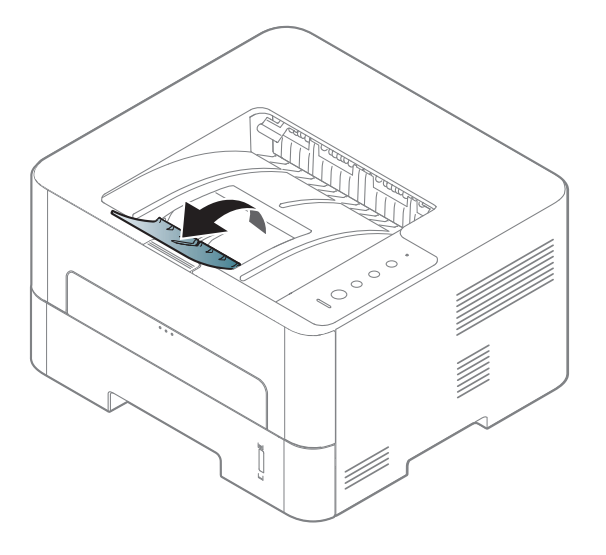

#### **Printimine**

- Kui te olete Maci, Linuxi või Unixi OS-i kasutaja, vt "Tarkvara [installeerimine" lk 99](#page-98-0).
- Windows 8 kasutajad, vt ["Printimise põhifunktsioonid" lk 195.](#page-194-0)

Järgnevas on kujutatud Windows 7 rakenduse Notepad akent **Prindieelistused**.

- **1** Avage dokument, mida soovite printida.
- **2** Valige **Prindi** menüüst **Fail**.

**3** Valige oma masin loendist **Printeri valimine**.

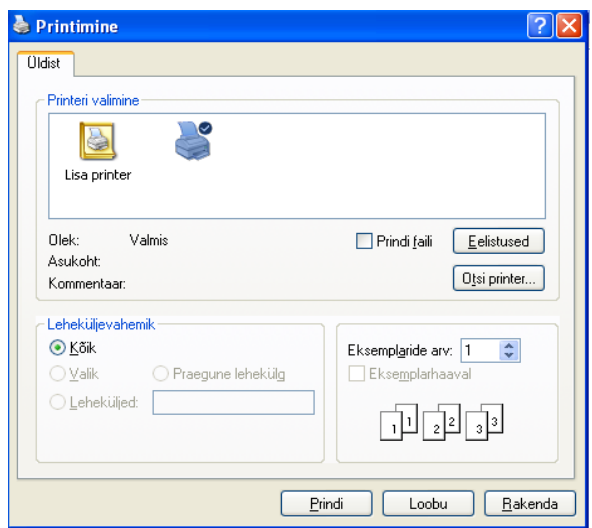

**4** Põhilised prindisätted, sh eksemplaride arv ja prinditav vahemik, valitakse aknas **Prindi**.

Edasijõudnute printimisvõimaluste kasutamiseks vajutage **Eelistused** või Atribuudid Prindi aknas (vt ["Prindieelistuste avamine" lk 43\)](#page-42-0).

**5** Printimisülesande käivitamiseks klõpsake nupul **OK** või **Prindi** aknas **Prindi**.

#### **Printimisülesande tühistamine**

Kui prinditöö on prinditööde loendis või prindispuuleris ootel, saate selle tühistada järgmiselt:

- Sellesse aknasse pääsemiseks võite lihtsalt topeltklõpsata masina ikoonil ( ) Windowsi tegumiribal.
- Praeguse ülesande saate katkestada ka vajutades (x) (Tühista) juhtpaneelil.

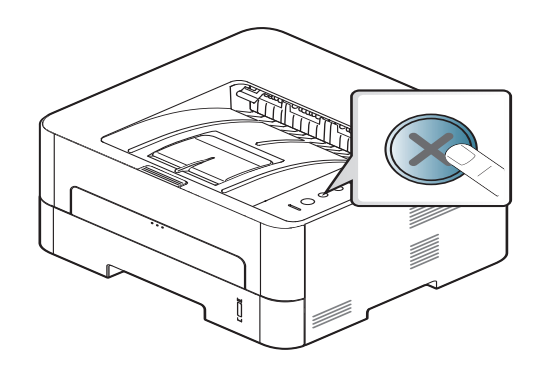

#### <span id="page-42-0"></span>**Prindieelistuste avamine**

- Aken **Prindieelistused** võib sõltuvalt kasutatavast seadmest käesolevas kasutusjuhendis kirjeldatust erineda. Sellegipoolest on akna **Prindieelistused** ülesehitus sarnane.
- Kui valite suvandi menüüs **Prindieelistused**, võib ilmuda hoiatusmärgis või . Märk tähendab, et teatud suvandi saab valida, kuid see ei ole soovitatav, ja märk tähendab, et seda suvandit ei saa valida masina sätete või keskkonna tõttu.
- **1** Avage dokument, mida soovite printida.
- **2** Valige failimenüüst valik **Prindi**.
- **3** Valige oma masin loendist **Printeri valimine**.
- **4** Klõpsake **Atribuudid** või **Eelistused**.

Ekraanipilt võib mudelist sõltuvalt erineda.

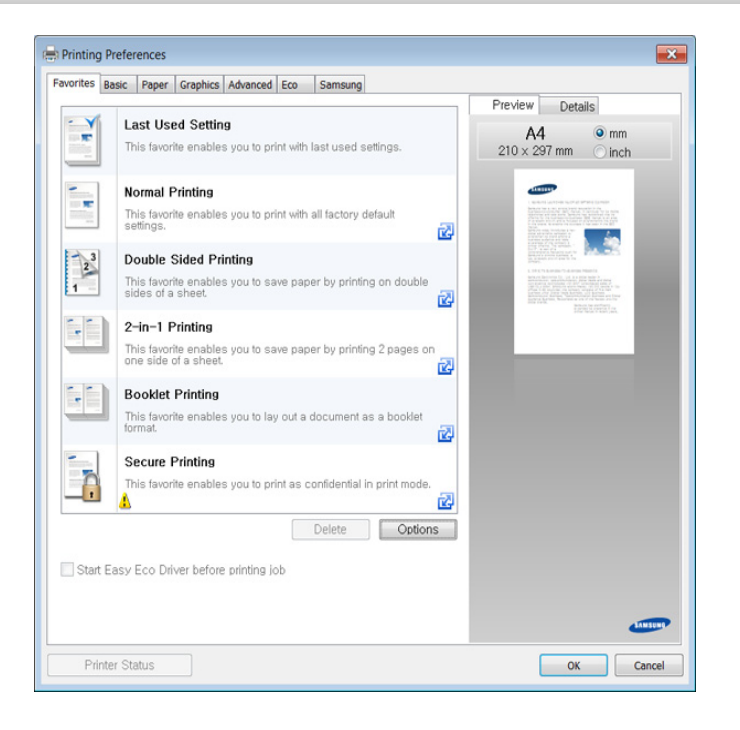

- 
- Enne printimist saate paberi ja tooneri säästmiseks rakendada **Ökofunktsioonid (vt ["Easy Eco Driver" lk 184](#page-183-0)).**
- Masina hetkeolekut saate kontrollida **Printer Status** nupuga (vt ["Programmi Samsung Printer Status kasutamine" lk 191](#page-190-0)).

### **Lemmiksätte kasutamine**

Suvand **Favorites**, mis on nähtaval kõigil eelistuste vahekaartidel peale vahekaartide **Favorites** ja **Samsung**, võimaldab salvestada aktiivsed eelistused tulevaseks kasutamiseks.

**2** Sisestage elemendile soovitud nimi sisendkasti **Favorites**.

Jaotise **Favorites** elemendi salvestamiseks toimige järgmiselt:

- **1** Muutke igal vahekaardil sätteid vastavalt vajadusele.
	- **Favorites** test Orientation: - Landscape Lavout Options: - Layout' Poster Printing, Post. Save
- **3** Klõpsake nuppu **Save**.
- **4** Sisestage nimi ja kirjeldus ning valige soovitud ikoon.
- **5** Klõpsake nuppu **OK**. Jaotise **Favorites** salvestamisel salvestatakse kõik hetkel määratud seadistused.

Salvestatud seadistuse kasutamiseks valige see **Favorites** vahekaardilt. Masin prindib nüüd teie valitud eelistuste alusel. Salvestatud sätete kustutamiseks valige need**Favorites** vahekaardilt ja klõpsake **Delete**.

#### **Spikri kasutamine**

Valige üksus,mille kohta infot tahate **Prindieelistused** aknas ja vajutage **F1** nuppu oma klaviatuuril.

#### **Ökoprintimine**

Funktsioon **Eco** vähendab tooneri ja paberi kulu. Funktsioon **Eco** võimaldab teil säästa printimistarbeid ja aitab teil ökoloogiliselt sõbralikult printida.

Kui vajutate **Öko** nuppu juhtpaneelil, lülitub ökorežiim sisse. Ökorežiimi vaikeseadistuses on kahepoolne (pika servaga), mitmeleheline, tühje lehti vahele jättev ja toonerit säästev printimine. Sõltuvalt mudelist ei pruugi mõned võimalused saadaval olla.

- Kahepoolne printimine (pika servaga) on saadaval ainult kahepoolset printimist toetavatele mudelitele (vt "Variatsiooni [funktsioon" lk 8\)](#page-7-0).
	- Sõltuvalt kasutatavast printeridraiverist ei pruugi tühjade lehtede vahelejätmine korralikult töötada. Kui tühjade lehtede vahelejätmine ei tööta korralikult, seadistage funktsiooni jaotisest Easy Eco Driver (vt ["Easy Eco Driver" lk 184](#page-183-0)).

### **Ökorežiimi valimine juhtpaneelilt**

- Kui lülitate sisse parooliga ökorežiimi teenuses SyncThru™ Web Service (**Settings** vahekaart > **Machine Settings** > **System** > **Eco Settings**), siis ilmub **Onforce** teade. Ökorežiimi seisundi muutmiseks peate sisestama parooli.
- **1** Vajutage juhtpaneelil nuppu (**Eco**).

Kui nupul olev LED süttib, on Eco režiim sees.

#### **Setting eco mode on the driver**

Avage ökorežiimi seadistamiseks Öko sakk. Kui näete öko kujutist (**14)**, on ökorežiim järelikult sisse lülitatud.

#### **Öko võimalused**

- **Printer Default:** Järgib masina juhtpaneelil määratud seadistusi.
- **None:** Lülitab ökorežiimi välja.
- **Eco Printing:** Lülitab ökorežiimi sisse. Aktiveerige erinevad ökoüksused, mida soovite kasutada.

#### **Tulemuste simulaator**

**Result Simulator** näitab süsinikdioksiidi vähenemist, elektrisäästu ja kokku hoitud paberihulka vastavalt teie valitud sätetele.

- Tulemused arvutatakse põhimõttel, et väljalülitatud ökorežiimiga on prinditud paberi koguhulk ilma tühja leheta sada lehekülge.
- Uurige lisateavet arvutusvalemi kohta CO2, energia ja paberi osas **IEA**[,](http://www.remanufacturing.org.uk)  [Jaapani Sise- ja Sideministeeriumi indeksist ning veebilehelt](http://www.remanufacturing.org.uk)  www.remanufacturing.org.uk. Igal mudelil on erinev indeks.
- Voolutarve printimisrežiimis viitab selle masina keskmisele voolutarbele printimise ajal.
- Tegelik säästetud või vähendatud kogus võib sõltuda kasutatavast operatsioonisüsteemist, arvutusvõimsusest, rakendustarkvarast, ühendusviisist, trükimeediumist ja selle suurusest, töö keerukusest jne.

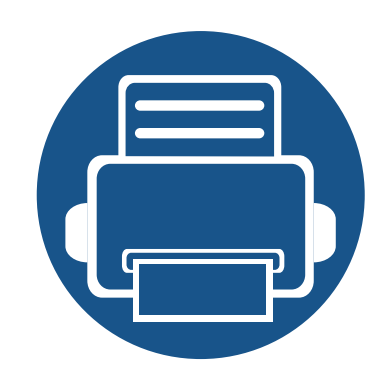

# **3. Hooldus**

See peatükk sisaldab teavet teie seadmega kasutatavate kulutarvikute, lisade ja varuosade soetamise kohta.

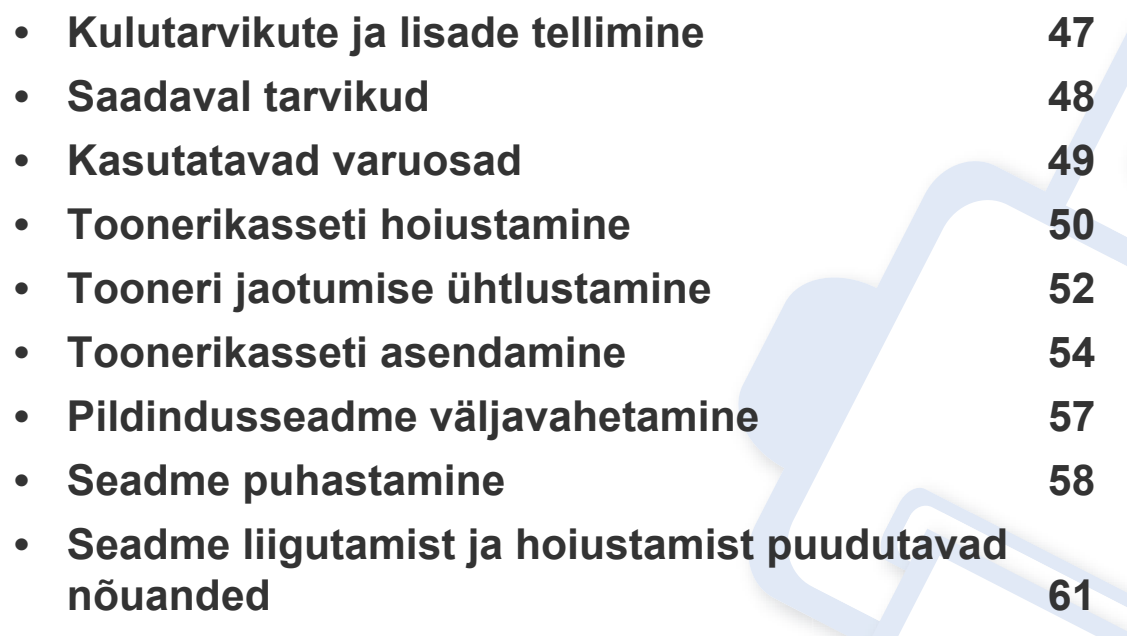

### <span id="page-46-0"></span>**Kulutarvikute ja lisade tellimine**

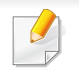

Lisade valik võib riigiti erineda. Pakutavate kulutarvikute ja varuosade nimekirja küsige oma müügiesindajalt.

Samsung-i poolt heakskiidetud kulutarvikute, lisade ja varuosade tellimiseks võtke ühendust kohaliku Samsung edasimüüjaga või jaemüüjaga, kelle käest oma seadme ostsite. Teabe saamiseks hooldusteenuste kohta võite külastada veebisaiti **[www.samsung.com/supplies](http://www.samsung.com/supplies)** (valige oma riik/piirkond).

### <span id="page-47-0"></span>**Saadaval tarvikud**

Kulutarvikute kasutusea lõpule jõudmisel saate oma seadme jaoks tellida järgmist tüüpi kulutarvikuid:

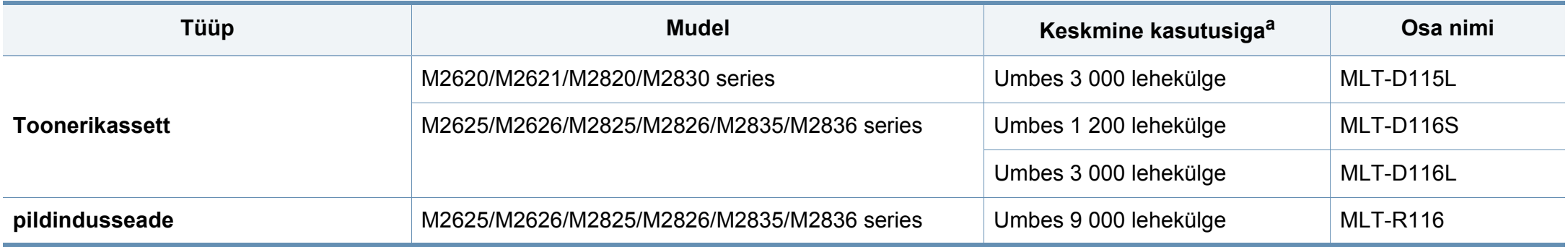

a. Hinnanguline kasutusiga vastavalt standardile ISO/IEC 19752.

Toonerikasseti kasutusiga võib sõltuvalt kasutatavatest suvanditest ja pildi piirkonna protsendist ning töörežiimist varieeruda.

Uued toonerikassetid või muud kulumaterjalid tuleb osta samas riigis, kus seadet kasutate. Vastasel juhul ei ühildu uued toonerikassetid ja muu varustus teie seadmega, sest toonerikassettidel ja muul varustusel on vastava riigi tingimustele kohandatud teistsugune konfiguratsioon.

Samsung ei soovita kasutada Samsung järelturu ja mitteoriginaalseid toonerikassette, näiteks taastäidetud või taastatud kassette. Samsung ei saa garanteerida Samsung järelturu ja mitteoriginaalsete toonerikassettide kvaliteetsust. Samsung järelturu või mitteoriginaalse toonerikasseti kasutamise tõttu vajalikud hooldus- või remonditööd ei kuulu seadme garantii alla.

### <span id="page-48-0"></span>**Kasutatavad varuosad**

Hooldatavad osad tuleb kindla aja tagant välja vahetada, et hoida masinat parimas seisukorras ja vältida probleemi printimiskvaliteedi ja ettesöötega, mis tulenevad kulunud osadest. Hooldatavad osad on peamiselt rullid, lindid ja padjad. Asendusperiood ja osad võivad mudelist sõltuvalt siiski erineda. Varuosade vahetamist võib teostada ainult volitatud teenusepakkuja, edasimüüja või jaemüüja, kelle käest seadme ostsite. Varuosade ostmiseks võtke ühendust edasimüüjaga, kellelt masina hankisite. Hooldatavate osade asendamise perioodi kohta annab teavet programm Samsung Printer Status (Samsungi printeri olek). Või kui teie masinal on ekraan, kuvatakse teade ekraanil. Asendamise periood erineb sõltuvalt kasutatavast opsüsteemist, arvutusvõimsusest, rakenduse tarkvarast, ühendusviisist, paberi tüübist, paberi suurusest ja ülesande keerukusest.

### <span id="page-49-0"></span>**Toonerikasseti hoiustamine**

Toonerikassetid sisaldavad komponente, mis on tundlikud valguse, temperatuuri ja niiskuse suhtes. Samsung soovitab kasutajatel järgida soovitusi, mis tagavad teie uue Samsungi toonerikasseti optimaalse tööefektiivsuse, parima kvaliteedi ja pikima võimaliku kasutusea.

Hoiustage seda kassetti samas keskkonnas, kus te kasutate printerit. See peaks olema kontrollitud temperatuuri- ja niiskusetingimustes. Toonerikassett peab kuni paigaldamiseni jääma avamata originaalpakendisse – kui originaalpakendit ei ole võimalik kasutada, katke kasseti ülemine ava paberiga ja hoidke kassetti pimedas suletud paigas (kapis).

Kasseti pakendi avamine enne kasutamist vähendab oluliselt selle kasulikku oote- ja tööiga. Ärge hoiustage põrandal. Kui toonerikassett on printerist eemaldatud, järgige alati alljärgnevaid toonerikasseti õige hoiustamise juhiseid.

- Hoiustage toonerikassetti originaalpakendi osaks olnud kaitsekotis.
- Hoiustage lapiti (mitte otsa peal) ja selliselt, et ülespoole on sama külg, mis seadmesse paigaldatuna.
- Ärge hoidke tarvikuid järgmistes tingimustes:
	- kõrgemal temperatuuril kui 40 °C (104 °F).
	- Õhuniiskuse tasemed alla 20% ja üle 80%.
	- keskkonnas, kus on suured niiskuse ja temperatuuri kõikumised.
	- otsese päikese- või toavalguse käes.
	- tolmuses kohas.
	- autos pikemat aega.
- keskkonnas, kus on korrosiivsed gaasid.
- keskkonnas, kus on soolane õhk.

#### **Käsitsemise juhised**

- Ärge puudutage kassetis oleva fotojuhtiva trumli pinda.
- Ärge jätke kassetti mittevajaliku vibratsiooni või löökide mõju alla.
- Ärge kunagi pöörake trumlit käsitsi, eriti vales suunas; see põhjustab sisemise kahjustuse ja tooneri lekke.

#### **Toonerikasseti kasutamine**

Samsung Electronics ei soovita ega kiida heaks Samsungist erinevate tootjate valmistatud (sh üldkaubamärkide, kaupluste kaubamärkide, taastäidetud või taastatud) toonerikassettide kasutamist antud printeris.

Samsungi printeri garantii ei kata seadmele tekitatud kahjustusi, mis on põhjustatud taastäidetud, taastatud või Samsungist erinevate tootjate valmistatud toonerikassettide kasutamisest.

### **Toonerikasseti hoiustamine**

#### **Eeldatav kasseti kasutusiga**

Eeldatav toonerikasseti kasutusiga (või pildindusseadme tulusus) sõltub tooneri hulgast, mida printimistöödeks vajatakse. Tegelik printimise tootlus võib erineda sõltuvalt prinditavate lehekülgede prinditihedusest, töökeskkonnast, pildiala suurusest, printimise sagedusest, kandja tüübist ja/või kandja formaadist. Näiteks kui te prindite palju graafikat, siis on tooneri tarbimine suurem ja teil võib olla vaja kassetti sagedamini vahetada.

### <span id="page-51-0"></span>**Tooneri jaotumise ühtlustamine**

Toonerikasseti kasutusaeg hakkab lõppema, kui:

- esineb valgeid triipe või heledaid alasid ja/või tumeduse erinevust külgede vahel.
- **Tooner** LED vilgub oranžilt.

Sellisel juhul saate ajutiselt printimiskvaliteeti parandada kassetti allesjäänud tooneri ühtlustamisega. Teatud juhtudel võib väljaprint olla hele või ilmuda valgeid triipe ka pärast tooneri ühtlustamist.

- Enne esikaane avamist sulgege esmalt väljastustugi.
	- Kui toonerit satub teie rõivastele, siis pühkige see kuiva lapiga ära ja peske rõivaid külma veega. Kuum vesi kinnitab tooneri kanga külge.

#### **M2620/M2621/M2820/M2830 series**

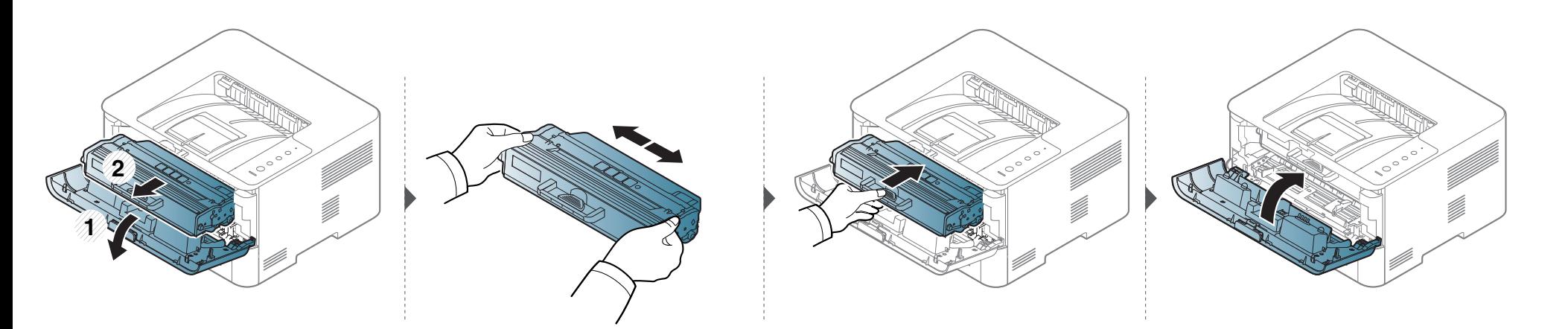

### **Tooneri jaotumise ühtlustamine**

#### **M2625/M2626/M2825/M2826/M2835/M2836 series**

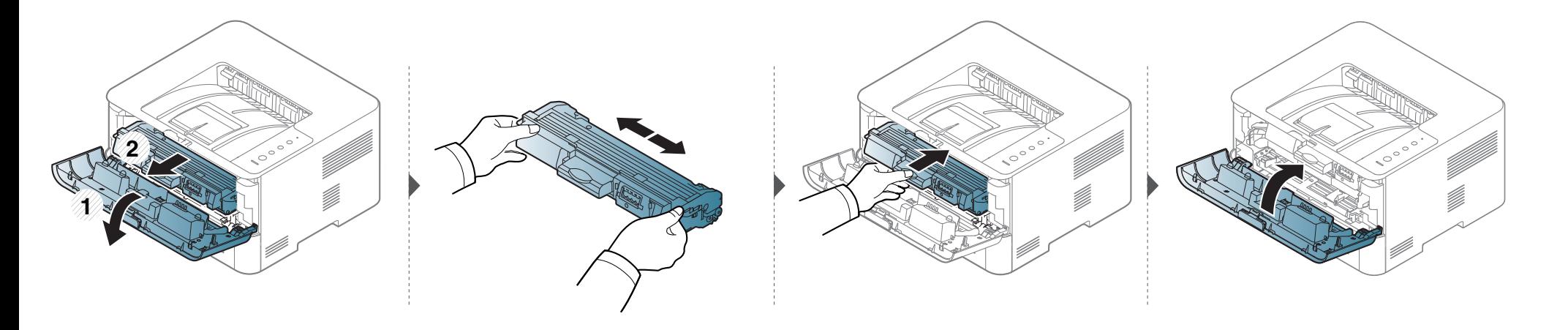

### <span id="page-53-0"></span>**Toonerikasseti asendamine**

- Enne esikaane avamist sulgege esmalt väljastustugi.
- Ärge kasutage toonerikasseti pakendi avamiseks teravaid esemeid nagu nuga või käärid. Need võivad kasseti trumlit kriimustada.
- Kui toonerit satub teie rõivastele, siis pühkige see kuiva lapiga ära ja peske rõivaid külma veega. Kuum vesi kinnitab tooneri kanga külge.
- Raputage toonerikassetti põhjalikult, see suurendab esmast prindikvaliteeti.
- Ärge puudutage toonerikasseti rohelist alumist poolt. Kasutage kasseti käepidemeid, et vältida selle osa puudutamist.

Kui toonerikassett on jõudnud oma kasutusaja lõpuni, lõpetab masin printimise.

### **Toonerikasseti asendamine**

#### **M2620/M2621/M2820/M2830 series**

Klõpsake sellel lingil, et avada toonerikasseti vahetamist kirjeldav animatsioon.

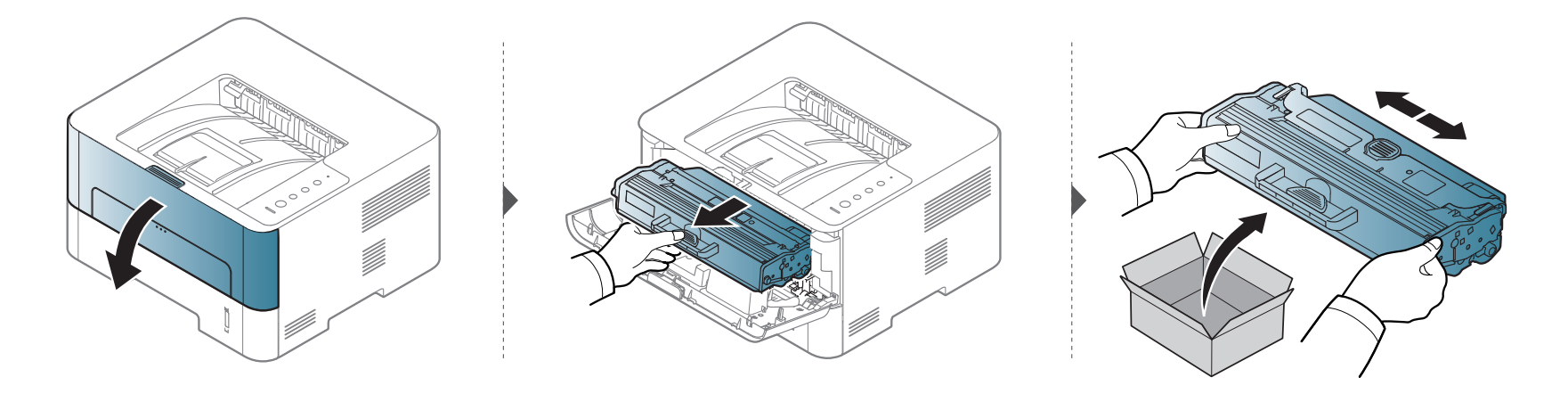

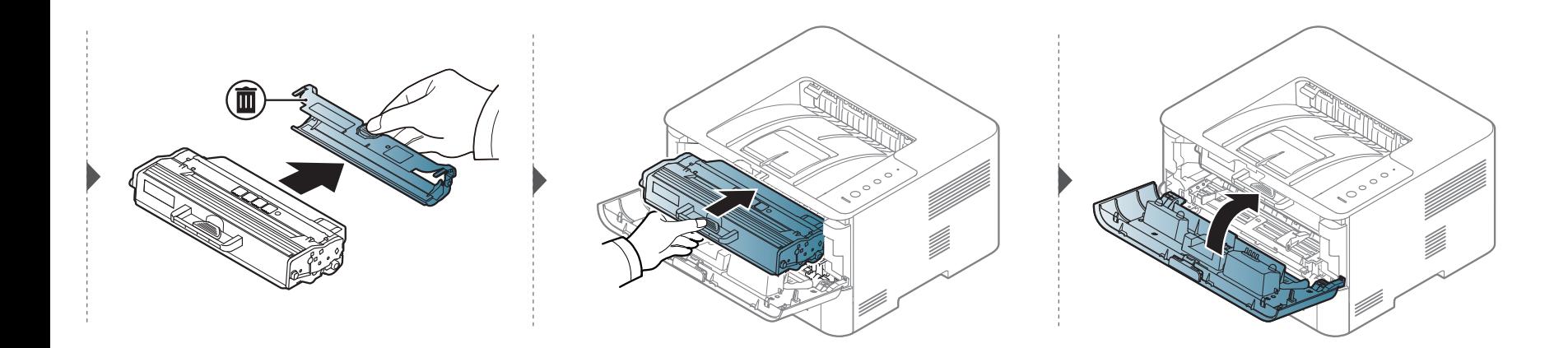

### **Toonerikasseti asendamine**

#### **M2625/M2626/M2825/M2826/M2835/M2836 series**

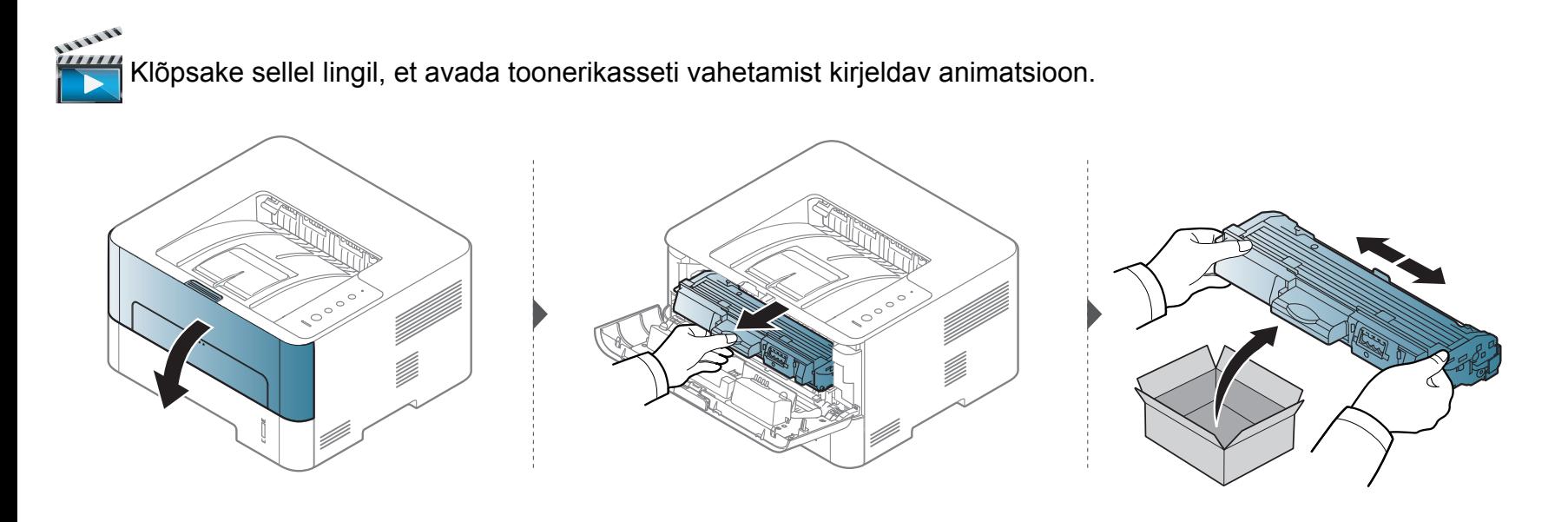

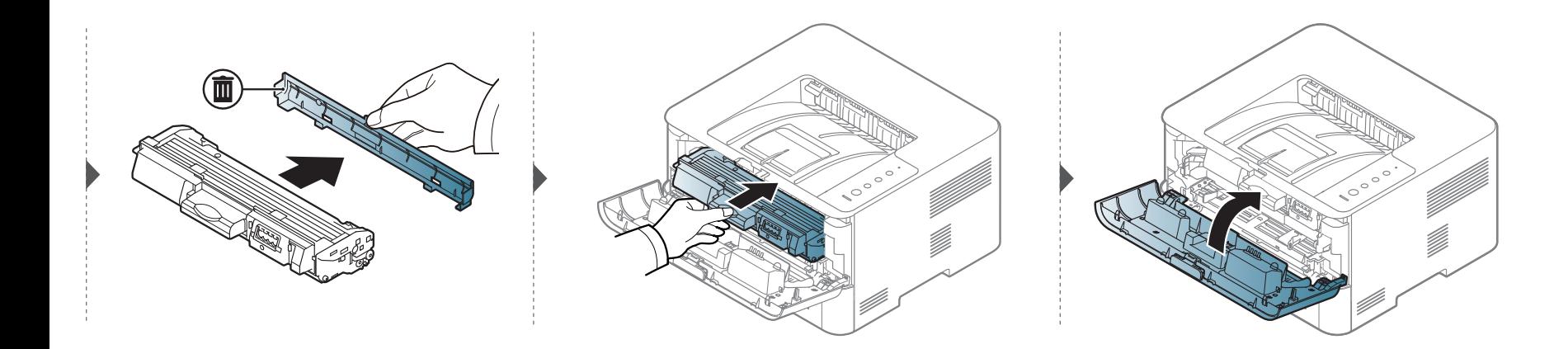

### <span id="page-56-1"></span><span id="page-56-0"></span>**Pildindusseadme väljavahetamine**

#### **M2625/M2626/M2825/M2826/M2835/M2836 series**

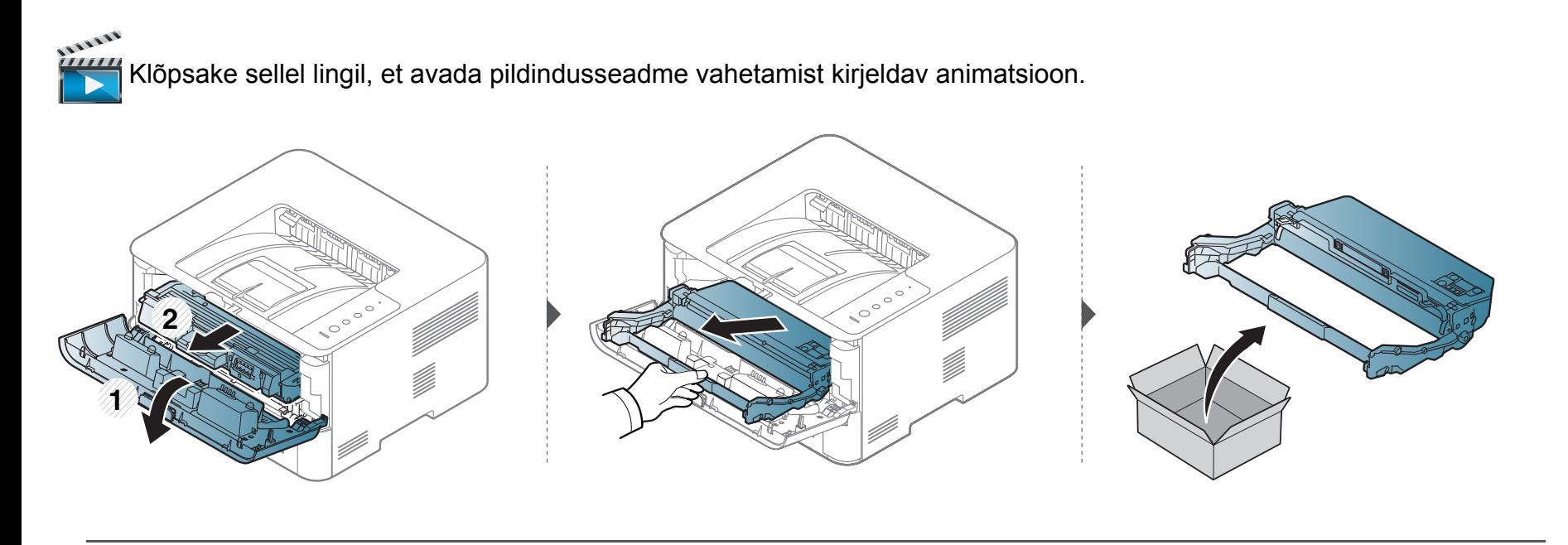

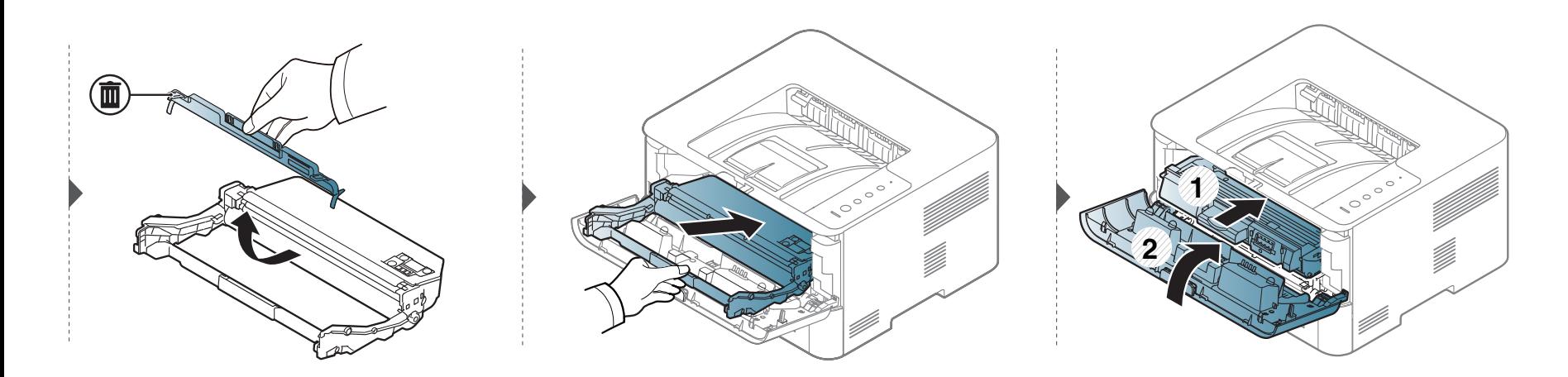

### <span id="page-57-0"></span>**Seadme puhastamine**

Kui printimisel ilmneb probleeme või kui kasutate seadet tolmuses keskkonnas, peate seadme parimas töökorras hoidmiseks ja kasutusea pikendamiseks seda regulaarselt puhastama.

- Masina korpuse puhastamine vedelikega, mis sisaldavad suures koguses alkoholi, lahusteid või muid tugevatoimelisi aineid, võib põhjustada värvimuutust või korpust kahjustada.
	- Kui seade või selle ümbrus on tooneriga määrdunud, soovitame puhastamiseks kasutada veega niisutatud riidelappi või salvrätti. Tolmuimeja kasutamisel lendub tooner õhku ja see võib teid kahjustada.

#### **Välispinna või kuvaekraani puhastamine**

Puhastage seadme korpust või kuvaekraani pehme, ebemevaba lapiga. Niisutage lappi pisut vees, kuid olge ettevaatlikud, et vett ei tilguks masina peale ega sisemusse.

#### **Sisemuse puhastamine**

Printimise käigus võib seadme sisemusse koguneda paberi- ja tooneriosakesi ning tolmu. See võib põhjustada prindikvaliteediga seotud probleeme, näiteks tooneriplekke või määrimist. Masina sisemuse puhastamine kõrvaldab ja vähendab neid probleeme.

- Kasutage masina puhastamiseks mittehargnevat lappi.
- Kui teie masinal on toitelüliti, lülitage see enne masina puhastamist välja.
- Enne esikaane avamist sulgege esmalt väljastustugi.

# **Seadme puhastamine**

Kasutage seadme sisemuse puhastamisel kuiva mitterebenevat lappi, et vältida ülekanderulli ja muude sisemiste komponentide kahjustamist. Ärge kasutage lahusteid, nagu bensiin või lahjendi. See võib põhjustada prindikvaliteediga seotud probleeme ja seadet kahjustada.

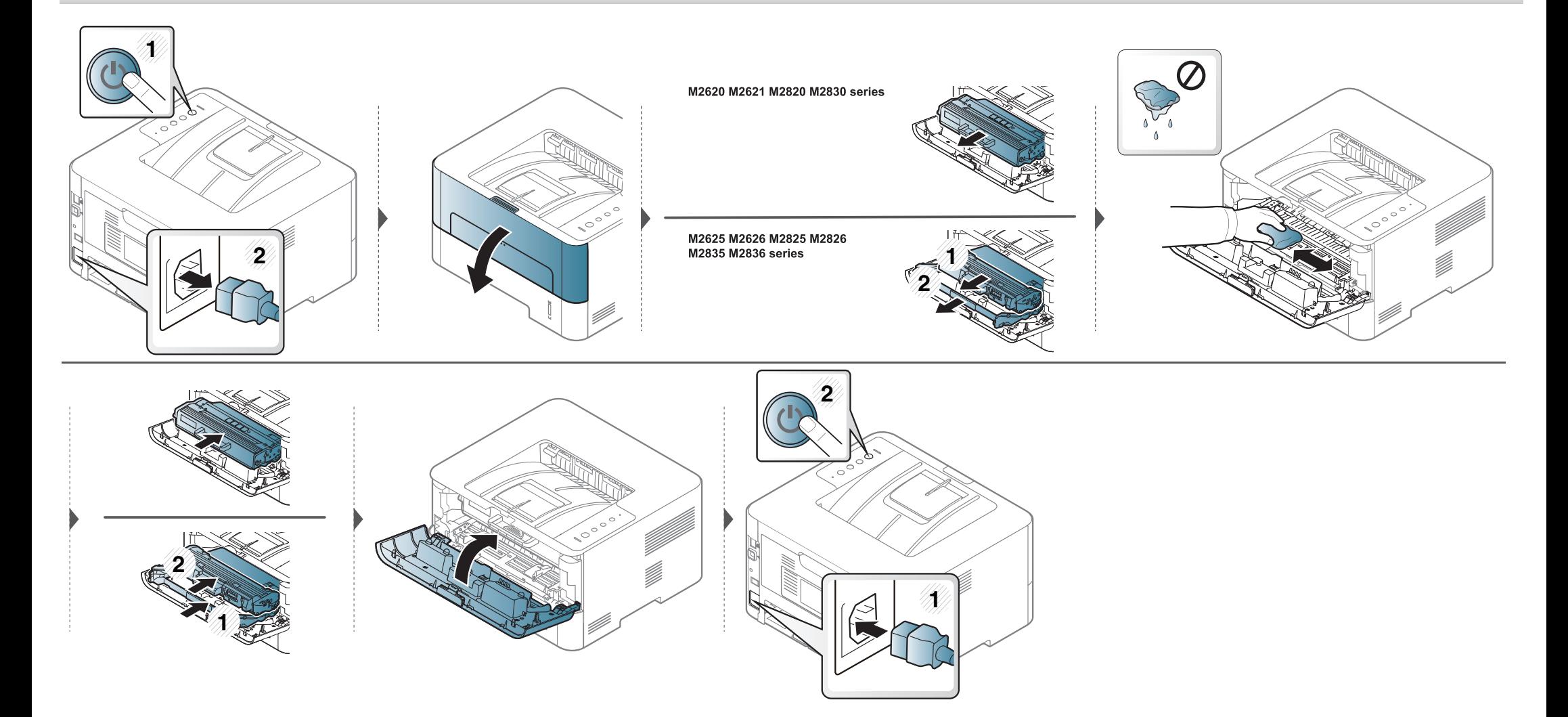

# **Seadme puhastamine**

### **Paberivõturulli puhastamine**

- Kasutage masina puhastamiseks mittehargnevat lappi.
- Kui teie masinal on toitelüliti, lülitage see enne masina puhastamist välja.

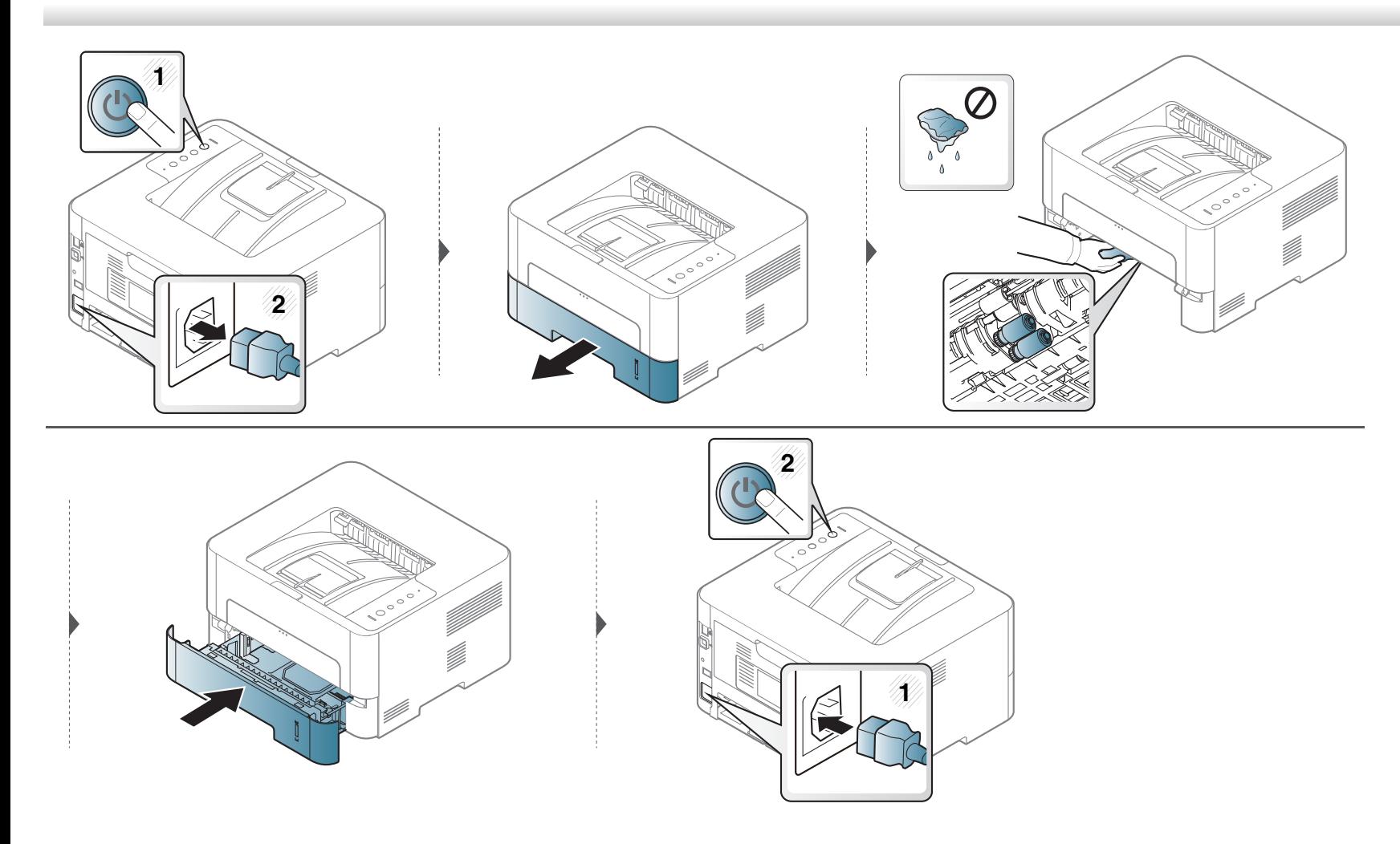

# <span id="page-60-0"></span>**Seadme liigutamist ja hoiustamist puudutavad nõuanded**

- Masinat liigutades ärge kallutage seda ega pöörake tagurpidi. Vastasel juhul võib tooner seadme sisemusse valguda ja seadet kahjustada või prindikvaliteeti halvendada.
- Masinat liigutades tagage, et vähemalt kaks inimest hoiavad seda turvaliselt kinni.

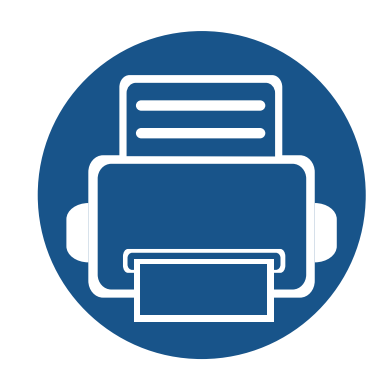

# **4. Tõrkeotsing**

See peatükk sisaldab kasulikku teavet olukordadeks, kui seadme töös tekib tõrge.

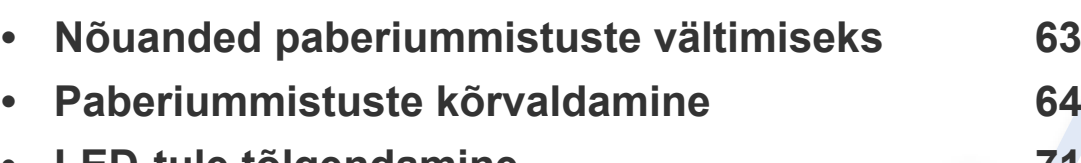

**• [LED-tule tõlgendamine 71](#page-70-0)**

See peatükk annab kasulikku teavet tegevuse kohta, kui peaks tekkima viga. Kui teie masinal on kuvaekraan, kontrollige vea lahendamiseks esmalt ekraanil olevat teadet. Kui te ei leia lahendust oma probleemile sellest peatükist, vaadake Edasijõudnute juhend (vt ["Tõrkeotsing" lk 199](#page-198-0)). Kui te ei leia lahendust Kasutusjuhend või probleem püsib, helistage teenindusse.

### <span id="page-62-0"></span>**Nõuanded paberiummistuste vältimiseks**

Õiget tüüpi kandja valimisega saab enamikku ummistusi vältida. Paberiummistuste vältimiseks järgige nimetatud juhiseid:

- Kindlustage, et reguleeritavad juhikud oleksid õiges asendis (vt ["Salve ülevaade" lk 30](#page-29-0)).
- Ärge pange salve liiga palju paberit. Veenduge, et paberipakk ei ulatu salve siseküljele märgitud paberi ülempiirini.
- Ärge võtke printimise ajal salvest paberit välja.
- Enne salve laadimist painutage ja lehvitage paberipakki ning seadke korralikult virna.
- Ärge kasutage kortsus, niisket või tugevalt kõverdunud paberit.
- Ärge asetage salve korraga mitut paberi tüüpi.
- Kasutage ainult soovitatavaid prindikandjaid (vt ["Prindikandjate andmed" lk 77](#page-76-0)).

<span id="page-63-0"></span>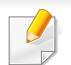

Paberi rebenemise vältimiseks tõmmake ummistunud paber aeglaselt ja ettevaatlikult välja.

### **1. salves**

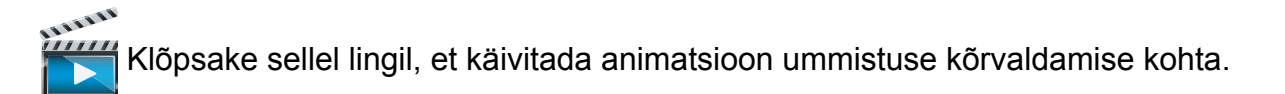

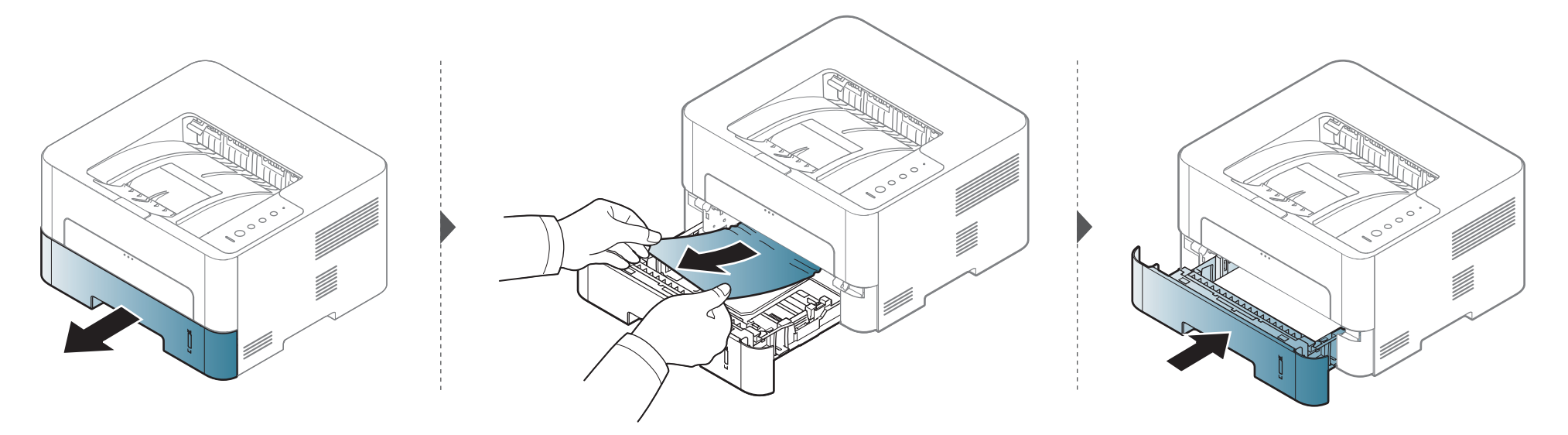

### **Käsitsi söötmisega salves**

.......  [Klõpsake sellel lingil, et käivitada animatsioon ummistuse kõrvaldamise kohta.](../common/swf/jam_mp.htm)

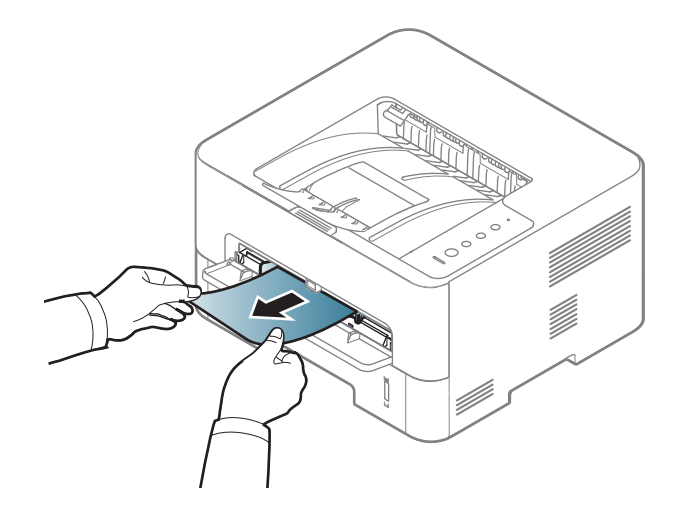

#### **Seadme sisemuses**

- Kinnitusploki ümbrus on kuum. Olge paberit masinast eemaldades väga ettevaatlik.
- Enne esikaane avamist sulgege esmalt väljastustugi.

#### **M2620/M2621/M2820/M2830 series**

 [Klõpsake sellel lingil, et käivitada animatsioon ummistuse kõrvaldamise kohta.](../../common/swf/jam_inside.htm)

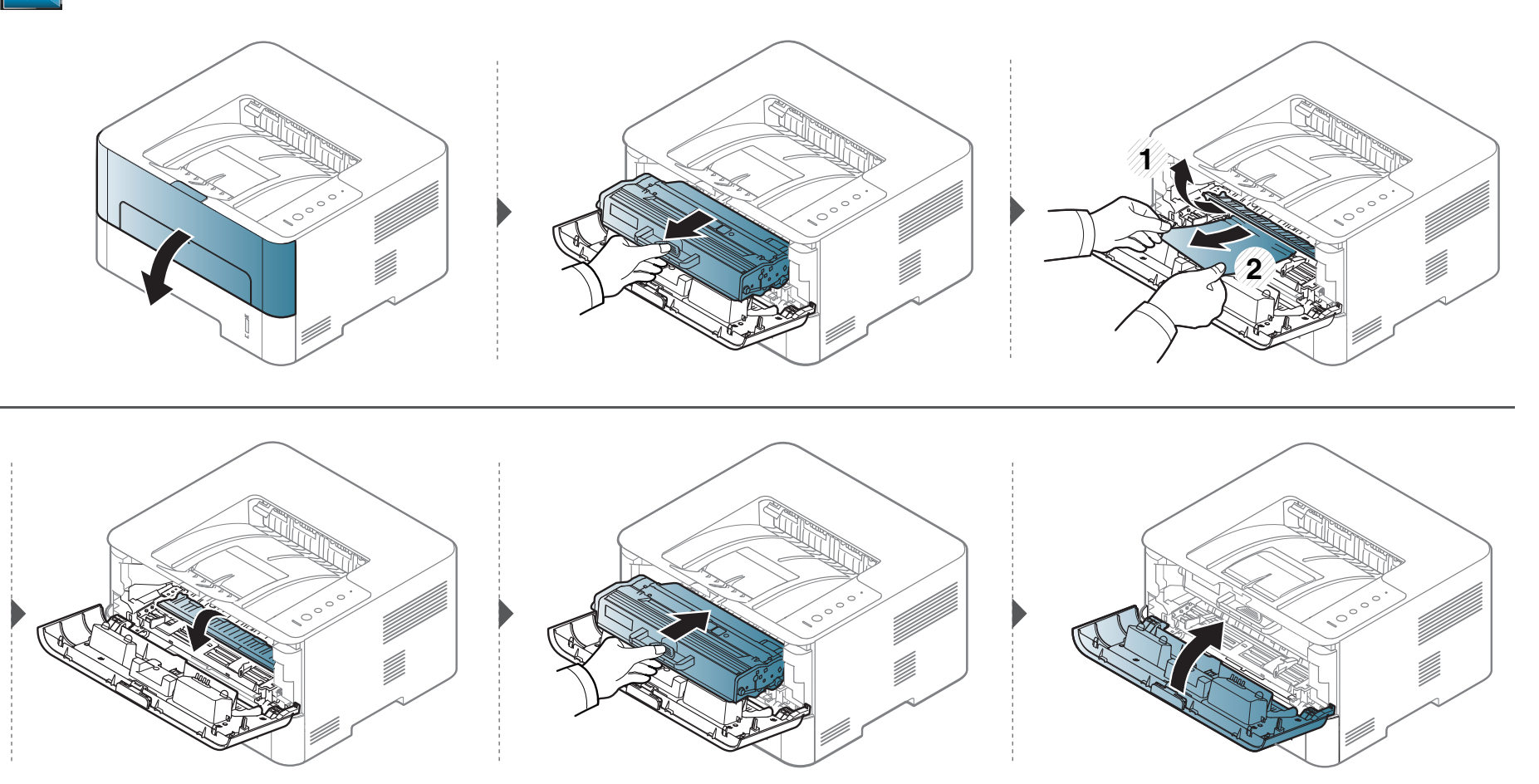

### **M2625/M2626/M2825/M2826/M2835/M2836 series**

 [Klõpsake sellel lingil, et käivitada animatsioon ummistuse kõrvaldamise kohta.](../../common/swf/jam_inside1.htm)

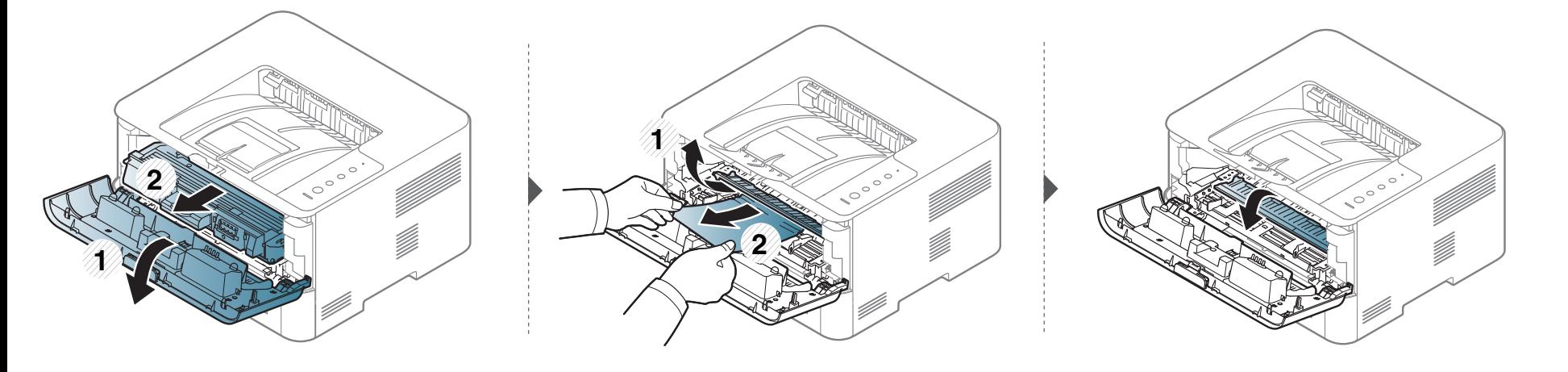

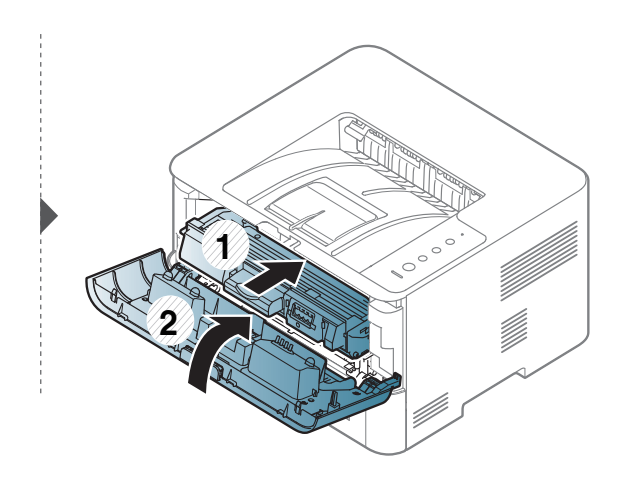

### **Väljutusalas**

111111  $\frac{1}{2}$  [Klõpsake sellel lingil, et käivitada animatsioon ummistuse kõrvaldamise kohta.](../../common/swf/jam_exit_area.htm)

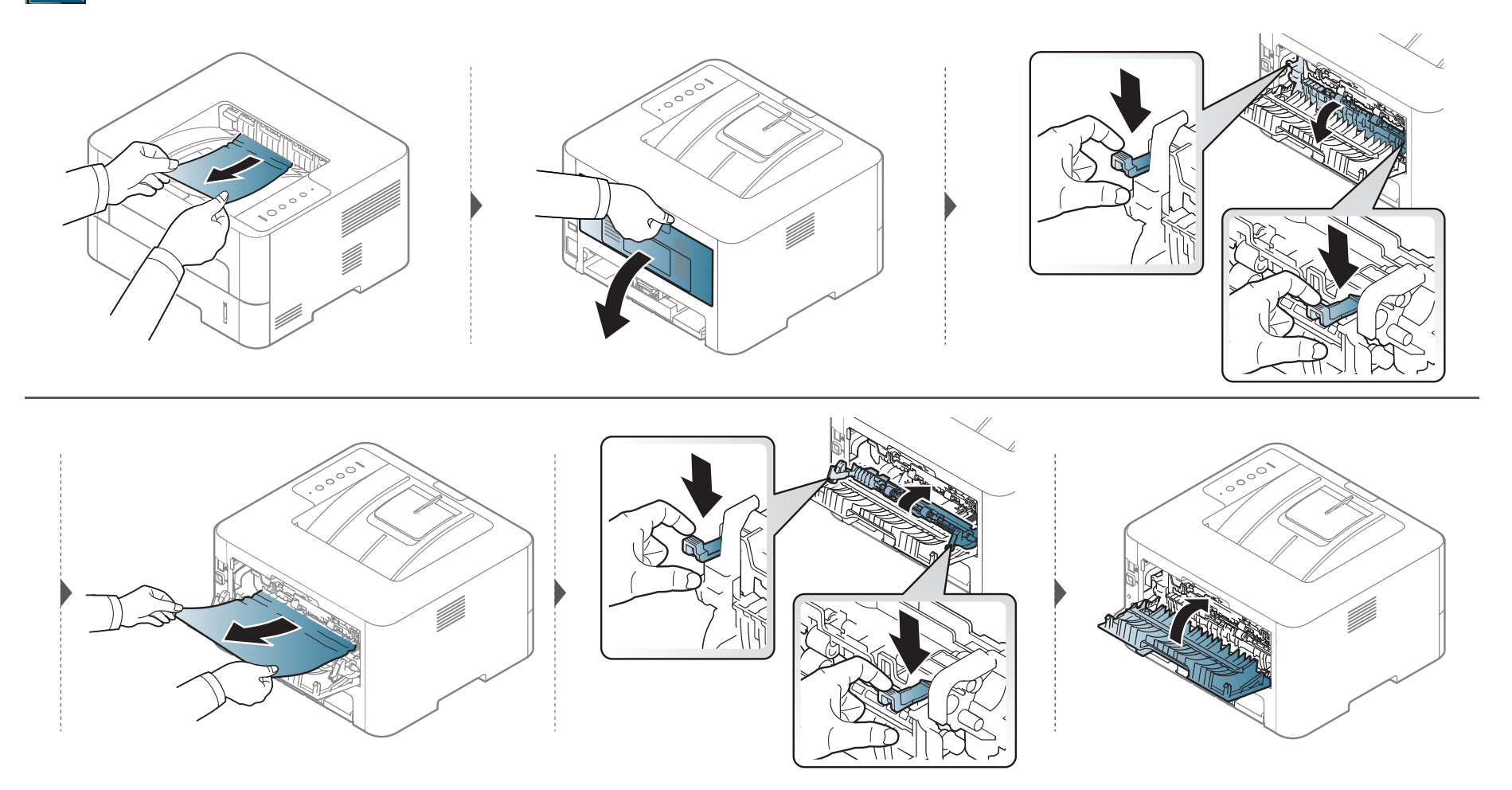

### **Kahepoolse printimise alas**

1111111  [Klõpsake sellel lingil, et käivitada animatsioon ummistuse kõrvaldamise kohta.](../../common/swf/jam_duplex.htm) $\frac{1}{2}$  $\sim$  $\sim$ 

Kui te ei näe selles piirkonnas paberit, lõpetage ja minge järgmise sammu juurde:

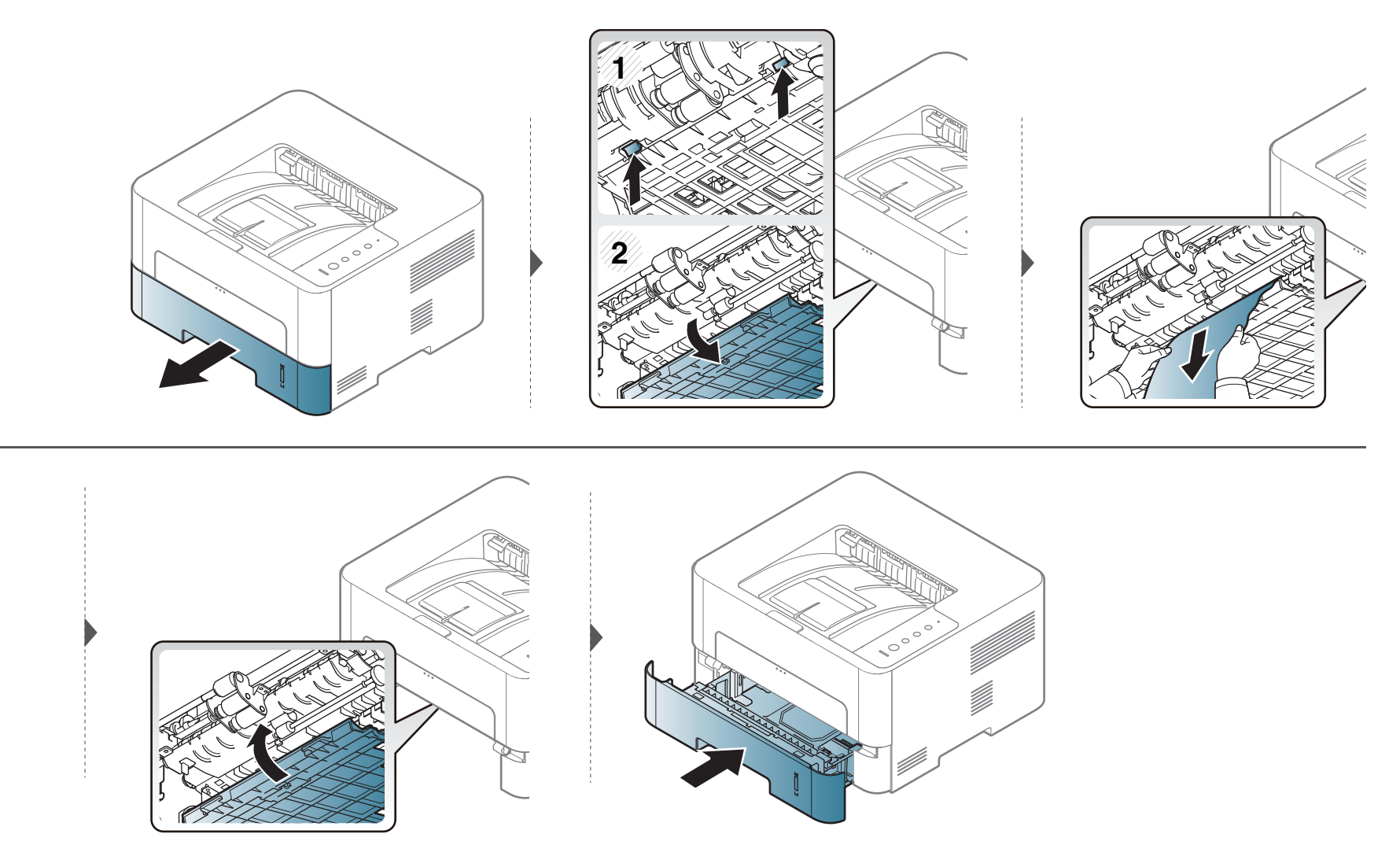

### <span id="page-70-0"></span>**LED-tule tõlgendamine**

LED-tulede värv annab teavet seadme hetkeoleku kohta.

- Mõned LED-id ei pruugi mudelist või riigist sõltuvalt paigaldatud olla (vt ["Juhtpaneeli ülevaade" lk 21\)](#page-20-0).
	- Vea lahendamiseks vaadake veateadet ning selle kohta käivaid juhiseid tõrkeotsingu osast (vt ["Tõrkeotsing" lk 199](#page-198-0)).
	- Samuti saate vea lahendada juhiste abil arvuti programmiaknast Samsung Printer Status (vt ["Programmi Samsung Printer Status kasutamine" lk 191](#page-190-0)).
	- Kui probleem ei lahene, helistage hoolduskeskusesse.

### **LED-tule tõlgendamine**

### **Seisund LED**

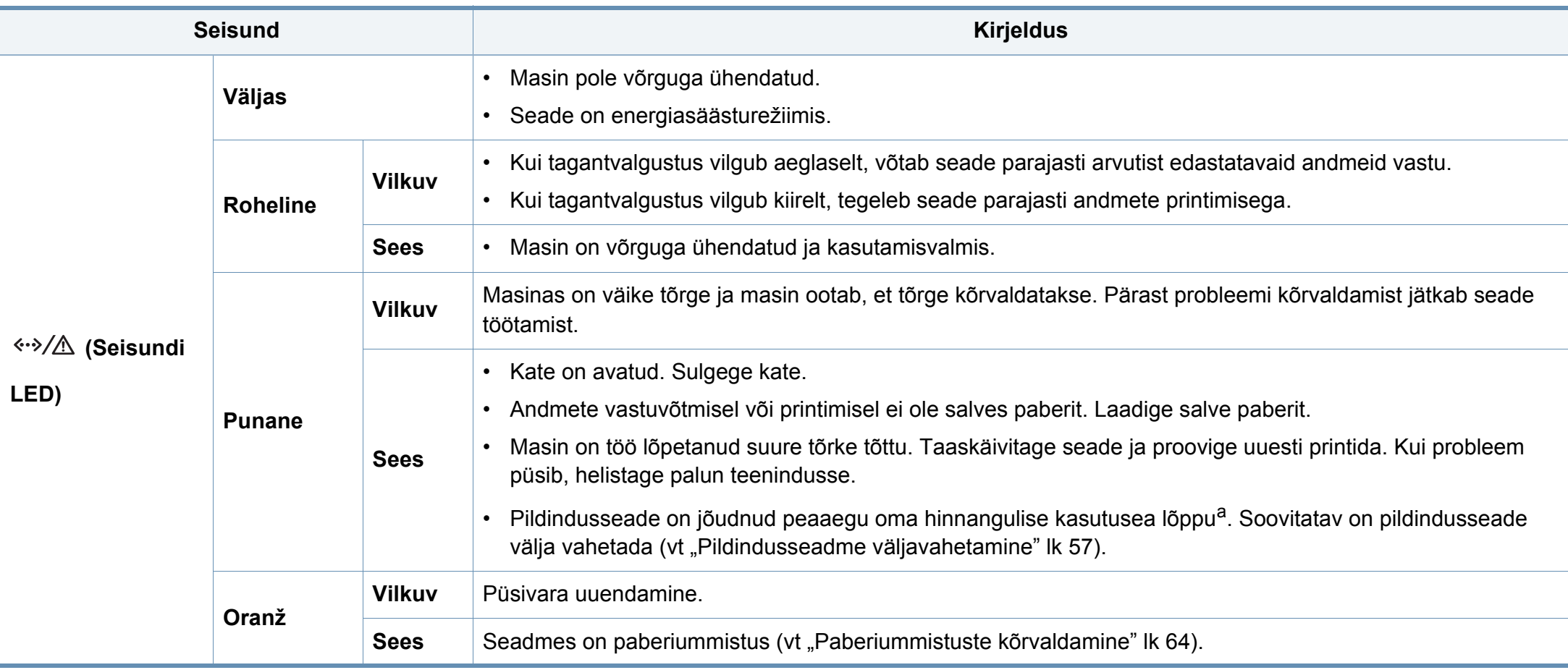

a. Kui pildindusseade on jõudnud oma kasutusaja lõpuni, lõpetab masin printimise. Sellisel juhul võite printimise lõpetada või seda jätkata, valides SyncThru™Web Service (**Settings** > **Machine Settings** > **System** > **Setup** > **Supplies Management**> **Imaging Unit Stop**) või Samsung Easy Printer Manager (**Device Settings** > **System** > **Supplies Management** > **Imaging Unit Stop**). Kui lülitate selle suvandi välja ja jätkate printimist, võib see seadme süsteemi kahjustada.
### **LED-tule tõlgendamine**

### **Tooneri LED/ WPS-i LED/ Toite LED/ Ökorežiimi LED**

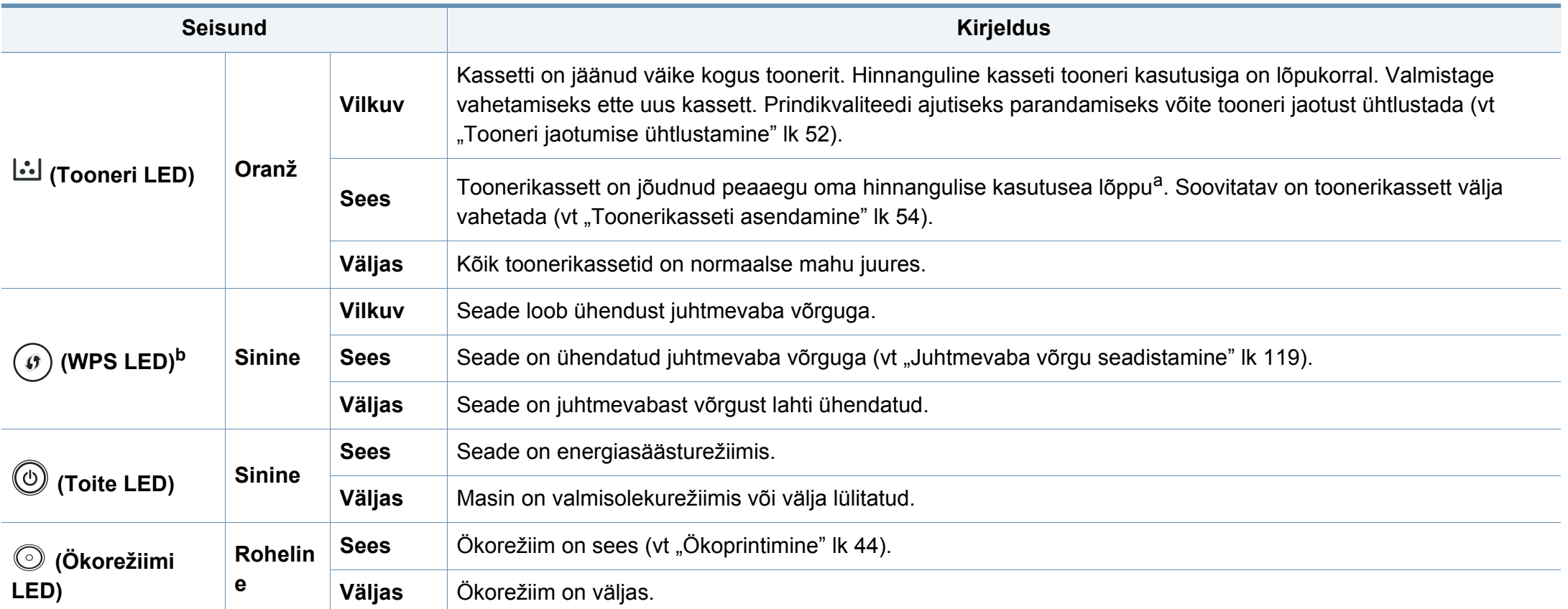

a. Hinnanguline kasutusiga tähendab prognoositavat või hinnangulist toonerikasseti tööiga, mille arvutamisel on aluseks võetud keskmine trükitavate lehekülgede arv ja mis on töötatud välja vastavalt standardile ISO/IEC 19752. Lehekülgede arvu võib mõjutada kasutuskeskkond, kasutuskordade sagedus, graafika, andmekandja tüüp ja formaat. Kassetis võib leiduda väike kogus toonerit isegi siis, kui oranž LED-tuli põleb ja printer printimise lõpetab.

b. Ainult juhtmevaba mudel (vt ["Funktsioonid mudelite lõikes" lk 7\)](#page-6-0).

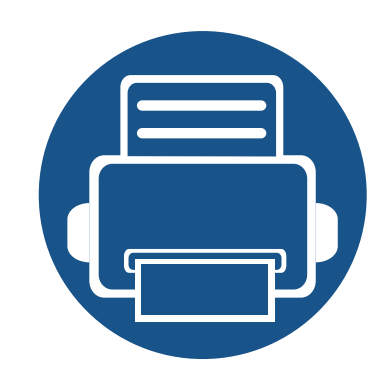

# **5. Lisa**

See peatükk kirjeldab tooteandmeid ning annab teavet kehtivate seaduste kohta.

- **• [Tehnilised andmed 75](#page-74-0)**
- **•** [Regulatoorne teave 84](#page-83-0)
- 

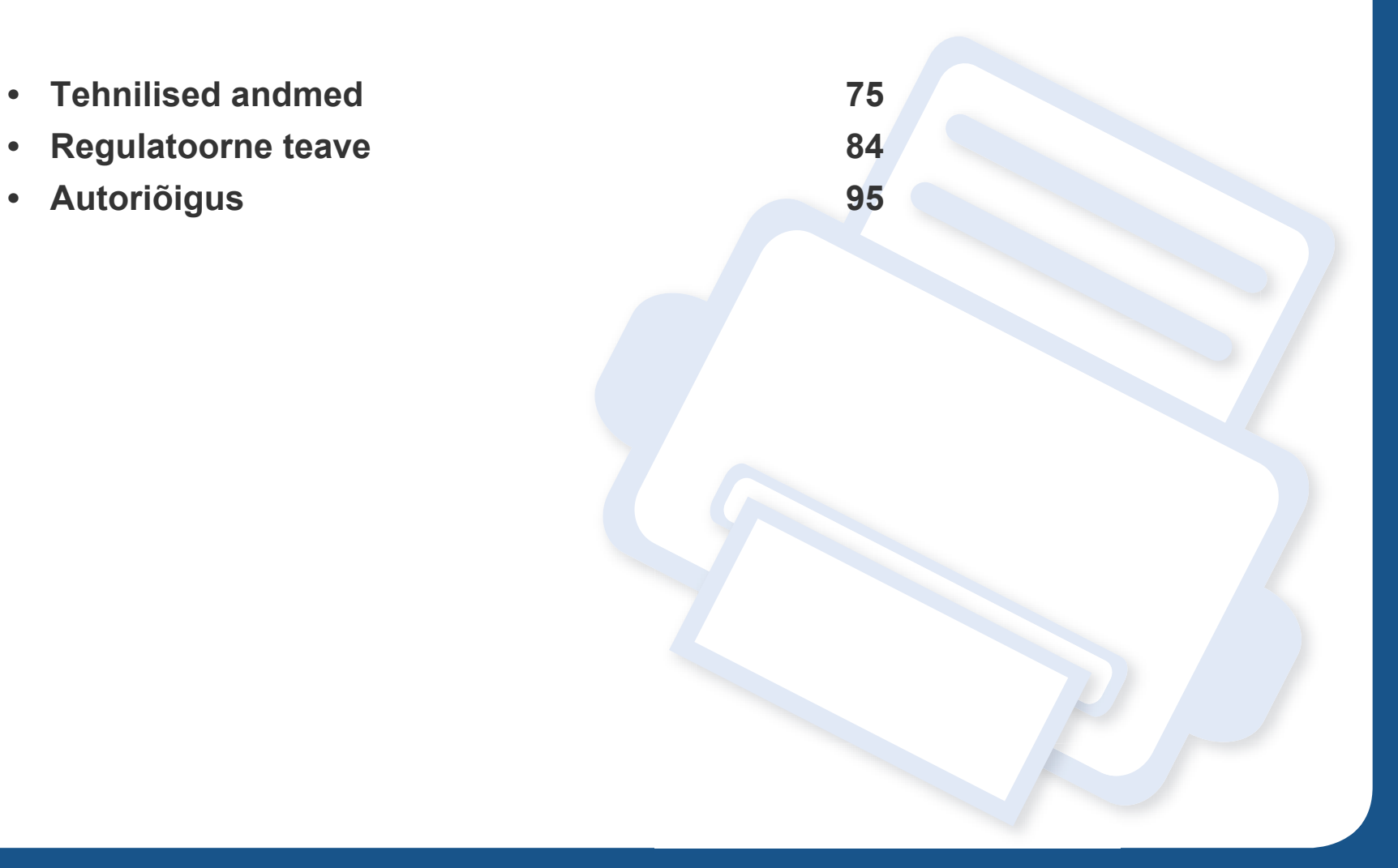

### <span id="page-74-0"></span>**Üldised tehnilised andmed**

 $\epsilon$ 

Allpool toodud tehnilised andmed võivad muutuda ilma ette teatamata. Värsket teavet leiate veebisaidilt **[www.samsung.com](http://www.samsung.com)**.

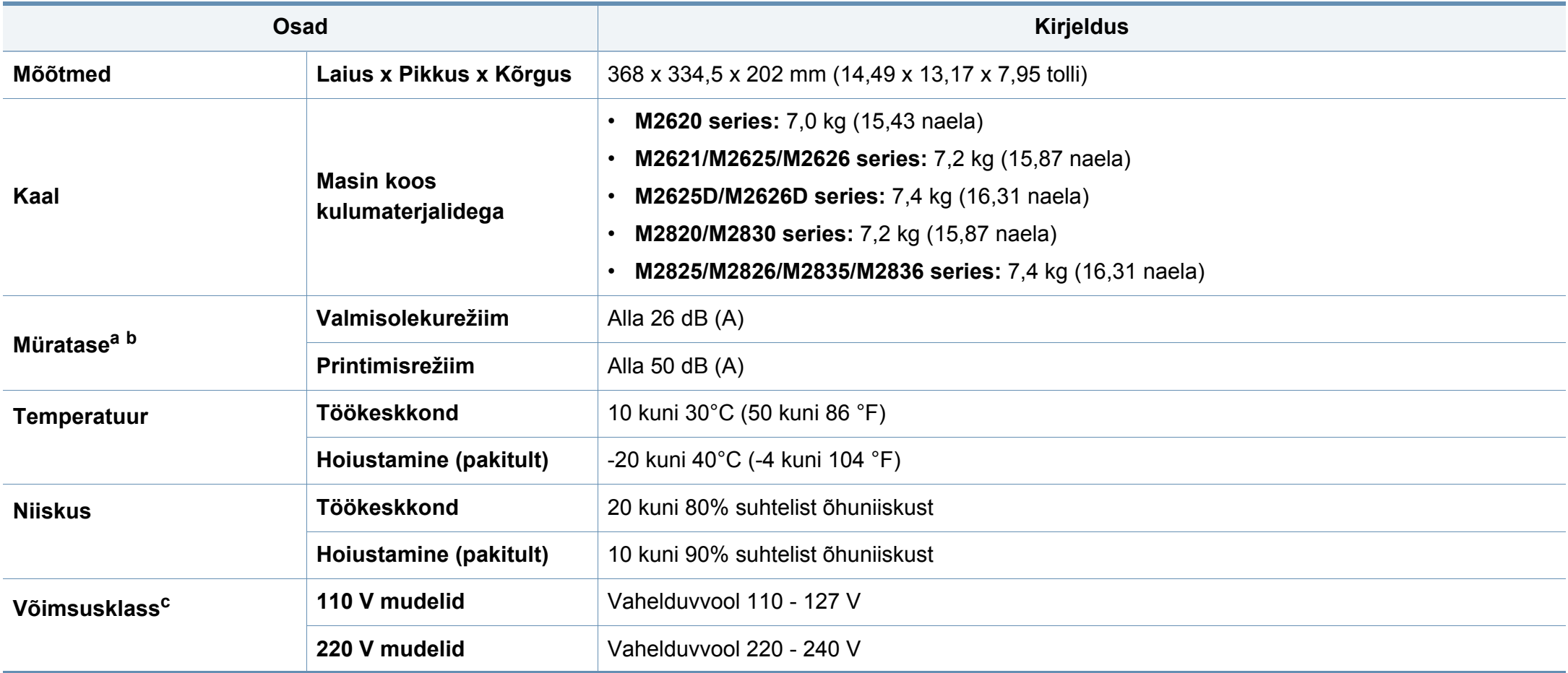

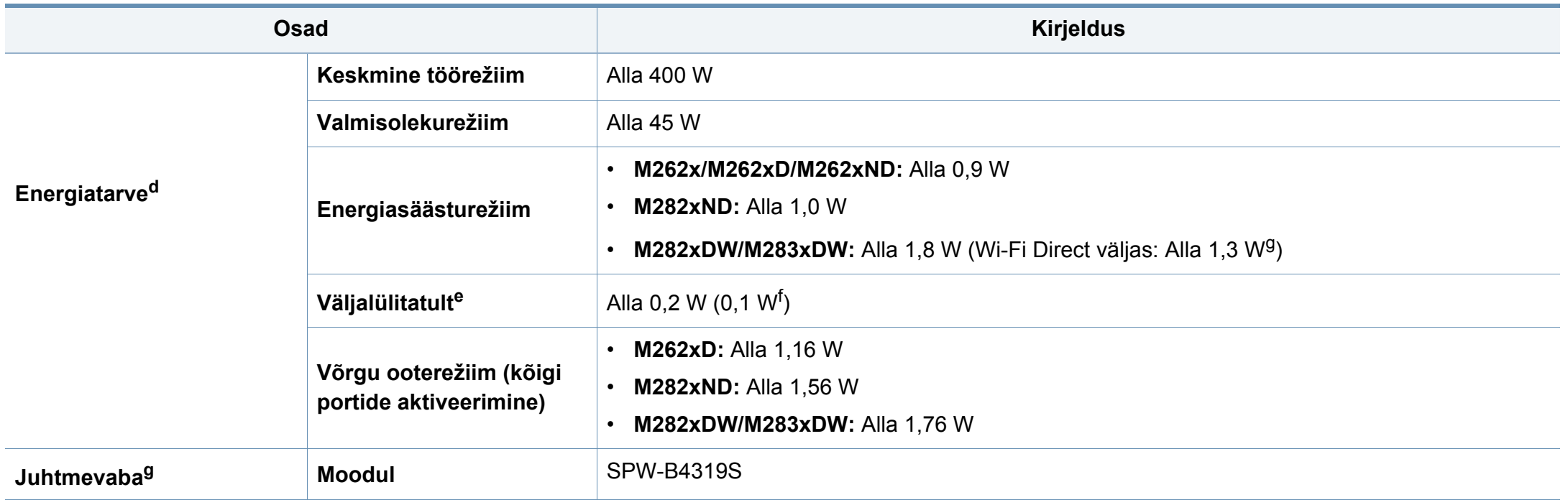

<span id="page-75-0"></span>a. Helirõhu tase, ISO 7779. Kontrollitud konfiguratsioon: masina baasmudel, A4-paber, simpleks-printimine.

b. Ainult Hiinas Kui seadme müratase ületab 63 db (A), tuleks see paigutada inimestest võimalikult eemale.

c. Oma seadme õige pinge (voltides), sageduse (hertsides) ja voolutüübi (amprites) leiate seadmel olevalt andmesildilt.

d. Voolutarvet võivad mõjutada masina olek, seadistuse tingimused, töökeskkond ja mõõteseadmed ning -meetod, mida riik kasutab.

e. Masin ei kuluta üldse elektrit vaid siis, kui toitejuhe ei ole ühendatud.

f. Kui masinal on väljalülitamisnupp.

g. Ainult juhtmevaba mudel (vt ["Funktsioonid mudelite lõikes" lk 7\)](#page-6-0).

### **Prindikandjate andmed**

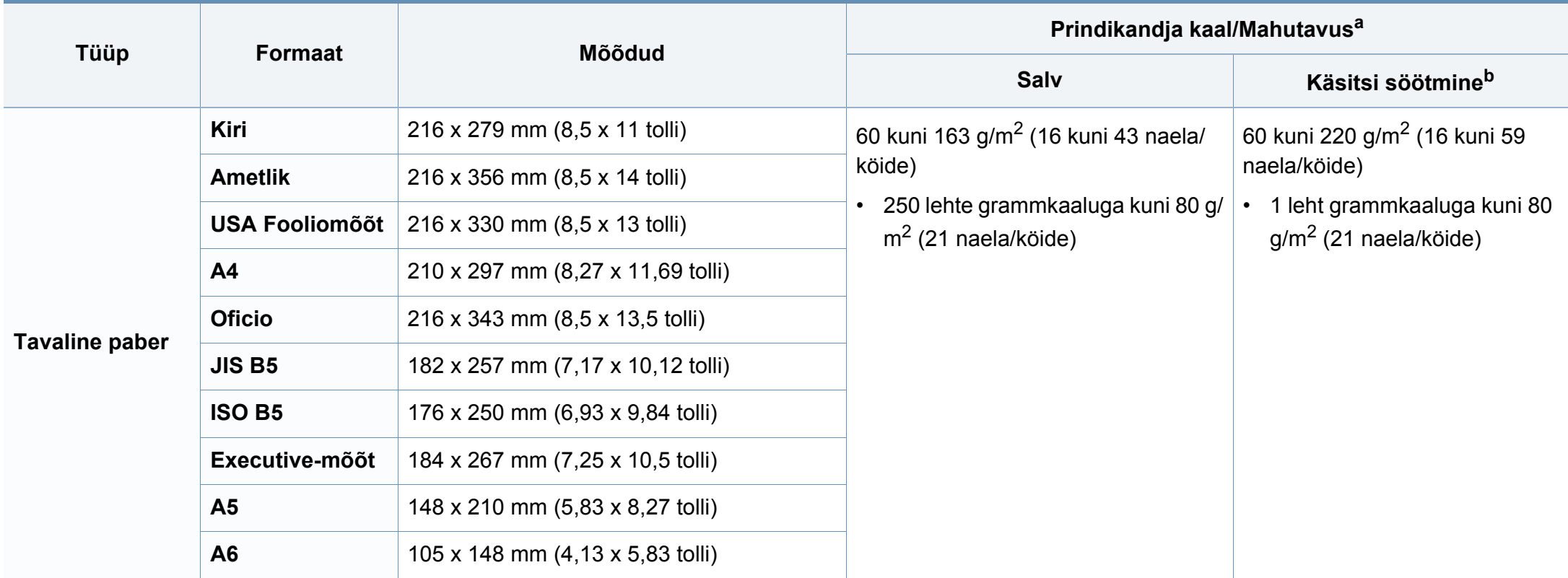

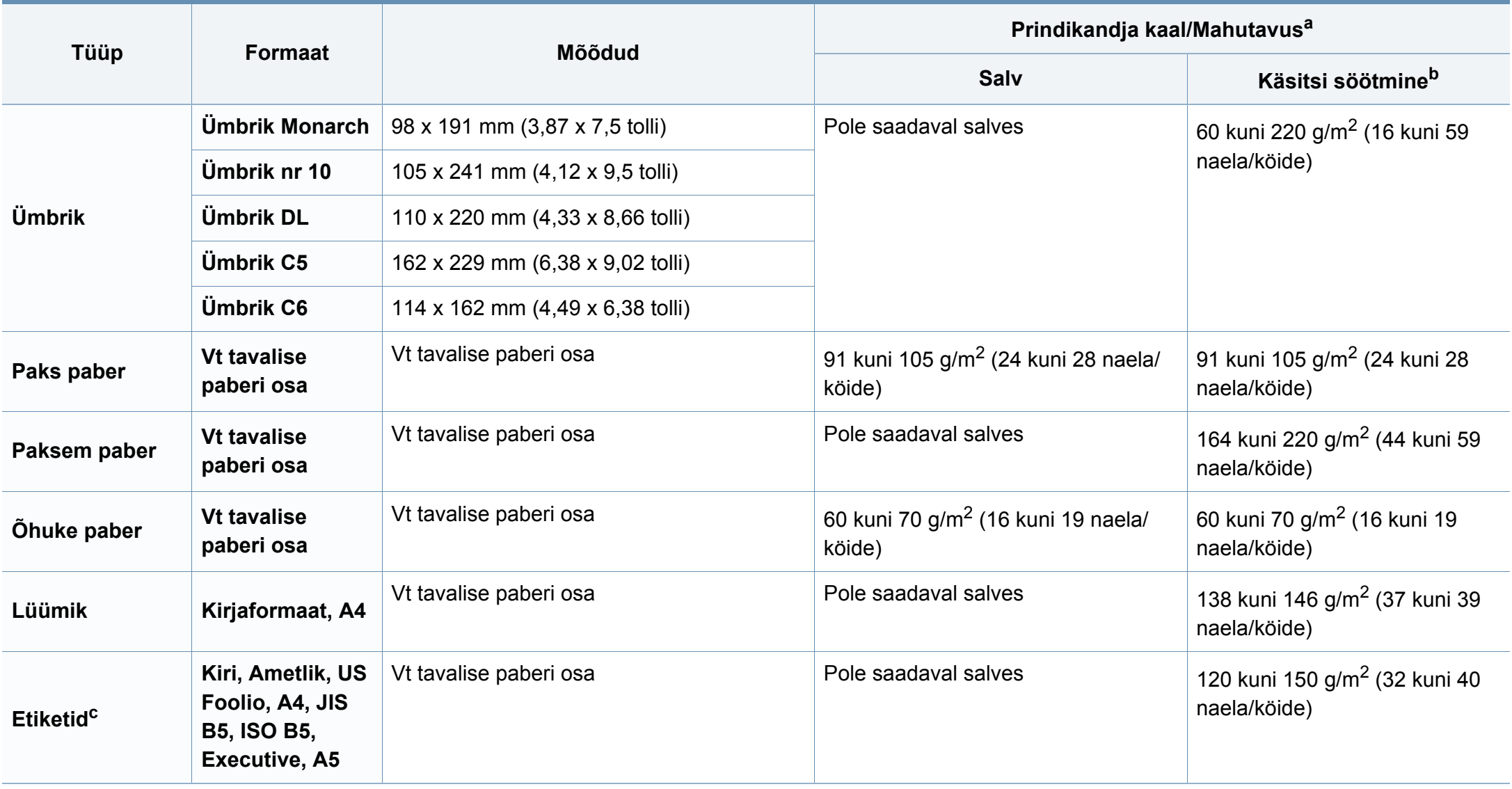

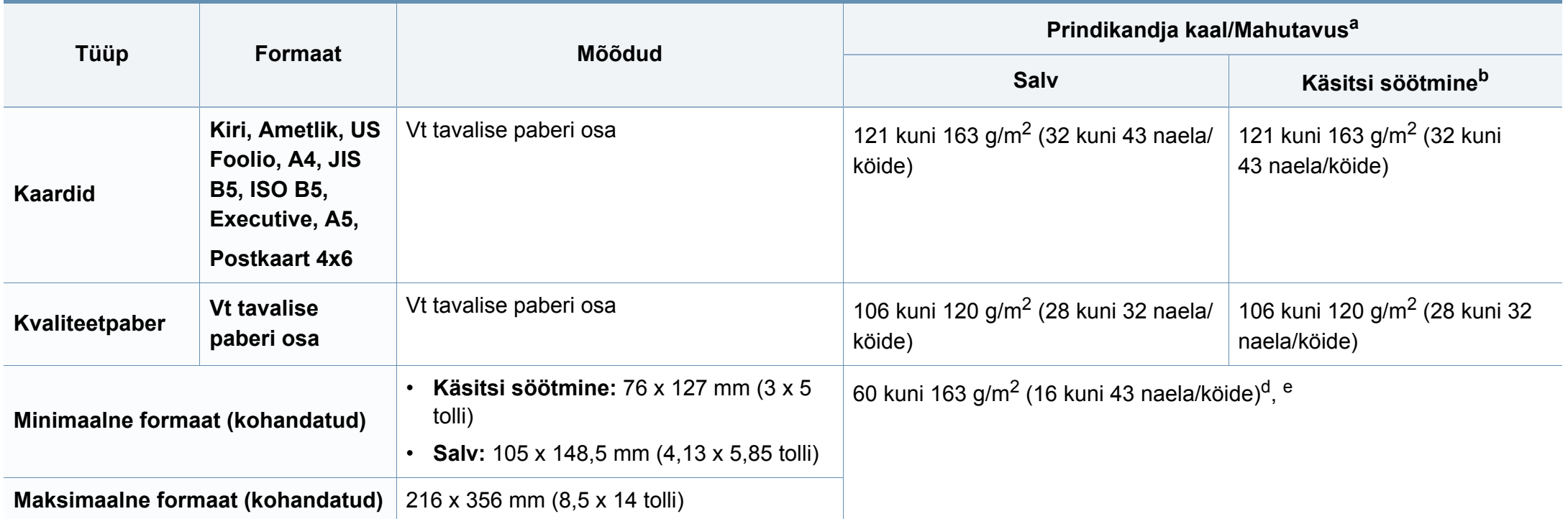

a. Maksimaalne mahutavus võib erineda olenevalt kandja erikaalust, paksusest ja keskkonnatingimustest.

b. 1 leht manuaalse söötmisega.

c. Selles masinas kasutatavate etikettide siledus peab olema 100-250 (sheffield). See näitab sileduse numbrilist taset.

d. Käsitsi söötmisega saadaval olevad paberitüübid: Tavaline, Paks, Paksem, Õhuke, Puuvillpaber, Värvitud, Eeltrükitud, Ümbertöödeldud, Ümbrik, Kile, Etiketid, Kaardid, Kvaliteet, Arhiivipaber

e. Salves kasutatavad paberitüübid: Tavaline, Paks, Õhuke, Ümbertöödeldud, Kaardid, Kvaliteet, Arhiivipaber

### **Süsteemi nõuded**

### **Microsoft® Windows®**

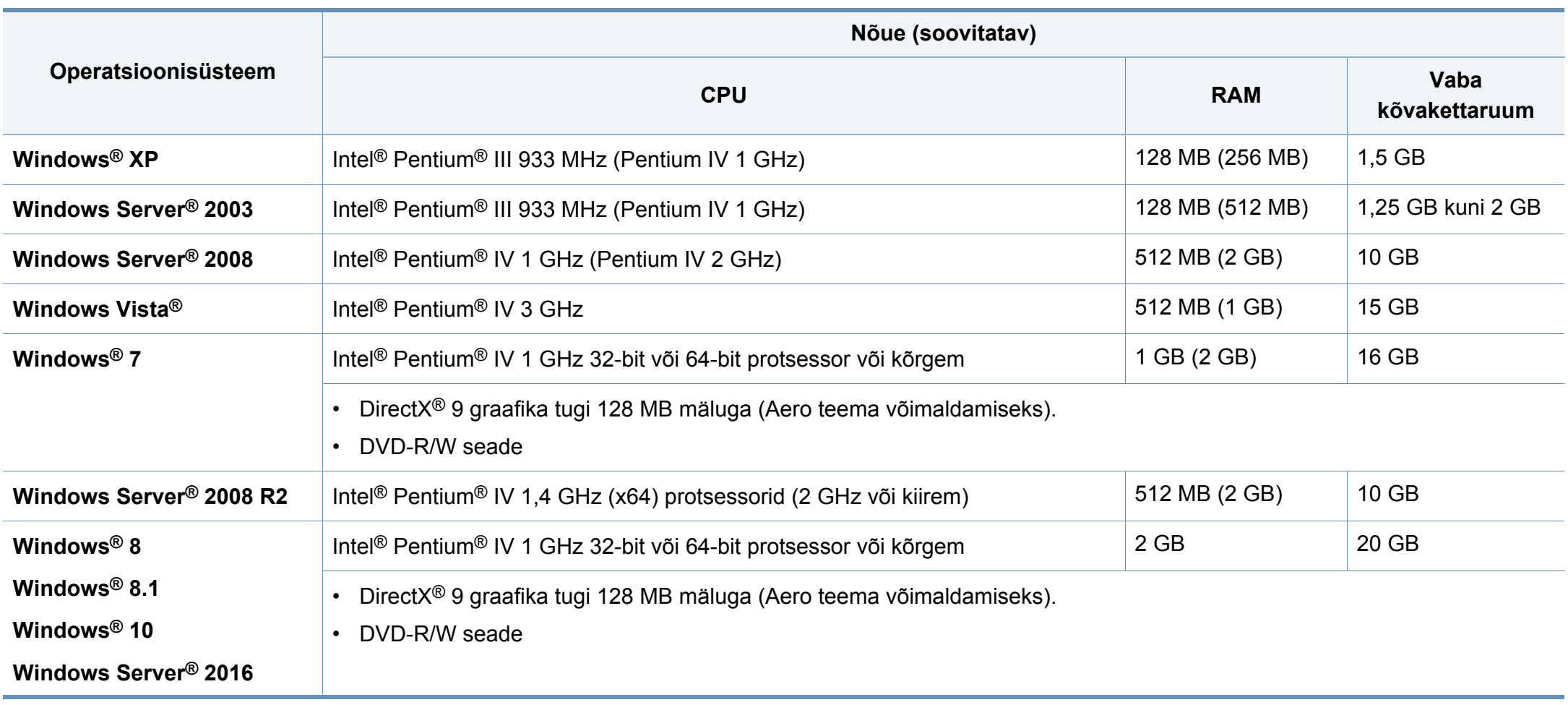

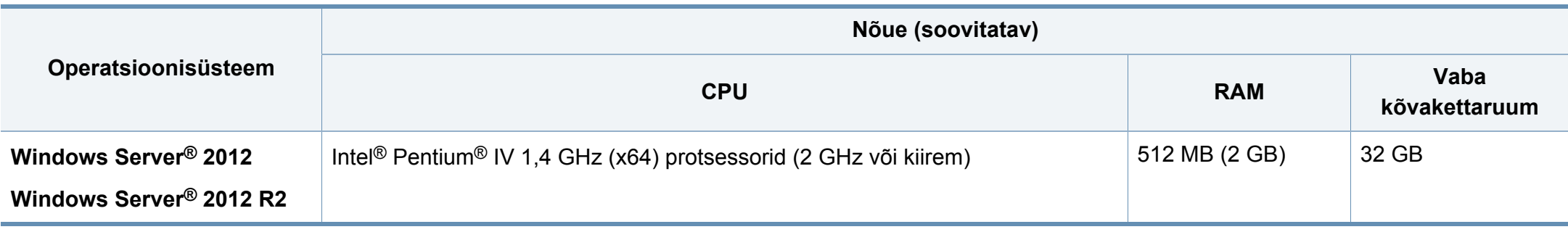

- Internet Explorer 6.0 või uuem on Windowsi operatsioonisüsteemide miinimumnõue.
- Administraatori õigustega kasutajad saavad tarkvara installeerida.
- **Windows Terminal Services** on antud seadmega ühilduv.

#### **Mac**

 $\overline{\mathcal{C}}$ 

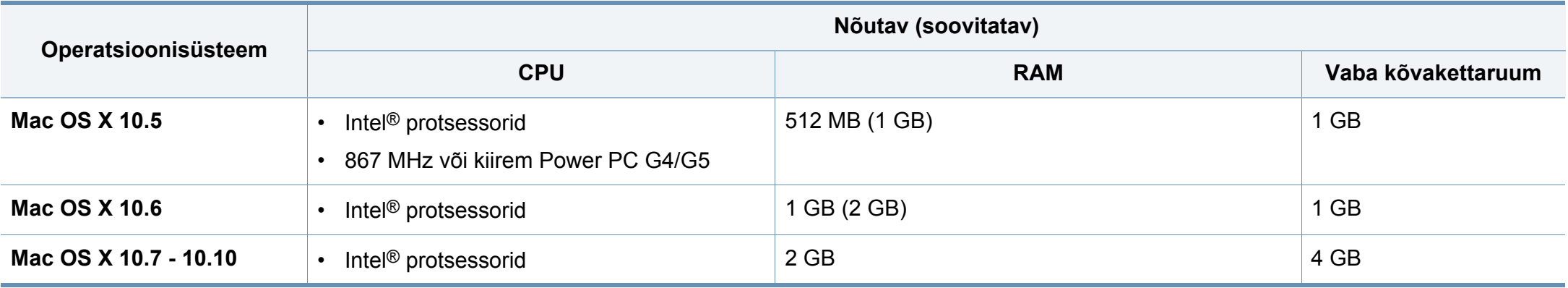

### **Linux**

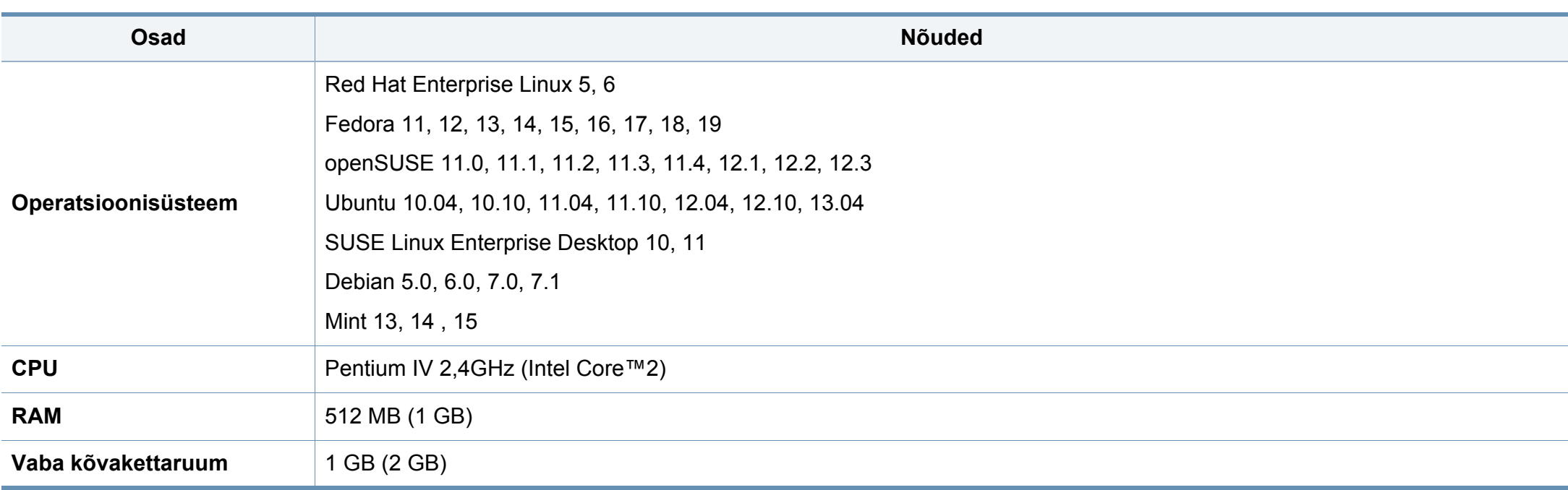

#### **Unix**

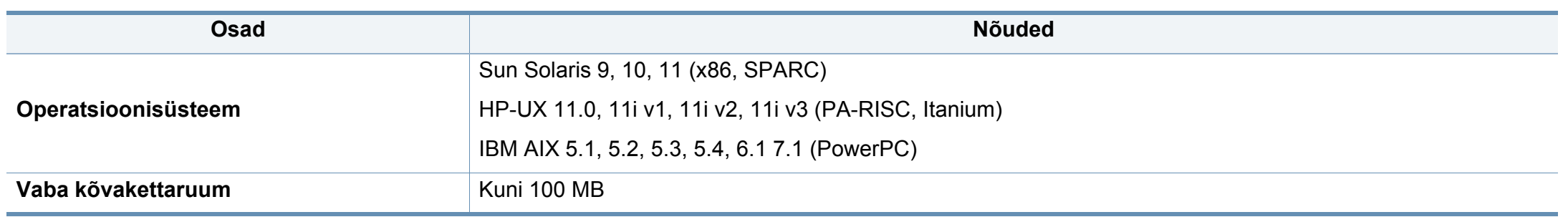

### **Võrgukeskkond**

Ainult võrguühendusega ja juhtmevabad mudelid (vt ["Funktsioonid mudelite lõikes" lk 7](#page-6-0)).

Peate seadistama võrguprotokollid seadmes, et kasutada seda oma võrguseadmena. Alljärgnevas tabelis on toodud seadme poolt toetatavad võrgukeskkonnad.

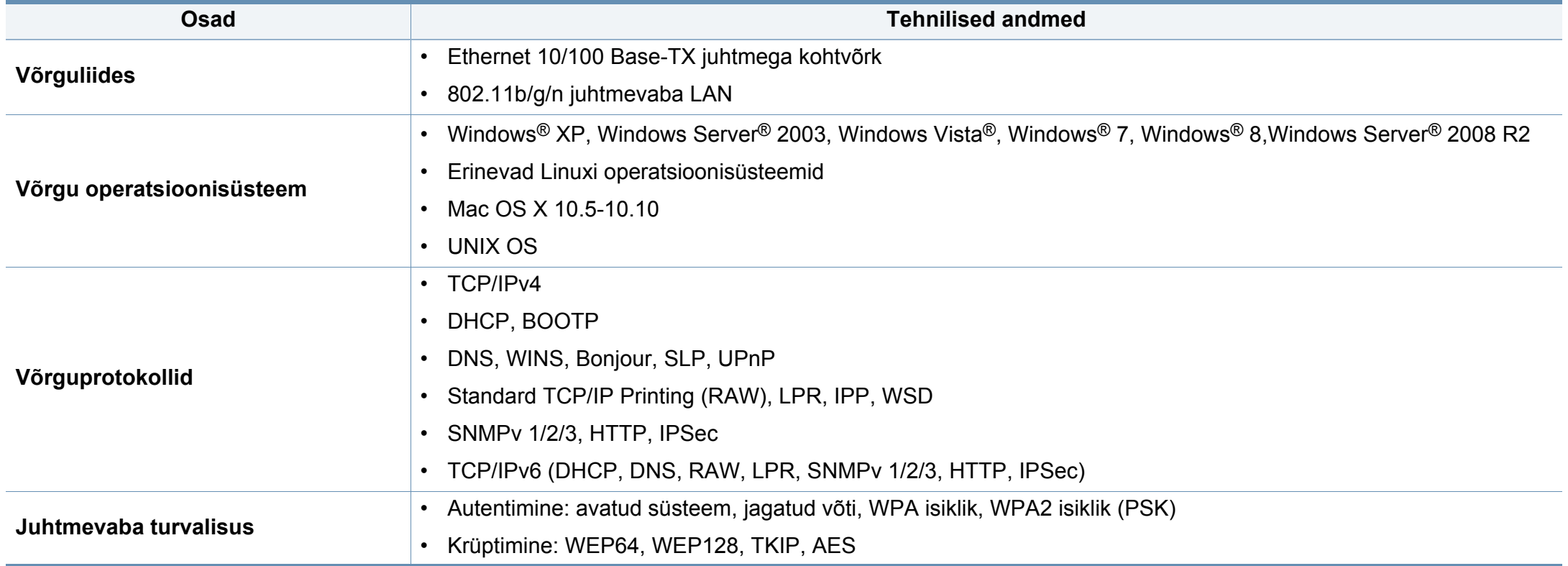

<span id="page-83-0"></span>Antud seade on kujundatud töötama normaalses keskkonnas ja see omab mitmeid normatiivsete avalduste sertifikaate.

### **Teave laserkiirguse kohta**

Printerile on USA-s omistatud standardi DHHS 21 CFR (peatükk 1, alamgrupp J) nõuetele vastava 1 klassi lasertoote sertifikaat; mujal on printerile omistatud standardi IEC 60825-1 : 2007 nõuetele vastava 1 klassi lasertoote sertifikaat.

1. klassi laserseadmeid ei loeta ohtlikeks. Lasersüsteem ja printer on konstrueeritud nii, et seadme tavalise töö, kasutaja poolt tehtava hoolduse või regulaarse hoolduse käigus ei tõuse laserkiirguse tase 1. klassi tasemest kõrgemale.

#### **Hoiatus**

Ärge kunagi kasutage või hooldage printerit avatud laseriüksuse/skanneri kaitsekattega. Peegelduv kiir on küll nähtamatu, kuid võib teie nägemist kahjustada.

Selle seadme kasutamisel tuleb tulekahju, elektrilöögi või inimeste vigastamise ohu vähendamiseks alati järgida elementaarseid ohutusnõudeid:

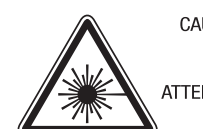

CAUTION - CLASS 3B. INVISIBLE LASER RADIATION WHEN OPEN. AVOID EXPOSURE TO THE BEAM. ATTENTION - CLASSE 3B. RADIATION LASER INVISIBLE EN CAS D'OUVERTURE, EVITER L'EXPOSITION AU FAISCEAU. GEFAHREN - KLASSE 3B: UNSICHTBARE LASERSTRAHLUNG WENN GEOFFNET, STRAHLENAUSSETZUNG VERMEIDEN, ATTENZIONE - CLASSE 3B. RADIAZIONI LASER INVISIBILI CON IL DISPOSITIVO APERTO, EVITARE L'ESPOSIZIONE AL RAGGIO. PRECAUCIÓN - RADIACIÓN LÁSER INVISIBLE DE CLASE 3B PRESENTE AL ABRIR. EVITE LA EXPOSICIÓN AL HAZ. PERIGO - CLASSE 3B. RADIACÃO LASER INVISÍVEL AO ABRIR. EVITE EXPOSICÃO DIRECTA AO FEIXE. GEVAAR - KLASSE 3B, ONZICHTBARE LASERSTRALING INDIEN GEOPEND, VERMIJD BLOOTSTELLING AAN DE STRAAL. ADVARSEL - KLASSE 3B, USYNLIG LASERSTRÅLING VED ÅBNING. UNDGÅ UDSÆTTELSE FOR STRÅLING. ADVARSEL - KLASSE 3B. USYNLIG LASERSTRÅLING NÅR DEKSEL ÅPNES. UNNGÅ EKSPONERING FOR STRÅLEN. VARNING - KLASS 3B OSYNLIG LASERSTRÅLNING NÄR DENNA DEL ÄR ÖPPNAD, STRÅLEN ÄR FARLIG. VAROITUS - LUOKAN 3B NÄKYMÄTTÖMÄLLE LASER-SÄTEILYÄ AVATTUNA. VÄLTÄ ALTISTUMISTA SÄTEELLE. 注 意 - CLASS 3B。严禁打开. 以免被不可见激光辐射 泄漏灼伤 의 - 열리면 등급 3B 비가시 레이저 방사선이 방출됩니다. 광선에 노출을 피하십시오.

#### **Osooni kaitse**

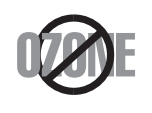

주

Selle toote osooniemissioon jääb alla 0,1 ppm. Kuna osoon on õhust raskem, tuleb toodet hoida hästiventileeritud kohas.

#### **Energiasäästja**

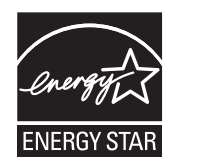

Selles printeris on rakendatud tõhusaid energiasäästuvõtteid, mis vähendavad energiatarvet, kui printerit aktiivselt ei kasutata.

Energiatarve väheneb automaatselt, kui printer ei saa pikema aja vältel mingeid signaale.

ENERGY STAR ja tähis ENERGY STAR on USA-s registreeritud tähised.

[Täiendavat teavet ENERGY STARi programmi kohta leiate](http://www.energystar.gov)  aadressil http://www.energystar.gov

ENERGY STAR sertifikaadiga mudelitel on masina peal ENERGY STAR silt. Kontrollige, kas teie masinal on ENERGY STAR sertifikaat.

#### **Ainult Hiinas**

#### 回收和再循环

为了保护环境, 我公司已经为废弃的产品建立了回收和再循环系统。 我们会为您无偿提供回收同类废旧产品的服务。

当您要废弃您正在使用的产品时,请您及时与授权耗材更换中心取得联系, 我们会及时为您提供服务。

Veebileht: http://www.samsung.com/cn/support/location/ [supportServiceLocation.do?page=SERVICE.LOCATION](http://www.samsung.com/cn/support/location/supportServiceLocation.do?page=SERVICE.LOCATION)

#### 中国能效标识

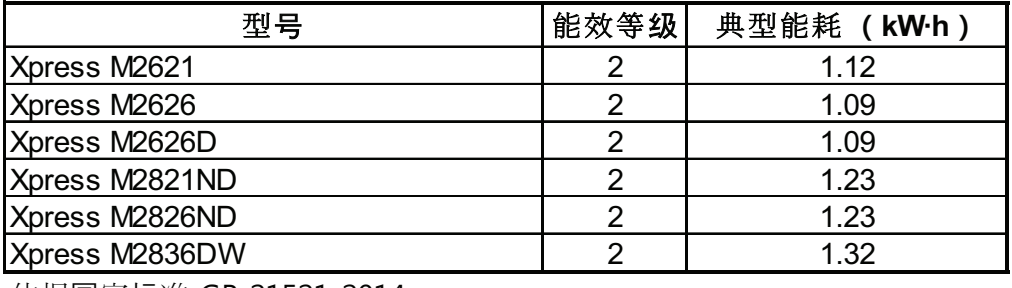

依据国家标准 GB 21521-2014

#### **Jäätmekäitlus**

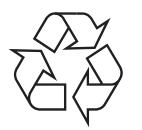

Käidelge või utiliseerige selle toote pakkematerjalid keskkonnasõbralikul viisil.

**Antud toote (elektri- ja elektroonikaseadmete jäätmed) nõuetekohane kõrvaldamine**

#### **(Kehtib jäätmete eraldi kogumist rakendavates riikides.)**

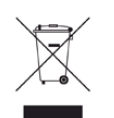

See sümbol tootel, tarvikutel või dokumentatsioonil näitab, et seda toodet ja selle elektroonilist lisavarustust (nt laadijat, kuulareid, USB-kaablit) ei tohi kasutuselt kõrvaldades ära visata koos majapidamisjäätmetega. Hooletu jäätmekäitluse tõttu tekkida võivate tervise- või keskkonnakahjustuste vältimiseks tuleb need tooted eraldada muudest jäätmetest ja käidelda nõuetekohaselt, et tagada materiaalsete ressursside säästvat ringlussevõttu.

Täiendavat teavet nende toodete kogumise ja keskkonnale ohutu ringlussevõtu kohta saavad kodukasutajad seadme müüjalt või kohalikust omavalitsusest.

Ärikasutajad peaksid pöörduma seadme müüja poole ja lugema ostulepingu vastavaid punkte. Seda toodet ja selle elektroonilisi tarvikuid ei tohi visata ära koos olmejäätmetega.

### **Ainult Ameerika Ühendriikides**

[Vabanege soovimatutest elektroonikakaupadest volitatud ümbertöötleja](http://www.samsung.com/recyclingdirect)  abil. Lähima ümbertöötlemiskoha leiate meie veebilehelt: www.samsung.com/recyclingdirect või helistage (877) 278 - 0799

#### **ELi REACH-määruse SVHC deklaratsioon**

Teavet Samsungi keskkonnaalaste kohustuste ja tootespetsiifiliste regulatiivsete kohustuste, nt REACH, kohta leiate aadressilt: www.samsung.com/uk/aboutsamsung/samsungelectronics/ corporatecitizenship/data\_corner.html

#### **California osariigi Propositsiooni 65 hoiatus (ainult USA)**

The California Safe Drinking Water and Toxic Enforcement Act requires the Governor of California to publish a list of chemicals known to the state of California to cause cancer or reproductive toxicity and requires businesses to warn of exposure to such chemicals.

WARNING: This product contains chemicals known to the State of California to cause cancer and birth defects or other reproductive harm. This appliance and its accessories can cause low-level exposure to chemicals during operation, which can be reduced by operating the appliance in a well ventilated area, and low-level exposure to chemicals through other use or handling.

#### **Raadiokiirgus**

### **Föderaalse sideameti (FCC) teave kasutajale**

Antud seade vastab FCC-reeglistiku 15 osa nõuetele. Seadme talitlus peab vastama järgnevale kahele tingimusele:

- seade ei tohi tekitada kahjulikke levihäireid ja;
- seade peab taluma igasuguseid levihäireid, sealhulgas ka selliseid, mis võivad tekitada häireid seadme töös.

Antud seade on läbinud vastavad testid ja tunnistatud vastavaks B-klassi digitaalseadme nõuetele (vastavalt FCC-reeglistiku 15 osale). Piirangute väljatöötamise eesmärk on pakkuda mõistlikku kaitset kuritahtliku sekkumise eest tavapärases elukeskkonnas. See seade genereerib, kasutab ja võib väljastada raadiosageduslikku kiirgust ning juhistele mittevastava paigaldamise ja kasutamise korral võib põhjustada kahjulikke raadiosidehäiringuid. Siiski ei saa garanteerida, et teatud olukordades häireid ei esine. Juhul kui see seade põhjustab tele- või raadiovastuvõtule kahjulikke häiringuid, mida saab kindlaks teha seadmeid sisse ja välja lülitades, saab kasutaja püüda kõrvaldada häiringuid ühel järgnevatest meetmetest:

- paigutage või suunake antenn ümber;
- suurendage seadme ja vastuvõtja vahelist kaugust;
- ühendage seade ja vastuvõtja vooluvõrgu erinevate kontaktidega;
- pöörduge abi saamiseks kvalifitseeritud raadio- või teletehniku poole.
	- Muudatused, mida ei ole ühilduvuse tagamise kohustusega valmistaja selgelt heaks kiitnud, võivad muuta seadme kasutamise lubamatuks.

### **Kanada raadiohäirete eeskirjad**

Need digiseadmed ei ületa raadiomürataseme osas digiseadmetele kehtestatud klassi B piirväärtuseid vastavalt Kanada standardile ICES-003 häireid põhjustavatele seadmetele "Digital Apparatus".

Cet appareil numérique respecte les limites de bruits radioélectriques applicables aux appareils numériques de Classe B prescrites dans la norme sur le matériel brouilleur: "Appareils Numériques", ICES-003 édictée par l'Industrie et Sciences Canada.

### **Teave Ameerika Ühendriikide turu jaoks**

### **Föderaalne Kommunikatsioonikomisjon (FCC)**

#### **Tahtlik kiirgusallikas vastavalt FCC osale 15**

Selles printeris võib leiduda (sisseehitatud) väikese võimsusega, raadiokohtvõrguseadmeid (raadiosageduslikke (RF) traadita side seadmeid), mis töötavad sagedusalal 2,4 GHz / 5 GHz. See jaotis kehtib üksnes selliste seadmete leidumisel. Raadioseadmete kohta leidub teavet seadme andmesildil.

Juhtmevabad seadmed, mis võivad olla teie süsteemis, on kvalifitseeritud kasutamiseks ainult Ameerika Ühendriikides, kui süsteemisildil on olemas FCC tunnusnumber.

FCC on kehtestanud raadioseadmete kasutamisele keha lähedal (ei hõlma jäsemeid) üldise piirkauguse 20 cm (8 tolli). Seda seadet tuleks kasutada kehast vähemalt 20 cm (8 tolli) kaugusel, kui raadioseade on sisse lülitatud. Võimalike printerisse sisseehitatud raadioseadme (või -seadmete) väljundvõimsus on palju väiksem FCC poolt sätestatud raadiosagedusliku kiirguse piirväärtustest.

Selle saatja kollokatsioon või kasutamine koos muude antennide või saatjatega on lubamatu.

Selle seadme kasutamine peab vastama järgmisele kahele tingimusele: 1) see seade ei tohi põhjustada kahjulikke häiringuid ja 2) see seade peab taluma igasuguseid levihäireid, sealhulgas ka selliseid, mis võivad tekitada häireid seadme töös.

Kasutaja ei saa raadioseadmeid hooldada. Ärge neid mingil moel muutke. Raadioseadme muutmise korral on selle kasutamine lubamatu. Pöörduge seadme hoolduseks tootja poole.

#### **FCC avaldus juhtmevaba LAN-i kasutamiseks:**

Selle saatja ja antenni installeerimisel ning kasutamisel võidakse installeeritud antenni läheduses ületada raadiosageduse mõjutuspiirang (1 m W/cm2). Seetõttu peab kasutaja püsima alati antennist vähemalt 20 cm kaugusel. Selle seadme kollokatsioon koos muu antenni või saatjaga on keelatud.

#### **Ainult Venemaal/Kasahstan/Valgevene**

### **Ainult Türgis**

• Bu ürünün ortalama yaşam süresi 7 yıl, garanti suresi 2 yildir.

Изготовитель: «Самсунг Электроникс Ко., Лтд.» (Мэтан-донг) 129, Самсунг-ро, Енгтонг-гу, г. Сувон, Кёнги-до, Республика Корея Импортер: ООО «Самсунг Электроникс Рус Компани» Адрес: 125009, г. Москва, ул. Воздвиженка 10

Самсунг Электроникс Ко. Лтд (Мэтан-донг) 129, Самсунг-ро, Енгтонг-гу, Сувон к., Кёнги-до, Корея Республикасы «САМСУНГ ЭЛЕКТРОНИКС КЗ ЭНД ЦЕНТРАЛ ЭЙЖА» ЖШС Заңды мекен-жайы: Қазақстан Республикасы, Алматы қ., Әл-Фараби даңғылы, 36, 3,4-қабаттар

#### **Ainult Saksamaal**

Das Gerät ist nicht für die Benutzung am Bildschirmarbeitsplatz gemäß BildscharbV vorgesehen.

Das Gerät kann der Bildschirmarbeitsverordnung unterliegen und in diesem Zusammenhang Abweichungen von an Bildschirmarbeitsplätze zu stellenden Anforderungen (Zeichengröße auf Bildschirmgerät und Tastatur) aufweisen. Es ist daher für Tätigkeiten nicht geeignet, bei denen Beschäftigte das Gerät für einen nicht unwesentlichen Teil ihrer normalen Arbeit mit Bildschirmarbeit benutzen.

Bei Aufstellung des Gerätes darauf achten, dass Blendungen durch in der Anzeige spiegelnde Lichtquellen vermieden werden.

#### **Ainult tai keel**

This telecommunication equipment conforms to NTC technical requirement.

#### **Komplektisoleva pistiku vahetamine (ainult Suurbritannia turu jaoks)**

### **Tähtis**

Selle seadme toitejuhe on varustatud standardse 13 A pistikuga (BS 1363), mis sisaldab 13 A sulavkaitset. Sulavkaitsme asendamisel või kontrollimisel tuleb sobiv 13 A sulavkaitse tagasi paigaldada. Seejärel tuleb kaitsmekate tagasi asetada. Kui kaitsmekate on kadunud, ei tohi pistikut kasutada enne, kui on saadud uus kate.

Pöörduge seadme müüja poole.

13 A pistik on Ühendkuningriigis kõige levinum ja peaks olema sobiv. Samas, kõigis hoonetes (enamasti vanades) ei ole tavalisi 13 A pistikutele mõeldud pesasid. Siis on vaja sobivat pistiku adapterit. Ärge juhtmele valatud pistikut eemaldage.

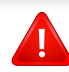

Kui valatud pistiku maha lõikate, vabanege sellest koheselt. Pistikut ei saa uuesti ühendada ja selle pistikupessa ühendamisel võite saada elektrilöögi.

### **Tähtis hoiatus!**

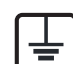

Seade peab olema maandatud.

Toitekaabli juhtmete värvused tähendavad järgmist:

- **roheline ja kollane:** maandus
- **sinine:** nulljuhe
- **pruun:** faasijuhe

Kui toitekaabli juhtmete värvused ei vasta pistiku juhtmetele, siis toimige järgmiselt:

Rohelise ja kollase juhtme peate ühendama maanduskontaktiga, mis on tähistatud kas E-tähega, maanduse tähisega või on rohelist või rohelist ja kollast värvi.

Sinine juhe tuleb ühendada selle kontaktiga, mis on tähistatud kas Ntähega või on musta värvi.

Pruun juhe tuleb ühendada selle kontaktiga, mis on tähistatud kas L-tähega või on punast värvi.

13 A sulavkaitsmega peab olema varustatud pistik, adapter või elektrikilp.

#### **Vastavusdeklaratsioon (Euroopa riigid)**

### **Kinnitused ja sertifikaadid**

CE

- Siinkohal deklareerib Samsung Electronics, et mudel [M262x/ M262xD/M262xND/M282xND] on vastavuses Madalpingedirektiivi (2006/95/EC), EMC direktiivi (2004/108/ EC) põhinõuete ja teiste asjassepuutuvate tingimustega.
- Siinkohal deklareerib Samsung Electronics, et mudel [M282xDW/ M283xDW] on vastavuses Raadio- ja telekommunikatsiooni lõppseadmete direktiivi 1999/5/EC põhinõuete ja teiste asjakohaste sätetega.

Vastavuskinnitust saab lugeda aadressil **[www.samsung.com](http://www.samsung.com)**, minge Support > Download Center ja EuDoC'i sirvimiseks sisestage selle printeri (MFP) nimi.

**1. jaanuar 1995:** Nõukogu direktiiv 2006/95/EC liikmesriikide seaduste ühtlustamisest madalpingeseadmete alal.

**1. jaanuar 1996:** Nõukogu direktiiv 2004/108/EC, elektromagnetilist ühilduvust käsitlevate liikmesriikide õigusaktide ühtlustamine.

**9. märts 1999:** Nõukogu direktiiv 1999/5/EC liikmesriikide seaduste ühtlustamisest raadioseadmete ja telekommunikatsioonivõrgu lõppseadmete alal ning nende ühildumise vastastikusest tunnustamisest. Vastavuskinnituse täisteksti koos viidetega vastavatele direktiividele ja standarditele saab Samsung Electronics Co., Ltd. esindajalt.

#### **EC sertifitseerimine**

Sertifikaat 1999/5/EC Raadioseadmete & Telekommunikatsioonivõrgu lõppseadmete direktiiv (FAX)

See Samsung-i toode on iseseisvalt sertifitseeritud Samsung-i poolt üle-Euroopaliselt ühe terminaliga ühenduseks analoogse fiksvõrguga (PSTN) vastavalt direktiivile 1999/5/EC. Toode on loodud töötama riiklike PSTN-ide ja vastavate kodukeskjaamadega (PBX) järgnevates Euroopa riikides:

Kui peaks esineme probleeme, peaksite koheselt pöörduma Samsung Electronics Co., Ltd. Euro QA Lab-i poole.

Seda toodet on testitud TBR21 vastu. Et aidata sellele standardile vastavate lõppseadmete kasutamise ja rakendamisega, on Euroopa Telekommunikatsiooni Standardite Instituut (ETSI) välja andnud abidokumendi (EG 201 121), mis sisaldab märkmeid ja lisanõudeid, et tagada võrgu ühilduvus TBR21 terminalidega. See toode on disainitud vastavalt ja ühildub kõigi selles dokumendis leiduvatele asjakohaste nõuannetega.

### **Euroopa raadiovastuvõtjate heakskiidu teave (Euroopa Liidu poolt heakskiidetud raadioseadmete kohta)**

Selles kodus või büroos kasutamiseks ettenähtud printeris võib leiduda (sisseehitatud) väikese võimsusega, raadiokohtvõrguseadmeid (raadiosageduslikke (RF) traadita side seadmeid), mis töötavad sagedusalal 2,4 GHz/5 GHz. See jaotis kehtib üksnes selliste seadmete leidumisel. Raadioseadmete kohta leidub teavet seadme andmesildil.

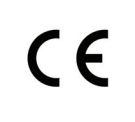

Juhtmevabad seadmed, mis võivad olla teie süsteemis, on kvalifitseeritud kasutamiseks ainult Euroopa Liidus või sellega seotud territooriumidel, kui süsteemisildil on olemas CE-märgis.

Võimaliku printerisse sisseehitatud raadioseadme (või -seadmete) väljundvõimsus on palju väiksem Euroopa Komisjoni poolt raadioseadmete ja telekommunikatsioonivõrgu lõppseadmete direktiivis sätestatud raadiosagedusliku kiirguse piirväärtustest.

#### **Euroopa riigid, mis kvalifitseeruvad juhtmevabade seadmete heakskiitude alla:**

EL-i riigid

**Euroopa riigid, milles kehtivad piirangud kasutamisel:**

EL

EEA/EFTA riigid

Hetkel kehtivad piirangud puuduvad

#### **Eeskirjadele vastavuse teated**

### **Juhtmevaba seadme juhised**

Selles printeris võib leiduda (sisseehitatud) väikese võimsusega, raadiokohtvõrguseadmeid (raadiosageduslikke (RF) traadita side seadmeid), mis töötavad sagedusalal 2,4 GHz / 5 GHz. Järgnev jaotis sisaldab ülevaatlikke märkuseid raadioseadmete kasutamise kohta.

Täiendavad piirangud, hoiatused ja märkused on loetletud eraldi riikide jaotistest (või riikide rühma jaotistes). Teie süsteemis olevad juhtmevabad seadmed on kvalifitseeritud kasutamiseks ainult riikides, mis on loetletud raadiovastuvõtja heakskiidu märgiga süsteemisildil. Kui loetelus ei leidu riigi tähist, kus kavatsete raadioseadet kasutada, siis pöörduge nõuete teadasaamiseks kohaliku raadioseadme tüübikinnituse asutuse poole. Raadioseadmete kasutamine on rangelt reguleeritud ja nende kasutamine võib olla keelatud.

Võimaliku printerisse sisseehitatud raadioseadme (või -seadmete) väljundvõimsus on palju väiksem praegu teadaolevatest raadiosagedusliku kiirguse piirväärtustest. Kuna raadioseadmed (mis võivad olla printerisse sisse ehitatud) väljastavad vähem energiat kui raadiosageduslikes standardites ja soovitustes on lubatud, usub tootja, et need seadmed on kasutamiseks ohutud. Olenemata võimsustasemest tuleb olla ettevaatlik ja piirata inimeste kokkupuudet tavakasutamise käigus.

Üldiselt peetakse piisavaks 20 cm (8 tolli) vahet raadioseadme ja keha vahel, kui raadioseadmeid kasutatakse keha lähedal (ei hõlma jäsemeid). Seda seadet tuleks kasutada kehast vähemalt 20 cm (8 tolli) kaugusel, kui raadioseade on sisselülitatud ja toimub ülekanne.

Selle saatja kollokatsioon või kasutamine koos muude antennide või saatjatega on lubamatu.

Teatud juhtudel on vajalikud juhtmevabade seadmete piirangud. Järgnevalt on loetletud levinumaid piiranguid:

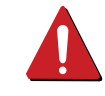

Raadiosageduslik juhtmevaba side võib põhjustada häireid lennukite seadmete töös. Praegused lennunduseeskirjad näevad ette, et juhtmevabad seadmed tuleb lennukiga reisides välja lülitada. IEEE 802.11 (tuntud ka kui juhtmevaba Ethernet) ja Bluetooth-funktsiooniga sideseadmed on näited nendest seadmetest, mis pakuvad juhtmevaba teabeedastust.

Raadioseadme kasutamine võib olla piiratud või keelatud kohas, kus muudele seadmetele või teenustele häirete põhjustamise oht on kahjulik või loetakse kahjulikuks. Lennujaamad, haiglad ja hapnikku või süttivaid gaase sisaldava õhuga kohad on vaid mõned näited kohtadest, kus raadioseadmete kasutamine võib olla piiratud või keelatud. Kui olete kohas, kus te ei ole kindel raadioseadme kasutamise lubatavuses, siis enne sellise seadme sisselülitamist või kasutamist küsige selleks vastutavalt isikult luba.

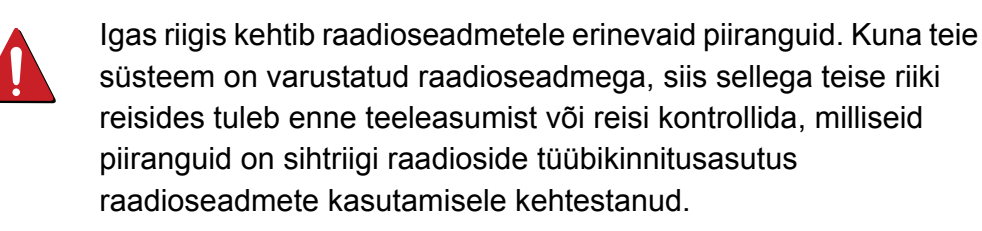

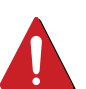

Kui teie seade on varustatud sisseehitatud raadioseadmega, siis ärge seda seadet kasutage, kui seadme kõik katted ja varjestus ei ole oma kohale paigaldatud ja seade ei ole täielikult kokku monteeritud.

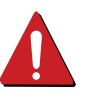

Kasutaja ei saa raadioseadmeid hooldada. Ärge neid mingil moel muutke. Raadioseadme muutmise korral on selle kasutamine lubamatu. Pöörduge seadme hoolduseks tootja poole.

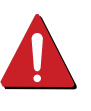

Kasutage ainult draivereid, mida on lubatud seadme kasutamise riigis kasutada. Lugege tootja süsteemitaaste komplektis (System Restoration Kit) leiduvaid juhiseid või küsige täiendavat teavet tootja tehniliselt toelt.

#### **Ainult Iisrael**

מס׳ אישור אלחוטי של משרד התקשורת הוא 29003-51 אסור להחליף את האנטנה המקורית של המכשיר, ולא לעשות בו כל שינוי טכני אחר.

### **Ainult Hiinas**

### 产品中有害物质的名称及含量

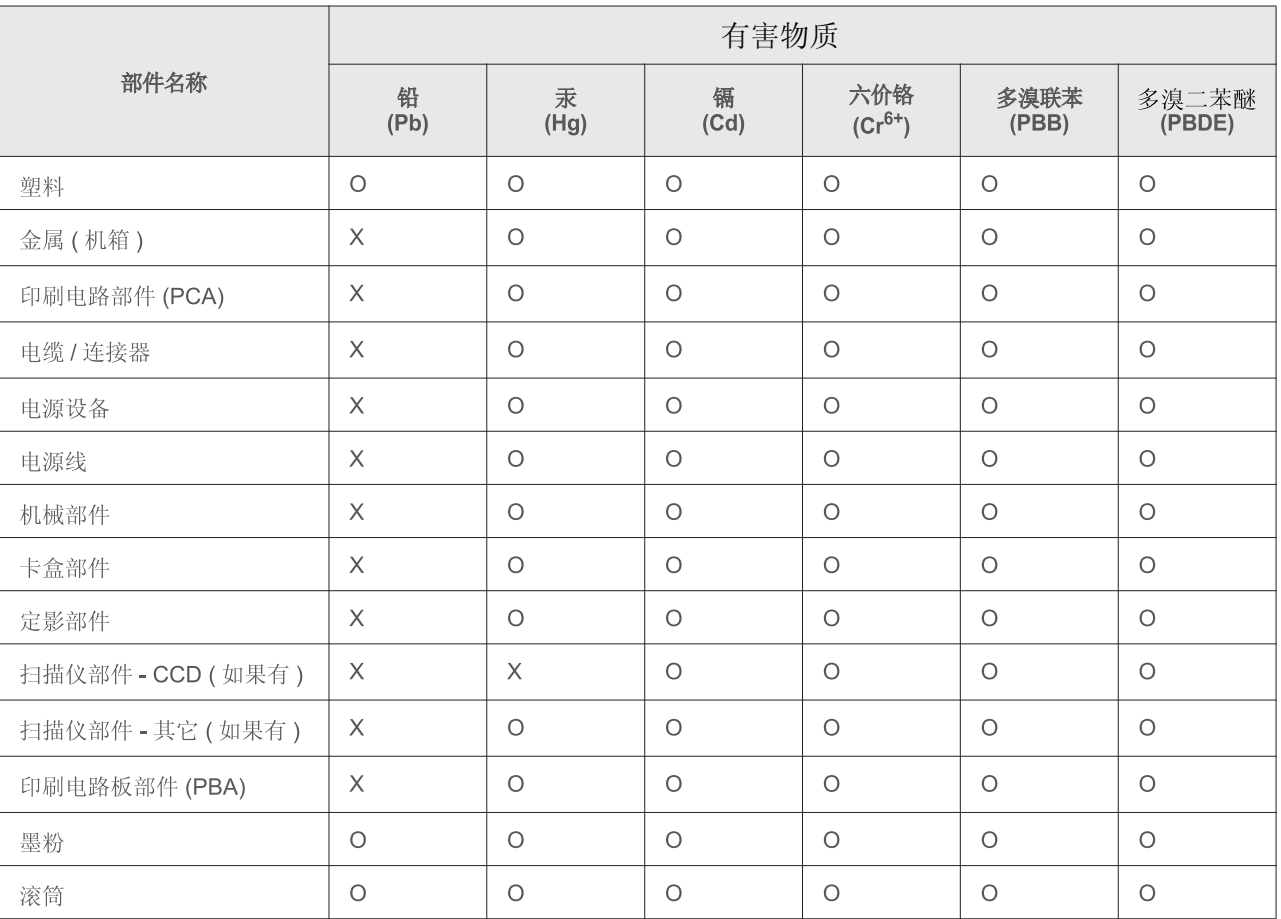

本表格依据 SJ/T 11364 的规定编制。

○: 表示该有害物质在该部件所有均质材料中的含量均在 GB/T 26572 规定的限量要求以下。

X : 表示该有害物质至少在该部件的某一均质材料中的含量超出 GB/T 26572 规定的限量要求。

# <span id="page-94-0"></span>**Autoriõigus**

© 2013 Samsung Electronics Co., Ltd. Kõik õigused kaitstud.

Käesolev kasutusjuhend on mõeldud ainult info esitamiseks. Kogu siin sisalduvat infot võidakse ilma eelnevalt teavitamata muuta.

Samsung Electronics ei ole vastutav mis tahes otseste või kaudsete kahjustuste ees, mis on põhjustatud või seotud käesoleva kasutusjuhendi kasutamisega.

- Samsung ja Samsung logod on Samsung Electronics Co., Ltd. kaubamärgid.
- Microsoft, Windows, Windows Vista, Windows 7, Windows 8, Windows Server 2008 R2, Windows 10 ja Windows Server 2016 on ettevõtte Microsoft Corporation registreeritud kaubamärgid või kaubamärgid.
- iPad, iPhone, iPod touch, TrueType, Mac ja Mac OS on USA-s ja teistes riikides registreeritud Apple Inc-i kaubamärgid. AirPrint ja AirPrinti logo on Apple Inc-i kaubamärgid.
- LaserWriter on ettevõtte Apple Computer, Inc. kaubamärk.
- Kõik teised tootemargid või tootenimed on vastavate firmade või organisatsioonide kaubamärgid.

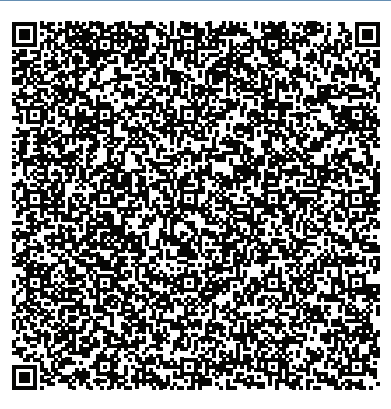

**QR-kood**

Selles tootes sisalduv tarkvara sisaldab avatud lähtekoodiga tarkvara. Peale selle toote viimast saadetist võite Te saada vastava täieliku lähtekoodi kolme aasta pikkuseks perioodiks, saates e-kirja aadressile mailto:oss.request@samsung.com. Võimalik on vastav täielik lähtekood saada ka füüsilisel andmekandjal nagu CD-ROM; nõutav on vaid minimaalne kulu.

**Järgmine URL-aadress http://opensource.samsung.com/opensource/ [Samsung\\_M283x\\_M262x\\_M282x\\_series/seq/33 viib kättesaadavaks tehtud lähtekoodi alla](http://opensource.samsung.com/opensource/Samsung_M283x_M262x_M282x_Series/seq/33)  [laadimise lehele ja selle tootega seotud avatud lähtekoodi litsentsi teabeni.](http://opensource.samsung.com/opensource/Samsung_M283x_M262x_M282x_Series/seq/33)** See pakkumine kehtib kõigile selle teabe saajatele.

**REV. 9.09**

# **Kasutusjuhend Kasutusjuhend**

### Samsung Printer Xpress

M<sub>262</sub>x series M282x series M283x series

# <span id="page-95-0"></span>**EDASIJÕUDNUTELE EDASIJÕUDNUTELE**

See juhend sisaldab teavet paigaldamise, edasijõudnud seadistamise, kasutamise ja veaotsingu kohta erinevates operatsioonisüsteemides. Sõltuvalt mudelist või riigist ei pruugi mõned võimalused saadaval olla.

### **PÕHILINE**

See juhend sisaldab teavet paigaldamise, igapäevase kasutamise ja Windowsi-põhise veaotsingu kohta.

# **[EDASIJÕUDNUTELE](#page-95-0)**

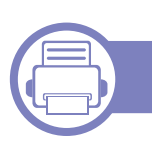

### **[1.](#page-98-0) Tarkvara installeerimine**

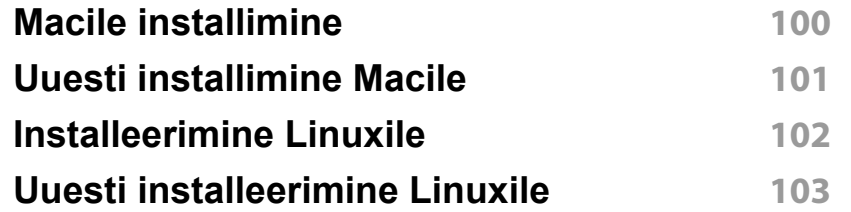

### **[2.](#page-103-0) Võrguühendusega masina**

**kasutamine**

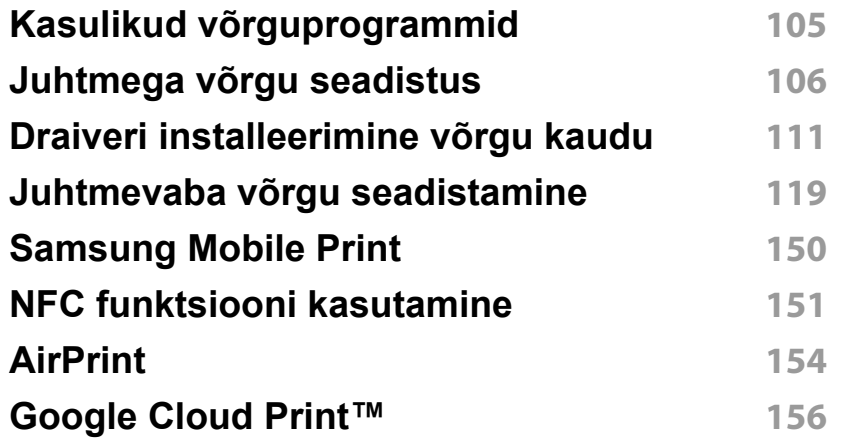

### **[3.](#page-158-0) Erifunktsioonid**

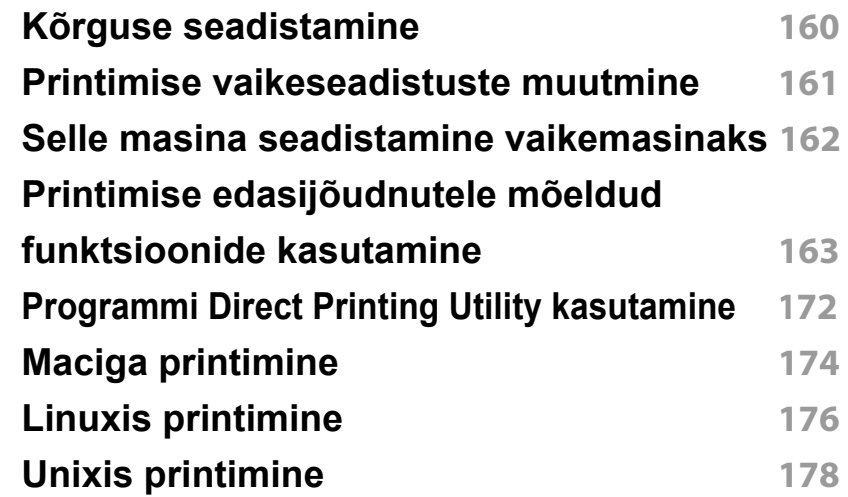

# **EDASIJÕUDNUTELE**

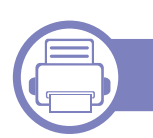

### **[4.](#page-179-0) Kasulikud haldustööriistad**

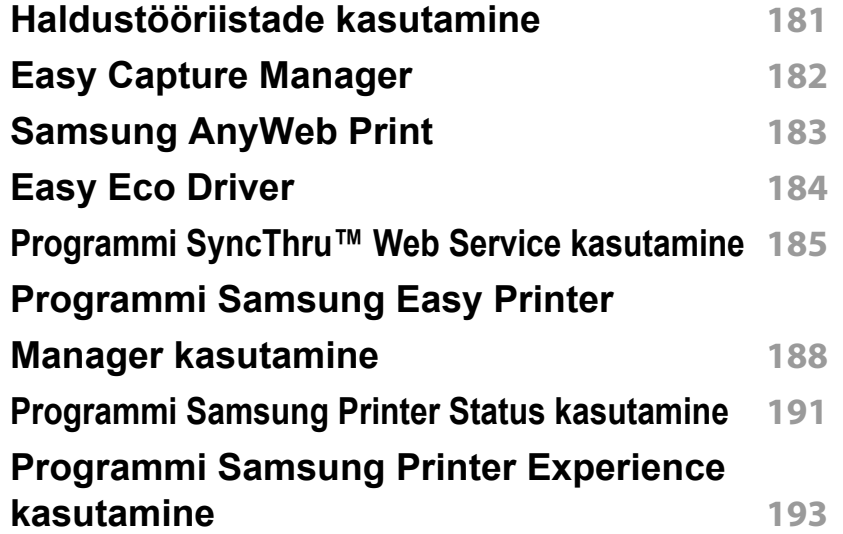

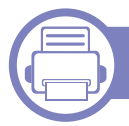

### **[5.](#page-198-0) Tõrkeotsing**

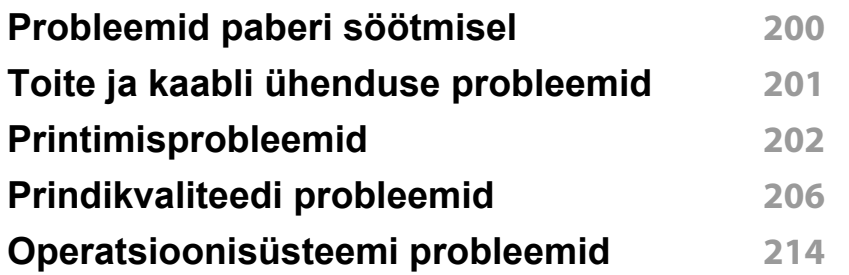

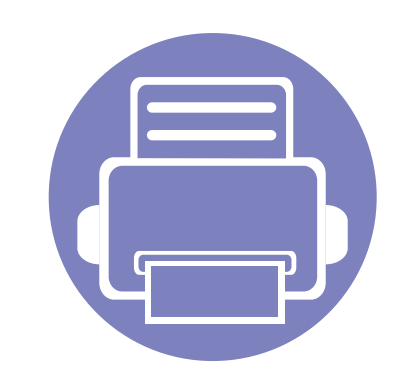

# <span id="page-98-0"></span>**1. Tarkvara installeerimine**

See peatükk annab juhiseid olulise ja kasuliku tarkvara installeerimiseks olukorras, kus seade on ühendatud kaabli abil. Lokaalselt ühendatud seade on seade, mis on otseselt ühendatud teie arvutiga kaabli abil. Kui teie seade on võrku ühendatud, jätke allolevad sammud vahele ja jätkake võrguga ühendatud seadme draiveri installimisega (vt ["Draiveri installeerimine võrgu kaudu" lk 111\)](#page-110-1).

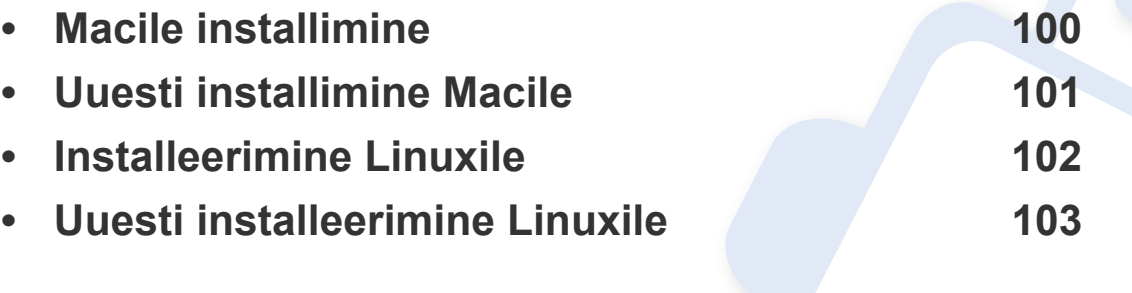

• Kui te olete Windowsi operatsioonisüsteemi kasutaja, vaadake masina draiveri installeerimise juhiseid Põhijuhendist (vt ["Lokaalne draiveri installeerimine" lk 24\)](#page-23-0).

• Ärge kasutage USB-kaablit, mis on pikem kui 3 meetrit (118 tolli).

## <span id="page-99-1"></span><span id="page-99-0"></span>**Macile installimine**

- **1** Veenduge, et seade on arvutiga ühendatud ja sisse lülitatud.
- **2** Sisestage tarnitud tarkvara-CD arvuti CD-ROM-draivi.

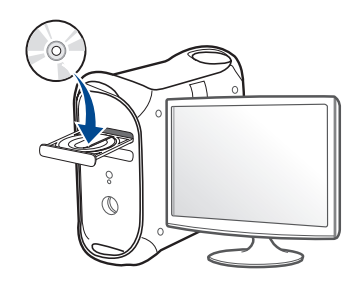

- **3** Tehke topeltklõps CD-ROM-i ikoonil, mis ilmub teie Maci töölauale. •Mac OS X 10.9 puhul tehke topeltklõps Leidjasse ilmuval CD-ROMil.
- **4** Topeltklõpsake **MAC\_Installer** kaustal > **Installer OS X** ikoonil.
- **5** Klõpsake nupul **Continue**.
- **6** Lugege litsentsileping läbi ja klõpsake nupul **Continue**.
- **7** Litsentsilepinguga nõustumiseks klõpsake nupul **Agree**.
- **8** Klõpsake nupul **Install**. Kõik seadme tööks vajalikud komponendid installitakse.

Kui te klõpsate nupul **Customize**, saate valida installimiseks üksikuid komponente.

**9** Sisestage parool ja klõpsake nupul **OK**.

- **10** Valige suvand **USB Connected Printer** ekraanilt **Printer Connection Type** ja klõpsake **Continue**.
- **11** Klõpsake nupul **Add Printer**, et valida printer ning lisada see oma printerite loendisse.
- **12** Pärast installimise lõppu klõpsake nupul **Close**.

### <span id="page-100-1"></span><span id="page-100-0"></span>**Uuesti installimine Macile**

Kui printeridraiver ei tööta korrektselt, desinstallige draiver ja installige see uuesti.

- **1** Avage kaust **Applications** > **Samsung** > **Printer Software Uninstaller**.
- **2** Printeri tarkvara desinstallimiseks klõpsake **Continue**.
- **3** Kontrollige programmi, mida te soovite kustutada ning klõpsake **Uninstall**.
- **4** Sisestage parool ja klõpsake nupul **OK**.
- **5** Pärast desinstallimise lõppu klõpsake nupul **Close**.

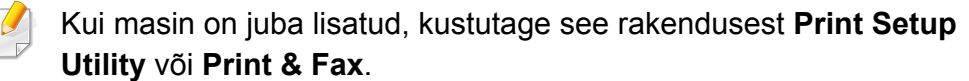

### <span id="page-101-1"></span><span id="page-101-0"></span>**Installeerimine Linuxile**

Te peate Linuxi tarkvarapaketid Samsungi veebilehelt alla laadima, et [printeri tarkvara installida \(http://www.samsung.com > leidke enda toode >](http://www.samsung.com)  Tugi või Allalaadimised).

#### **Unifitseeritud Linuxi draiveri installimine**

Seadme tarkvara installimiseks peate sisse logima ülikasutajana (juurkasutajana). Kui te ei ole ülikasutaja, pidage süsteemi administraatoriga nõu.

- **1** Veenduge, et seade on arvutiga ühendatud ja sisse lülitatud.
- **2** Kopeerige **Unified Linux Driver**i pakett oma süsteemi.
- **3** Avage Terminali programm ja minge kausta, kuhu paketi kopeerisite.
- **4** Pakkige pakett lahti.
- **5** Liigutage see **uld** kausta.
- **6** Rakendage "./**install.sh**" käsk (kui te pole sisse loginud juurkasutajaga, käivitage koos käsuga "**sudo**", st "**sudo ./ install.sh**")
- **7** Jätkake installimisega.
- **8** Kui installimine on lõpetatud, siis käivitage printimise utiliit (minge **System** > **Administration** > **Printing** või käivitage käsk "**systemconfig-printer**" Terminali programmis).
- **9** Klõpsake **Add** nupule.
- **10** Valige oma printer.
	- **11** Klõpsake nuppu **Forward** ja lisage see oma süsteemi.

### <span id="page-102-1"></span><span id="page-102-0"></span>**Uuesti installeerimine Linuxile**

Kui printeridraiver ei tööta korrektselt, desinstallige draiver ja installige see uuesti.

- **1** Avage programm **Terminal**.
- **2** Liikuge kausta **uld**, mis pakiti lahti **Unified Linux Driver** paketist.
- **3** Rakendage "./**uninstall.sh**" käsk (kui te pole sisse loginud juurkasutajaga, käivitage koos käsuga "**sudo**", st "**sudo ./ uninstall.sh**")
- **4** Jätkake desinstallimisega.

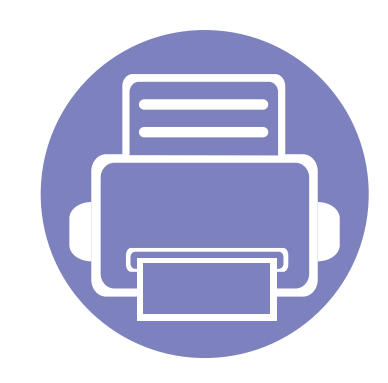

# <span id="page-103-0"></span>**2. Võrguühendusega masina kasutamine**

Sellest peatükist leiate sammhaaval esitatud juhised võrgu kaudu ühendatud seadme ja tarkvara seadistamiseks.

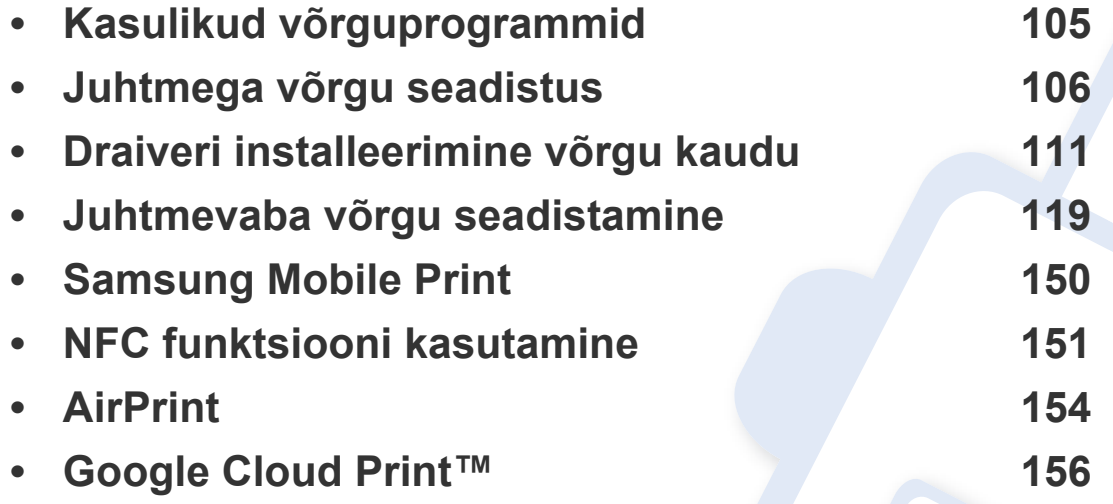

## <span id="page-104-1"></span><span id="page-104-0"></span>**Kasulikud võrguprogrammid**

Võrgukeskkonnas on võrgusätete lihtsaks seadistamiseks saadaval mitmeid programme. Võrguadministraatoritel on võimalik hallata võrgus mitmeid seadmeid.

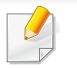

Enne alljärgnevate programmide kasutamist seadistage esmalt IPaadress.

### **SyncThru™ Web Service**

Teie võrguseadmesse sisseehitatud veebiserver, mille abil saate teha järgmisi toiminguid (vt ["IPv6-aadressi konfigureerimine" lk 110\)](#page-109-0):

- Kontrollida tarvikute teavet ja seisundit.
- Kohandada seadme seadistusi.
- Määrata e-maili teavituse valiku. Kui muudate selle valiku aktiivseks, saadetakse kindla isiku e-mailile automaatselt teade masina staatusest (toonerikasseti tühjenemine või masina tõrge).
- Konfigureerida võrguparameetreid, mis on vajalikud, et seade saaks luua ühenduse erinevate võrgukeskkondadega.

#### **SyncThru™ Web Admin Service**

Veebipõhine seadme halduslahendus, mis on mõeldud võrguadministraatoritele. Programm SyncThru™ Web Admin Service pakub teile tõhusat viisi võrguseadmete haldamiseks ning laseb teil kaugelt jälgida ja lahendada võrguseadmete probleeme ükskõik millisest korporatiivse Interneti juurdepääsuga saidilt.

• Laadige see programm alla Samsungi veebisaidilt (http:// [www.samsung.com > leidke enda toode > Tugi või Allalaadimised\).](http://www.samsung.com)

### **SetIP juhtmega võrgu seadistus**

See utiliitprogramm võimaldab teil valida võrguliidese ja käsitsi IP-aadresse konfigureerida, et neid koos TCP-/IP-protokolliga kasutada.

- Vt osa ["IPv4 seadistamine SetIP programmi abil \(Windows\)" lk 106.](#page-105-2)
- Vt osa ["IPv4 seadistamine SetIP programmi abil \(Mac\)" lk 107.](#page-106-0)
- Vt osa ["IPv4 seadistamine SetIP programmi abil \(Linux\)" lk 108.](#page-107-0)

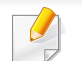

See programm ei toeta versiooni TCP/IPv6.

## <span id="page-105-1"></span><span id="page-105-0"></span>**Juhtmega võrgu seadistus**

Peate seadistama võrguprotokollid seadmes, et kasutada seda oma võrgus.

Võrku saate kasutada pärast võrgukaabli ühendamist seadme vastava pordiga.

Kuvaekraanita juhtpaneeliga mudelite puhul kasutage SyncThru™ Web Service või SetIP programmi.

- Vt osa ["Programmi SyncThru™ Web Service kasutamine" lk 185](#page-184-1).
- Vt osa ["IP-aadressi seadistamine" lk 106.](#page-105-3)

#### <span id="page-105-4"></span>**Võrgukonfiguratsiooni aruande printimine**

Seadme juhtpaneelilt saate printida **võrgukonfiguratsiooni aruande**, mis näitab seadme praegusi võrgusätteid. See aitab teil võrku seadistada.

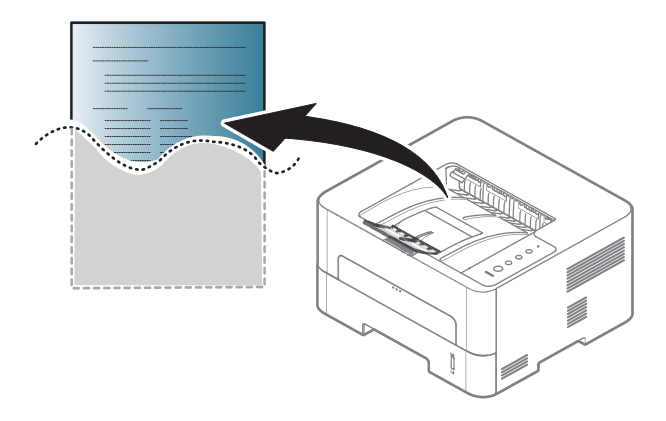

Vajutage juhtpaneelil (**Tühista**) nuppu enam kui nelja sekundi vältel.

Kasutades seda menüüd **Võrgukonfiguratsiooni aruannet**, leiate oma masina MAC addressi ja IP aadressi.

Näide:

- MAC-aadress: 00:15:99:41:A2:78
- IP-aadress: 192.0.0.192

#### <span id="page-105-3"></span>**IP-aadressi seadistamine**

Esmalt peate seadistama IP-aadressi võrguprintimise ja -halduse jaoks. Enamikel juhtudel määratakse IP-aadress automaatselt võrgusoleva DHCP-serveri (dünaamilise hostikonfiguratsiooni protokolli) poolt.

### <span id="page-105-2"></span>**IPv4 seadistamine SetIP programmi abil (Windows)**

Enne SetIP programmi kasutamist lülitage välja arvuti tulemüür, valides **Juhtpaneel** > **Turbekeskus** > **Windowsi tulemüür**.

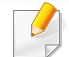

Järgmised juhised võivad teie mudeli puhul erineda.

## **Juhtmega võrgu seadistus**

- **1** Laadige alla tarkvara Samsungi veebilehelt, pakkige see lahti ja [installige: \(http://www.samsung.com > leidke oma toode > Tugi või](http://www.samsung.com)  Allalaadimised).
- **2** Järgige installimisaknas kuvatavaid juhiseid.
- **3** Ühendage seade võrgukaabli abil võrku.
- **4** Lülitage seade sisse.
- **5** Valige operatsioonisüsteemi Windows **Käivita** menüüst **Kõik programmid** > **Samsung Printers** > **SetIP** > **SetIP**.
- **6** Klõpsake ikoonil (vasakult kolmas) aknas SetIP, et avada TCP/ IP konfiguratsiooniaken.
- **7** Sisestage seadme uus teave konfiguratsiooniaknasse. Korporatiivses sisevõrgus peab enne jätkamist selle teabe määrama võrguhaldur.
- Leidke seadme MAC-aadress **Võrgukonfiguratsiooni raportist** (vt ["Võrgukonfiguratsiooni aruande printimine" lk 106](#page-105-4)) ja sisestage see ilma kooloniteta. Näiteks 00:15:99:29:51:A8 asemel 0015992951A8.
- **8** Klõpsake nupul **Apply** ja seejärel nupul **OK**. Seade prindib automaatselt **Võrgukonfiguratsiooni aruande**. Veenduge, et kõik sätted on õiged.

### <span id="page-106-0"></span>**IPv4 seadistamine SetIP programmi abil (Mac)**

Enne SetIP programmi kasutamist lülitage välja arvuti tulemüür, valides **System Preferences** > **Security** > **Firewall**.

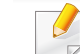

- Järgmised juhised võivad teie mudeli puhul erineda.
- **1** Ühendage seade võrgukaabli abil võrku.
- **2** Sisestage tarnitud tarkvara-CD arvuti CD-ROM-draivi.

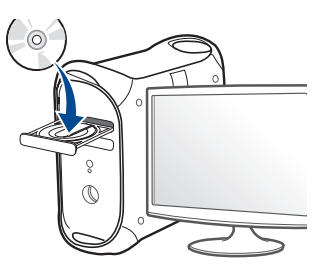

- **3** Tehke topeltklõps CD-ROM-i ikoonil, mis ilmub teie Maci töölauale.
	- •Mac OS X 10.8 puhul tehke topeltklõps Leidjasse ilmuval CD-ROMil.
- **4** Topeltklõpsake **MAC\_Installer** kaustal > **Installer OS X** ikoonil.
- **5** Klõpsake nupul **Continue**.
- **6** Lugege litsentsileping läbi ja klõpsake nupul **Continue**.
- **7** Litsentsilepinguga nõustumiseks klõpsake nupul **Agree**.

## **Juhtmega võrgu seadistus**

**8** Klõpsake nupul **Install**. Kõik seadme tööks vajalikud komponendid installitakse.

Kui te klõpsate nupul **Customize**, saate valida installimiseks üksikuid komponente.

- **9** Sisestage parool ja klõpsake nupul **OK**.
- **10** Kui kuvatakse teade, mis edastab hoiatuse kõikide arvuti rakenduste sulgemise kohta, klõpsake nuppu **Continue**.
- **11** Valige suvand **Network Connected Printer(Wired or Wireless)** ekraanilt **Printer Connection Type** ja klõpsake nupul**Set IP Address**.
- **12** Klõpsake ikoonil (vasakult kolmas) aknas SetIP, et avada TCP/ IP konfiguratsiooniaken.
- **13** Sisestage seadme uus teave konfiguratsiooniaknasse. Korporatiivses sisevõrgus peab enne jätkamist selle teabe määrama võrguhaldur.
	- Leidke seadme MAC-aadress **Võrgukonfiguratsiooni raportist** (vt ["Võrgukonfiguratsiooni aruande printimine" lk 106](#page-105-4)) ja sisestage see ilma kooloniteta. Näiteks 00:15:99:29:51:A8 asemel 0015992951A8.
- **14** Klõpsake nupul **Apply** ja seejärel nupul **OK**. Seade prindib automaatselt **Võrgukonfiguratsiooni aruande**. Veenduge, et kõik sätted on õiged.

### <span id="page-107-0"></span>**IPv4 seadistamine SetIP programmi abil (Linux)**

Enne programmi SetIP kasutamist lülitage välja arvuti tulemüür menüüst **System Preferences** või **Administrator**.

- 
- Järgmised juhised võivad erineda olenevalt teie seadme mudelist või operatsioonisüsteemist.
- **1** Laadige SetIP programm Samsung veebilehelt alla ja pakkige lahti.
- **2** Tehke topeltklikk **SetIPApplet.html** failil **cdroot/Linux/noarch/ at\_opt/share/utils** kaustas.
- **3** Klõpsake, et avada TCP-/IP-konfiguratsiooniaken.
- **4** Sisestage seadme uus teave konfiguratsiooniaknasse. Korporatiivses sisevõrgus peab enne jätkamist selle teabe määrama võrguhaldur.
	- Leidke seadme MAC-aadress **Võrgukonfiguratsiooni raportist** (vt ["Võrgukonfiguratsiooni aruande printimine" lk 106\)](#page-105-4) ja sisestage see ilma kooloniteta. Näiteks 00:15:99:29:51:A8 asemel 0015992951A8.
- **5** Seade prindib automaatselt **Võrgukonfiguratsiooni aruande**.
# **Juhtmega võrgu seadistus**

### **IPv6 konfigureerimine**

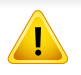

**IPv6** versiooni toetatakse ainult operatsioonisüsteemis Windows Vista või uuemas.

- Sõltuvalt mudelist või riigist ei pruugi mõned funktsioonid ja täiendavad tooted olla saadaval (vt "Funktsioonid mudelite lõikes" lk [7](#page-6-0)).
- Kui IPv6-võrk ei tööta, taastage tehase vaikimisi võrguseadistused ja proovige uuesti, kasutades funktsiooni **Clear Setting**.

Seade toetab järgmisi võrguprintimise ja -halduse IPv6-aadresse.

- **Link-local Address**: enda konfigureeritud kohalik IPv6-aadress (aadressi alguses on FE80).
- **Stateless Address**: võrguruuteri poolt automaatselt konfigureeritud IPv6-aadress.
- **Stateful Address**: DHCPv6-serveri poolt automaatselt konfigureeritud IPv6-aadress.
- **Manual Address**: kasutaja poolt käsitsi konfigureeritud IPv6-aadress.

### **Programmist SyncThru™ Web Service**

#### **IPv6 aktiveerimine**

- **1** Avage Windowsi operatsioonisüsteemis veebibrauser (nt Internet Explorer). Sisestage aadressiväljale seadme IP-aadress (http:// xxx.xxx.xxx.xxx) ja vajutage sisestusklahvi või klõpsake nupul **Mine**.
- **2** Kui logite programmi **SyncThru™ Web Service** sisse esimest korda, peate sisenema administraatorina. Trükkige sisse alltoodud vaikimisi ID ja parool. Soovitame turvakaalutlustel vaikeparooli välja vahetada.
	- •**ID: admin**
	- •**Password: sec00000**
- **3** Kui avaneb aken **SyncThru™ Web Service**, viige hiirekursor menüüriba tipus asuvale suvandile **Settings** ja klõpsake seejärel nupul **Network Settings**.
- **4** Klõpsake veebisaidi vasakul paanil asuval suvandil **TCP/IPv6**.
- **5** Märkige **IPv6 Protocol** märkekast, et aktiveerida IPv6.
- **6** Klõpsake nuppu **Apply**.
- **7** Lülitage seade välja ja seejärel uuesti sisse.

# **Juhtmega võrgu seadistus**

- Samuti võite seadistada DHCPv6 protokolli.
	- IPv6-aadressi käsitsi seadistamiseks:

Märgistage märkeruut **Manual Address**. Tekstiväli **Address/Prefix** on nüüd aktiveeritud. Sisestage ülejäänud aadress (nt 3FFE:10:88:194::**AAAA**. "A" on kuueteistkümnendsüsteemis 0 kuni 9, A kuni F).

#### **IPv6-aadressi konfigureerimine**

- **1** Käivitage veebibrauser, näiteks Internet Explorer, mis toetab IPv6 aadresse URL-idena.
- **2** Valige üks IPv6-aadress (**Link-local Address**, **Stateless Address**, **Stateful Address**, **Manual Address**) aruandest **võrgukonfiguratsiooni aruanne** (vt "Võrgukonfiguratsiooni [aruande printimine" lk 106](#page-105-0)).
	- •**Link-local Address**: enda konfigureeritud kohalik IPv6-aadress (aadressi alguses on FE80).
	- •**Stateless Address**: võrguruuteri poolt automaatselt konfigureeritud IPv6-aadress.
	- •**Stateful Address**: DHCPv6-serveri poolt automaatselt konfigureeritud IPv6-aadress.
	- •**Manual Address**: kasutaja poolt käsitsi konfigureeritud IPv6 aadress.
- **3** Sisestage IPv6-aadressid (nt http://[FE80::215:99FF:FE66:7701]).

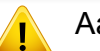

adress peab olema nurksulgudes "[]".

- <span id="page-110-0"></span>• Sõltuvalt mudelist või riigist ei pruugi mõned funktsioonid ja täiendavad tooted olla saadaval (vt "Funktsioonid mudelite lõikes" lk [7](#page-6-0)).
- Võrguliidese toeta masinad ei saa seda funktsiooni kasutada (vt ["Tagantvaade" lk 20\)](#page-19-0).
- Te saate installida printeri draiveri ja tarkvara, kui sisestate tarkvara CD enda CD-ROM lugejasse. Windowsi korral saate valida printeri draiveri ja tarkvara **Select Software to Install** aknast.

#### **Windows**

- **1** Veenduge, et seade on ühendatud võrguga ja selle toide on sisse lülitatud. Lisaks peaks olema seadistatud teie seadme IP-aadress (vt ["IP-aadressi seadistamine" lk 106](#page-105-1)).
- **2** Sisestage tarnitud tarkvara-CD arvuti CD-ROM-draivi.

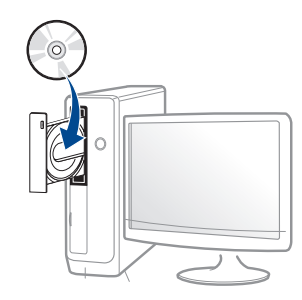

Kui installiakent ei ilmu, klõpsake **Käivita** > **Kõik programmid** > **Tarvikud** > **Käivita**.

Sisestage käsurida X:\**Setup.exe**, asendades tähe "X" tähega, mis tähistab teie CD-ROM draivi, seejärel klõpsake nuppu **OK**.

•Windows 8 puhul

Kui installiakent ei ilmu, valige jaotisest **Charms(Ehised)** suvand**Otsing** > **Apps(Rakendus)** ja otsige valikut **Käivita**. Trükkige sisse X:\Setup.exe, asendades "X"-i CD-ROM-i kettaseadme tähega ja klõpsake**OK**.

Kui ilmub hüpikaken "**Koputage, et valida kettaga soovitav tegevus**," klõpsake aknale ja valige **Run Setup.exe**.

- **3** Lugege läbi ja nõustuge installilepinguga, mis ilmub installiaknasse. Seejärel klõpsake nupul **Next**.
- **4** Valige suvand **Network connection** ekraanilt**Printer Connection Type**. Seejärel klõpsake nupul **Next**.
- **5** Järgige installimisaknas kuvatavaid juhiseid.

## **Windows 8 Start puhul**

- Kui teie arvuti on Internetiga ühendatud, laaditakse V4 draiver Windowsi uuenduste raames automaatselt alla. Kui ei, saate V4 draiveri käsitsi alla laadida Samsun[gi veebilehelt, minge](http://www.samsung.com)  [www.samsung.com > leidke oma toode > Tugi või Allalaadimised.](http://www.samsung.com)
- Rakenduse **Samsung Printer Experience** saate alla laadida kohast **Windows Pood**. Windows **Store(Pood)** kasutamiseks peab teil olema Microsofti konto.
- **a** Jaotisest **Charms(Ehised)** valige **Otsing**.
- **b** Klõpsake suvandil **Store(Pood)**.
- **c** Otsige üles ja klõpsake rakendusel **Samsung Printer Experience**.
- **d** Klõpsake nupul **Paigalda**.
- Kui installite draiveri kaasasolevalt tarkvara CD-lt, siis V4 draiverit ei installita. Kui soovite V4 draiverit kasutada **Töölaua** ekraanil, saate selle alla laadida Samsun[gi veebilehelt. Selleks avage veebileht](http://www.samsung.com)  [www.samsung.com > leidke oma toode > Tugi või Allalaadimised.](http://www.samsung.com)
- Kui soovite paigaldada Samsungi printerihaldustööriistu, peate need paigaldama kaasasolevalt tarkvara CD-lt .
- **1** Veenduge, et seade on ühendatud võrguga ja selle toide on sisse lülitatud. Lisaks peaks olema seadistatud teie seadme IP-aadress (vt ["IP-aadressi seadistamine" lk 106](#page-105-1)).
- **2** Valige jaotisest **Charms(Ehised)** suvand **Seaded** > **Muuda arvuti sätteid** > **Seadmed**.

**3** Klõpsake nupul **Lisa seade**.

Leitud seadmed kuvatakse ekraanil.

- **4** Klõpsake mudeli või hosti nimel, mida soovite kasutada.
- Seadme juhtpaneelilt saate printida võrgukonfiguratsiooni aruande, mis näitab seadme praegusi võrgusätteid (vt "Võrgukonfiguratsiooni [aruande printimine" lk 141\)](#page-140-0).
- **5** Draiver installitakse automaatselt koos **Windowsi uuendustega**.

### **Vaikse installimise režiim**

Vaikse installimise režiim on installimeetod, mis ei vaja kasutaja sekkumist. Kui te alustate installeerimisega, installitakse masina draiver ja tarkvara automaatselt teie arvutile. Te saate vaikse installimise käivitada, trükkides käsuaknasse **/s** või **/S**.

#### **Käsurea parameetrid**

Järgnev tabel näitab käske, mida saab käsuaknas kasutada.

Järgnevad käsuread on efektiivsed ja töötavad, kui neid kasutatakse koos käskudega **/s** või **/S**. Aga **/h**, **/H** või **/?** on erandlikud käsud, mida tuleb käivitada eraldi.

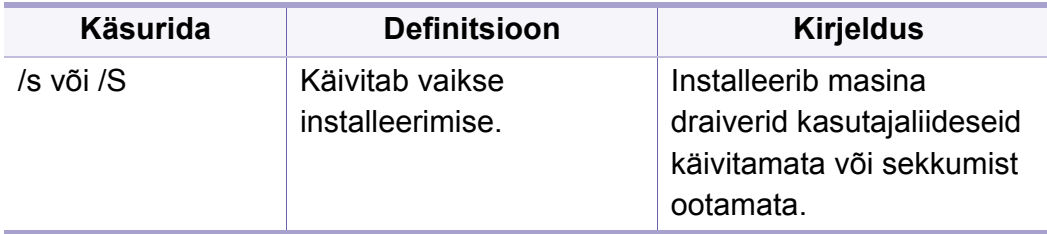

/p"<pordi nimi>" või /P"<pordi nimi>" Määrab printeri pordi. Võrguport luuakse standardse TCP/ IP pordijälgimise kasutamise abil. Kohalik port peab enne käsuga määramist süsteemis eksisteerima. Printeri pordinime saab määrata kas IP-aadressi, hostinime, USB kohaliku pordi nime, IEEE1284 pordi nime või võrgutee järgi. Näide: • /p"xxx.xxx.xxx.xxx" kus, "xxx.xxx.xxx.xxx" tähendab võrguprinteri IP-aadressi. / p"USB001", /P"LPT1:", / p"hostinimi" • / p"\\computer\_name\shar ed\_printer" või "\\xxx.xxx.xxx.xxx\share d\_printer", kus "\\computer\_name\share d\_printer" või "\\xxx.xxx.xxx.xxx\share d\_printer" tähendab võrguteed printerini: kaks kaldkriipsu sisestatakse printerit jagava arvuti nime või kohaliku IPaadressi ette ja seejärel lisatakse printeri jagamise nimi. **Käsurida Definitsioon Kirjeldus**

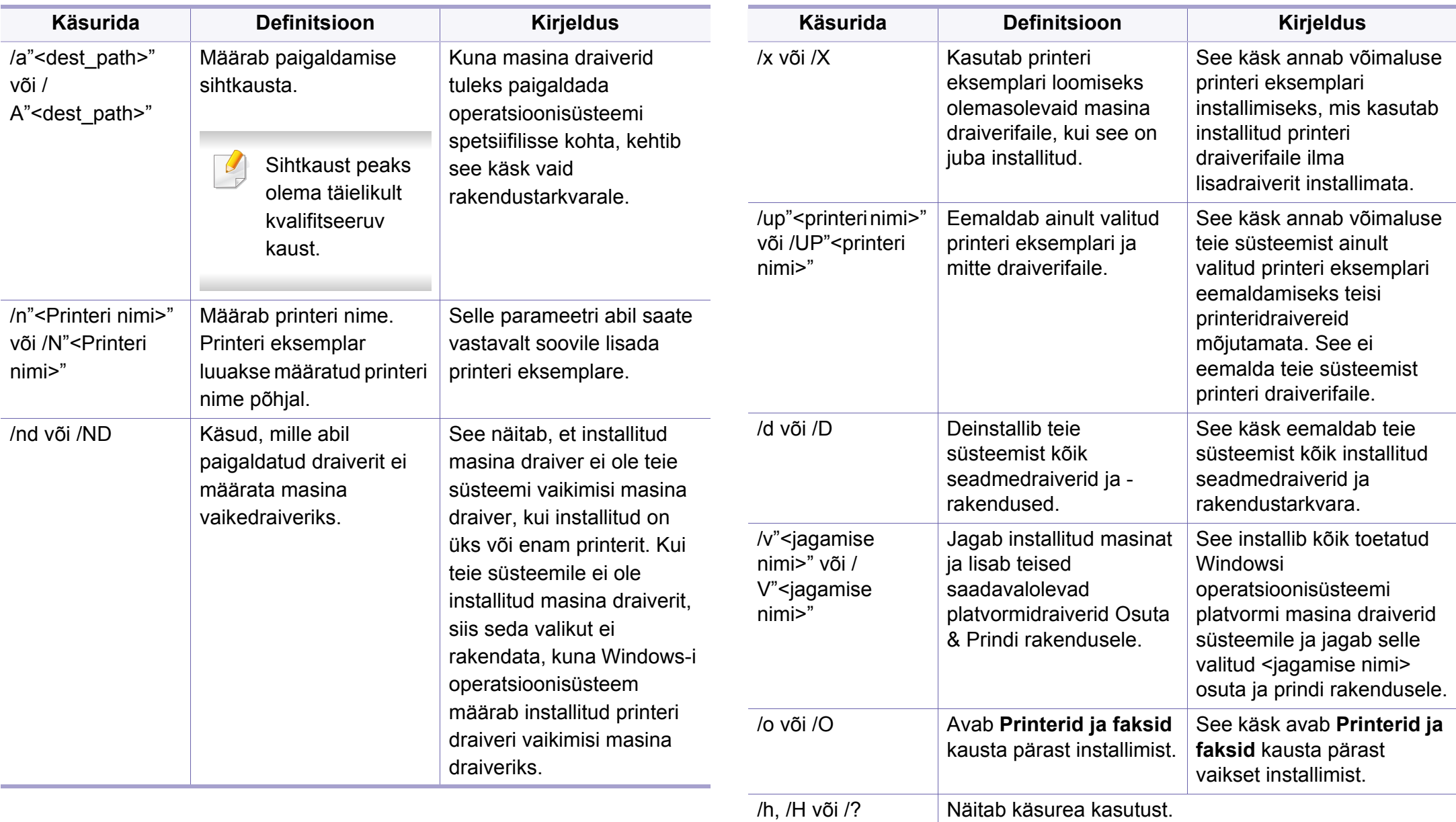

#### **Mac**

- **1** Veenduge, et seade on ühendatud teie võrguga ja selle toide on sisse lülitatud.
- **2** Sisestage tarnitud tarkvara-CD oma arvuti CD-ROM-draivi.

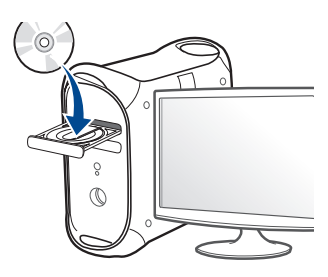

- **3** Tehke topeltklõps CD-ROM-i ikoonil, mis ilmub teie Maci töölauale. •Mac OS X 10.8 puhul tehke topeltklõps Leidjasse ilmuval CD-ROMil.
- **4** Topeltklõpsake **MAC\_Installer** kaustal > **Installer OS X** ikoonil.
- **5** Klõpsake nupul **Continue**.
- **6** Lugege litsentsileping läbi ja klõpsake nupul **Continue**.
- **7** Litsentsilepinguga nõustumiseks klõpsake nupul **Agree**.

**8** Klõpsake nupul **Install**. Kõik seadme tööks vajalikud komponendid installitakse.

Kui te klõpsate nupul **Customize**, saate valida installimiseks üksikuid komponente.

- **9** Sisestage parool ja klõpsake nupul **OK**.
- **10** Valige suvand **Network Connected Printer(Wired or Wireless)** ekraanilt **Printer Connection Type** ja klõpsake nupul **Continue**.
- **11** Klõpsake nupul **Add Printer**, et valida printer ning lisada see oma printerite loendisse.
- **12** Klõpsake **IP** ning Select HP Jetdirect Socket suvandis Protocol.
- **13** Sisestage seadme IP-aadress sisestusväljale Address.
- **14** Sisestage loendinimi sisestusväljale Queue. Kui te ei tea oma seadme serveri loendinime, proovige esmalt kasutada vaikeloendinime.
- **15** Kui automaatse valimise funktsioon Auto Select ei tööta korralikult, valige suvand Select Printer Software ja oma seadme nimi, mis asub jaotises Print Using.
- **16** Klõpsake nupul **Add**.
- **17** Pärast installimise lõppu klõpsake nupul **Close**.

#### **Linux**

Te peate Linuxi tarkvarapaketid Samsung-i veebilehelt alla laadima, et [printeri tarkvara installida \(http://www.samsung.com > leidke oma toode >](http://www.samsung.com)  Tugi või Allalaadimised).

- **1** Veenduge, et seade on ühendatud teie võrguga ja selle toide on sisse lülitatud. Lisaks peaks olema seadistatud teie seadme IPaadress.
- **2** Kopeerige **Unified Linux Driver**i pakett oma süsteemi.
- **3** Avage Terminali programm ja minge kausta, kuhu paketi kopeerisite.
- **4** Pakkige pakett lahti.
- **5** Liigutage see **uld** kausta.
- **6** Rakendage "**./install.sh**" käsk (kui te pole sisse loginud juurkasutajaga, käivitage koos käsuga "**sudo**", st "**sudo ./ install.sh**").
- **7** Jätkake installimisega.
- **8** Kui installimine on lõpetatud, käivitage **Printing** utiliit (minge **System** > **Administration** > **Printing** või käivitage "**system-configprinter**" käsk Terminali programmis).
- **9** Klõpsake **Add** nupule.
- **10** Valige AppSocket/HP JetDirect ja sisestage oma masina IPaadress.
- **11** Klõpsake nuppu **Forward** ja lisage see oma süsteemi.

#### **UNIX**

- Enne UNIXi printeridraiveri paigaldamist veenduge, et teie masin toetab UNIXi operatsioonisüsteemi (vt ["Unix" lk 82](#page-81-0)).
	- Käsud on märgitud sümbolitega "", käskude trükkimisel jätke need ära.
- Sõltuvalt mudelist või riigist ei pruugi mõned funktsioonid ja täiendavad tooted olla saadaval (vt "Funktsioonid mudelite lõikes" lk [7\)](#page-6-0).

[UNIX printeridraiveri kasutamiseks peate esmalt installeerima UNIX](http://www.samsung.com)  printeridraiveri ja seejärel seadistama printeri. Te saate UNIXi printeridraiveri paketi Samsungi veebilehelt alla laadida (http:// www.samsung.com > leidke oma toode > Tugi või Allalaadimised).

## **UNIX printeri draiveri komplekti installeerimine**

Installeerimisprotseduur on kõigile mainitud UNIX OS variantidele ühine.

- **1** Laadige UNIX printeri draiveri pakett Samsung-i veebisaidilt alla ja pakkige oma arvutis lahti.
- **2** Hankige administraatori (root) õigused. "**su -**"
- **3** Kopeerige sobiv draiveriarhiiv soovitud UNIXiga arvutisse.
	- Detailsema teabe saamiseks lugege oma UNIX OS administraatori juhendit.
- **4** Pakkige UNIX printeri draiveri komplekt lahti. Näiteks IBM AIX-il kasutage järgnevaid käske. "**gzip -d <** sisestage paketi nimi **| tar xf -**"
- **5** Minge lahtipakkimata jaotusesse.
- **6** Käivitage installiskript.

#### "**./install -i**"

**install** on installeri skriptifail, mida kasutatakse UNIX printeri draiveripaketi installimiseks või desinstallimiseks.

Kasutage "**chmod 755 install**" käsku, et anda installeriskriptile luba.

**7** Käivitage "**. /install –c**" käsk installeerimistulemuste kontrollimiseks.

- **8** Käivitage "**installprinter**" käsurealt. See tekitab **Add Printer Wizard** akna. Seadistage printer selles aknas, viidates järgnevatele protseduuridele.
- Mõnel UNIX operatsioonisüsteemil, nt Solaris 10-l, ei pruugi vastlisatud printerid olla lubatud ja/või ei pruugi ülesandeid vastu võtta. Sel juhul käivitage juurterminalis kaks järgnevat käsku:

"**accept <printer\_name>**"

"**enable <printer\_name>**"

## **Printeri draiveri komplekti desinstalleerimine**

- Utiliiti tuleks kasutada süsteemi installeeritud printeri kustutamiseks.
	- **a** Käivitage terminalist "**uninstallprinter**" käsk. See avab rakenduse **Uninstall Printer Wizard**. Installeeritud printerite nimekiri on rippmenüüs.
	- **b** Valige printer, mida kustutada.
	- **c** Vajutage **Delete** printeri süsteemist kustutamiseks.
	- **d** Käivitage "**. /install –d**" käsk, et desinstallida kogu pakett.
	- **e** Eemaldustulemuste kontrollimiseks käivitage "**. /install –c**" käsk.

Taasinstallimiseks kasutage käsku "**. /install -i**", et kahendfailid taas installida.

### **Printeri seadistamine**

Printeri lisamiseks oma UNIX süsteemile käivitage käsurealt "installprinter". See tekitab Add Printer Wizard akna. Seadistage printer selles aknas vastavalt järgnevatele sammudele:

- **1** Trükkige sisse printeri nimi.
- **2** Valige mudelinimekirjast sobiv printerimudel.
- **3** Sisestage printeri tüübi kirjeldus **Type** väljale. See pole kohustuslik.
- **4** Täpsustage printeri kirjeldust **Description** väljal. See pole kohustuslik.
- **5** Täpsustage printeri asukohta **Location** väljal.
- **6** Trükkige printeri IP aadress või DNS nimi **Device** tekstikasti (võrguprinterite puhul). IBM AIX puhul, mis kasutab süsteemi **jetdirect Queue type**, on võimalik sisestada ainult DNS-nime, sest IP aadress pole lubatud.
- **7 Queue type** näitab vastavas loendikastis ühendust kui **lpd** või **jetdirect**. Lisaks on Sun Solaris operatsioonisüsteemi puhul saadaval **usb** tüüp.
- **8** Valige **Copies** koopiate arvu määramiseks.
- **9** Märkige **Collate** valik, et saada juba sorteeritud koopiad.
- **10** Märkige **Reverse Order** valik, et saada koopiad tagurpidi järjekorras.
- **11** Märkige **Make Default** valik, et märkida printer vaikeprinteriks.
- **12** Vajutage OK printeri lisamiseks.

- Veenduge, et teie masin toetab juhtmevaba võrguühendust. Sõltuvalt mudelist ei pruugi juhtmevaba võrguühendus saadaval olla (vt ["Funktsioonid mudelite lõikes" lk 7\)](#page-6-0).
	- Kui IPv6-võrk ei tööta, taastage tehase vaikimisi võrguseadistused ja proovige uuesti, kasutades funktsiooni **Clear Setting**.

## <span id="page-118-0"></span>**Juhtmevaba võrgu nimi ja võrguparool**

Juhtmevaba võrk nõuab suuremat turvalisust, seega kui esmalt on seadistatud pääsupunkt, luuakse võrgu jaoks võrgu nimi (SSID), kasutatava turvalisuse tüüp ja võrguparool. Enne masina installimisega jätkamist küsige seda teavet enda võrguadministraatorilt.

#### **Alustamine**

### **Oma võrguühenduse tüübi määramine**

Tavaliselt võib teil olla samaaegselt arvuti ja seadme vahel üks ühendus.

#### **Infrastruktuuri režiim**

See on keskkond, mida tavaliselt kasutatakse kodudes ja SOHO-de (väikekontor/kodukontor) jaoks. See režiim kasutab juhtmevaba seadmega suhtlemiseks pääsupunkti.

#### **Ad-hoc ühendus**

See režiim ei kasuta pääsupunkti. Juhtmevaba arvuti ja juhtmevaba seade suhtlevad otse.

#### **Juhtmevaba võrgu seadistusmeetodite tutvustus**

Juhtmevaba võrgu sätteid saate määrata kas masinast või arvutist. Valige seadistusmeetod alltoodud tabelist.

- Kui juhtmevaba võrgu seadistamisel või draiveri installimisel tekib probleeme, otsige abi veaotsingu peatükist (vt ["Veaotsingu" lk 146\)](#page-145-0).
- Soovitame tungivalt pääsupunktidele paroolid määrata. Kui te pääsupunktidele paroole ei määra, võidakse nendesse võõraste seadmete (nt arvutite, nutitelefonide ja printerite) abil ebaseaduslikult sisse tungida. Parooli seadistamise juhised leiate pääsupunktide kasutusjuhendist.
- Sõltuvalt mudelist või riigist ei pruugi mõned juhtmevaba võrgu paigaldustüübid olla saadaval.

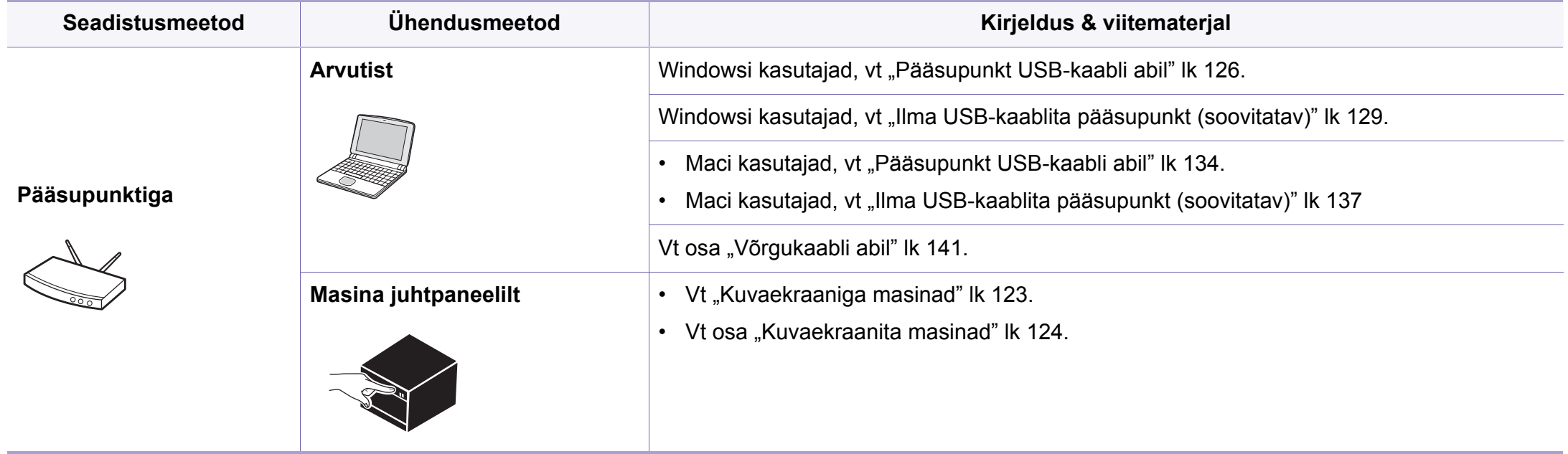

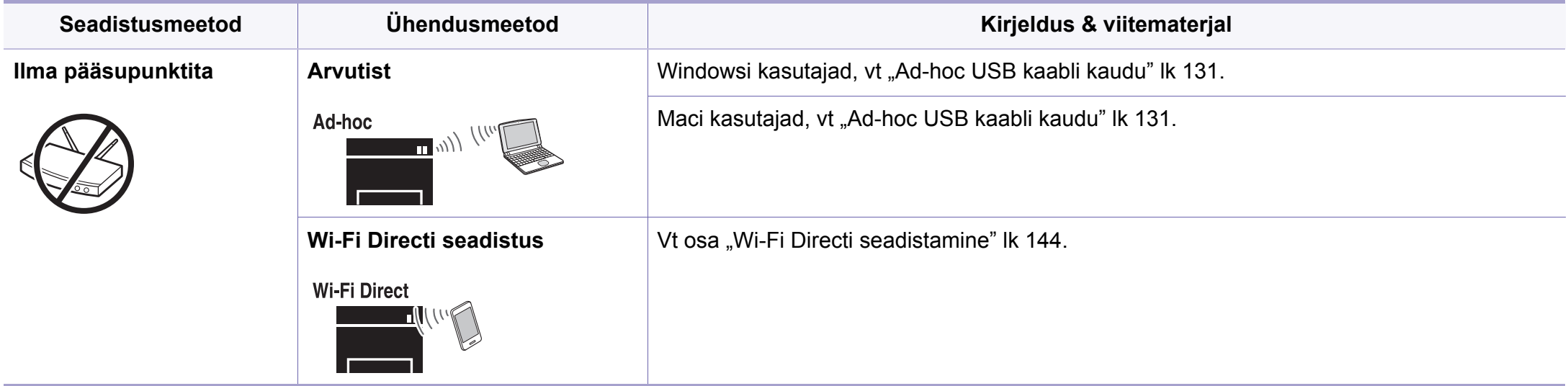

#### **Kasutades WPS nuppu**

Kui teie seade ja pääsupunkt (või juhtmevaba ruuter) toetavad funktsiooni WPS (Wi-Fi Protected Setup™), saate juhtmevaba võrgu seadistusi lihtsalt ilma arvutita konfigureerida, kui vajutate juhtpaneelil nuppu (WPS).

- Kui soovite kasutada juhtmevaba võrku infrastruktuuri režiimis, veenduge et võrgukaabel on seadme küljest eemaldatud. Pääsupunktiga (või juhtmevaba ruuteriga) ühendumiseks **WPS (PBC)** nupu kasutamine või arvutist PIN koodi sisestamine võib erineda sõltuvalt kasutatavast pääsupunktist (või juhtmevabast ruuterist). Lisateavet leiate kasutatava pääsupunkti (või juhtmevaba ruuteri) kasutusjuhendist.
	- Kui kasutate juhtmevaba võrgu seadistamiseks WPS-nuppu, võivad turvasätted muutuda. Selle vältimiseks lukustage WPS suvand praeguste juhtmevaba võrgu turvaseadetega. Suvandi nimi võib sõltuvalt kasutatavast pääsupunktist (või juhtmevabast ruuterist) erineda.

#### **Ettevalmistatavad elemendid**

- Kontrollige, et pääsupunkt (või juhtmevaba ruuter) toetab funktsiooni WPS (Wi-Fi Protected Setup™).
- Kontrollige, kas teie seade toetab funktsiooni WPS (Wi-Fi Protected Setup™).
- Võrguühendusega arvuti (ainult PIN-režiim)

### **Oma tüübi valimine**

Seadme ühendamiseks juhtmevaba võrguga on kaks meetodit, kui kasutate juhtpaneelil nuppu (WPS).

**Nupuvajutusega seadistuse (Push Button Configuration - PBC)**  meetod võimaldab teil ühendada enda masina juhtmevaba võrguga, vajutades nii (WPS) nuppu enda masina juhtpaneelil kui ka WPS (PBC) nuppu Wi-Fi Protected Setup™ WPS-toega pääsupunktil (või juhtmevabal ruuteril).

Meetod **PIN-kood (PIN)** aitab teil ühendada oma seadme juhtmevaba võrguga, kui sisestate WPS-i ehk (Wi-Fi Protected Setup™) toega pääsupunktil (või juhtmevabal ruuteril) kaasasoleva PIN-teabe.

Teie masin on vaikimisi **PBC**-režiimis, mida soovitatakse tüüpilise juhtmevaba võrgukeskkonna jaoks.

## <span id="page-122-0"></span>**Kuvaekraaniga masinad**

#### **Ühendamine PBC režiimis**

**1** Vajutage ja hoidke all (WPS) nuppu juhtpaneelil vähemalt 2 sekundit.

Seade ootab kuni kaks minutit, kuni vajutate pääsupunktil (või juhtmevabal ruuteril) nuppu WPS (PBC).

**2** Vajutage pääsupunktil (või juhtmevabal ruuteril) nuppu **WPS (PBC)**.

Kuvaekraanil näidatakse teateid allolevas järjestuses:

- **a Connecting:** Seade loob ühendust pääsupunktiga (või juhtmevaba ruuteriga).
- **b Connected:** Kui seade on juhtmevaba võrguga edukalt ühendatud, jääb WPS LED-tuli põlema.
- **c AP SSID:** Pärast juhtmevaba võrguühenduse lõpetamist ilmub näidikul pääsupunkti SSID-teave.
- **3** Juhtmevaba võrgu seadistamiseks sisestage kaasasolev CD enda CD-ROM lugejasse ja järgige ekraanile ilmuvaid juhiseid.

#### **Ühendamine PIN režiimis**

- **1** Vajutage ja hoidke all (WPS) nuppu juhtpaneelil vähemalt 2 sekundit.
- **2** Näidikule ilmub kaheksakohaline PIN.

Peate kahe minuti jooksul sisestama 8-kohalise PIN-i arvutisse, mis on ühendatud pääsupunktiga (või juhtmevaba ruuteriga).

Kuvaekraanil näidatakse teateid allolevas järjestuses:

- **a Connecting:** Seade hakkab looma ühendust juhtmevaba võrguga.
- **b Connected:** Kui seade on juhtmevaba võrguga edukalt ühendatud, jääb WPS LED-tuli põlema.
- **c SSID Type:** Pärast juhtmevaba võrguühenduse lõpetamist ilmub LCD ekraanile pääsupunkti SSID-teave.
- **3** Juhtmevaba võrgu seadistamiseks sisestage kaasasolev CD enda CD-ROM lugejasse ja järgige ekraanile ilmuvaid juhiseid.

## <span id="page-123-0"></span>**Kuvaekraanita masinad**

#### **Ühendamine PBC režiimis**

**1** Vajutage ja hoidke all (WPS) nuppu juhtpaneelil umbes 2 - 4 sekundit, kuni seisundi LED hakkab kiiresti vilkuma.

Seade hakkab looma ühendust juhtmevaba võrguga. LED-tuli vilgub aeglaselt kuni kaks minutit, kuni te vajutate pääsupunktil (või juhtmevabal ruuteril) PBC nuppu.

**2** Vajutage pääsupunktil (või juhtmevabal ruuteril) nuppu **WPS (PBC)**.

**a** Juhtmevaba LED-tuli vilgub kiirelt. Seade loob ühendust pääsupunktiga (või juhtmevaba ruuteriga).

**b** Kui seade on juhtmevaba võrguga edukalt ühendatud, jääb WPS LED-tuli põlema.

**3** Juhtmevaba võrgu seadistamiseks sisestage kaasasolev CD enda CD-ROM lugejasse ja järgige ekraanile ilmuvaid juhiseid.

### **Ühendamine PIN režiimis**

**1** PIN-i sisaldav võrgukonfiguratsiooni aruanne tuleb printida (vt ["Võrgukonfiguratsiooni aruande printimine" lk 106](#page-105-0)).

Valmisolekurežiimis olles vajutage juhtpaneelil nuppu (**Tühista** või **Lõpetamis-/tühistamis**nuppu) üle viie sekundi.

Kui masinal ei ole (**Tühista** või **Lõpetamis-/tühistamis**) nuppu: Vajutage ja hoidke all juhtpaneelil olevat (WPS)  $\hat{I}$  nuppu üle kümne sekundi.

Seejärel näete oma seadme PIN-numbrit.

**2** Vajutage ja hoidke all (WPS) nuppu juhtpaneelil enam kui 4 sekundi vältel, kuni seisundi LED põleb.

Seade alustab ühenduse loomist pääsupunktiga (või juhtmevaba ruuteriga).

**3** Peate kahe minuti jooksul sisestama 8-kohalise PIN-i arvutisse, mis on ühendatud pääsupunktiga (või juhtmevaba ruuteriga).

LED-tuli vilgub aeglaselt kuni kaks minutit, kuni te sisestate 8 numbrilise PIN-i.

Juhtmevaba LED-tuli vilgub alltoodud järjestuses:

- **a** Juhtmevaba LED-tuli vilgub kiirelt. Seade loob ühendust pääsupunktiga (või juhtmevaba ruuteriga).
- **b** Kui seade on juhtmevaba võrguga edukalt ühendatud, jääb WPS LED-tuli põlema.

**4** Juhtmevaba võrgu seadistamiseks sisestage kaasasolev CD enda CD-ROM lugejasse ja järgige ekraanile ilmuvaid juhiseid.

### **Võrguühenduse taasloomine**

Kui juhtmevaba funktsioon on väljas, proovib seade automaatselt uuesti luua ühendust pääsupunktiga (või juhtmevaba ruuteriga) koos eelnevalt kasutatud juhtmevaba võrgu seadistuste ja aadressiga.

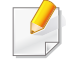

Seade proovib juhtmevaba võrguga automaatselt taasluua ühendust järgmistes olukordades:

- Seade lülitatakse välja ja uuesti sisse.
- Pääsupunkt (või juhtmevaba ruuter) lülitatakse välja ja uuesti sisse.

## **Ühenduse loomise protsessi katkestamine**

Juhtmevaba võrguga ühendumise ajal selle tegevuse katkestamiseks vajutage korraks (**Tühista** või **Lõpetamis-/tühistamis**) või (**Toide/ Äratus**) nuppu juhtpaneelil. **Juhtmevaba võrgu taasühendamiseks peate ootama 2 minutit.**

### **Võrgust lahti ühendumine**

Juhtmevaba võrguühenduse lahtiühendamiseks vajutage (WPS) nuppu juhtpaneelil enam kui kaks sekundit.

- **Kui Wi-Fi võrk on puhkerežiimis:** Koheselt katkestatakse seadme juhtmevaba võrguühendus ning juhtmevaba WPS-i LED-tuli kustub.
- **Kui Wi-Fi võrk on kasutusel:** Sel ajal kui seade ootab praeguse töö lõpetamist, vilgub juhtmevaba LED-tuli kiirelt. Seejärel katkestatakse automaatselt juhtmevaba võrguühendus ja WPS-i LED kustub.

#### **Seadistus Windowsi abil**

Otsetee **Samsung Easy Wireless Setup** programmini ilma CD-ta: Kui olete korra printeri draiveri installeerinud, saate ligi **Samsung Easy**  Wireless Setup programmile ilma CD-ta (vt "Haldustööriistade [kasutamine" lk 181\)](#page-180-0).

### <span id="page-125-0"></span>**Pääsupunkt USB-kaabli abil**

#### **Ettevalmistatavad elemendid**

- Pääsupunkt
- Võrguga ühendatud arvuti
- Tarkvara CD-plaat, mis oli kaasas teie seadmega
- Seade, millesse on paigaldatud juhtmevaba võrguliides
- USB-kaabel

### **Infrastruktuuri võrgu loomine**

- **1** Kontrollige, kas USB-kaabel on seadmega ühendatud.
- **2** Lülitage arvuti, pääsupunkt ja seade sisse.

**3** Sisestage tarnitud tarkvara-CD arvuti CD-ROM-draivi.

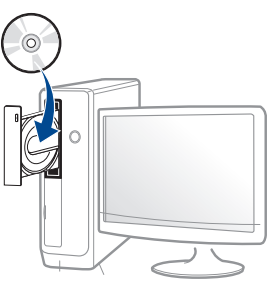

Kui installiakent ei ilmu, klõpsake **Käivita** > **Kõik programmid** > **Tarvikud** > **Käivita**.

Sisestage käsurida X:\**Setup.exe**, asendades tähe "X" tähega, mis tähistab teie CD-ROM draivi, seejärel klõpsake nuppu **OK**.

•Windows 8 puhul

Kui installiakent ei ilmu, valige jaotisest **Charms(Ehised)** suvand**Otsing** > **Apps(Rakendus)** ja otsige valikut **Käivita**. Trükkige sisse X:\Setup.exe, asendades "X"-i CD-ROM-i kettaseadme tähega ja klõpsake**OK**.

Kui ilmub hüpikaken "**Koputage, et valida kettaga soovitav tegevus**," klõpsake aknale ja valige **Run Setup.exe**.

**4** Lugege läbi ja nõustuge installilepinguga, mis ilmub installiaknasse. Seejärel klõpsake nupul **Next**.

**5** Valige suvand **Wireless network connection** ekraanilt **Printer Connection Type**. Seejärel klõpsake nupul **Next**.

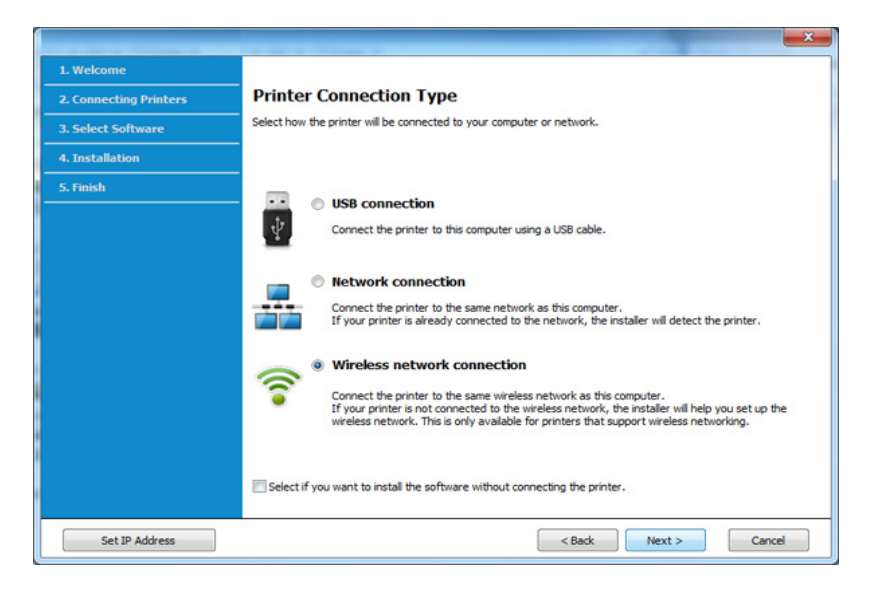

**6** Ekraanil Are you setting up your printer for the first time? valige suvand **Yes, I will set up my printer's wireless network.** Seejärel klõpsake **Next**.

Kui printer on juba võrguga ühendatud, valige suvand **No, My printer is already connected to my network**.

**7** Valige suvand **Using a USB cable** ekraanil **Select the Wireless Setup Method**. Seejärel klõpsake nupul **Next**.

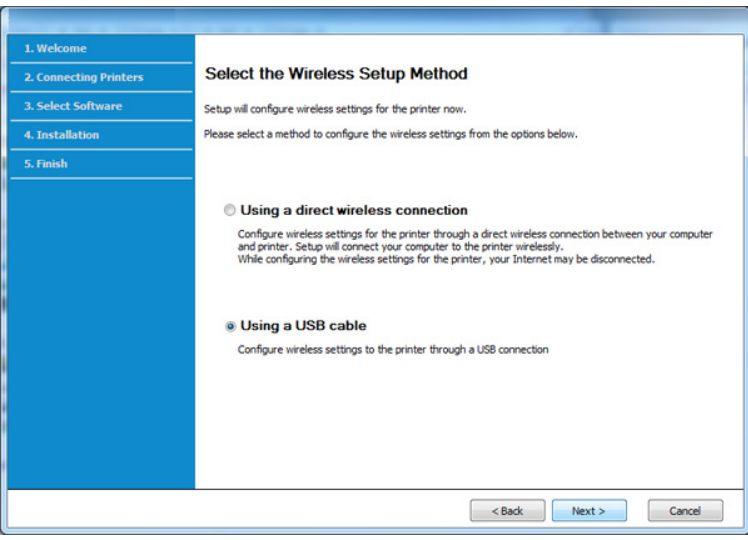

- **8** Pärast otsimist kuvatakse aknas juhtmevaba võrgu seadmed. Valige pääsupunkti nimi (SSID), mida soovite kasutada, ning seejärel klõpsake nupul **Next**.
- Kui te ei leia soovitud võrgunime või kui soovite seadistada juhtmevaba  $\overline{\mathcal{C}}$ konfiguratsiooni käsitsi, klõpsake **Advanced Setting**.
	- **Enter the wireless Network Name:** Sisestage pääsupunkti SSID (see on tõstutundlik).
	- **Operation Mode:** valige **Infrastructure**.

• **Authentication:** valige autentimise tüüp.

**Open System:** Autentimist ei kasutata ja krüptimist võidakse sõltuvalt andmeturvalisuse vajalikkusest kasutada või mitte.

**Shared Key:** Autentimist kasutatakse. Võrgule pääseb ligi seade, millel on õige WEP-võti.

**WPA Personal või WPA2 Personal:** Valige see suvand, et autentida prindiserverit, mis põhineb WPA eeljagatud võtmel. See kasutab jagatud salavõtit (tavaliselt kutsutakse seda eeljagatud võtme pääsufraasiks), mis konfigureeritakse pääsupunktis ja igal selle kliendil käsitsi.

- **Encryption:** Valige krüpteerimine (Puudub, WEP64, WEP128, TKIP, AES, TKIP AES).
- **Network Password:** Sisestage krüptimise võrguparooli väärtus.
- **Confirm Network Password:** Kinnitage krüptimise võrguparooli väärtus.
- **WEP Key Index:** Kui kasutate WEP-krüpteerimist, valige vastav üksus **WEP Key Index**.

Juhtmevaba võrgu turvalisuse aken kuvatakse, kui pääsupunktil on turvalisuse seadistused.

Sisestage pääsupunkti (või ruuteri) võrguparool.

**9** Kui teie printer toetab Wi-Fi Directi, ilmub järgnev ekraan.

#### Klõpsake nupul **Next**.

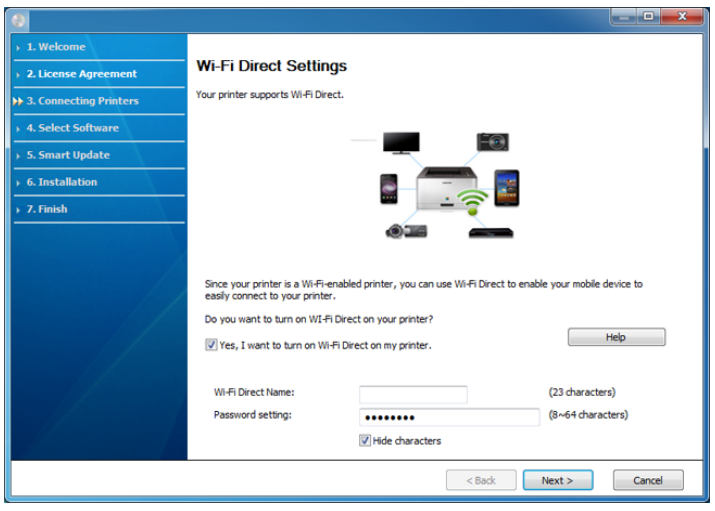

- Wi-Fi Directi suvand ilmub ekraanile ainult siis, kui teie printer toetab seda funktsiooni.
	- Samsung Easy Printer Manageri abil saab hakata looma Wi-Fi Directi funktsionaalsust (vt .Wi-Fi Directi seadistamine" lk 144).
	- **Wi-Fi Direct Name**: Vaikimisi on Wi-Fi Directi nimeks mudeli nimi ja maksimaalne pikkus on 23 tähemärki.
	- **Password setting** on numbriline string pikkusega 8 ~ 64 tähemärki.

**10** Kui juhtmevaba võrgu seadistamine on valmis, lahutage USBkaabel arvuti ja seadme vahelt. Klõpsake nupul **Next**.

- **11** Valige installitavad komponendid.
- **12** Järgige installimisaknas kuvatavaid juhiseid.

## <span id="page-128-0"></span>**Ilma USB-kaablita pääsupunkt (soovitatav)**

### **Ettevalmistatavad elemendid**

- Aktiveeritud WiFi-ga arvuti, millel on Windows 7 või uuem operatsioonisüsteem ning pääsupunkt (ruuter)
- Tarkvara CD-plaat, mis oli kaasas teie seadmega
- Seade, millesse on paigaldatud juhtmevaba võrguliides

Juhtmevaba võrgu seadistamise ajal kasutab masin arvuti juhtmevaba kohtvõrku. Teil ei pruugi internetiga ühendumine õnnestuda.

#### **Infrastruktuuri võrgu loomine**

- **1** Lülitage arvuti, pääsupunkt ja seade sisse.
- **2** Sisestage tarnitud tarkvara-CD arvuti CD-ROM-draivi.

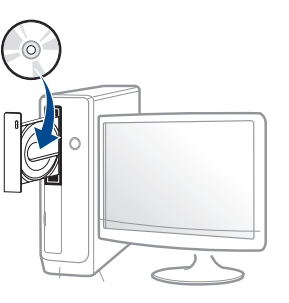

Kui installiakent ei ilmu, klõpsake **Käivita** > **Kõik programmid** > **Tarvikud** > **Käivita**.

Sisestage käsurida X:\**Setup.exe**, asendades tähe "X" tähega, mis tähistab teie CD-ROM draivi, seejärel klõpsake nuppu **OK**.

•Windows 8 puhul

Kui installiakent ei ilmu, valige jaotisest **Charms(Ehised)** suvand**Otsing** > **Apps(Rakendus)** ja otsige valikut **Käivita**. Trükkige sisse X:\Setup.exe, asendades "X"-i CD-ROM-i kettaseadme tähega ja klõpsake**OK**.

Kui ilmub hüpikaken "**Koputage, et valida kettaga soovitav tegevus**," klõpsake aknale ja valige **Run Setup.exe**.

**3** Lugege läbi ja nõustuge installilepinguga, mis ilmub installiaknasse. Seejärel klõpsake nupul **Next**.

**4** Valige suvand **Wireless network connection** ekraanilt **Printer Connection Type**. Seejärel klõpsake nupul **Next**.

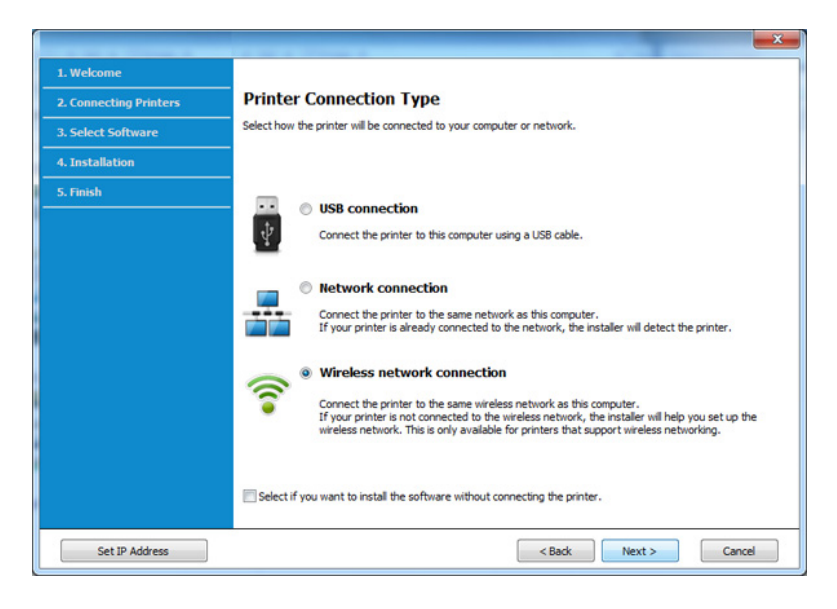

**5** Ekraanil Are you setting up your printer for the first time? valige suvand **Yes, I will set up my printer's wireless network.** Seejärel klõpsake **Next**.

Kui printer on juba võrguga ühendatud, valige suvand **No, My printer is already connected to my network**.

**6** Valige suvand **Using a direct wireless connection** ekraanil **Select the Wireless Setup Method**. Seejärel klõpsake nupul **Next**.

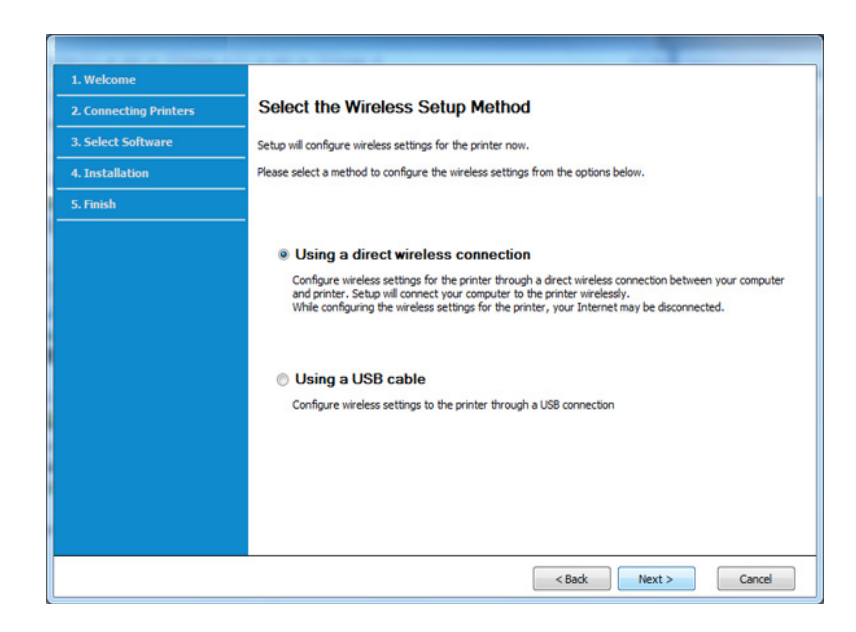

Isegi kui teil on Windows 7 või uuem, ei saa te seda teenust kasutada siis, kui arvutil puudub juhtmevaba võrguühenduse tugi. Seadistage juhtmevaba võrk USB-kaabli abil (vt "Pääsupunkt USB-kaabli abil" lk [126\)](#page-125-0).

Kui ilmub alltoodud ekraanivaade, vajutage 2 minuti jooksul juhtpaneelil olevat (1) (WPS) nuppu.

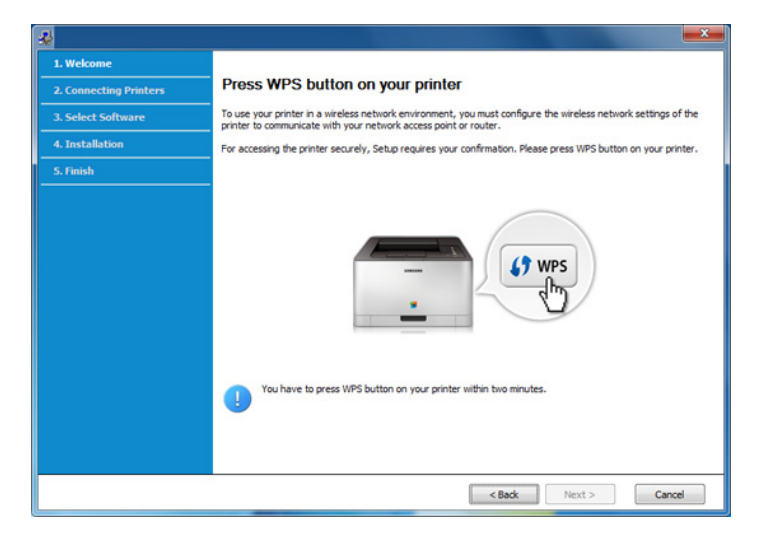

- **7** Kui juhtmevaba võrgu seadistamine on lõpule viidud, klõpsake **Next**.
- **8** Järgige installimisaknas kuvatavaid juhiseid.

## <span id="page-130-0"></span>**Ad-hoc USB kaabli kaudu**

Kui teil pole pääsupunkti, saate seadme ikkagi juhtmevabalt arvutiga ühendada, kui seadistate allolevaid lihtsaid samme järgides ad-hoc juhtmevaba võrgu.

#### **Ettevalmistatavad elemendid**

- Võrguga ühendatud arvuti
- Tarkvara CD-plaat, mis oli kaasas teie seadmega
- Seade, millesse on paigaldatud juhtmevaba võrguliides
- USB-kaabel

### **Ad hoc võrgu loomine operatsioonisüsteemis Windows**

- **1** Lülitage arvuti ja juhtmevaba võrguga seade sisse.
- **2** Sisestage tarnitud tarkvara-CD arvuti CD-ROM-draivi.

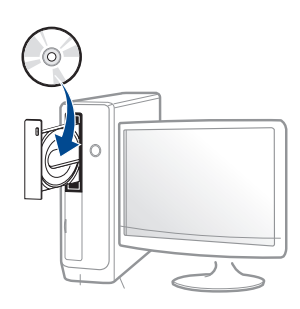

Kui installiakent ei ilmu, klõpsake **Käivita** > **Kõik programmid** > **Tarvikud** > **Käivita**.

Sisestage käsurida X:\Setup.exe, asendades tähe "X" tähega, mis tähistab teie CD-ROM draivi, seejärel klõpsake nuppu **OK**.

#### •Windows 8 puhul

Kui installiakent ei ilmu, valige jaotisest **Charms(Ehised)** suvand**Otsing** > **Apps(Rakendus)** ja otsige valikut **Käivita**. Trükkige sisse X:\Setup.exe, asendades "X"-i CD-ROM-i kettaseadme tähega ja klõpsake**OK**.

Kui ilmub hüpikaken "**Koputage, et valida kettaga soovitav tegevus**," klõpsake aknale ja valige **Run Setup.exe**.

**3** Lugege läbi ja nõustuge installilepinguga, mis ilmub installiaknasse. Seejärel klõpsake nupul **Next**.

**4** Valige suvand **Wireless network connection** ekraanilt **Printer Connection Type**. Seejärel klõpsake nupul **Next**.

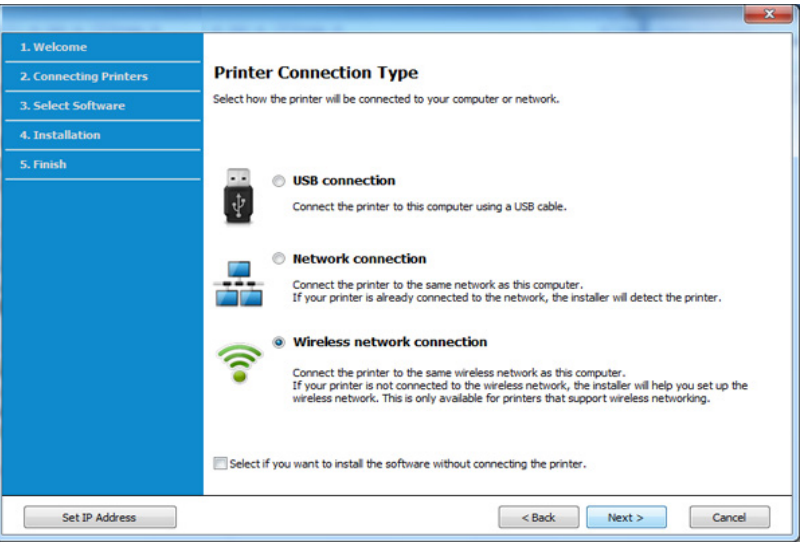

**5** Ekraanil Are you setting up your printer for the first time? valige suvand **Yes, I will set up my printer's wireless network.** Seejärel klõpsake **Next**.

Kui printer on juba võrguga ühendatud, valige suvand **No, My printer is already connected to my network**.

- **6** Valige suvand **Using a USB cable** ekraanil **Select the Wireless Setup Method**. Seejärel klõpsake nupul **Next**.
- **7** Pärast juhtmevabade võrkude otsimist kuvatakse loend teie seadme poolt leitud juhtmevabadest võrkudest. Klõpsake valikul **Advanced Setting**.

- **Enter the wireless Network Name:** sisestage soovitud SSID nimi (see on tõstutundlik).
	- **Operation Mode:** Valige ad-hoc.
	- **Channel:** Valige kanal (**Auto Setting** või 2412 MHz kuni 2467 MHz).
	- **Authentication:** Valige autentimise tüüp.

**Open System:** Autentimist ei kasutata ja krüptimist võidakse sõltuvalt andmeturvalisuse vajalikkusest kasutada või mitte. **Shared Key:** Autentimist kasutatakse. Võrgule pääseb ligi seade, millel on õige WEP-võti.

- **Encryption:** Valige krüpteerimine (Puudub, WEP64, WEP128).
- **Network Password:** Sisestage krüptimise võrguparooli väärtus.
- **Confirm Network Password:** Kinnitage krüptimise võrguparooli väärtus.
- **WEP Key Index:** Kui kasutate WEP-krüpteerimist, valige vastav üksus **WEP Key Index**.

Juhtmevaba võrgu turvalisuse aken kuvatakse, kui ad-hoc võrgul on turvaseaded sisse lülitatud.

#### Valige autentimiseks **Open System** või **Shared Key** ja klõpsake nuppu **Next**.

• WEP (Wired Equivalent Privacy) on turvaprotokoll, mis takistab teie juhtmevaba võrgu volitamata kasutamist. WEP krüptib kõiki juhtmevabas võrgus vahetavate pakettide andmeosasid, kasutades 64-bitist või 128-bitist WEP-i krüptimisvõtit.

**8** Kuvatakse aken, mis näitab juhtmevaba võrgu seadistusi. Kontrollige sätteid ja klõpsake nuppu **Next**.

 $\mathcal{Q}$ Enne seadme IP-aadressi sisestamist peate teadma arvuti võrgu konfigureerimise teavet. Kui arvuti võrgukonfiguratsiooniks on seadistatud DHCP, peaks juhtmevaba võrgu sätteks olema ka DHCP. Ning kui arvuti võrgukonfiguratsiooniks on seadistatud staatiline, peaks juhtmevaba võrgu säte olema ka staatiline.

Kui teie arvuti on seadistatud DHCP-le ja soovite kasutada staatilise juhtmevaba võrgu seadistust, peate võtma ühendust võrguadministraatoriga, et saada staatilist IP-aadressi.

• **DHCP-meetodi puhul**

Kui IP-aadressi määramise meetodiks on DHCP, siis kontrollige, kas DHCP kuvatakse aknas **Wireless Network Setting Confirm**. Kui see kuvatakse staatilisena, klõpsake **Change TCP/IP**, et muuta määramise meetodiks **Receive IP address automatically (DHCP)**.

• **Staatilise meetodi puhul**

Kui IP-aadressi määramise meetodiks on staatiline, siis kontrollige, kas staatiline kuvatakse aknas **Wireless Network Setting Confirm**. Kui see kuvatakse DHCP-na, klõpsake **Change TCP/IP**, et sisestada IP-aadressi ja muid seadme võrgu konfigureerimise väärtusi.

Näide:

Kui arvuti võrguteave on nii nagu allpool:

-IP-aadress: 169.254.133.42

-Alamvõrgumask: 255.255.0.0

Siis peaks seadme võrguteave olema nii nagu allpool:

-IP-aadress: 169.254.133.**43**

-Alamvõrgumask: 255.255.0.0 (kasutage arvuti alamvõrgumaski) -Lüüs: 169.254.133.**1**

- **9** Ilmub aken **Wireless Network Setting Complete**. Klõpsake nupul **Next**.
- **10** Kui juhtmevaba võrgu seadistamine on valmis, eraldage USBkaabel arvuti ja seadme vahelt. Klõpsake nupul **Next**.
- **11** Järgige installimisaknas kuvatavaid juhiseid.

#### **Seadistus Maci abil**

### <span id="page-133-0"></span>**Pääsupunkt USB-kaabli abil**

#### **Ettevalmistatavad elemendid**

- Pääsupunkt
- Võrguga ühendatud printer
- Tarkvara CD-plaat, mis oli kaasas teie seadmega
- Seade, millesse on paigaldatud juhtmevaba võrguliides
- USB-kaabel
- **1** Veenduge, et seade on arvutiga ühendatud ja sisse lülitatud.
- **2** Sisestage tarnitud tarkvara-CD arvuti CD-ROM-draivi.

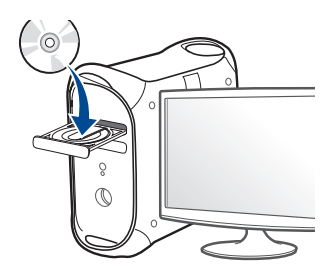

- **3** Tehke topeltklõps CD-ROM-i ikoonil, mis ilmub teie Maci töölauale. •Mac OS X 10.8 puhul tehke topeltklõps CD-ROMil, mis ilmub
- **4** Topeltklõpsake **MAC\_Installer** kaustal > **Installer OS X** ikoonil.
- **5** Klõpsake nupul **Continue**.

jaotisesse **Finder**.

- **6** Lugege litsentsileping läbi ja klõpsake nupul **Continue**.
- **7** Litsentsilepinguga nõustumiseks klõpsake nupul **Agree**.
- **8** Klõpsake nupul **Install**. Kõik seadme tööks vajalikud komponendid installitakse.

Kui te klõpsate nupul **Customize**, saate valida installimiseks üksikuid komponente.

**9** Sisestage parool ja klõpsake nupul **OK**.

**10** Valige suvand **Configuration of Wireless network** ekraanilt

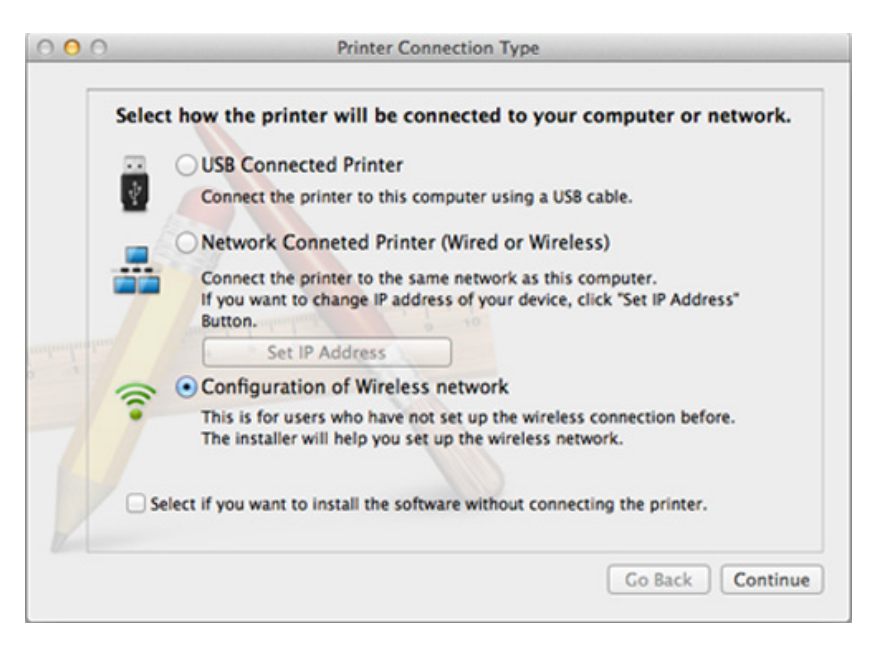

**P1** Kui ilmub ekraan Wireless Settings, siis valige suvand Using a **USB cable** ja klõpsake **Next**.

Kui ekraani ei ilmu, minge 15. sammu juurde.

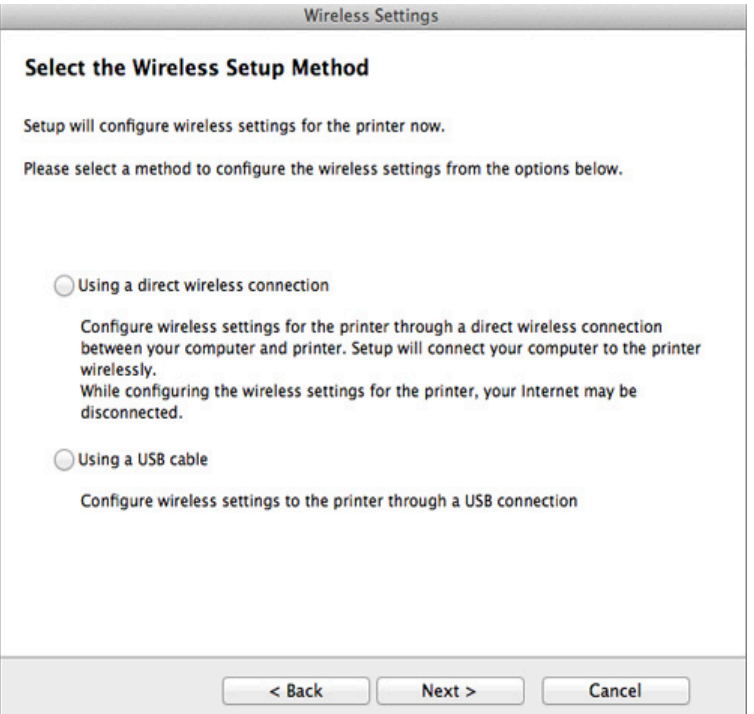

**12** Pärast otsimist kuvatakse aknas juhtmevaba võrgu seadmed. Valige pääsupunkti nimi (SSID), mida soovite kasutada, ning seejärel klõpsake nupul **Next**.

Kui seadistate juhtmevaba konfiguratsiooni käsitsi, klõpsake **Advanced Setting**.

- **Enter the wireless Network Name:** Sisestage pääsupunkti SSID (see on tõstutundlik).
- **Operation Mode:** Valige **Infrastructure**.
- **Authentication:** Valige autentimise tüüp.

**Open System:** Autentimist ei kasutata ja krüptimist võidakse sõltuvalt andmeturvalisuse vajalikkusest kasutada või mitte.

**Shared Key:** Autentimist kasutatakse. Võrgule pääseb ligi seade, millel on õige WEP-võti.

**WPA Personal või WPA2 Personal:** Valige see suvand, et autentida prindiserverit, mis põhineb WPA eeljagatud võtmel. See kasutab jagatud salavõtit (tavaliselt kutsutakse seda eeljagatud võtme pääsufraasiks), mis konfigureeritakse pääsupunktis ja igal selle kliendil käsitsi.

- **Encryption:** Valige krüptimine (Puudub, WEP64, WEP128, TKIP, AES, TKIP AES).
- **Network Password:** Sisestage krüptimise võrguparooli väärtus.
- **Confirm Network Password:** Kinnitage krüptimise võrguparooli väärtus.
- **WEP Key Index:** Kui kasutate WEP-krüpteerimist, valige vastav üksus **WEP Key Index**.

Juhtmevaba võrgu turvalisuse aken kuvatakse, kui pääsupunktil on turvasätted sisse lülitatud.

Sisestage pääsupunkti (või ruuteri) võrguparool.

- **13** Kuvatakse aken, mis näitab juhtmevaba võrgu seadistusi. Kontrollige sätteid ja klõpsake nuppu **Next**.
	- Wi-Fi Directi suvand ilmub ekraanile ainult siis, kui teie printer toetab seda funktsiooni.
		- Samsung Easy Printer Manageri abil saab hakata looma Wi-Fi Directi funktsionaalsust (vt ["Wi-Fi Directi seadistamine" lk 144\)](#page-143-0).
		- **Wi-Fi Direct Name**: Vaikimisi on Wi-Fi Directi nimeks mudeli nimi ja maksimaalne pikkus on 23 tähemärki.
		- **Password setting** on numbriline string pikkusega 8 ~ 64 tähemärki.
- **14** Ilmub aken **Wireless Network Setting Complete**. Klõpsake nupul **Next**.
- **15** Kui juhtmevaba võrgu seadistamine on valmis, eraldage USBkaabel arvuti ja seadme vahelt. Klõpsake nupul **Next**.

### <span id="page-136-0"></span>**Ilma USB-kaablita pääsupunkt (soovitatav)**

#### **Ettevalmistatavad elemendid**

- Aktiveeritud WiFi-ga arvuti, millel on Mac OS 10.7 või uuem operatsioonisüsteem ning pääsupunkt (ruuter)
- Tarkvara CD-plaat, mis oli kaasas teie seadmega
- Seade, millesse on paigaldatud juhtmevaba võrguliides
- **1** Veenduge, et seade on arvutiga ühendatud ja sisse lülitatud.
- **2** Sisestage tarnitud tarkvara-CD arvuti CD-ROM-draivi.
- **3** Tehke topeltklõps CD-ROM-i ikoonil, mis ilmub teie Maci töölauale.

•Mac OS X 10.8 puhul tehke topeltklõps CD-ROMil, mis ilmub jaotisesse **Finder**.

- **4** Topeltklõpsake **MAC\_Installer** kaustal > **Installer OS X** ikoonil.
- **5** Klõpsake nupul **Continue**.
- **6** Lugege litsentsileping läbi ja klõpsake nupul **Continue**.
- **7** Litsentsilepinguga nõustumiseks klõpsake nupul **Agree**.

**8** Klõpsake nupul **Install**. Kõik seadme tööks vajalikud komponendid installitakse.

Kui te klõpsate nupul **Customize**, saate valida installimiseks üksikuid komponente.

- **9** Sisestage parool ja klõpsake nupul **OK**.
- **10** Valige suvand **Configuration of Wireless network** ekraanilt **Printer Connection Type** ja klõpsake **Continue**.

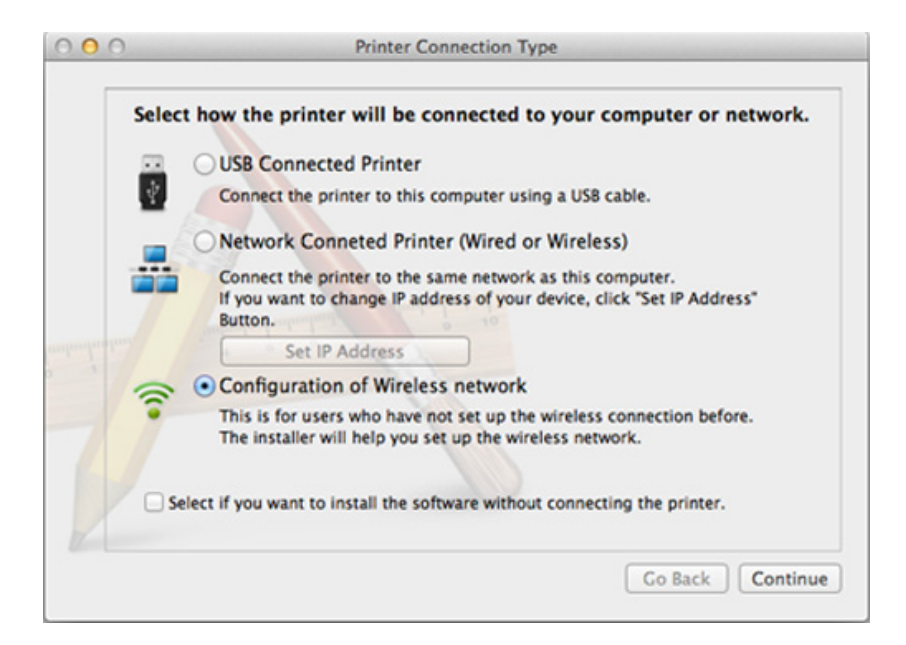

**11** Kui ilmub ekraan **Wireless Settings**, siis valige suvand **Using a direct wireless connection** ja klõpsake **Next**.

Kui ekraani ei ilmu, minge 13. sammu juurde.

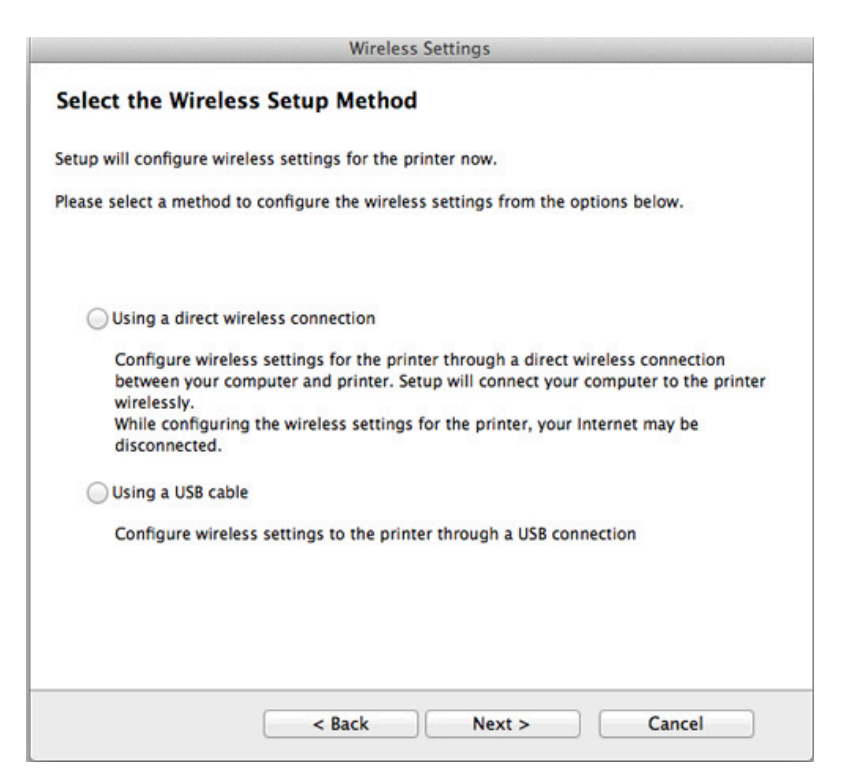

Kui ilmub alltoodud ekraanivaade, vajutage 2 minuti jooksul juhtpaneelil olevat  $\bigcap$  (WPS) nuppu.

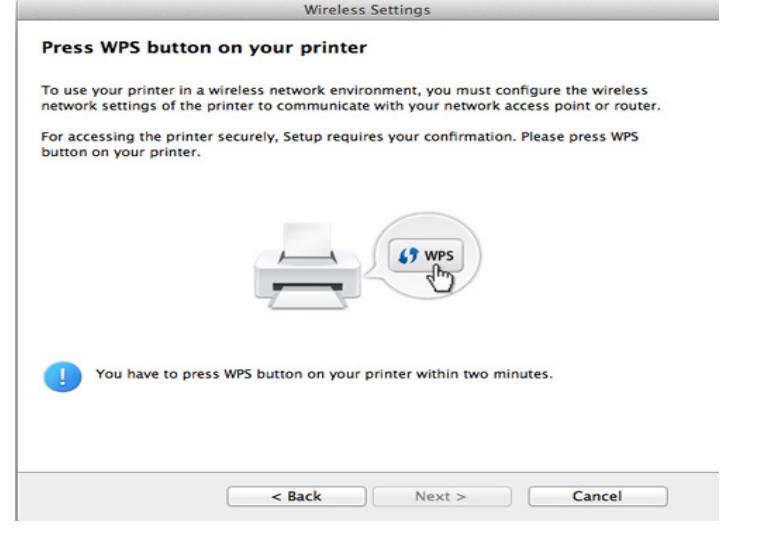

- **12** Kui juhtmevaba võrgu seadistamine on lõpule viidud, klõpsake **Next**.
- **13** Pärast installimise lõppu klõpsake nupul **Close**.

#### **Ad-hoc USB kaabli kaudu**

Kui teil pole pääsupunkti, saate seadme ikkagi juhtmevabalt arvutiga ühendada, kui seadistate allolevaid lihtsaid samme järgides ad-hoc juhtmevaba võrgu.

#### **Ettevalmistatavad elemendid**

- Võrguga ühendatud arvuti
- Tarkvara CD-plaat, mis oli kaasas teie seadmega
- Seade, millesse on paigaldatud juhtmevaba võrguliides
- USB-kaabel

## **Ad hoc võrgu loomine operatsioonisüsteemis Mac**

- **1** Veenduge, et seade on arvutiga ühendatud ja sisse lülitatud.
- **2** Sisestage tarnitud tarkvara-CD arvuti CD-ROM-draivi.

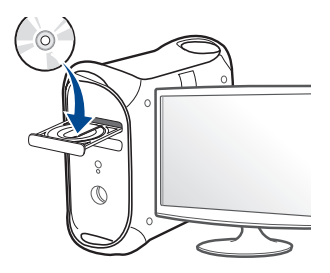

- **3** Tehke topeltklõps CD-ROM-i ikoonil, mis ilmub teie Maci töölauale. •Mac OS X 10.8 puhul tehke topeltklõps CD-ROMil, mis ilmub jaotisesse **Finder**.
- **4** Topeltklõpsake **MAC\_Installer** kaustal > **Installer OS X** ikoonil.
- **5** Klõpsake nupul **Continue**.
- **6** Lugege litsentsileping läbi ja klõpsake nupul **Continue**.
- **7** Litsentsilepinguga nõustumiseks klõpsake nupul **Agree**.
- **8** Klõpsake nupul **Install**. Kõik seadme tööks vajalikud komponendid installitakse.

Kui te klõpsate nupul **Customize**, saate valida installimiseks üksikuid komponente.

- **9** Sisestage parool ja klõpsake nupul **OK**.
- **10** Valige suvand **Configuration of Wireless network** ekraanilt **Printer Connection Type** ja klõpsake **Continue**.

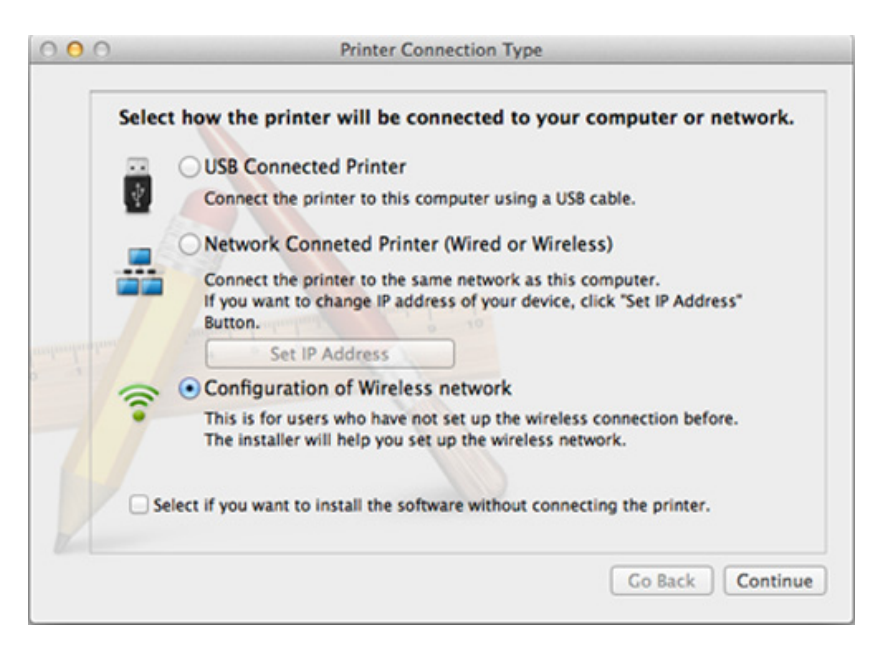

**11** Pärast juhtmevabade võrkude otsimist kuvatakse loend teie seadme poolt leitud juhtmevabadest võrkudest. Klõpsake valikul **Advanced Setting**.

- **Enter the wireless Network Name:** Sisestage SSID nimi (see on tõstutundlik).
	- **Operation Mode:** Valige ad-hoc.
	- **Channel:** Valige kanal (**Auto Setting** või 2412 MHz kuni 2467 MHz).
	- **Authentication:** Valige autentimise tüüp.

**Open System:** Autentimist ei kasutata ja krüptimist võidakse sõltuvalt andmeturvalisuse vajalikkusest kasutada või mitte. **Shared Key:** Autentimist kasutatakse. Võrgule pääseb ligi seade, millel on õige WEP-võti.

- **Encryption:** Valige krüpteerimine (Puudub, WEP64, WEP128).
- **Network Password:** Sisestage krüptimise võrguparooli väärtus.
- **Confirm Network Password:** Kinnitage krüptimise võrguparooli väärtus.
- **WEP Key Index:** Kui kasutate WEP-krüpteerimist, valige vastav üksus **WEP Key Index**.

Juhtmevaba võrgu turvalisuse aken kuvatakse, kui ad-hoc võrgul on turvalisuse seadistus.

Valige autentimiseks **Open System** või **Shared Key** ja klõpsake nuppu **Next**.

• WEP (Wired Equivalent Privacy) on turvaprotokoll, mis takistab teie juhtmevaba võrgu volitamata kasutamist. WEP krüptib kõiki juhtmevabas võrgus vahetavate pakettide andmeosasid, kasutades 64-bitist või 128-bitist WEP-i krüptimisvõtit.

**12** Kuvatakse aken, mis näitab juhtmevaba võrgu seadistusi. Kontrollige sätteid ja klõpsake nuppu **Next**.

Enne seadme IP-aadressi sisestamist peate teadma arvuti võrgu konfigureerimise teavet. Kui arvuti võrgukonfiguratsiooniks on seadistatud DHCP, peaks juhtmevaba võrgu sätteks olema ka DHCP. Ning kui arvuti võrgukonfiguratsiooniks on seadistatud staatiline, peaks juhtmevaba võrgu säte olema ka staatiline.

Kui teie arvuti on seadistatud DHCP-le ja soovite kasutada staatilise juhtmevaba võrgu sätet, peate võtma ühendust võrguadministraatoriga, et saada staatilist IP-aadressi.

• **DHCP-meetodi puhul**

Kui IP-aadressi määramise meetodiks on DHCP, siis kontrollige, kas DHCP kuvatakse aknas **Wireless Network Setting Confirm**. Kui see kuvatakse staatilisena, klõpsake **Change TCP/IP**, et muuta määramise meetodiks **Receive IP address automatically (DHCP)**.

• **Staatilise meetodi puhul**

Kui IP-aadressi määramise meetodiks on staatiline, siis kontrollige, kas staatiline kuvatakse aknas **Wireless Network Setting Confirm**. Kui see kuvatakse DHCP-na, klõpsake **Change TCP/IP**, et sisestada IP-aadressi ja muid seadme võrgu konfigureerimise väärtusi.

Näide:

Kui arvuti võrguteave on näidatud nii nagu allpool:

-IP-aadress: 169.254.133.42

-Alamvõrgumask: 255.255.0.0

Siis peaks seadme võrguteave olema nii näidatud nagu allpool:

-IP-aadress: 169.254.133.**43**

-Alamvõrgumask: 255.255.0.0 (Kasutage arvuti alamvõrgumaski) -Lüüs: 169.254.133.**1**

**13** Kui ilmub aken, mis teatab võrgukaabli ühenduse kinnitamisest, ühendage võrgukaabel lahti ja klõpsake **Next**.

Kui võrgukaabel on ühendatud, võib juhtmevaba võrgu seadistamisel tekkida raskusi masina leidmisega.

- **14** Juhtmevaba võrk loob ühenduse vastavalt võrgukonfiguratsioonile.
- **15** Juhtmevaba võrgu seadistamine on lõpetatud. Pärast installimise lõppu klõpsake nupul **Quit**.

Rakendusest printimiseks peate pärast juhtmevaba võrgu ühendamist installima seadmedraiveri (vt ["Macile installimine" lk 100\)](#page-99-0).

### <span id="page-140-1"></span>**Võrgukaabli abil**

Võrgupordi toeta masinad ei saa seda funktsiooni kasutada (vt ["Tagantvaade" lk 20\)](#page-19-0).

Teie seade on võrguga ühilduv. Selleks, et lubada oma seadmel töötada koos oma võrguga, peate teostama mõned konfiguratsioonid.

- Rakendusest printimiseks peate pärast juhtmevaba võrgu ühendamist installima seadmedraiveri (vt "Draiveri installeerimine [võrgu kaudu" lk 111](#page-110-0)).
	- Võtke ühendust oma võrguadministraatoriga või isikuga, kes seadistas teie juhtmevaba võrgu, et saada teavet võrgukonfiguratsiooni kohta.

### **Ettevalmistatavad elemendid**

- Pääsupunkt
- Võrguga ühendatud arvuti
- Tarkvara CD-plaat, mis oli kaasas teie seadmega
- Seade, millesse on paigaldatud juhtmevaba võrguliides
- Võrgukaabel

## <span id="page-140-0"></span>**Võrgukonfiguratsiooni aruande printimine**

Oma seadme võrguseadistusi saate tuvastada, kui prindite võrgukonfiguratsiooni aruande.

Vt osa ["Võrgukonfiguratsiooni aruande printimine" lk 106.](#page-105-0)

### **IP seadistamine programmi SetIP abil (Windows)**

See programm on teie seadme võrgu IP-aadressi käsitsi seadistamiseks, kasutades seadmega suhtlemisel selle MAC-aadressi. MAC-aadress on võrguliidese riistvara seerianumber ja selle leiate **võrgukonfiguratsiooni aruandest**.

Vt osa ["IP-aadressi seadistamine" lk 106.](#page-105-1)

### **Seadme juhtmevaba võrgu konfigureerimine**

Enne alustamist peate teadma oma juhtmevaba võrgu nime (SSID) ja võrguvõtit, kui see on krüpteeritud. See teave seadistati pääsupunkti (või juhtmevaba ruuteri) installimisel. Kui teil pole teavet oma juhtmevaba keskkonna kohta, küsige seda isikult, kes seadistas teie võrgu.

Juhtmevabade parameetrite konfigureerimiseks saate kasutada programmi **SyncThru™ Web Service**.

## **Programmi SyncThru™ Web Service kasutamine**

Enne juhtmevabade parameetrite konfigureerimise alustamist kontrollige kaabliühenduse olekut.

- **1** Kontrollige, kas võrgukaabel on seadmega ühendatud või mitte. Kui pole, ühendage seade standardse võrgukaabli abil.
- **2** Käivitage veebibrauser (nt Internet Explorer, Safari või Firefox) ja sisestage brauseriaknasse oma seadme uus IP-aadress.

Näide:

http://192,168,1,133/

- **3** Klõpsake programmi SyncThru™ Web Service veebisaidi paremas ülanurgas asuval suvandil **Login**.
- **4** Täitke väljad **ID** ja **Password** ning seejärel klõpsake nupul **Login**. Soovitame turvakaalutlustel vaikeparooli välja vahetada.

•**ID: admin**

- •**Password: sec00000**
- **5** Kui avaneb programmi **SyncThru™ Web Service** aken, klõpsake **Network Settings**.
- **6** Klõpsake **Wireless** > **Wizard**.

**Wizard** aitab teil seadistada juhtmevaba võrgu konfiguratsiooni. Kui soovite seadistada juhtmevaba võrku otse, valige **Custom**.

#### **7** Valige loendist üks **Network Name(SSID)**.

- •**SSID**: SSID (Service Set Identifier) on nimi, mis tuvastab juhtmevaba võrgu. Pääsupunktid ja juhtmevabad seadmed, mis proovivad luua ühendust teatud juhtmevaba võrguga, peavad kasutama sama SSID-d. SSID on tõstutundlik.
- •**Operation Mode**: **Operation Mode** viitab juhtmevabade ühenduste tüübile (vt osa ["Juhtmevaba võrgu nimi ja](#page-118-0)  [võrguparool" lk 119\)](#page-118-0).
	- -**Ad-hoc**: võimaldab juhtmevabadel seadmetel võrdõigusvõrkudes suhelda üksteisega otse.
	- -**Infrastructure**: võimaldab juhtmevabadel seadmetel pääsupunkti kaudu üksteisega suhelda.
- Kui teie võrgu suvandiks **Operation Mode** on seadistatud **Infrastructure**, valige pääsupunkti SSID. Kui suvandiks **Operation Mode** on seadistatud **Ad-hoc**, valige seadme SSID.
- **8** Klõpsake nupul **Next**.

Kui kuvatakse juhtmevaba turvalisuse seadistamise aken, sisestage registreeritud parool (võrguparool) ja klõpsake nupul **Next**.

**9** Kuvatakse kinnitusaken; kontrollige oma juhtmevaba sätet. Kui säte on õige, klõpsake nupul **Apply**.

- Eraldage võrgukaabel (standardne või võrgu oma). Seejärel peaks teie seade alustama võrguga suhtlemist juhtmevabalt. Ad hoc režiimis saate samaaegselt kasutada juhtmevaba LAN-võrku ja LANkaabelvõrku.
- **10** Juhtmevaba võrgu seadistamiseks sisestage kaasasolev CD enda CD-ROM lugejasse ja järgige ekraanile ilmuvaid juhiseid.

#### **Wi-Fi võrgu sisse-/väljalülitamine**

- Kui teie masinal on kuvaekraan, saate Wi-Fi sisse/välja lülitada ka masina juhtpaneelilt, kasutades **Network** menüüd.
- **1** Kontrollige, kas võrgukaabel on seadmega ühendatud. Kui pole, ühendage seade standardse võrgukaabli abil.
- **2** Käivitage veebibrauser (nt Internet Explorer, Safari või Firefox) ja sisestage brauseriaknasse oma seadme uus IP-aadress. Näide:

#### http://192,168,1,133/

**3** Klõpsake programmi SyncThru™ Web Service veebisaidi paremas ülanurgas asuval suvandil **Login**.

**4** Kui logite programmi **SyncThru™ Web Service** sisse esimest korda, peate sisenema administraatorina. Trükkige sisse alltoodud vaikimisi ID ja parool. Soovitame turvakaalutlustel vaikeparooli välja vahetada.

•**ID: admin**

•**Password: sec00000**

- **5** Kui avaneb programmi **SyncThru™ Web Service** aken, klõpsake **Network Settings**.
- **6** Klõpsake **Wireless** > **Custom**.

Saate sisse/välja lülitada ka Wi-Fi võrgu.

## **Wi-Fi Direct seadistus mobiilseks printimiseks**

Wi-Fi Direct on lihtsalt seadistatav partnervõrgu ühendusmeetod Wi-Fi Directi toega printerile ja mobiilsele seadmele, mis toetab turvalist ühendust ja paremat läbilaskevõimet kui ad hoc režiim.

Wi-Fi Directi abil saate enda printeri ühendada Wi-Fi Directi võrguga, ühendudes samaaegselt pääsupunktiga. Samuti saate samaaegselt kasutada juhtmega võrku ja Wi-Fi Directi võrku, nii et kummastki võrgust saavad kasutajad samaaegselt pääseda ligi dokumentidele ja neid printida.

- Printeri Wi-Fi Direct ühendus ei võimalda teil enda mobiilset seadet internetiga ühendada.
	- Toetatud protokollide nimekiri võib teie mudeli omast erineda, Wi-Fi Direct võrgud EI toeta IPv6-t, võrgu filtreerimist, IPSec-i, WINS-i ja SLP teenuseid.
	- Wi-FI Directi kaudu saab maksimaalselt ühendada 3 seadet.

## <span id="page-143-0"></span>**Wi-Fi Directi seadistamine**

Wi-Fi Directi funktsiooni saate aktiveerida ühega järgnevatest meetoditest.

### **USB-kaabliga ühendatud arvutist (soovitatav)**

Pärast draiveri installimist saab Samsung Easy Printer Manageri abil Wi-Fi Directi sätteid muuta.

- Samsung Easy Printer Manager on saadaval ainult Windowsi ja Mac OS-i kasutajatele.
- **Käivita** menüüst valige **Programmid** või **Kõik programmid** > **Samsung Printers** > Samsung Easy Printer Manager > **Device Settings** > **Network**.

-**Wi-Fi Direct On/Off**: Käivitamiseks vajutage **On**.

-**Device Name**: Sisestage printeri nimi, mille järgi seda juhtmevabas võrgus otsida. Vaikimisi on seadme nimeks mudeli nimi.
- -**IP Address**: Sisestage printeri IP-aadress. Seda IP-aadressi kasutatakse ainult kohalikus võrgus ja mitte juhtmega või juhtmevaba võrgu infrastruktuuris. Me soovitame kasutada kohalikku IP-vaikeaadressi (printeri kohalik IP-vaikeaadress on Wi-Fi Directi puhul 192.168.3.1 )
- -**Group Owner**: Aktiveerige see suvand, kui soovite määrata printeri Wi-Fi Direct grupi omanikule. **Group Owner** toimib sarnaselt juhtmevabale pääsupunktile. Me soovitame selle suvandi sisse lülitada.
- -**Network Password**: Kui teie printer on **Group Owner**, tuleb selleks, et teised mobiilsed seadmed saaksid teie printeriga ühendust võtta, määrata võrguparool **Network Password**. Saate võrguparooli ise valida või jätta meelde vaikimisi genereeritud pakutava võrguparooli.

#### **Masinast (kuvaekraaniga masinad)**

- Valige juhtpaneelilt **Network** > **Wireless** > **Wi-Fi Direct**.
- Aktiveerige **Wi-Fi Direct**.

#### **Masinast (kuvaekraanita masinad)**

- Vajutage ja hoidke all (1) (WPS) nuppu juhtpaneelil umbes 10-15 sekundit. Wi-Fi Directi funktsioon lülitub sisse.
- Vajutage ja hoidke all (WPS) nuppu juhtpaneelil vähemalt 15 sekundit. Wi-Fi Directi funktsioon lülitub välja.

### **Võrguühendusega arvutist**

Kui teie printer kasutab võrgukaablit või juhtmevaba pääsupunkti, saate Wi-Fi Directi aktiveerida ja seadistada rakenduses SyncThru™ Web Service.

- Avage **SyncThru™ Web Service**, valige **Settings** > **Network Settings** > **Wireless** > **Wi-Fi Direct**.
- Aktiveerige või lülitage välja **Wi-Fi Direct** ja määrake teised suvandid.
	- Linux OS-i kasutajad,

-Printige väljundi kontrollimiseks IP võrgu seadistusraportid (vt ["Võrgukonfiguratsiooni aruande printimine" lk 106](#page-105-0)).

-Avage **SyncThru Web Service**, valige **Settings** > **Network Settings** > **Wireless** > **Wi-Fi Direct**.

-Aktiveerige või lülitage välja **Wi-Fi Direct**.

### **Mobiiliseadme seadistamine**

- Pärast printerist Wi-Fi Directi seadistamist lugege enda kasutatava mobiilse seadme kasutusjuhendist, kuidas sellel Wi-Fi Directi seadistada.
- Pärast Wi-Fi Directi seadistamist peate alla laadima mobiilse printimise rakenduse (näiteks Samsung Mobile printer), et enda nutitelefonist printida.
	- Kui olete leidnud printeri, millega soovite enda mobiilse seadme ühendada, valige printer ning printeri LED hakkab vilkuma. Vajutage printeril olevat WPS-i nuppu ning see ühendatakse teie mobiilse seadmega.
	- Kui teie mobiilne seade ei toeta WPS-i, peate selle nupu vajutamise asemel sisestama printeri võrguvõtme.

### **Veaotsingu**

### **Probleemid seadistuse või draiveri paigaldamise käigus**

#### **Printers Not Found**

- Teie seade pole võibolla sisse lülitatud. Lülitage arvuti ja seade sisse.
- Arvuti ja seade pole USB-kaabliga ühendatud. Ühendage seade USBkaablit kasutades oma arvutiga.
- Seade ei toeta juhtmevaba võrku. Vaadake seadme kasutusjuhendit, mille leiate sellega kaasas olnud tarkvara CD-plaadilt ning valmistage ette juhtmevaba võrgu seade.

#### **Connecting Failure - SSID Not Found**

- Seade ei suuda leida võrgunime (SSID), mille olete valinud või sisestanud. Kontrollige oma pääsupunktil olevat võrgunime (SSID) ja proovige uuesti ühendada.
- Teie pääsupunkt pole sisse lülitatud. Lülitage oma pääsupunkt sisse.

### **Connecting Failure - Invalid Security**

• Turvasätted ei ole õigesti seadistatud. Kontrollige konfigureeritud turvalisust oma pääsupunktis ja seadmes.

#### **Connecting Failure - General Connection Error**

• Teie arvuti ei võta vastu seadme signaali. Kontrollige USB-kaablit ja oma seadme toidet.

#### **Connecting Failure - Connected Wired Network**

• Teie seade on ühendatud võrgukaabliga. Eemaldage võrgukaabel oma seadmest.

#### **Connecting Failure - Assigning the IP address**

• Laske toitel ringelda pääsupunkti (või juhtmevaba ruuteri) ja seadme vahel.

#### **PC Connection Error**

• Konfigureeritud võrgu aadressil pole võimalik luua ühendust teie arvuti ja seadme vahel.

-DHCP võrgukeskkonna puhul

Masin võtab automaatselt vastu IP-aadressi (DHCP), kui arvuti on konfigureeritud DHCP-le.

Kui printimistöö ei tööta DHCP-režiimis, võib probleemi põhjustajaks  $\overline{\mathcal{L}}$ olla automaatselt muutunud IP-aadress. Võrrelge omavahel toote IP aadressi ja printeri pordi IP-aadressi.

#### **Kuidas võrrelda:**

- **1** Printige välja enda printeri võrguteabe raport ja kontrollige IPaadressi (vt. Võrgukonfiguratsiooni aruande printimine" lk 106).
- **2** Kontrollige printeri pordi IP-aadressi enda arvutist.
- **a** Klõpsake Windowsi **Käivita**-menüül.
	- •Windows 8 puhul valige jaotisest **Charms(Ehised)** suvand **Otsing** > **Seaded**.
- **b** Operatsioonisüsteemi Windows XP/Server 2003 puhul valige **Printer ja faksid**.
	- •Operatsioonisüsteemi Windows Server 2008/Vista puhul valige **Juhtpaneel** > **Riistvara ja heli** > **Printerid**.
	- •Operatsioonisüsteemi Windows Server 2008 R2 puhul valige **Juhtpaneel** > **Riistvara** > **Seadmed ja printerid**.
	- •Operatsioonisüsteemi Windows 7 või 8 puhul valige **Juhtpaneel** > **Seadmed ja printerid**.
- **c** Paremklõpsake oma seadme ikoonil.
- **d** Operatsioonisüsteemi Windows XP/2003/2008/Vista puhul valige suvand **Atribuudid**.

Operatsioonisüsteemi Windows 7 või 8 või Windows Server 2008 R2 puhul valige kontekstimenüüdest suvand **Printer properties**. Kui suvandi **Printeri atribuudid** juures on märk ►, saate valida ka teisi antud printeriga seotud printeridraivereid.

- **e** Klõpsake **Port** vahekaardil.
- **f** Klõpsake **Konfigureeri port** nupule.

- **g** Kontrollige, kas **Printeri nimi** või **IP-aadress:** kattub IP-aadressiga võrguseadistuse lehel.
- **3** Kui see erineb võrgu teaberaportil toodust, vahetage printeri pordi IP-aadressi.

Kui soovite pordi IP muutmiseks kasutada tarkvara installimise CDd, siis ühendage võrguprinteriga. Seejärel taasühendage IPaadress.

-Staatilise võrgukeskkonna puhul

Seade kasutab staatilist aadressi, kui arvuti on konfigureeritud staatilisele aadressile.

Näide:

Kui arvuti võrguteave on nii nagu allpool:

▪IP-aadress: 169.254.133.42

▪Alamvõrgumask: 255.255.0.0

Siis peaks seadme võrguteave olema nii nagu allpool:

▪IP-aadress: 169.254.133.**43**

▪Alamvõrgumask: 255.255.0.0 (Kasutage arvuti alamvõrgumaski)

▪Lüüs: 169.254.133.**1**

### **Muud probleemid**

Kui seadme kasutamisel võrgus tekib probleeme, kontrollige järgmisi tegureid:

- Lisateavet pääsupunkti (või juhtmevaba ruuteri) kohta leiate nende kasutusjuhenditest.
- Te ei saa juhtmega ja juhtmeta võrke samaaegselt kasutada.
- Arvutit, pääsupunkti (või juhtmevaba ruuterit) või seadet ei saa sisse lülitada.
- Kontrollige juhtmevaba vastuvõttu ümber seadme. Kui ruuter on seadmest kaugel või nende vahel on takistus, võib signaali vastuvõtmisega tekkida probleeme.
- Laske toitel ringelda pääsupunkti (või juhtmevaba ruuteri), seadme ja arvuti vahel. Vahel võib toite ringlemine taastada võrgusuhtluse.
- Kontrollige, kas tulemüüri tarkvara (V3 või Norton) blokeerib suhtlemist.

Kui arvuti ja seade on ühendatud samasse võrku ja seda ei õnnestu otsides leida, võib tulemüüri tarkvara blokeerida suhtlemist. Vaadake tarkvara kasutusjuhendist, kuidas seda välja lülitada ning proovige seadet uuesti otsida.

- Kontrollige, kas seadme IP-aadress on õigesti jaotatud. IP-aadressi saate kontrollida, kui prindite võrgukonfiguratsiooni aruande.
- Kontrollige, kas pääsupunktil (või juhtmevabal ruuteril) on konfigureeritud turvalisus (parool). Kui sellel on parool, pöörduge pääsupunkti (või juhtmevaba ruuteri) administraatori poole.

• Kontrollige seadme IP-aadressi. Installige seadmedraiver uuesti ja muutke sätteid, et ühendada seade võrku. DHCP parameetrite tõttu võib jaotatud IP-aadress muutuda, kui seadet pole pikka aega kasutatud või kui pääsupunkt on lähtestatud.

Kui te seadistate pääsupunktil (või juhtmevabal ruuteril) DHCP-serverit, registreerige toote MAC-aadress. Siis saate alati kasutada MACaadressiga seotud IP-aadressi. Oma seadme Mac-aadressi saate tuvastada, kui prindite võrgukonfiguratsiooni aruande (vt ["Võrgukonfiguratsiooni aruande printimine" lk 106](#page-105-0)).

- Kontrollige juhtmevaba keskkonda. Võrguühendust pole võib-olla võimalik luua infrastruktuuri keskkonnas, kus peate sisestama kasutajateabe enne pääsupunkti (või juhtmevaba ruuteri) ühendamist.
- See seade toetab ainult IEEE 802.11 b/g/n ja Wi-Fit. Muud juhtmevaba kommunikatsiooni liigid (nt Bluetooth) ei ole toetatud.
- Kui kasutate ad hoc režiimi näiteks operatsioonisüsteemis Windows Vista, peate võib-olla seadistama juhtmevaba ühenduse iga kord, kui kasutate juhtmevaba seadet.
- Samsungi juhtmevabade võrguseadmete puhul ei saa samaaegselt kasutada infrastruktuuri režiimi ja ad-hoc režiimi.
- Seade on juhtmevaba võrgu leviulatuses.

• Seade peab olema paigutatud nii, et juhtmevaba signaali ei segaks takistused.

Eemaldage pääsupunkti (või juhtmevaba ruuteri) ja seadme vahelt kõik suuremad metallist objektid.

Veenduge, et seadme ja juhtmevaba pääsupunkti (või juhtmevaba ruuteri) vahel pole seinu või tugiseinu, mis sisaldavad metalli või betooni.

• Seade peab olema paigutatud kaugemale teistest elektroonilistest seadmetest, mis võivad segada juhtmevaba signaali.

Mitmed seadmed võivad häirida juhtmevaba signaali, sealhulgas mikrolaineahjud ja mõned Bluetooth-seadmed.

- Kui teie pääsupunkti (või juhtmevaba ruuteri) seadistus muutub, peate toote juhtmevaba võrgu seadistamise uuesti läbi tegema.
- **Wi-Fi Direct**i kaudu saab maksimaalselt ühendada 3 seadet.
- Kui **Wi-Fi Direct on** sisse lülitatud, toetab seade ainult IEEE 802.11 b/ g standardit.
- Kui pääsupunkt on seadistatud ainult 802.11n standardile, ei pruugi see teie seadmega ühendust saada.

# **Samsung Mobile Print**

#### **Mis on Samsung Mobile Print?**

**Samsung Mobile Print** on tasuta rakendus, mis võimaldab kasutajatel otse enda nutitelefonist või tahvelarvutist fotosid, dokumente ja veebilehti printida. **Samsung Mobile Print** ei ühildu mitte ainult teie Androidi ja iOS-i nutitelefonide, vaid ka iPod Touchi ja tahvelarvutitega. See ühendab teie mobiilse seadme võrguühendusega Samsungi printeri või juhtmevaba printeriga läbi Wi-Fi pääsupunkti. Uue draiveri paigaldamine või võrgusätete muutmine ei ole vajalik - lihtsalt paigaldage **Samsung Mobile Print** rakendus ja see leiab automaatselt ühilduvad Samsungi printerid. Lisaks fotode, veebilehtede ja PDF-failide printimisele on selle abil võimalik ka skaneerida. Kui teil on Samsungi mitmeotstarbeline printer, saate iga dokumendi JPG, PDF või PNG vormingus sisse skaneerida ning seda kiirelt ja lihtsalt enda mobiilsest seadmest vaadata.

#### **Samsung Mobile Printi allalaadimine**

Rakenduse **Samsung Mobile Print** allalaadimiseks minge enda mobiilse seadme rakenduste poodi (Samsung Apps, Play Store, App Store) ning kirjutage otsingusse "**Samsung Mobile Print**". Samuti võite Apple'i seadmete korral arvutist iTunesi külastada.

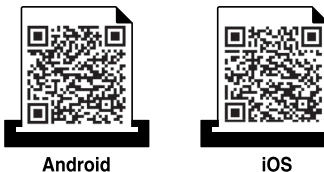

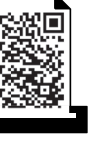

#### **Toetatud mobiilne OS**

- Android OS 2.3 või uuem
- iOS 4.0 või uuem

# **NFC funktsiooni kasutamine**

NFC (lähiväljaside) funktsiooniga printer võimaldab printida otse mobiiltelefonist, kui hoiate seda printeri NFC-märgise juures. Puudub vajadus printeri draiveri paigaldamiseks või pääsupunktiga ühendumiseks. Vajate vaid NFC-toega mobiiltelefoni. Funktsiooni kasutamiseks peab telefoni olema paigaldatud **Samsung Mobile Print**i rakendus.

- Sõltuvalt mobiiliseadme ümbrise materjalist ei pruugi NFC-tuvastus korrektselt toimida.
	- Edastuskiirus võib sõltuda kasutatava mobiiliseadme mudelist.
	- See funktsioon on saadaval vaid NFC-tähisega mudelil (vt ..Masina [ülevaade" lk 18](#page-17-0)).
	- Kui kasutate mobiiliseadmel ümbrist, mitteoriginaalakut või metallkatet/kleebist, võib see NFC-signaali tõkestada.
	- Kui NFC seadmete side ebaõnnestub korduvalt, eemaldage ja taaspaigaldage mobiilseadme aku ja proovige uuesti.

#### **Nõuded**

- NFC ja Wi-Fi Direct lubatud, Mobile Print rakendus paigaldatud mobiiliseadmesse, operatsioonisüsteem Android 4.0 või uuem.
	- Ainult Android OS 4.1 või uuem lubab NFC-funktsiooni sisselülitamisel automaatselt ka mobiiliseadme Wi-Fi Directi funktsiooni. Soovitame NFC-funktsiooni kasutamiseks paigaldada mobiiliseadmele Android OS 4.1 või uuema.
- Wi-Fi Directi funktsiooniga printer (vt "Wi-Fi Directi seadistamine" lk [144](#page-143-0)).

## **NFC funktsiooni kasutamine**

#### **Printimine**

- **1** Kontrollige, et mobiiliseadmes oleks NFC ja Wi-Fi Direct funktsioonid lubatud ja printeris oleks Wi-Fi Directi funktsioon lubatud (vt ["Wi-Fi Direct seadistus mobiilseks printimiseks" lk 144\)](#page-143-1).
- **2** Liigutage oma mobiiliseadme NFC-märgis (asub tavaliselt mobiiliseadme taga) üle printeril asuva NFC-märgise (|NFC|).

Oodake paar sekundit, kuni rakendus **Samsung Mobile Print** käivitub.

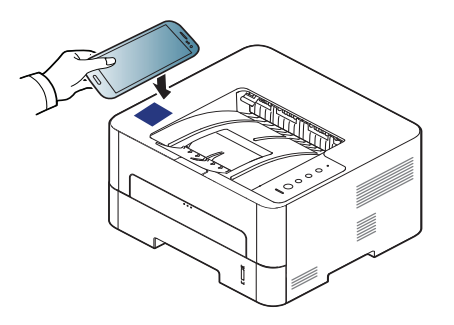

- Mõnede mobiiliseadmete NFC-märgis ei pruugi olla seadme taga. Enne ühendamist leidke oma mobiiliseadme NFC-antenn.
- Kui ilmub veateade muutunud PIN-koodi kohta, siis sisestage uus PIN-kood ja vajutage **OK**. Järgige PIN-koodi uuendamiseks rakenduse ekraanile ilmuvaid juhiseid.
- Kui teie mobiiliseadmele pole paigaldatud **Samsung Mobile Print**i rakendust, ühendub see automaatselt **Samsung Mobile Print**i allalaadimise veebilehega. Laadige rakendus alla ja proovige uuesti.
- **3** Valige printimisrežiim.
- **4** Valige prinditav sisu.

Vajaduse korral muutke printimise sätteid, vajutades suvandil  $\bigcirc$ 

**5** Liigutage oma mobiiliseadme NFC-märgis (asub tavaliselt mobiiliseadme taga) üle printeril asuva NFC-märgise ( ). Oodake mõni sekund, et mobiiliseade printeriga ühenduse saavutaks.

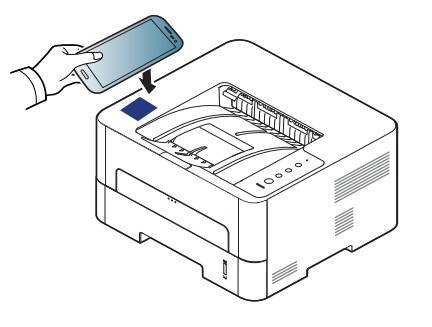

- Mõnede mobiiliseadmete NFC-märgis ei pruugi olla seadme taga. Enne ühendamist leidke oma mobiiliseadme NFC-antenn.
- Kui ilmub veateade muutunud PIN-koodi kohta, siis sisestage uus PIN-kood ja vajutage **OK**. Järgige PIN-koodi uuendamiseks rakenduse ekraanile ilmuvaid juhiseid.
- **6** Printer alustab printimist.

## **NFC funktsiooni kasutamine**

### **Teenuse Google Cloud Printer registreerimine**

- **1** Kontrollige, kas NFC ja Wi-Fi-otsevõrgu funktsioonid on teie mobiilsideseadmes lubatud ning Wi-Fi-otsevõrgu funktsioon on printeris aktiveeritud.
- **2** Liigutage oma mobiiliseadme NFC-märgis (asub tavaliselt mobiiliseadme taga) üle printeril asuva NFC-märgise ( ).

Oodake paar sekundit, et rakendus **Samsung Mobile Print** käivituks.

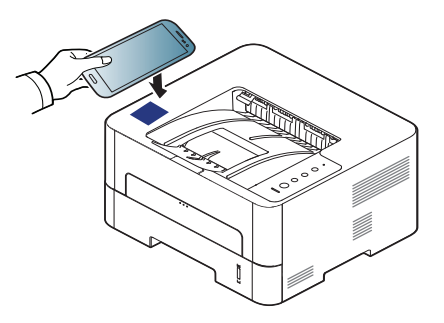

- Mõnede mobiiliseadmete NFC-märgis ei pruugi olla seadme taga. Enne ühendamist leidke oma mobiiliseadme NFC-antenn.
- Kui ilmub veateade muutunud PIN-koodi kohta, siis sisestage uus PIN-kood ja vajutage **OK**. Järgige PIN-koodi uuendamiseks rakenduse ekraanile ilmuvaid juhiseid.
- Kui teie mobiiliseadmele pole paigaldatud **Samsung Mobile Print**i rakendust, ühendub see automaatselt **Samsung Mobile Print**i allalaadimise veebilehega. Laadige rakendus alla ja proovige uuesti.
- **3** Valige seadme olekuikoon.
- **4** Valige **Google Cloud Print** > **Registreeri teenus Google Cloud Printer (Register Google Cloud Printer)**.
- **5** Liigutage oma mobiiliseadme NFC-märgis (asub tavaliselt mobiiliseadme taga) üle printeril asuva NFC-märgise (
<sub>NFC</sub>).

Oodake paar sekundit, et mobiilsideseade printeriga ühenduks.

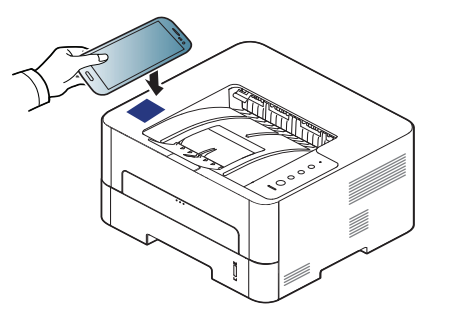

- Mõnede mobiiliseadmete NFC-märgis ei pruugi olla seadme taga. Enne ühendamist leidke oma mobiiliseadme NFC-antenn.
	- Kui ilmub veateade muutunud PIN-koodi kohta, siis sisestage uus PIN-kood ja vajutage **OK**. Järgige PIN-koodi uuendamiseks rakenduse ekraanile ilmuvaid juhiseid.
- **6** Sisestage printeri kinnitus hüpikaknas.

Nüüd on teie printer teenuses Google Cloud Print™ registreeritud.

# **AirPrint**

Ainult AirPrinti sertifikaadiga seadmed saavad seda funktsiooni kasutada. Kontrollige, kas seadme karbil on AirPrinti märgis.

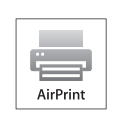

**AirPrint** võimaldab printida juhtmevabalt otse viimast iOS-i versiooni kasutavalt iPhone'ilt, iPadilt ja iPod touchilt.

### **AirPrinti seadistamine**

Teie masinal peavad **AirPrint**-funktsiooni kasutamiseks olema Bonjour (mDNS) and IPP-protokollid. **AirPrint**-funktsiooni saate sisse lülitada ühel järgnevatest meetoditest.

- **1** Kontrollige, kas masin on võrku ühendatud.
- **2** Käivitage veebibrauser (nt Internet Explorer, Safari või Firefox) ja sisestage brauseriaknasse oma seadme uus IP-aadress. Näide:

http://192,168,1,133/

**3** Vajutage **Login** nupule ülemises paremas nurgas SyncThru™ Web Service veebilehel.

**4** Täitke väljad **ID** ja **Password** ning seejärel klõpsake nupul **Login**. Trükkige sisse alltoodud vaikimisi ID ja parool. Soovitame turvakaalutlustel vaikeparooli välja vahetada.

•**ID: admin**

- •**Password: sec00000**
- **5** Kui avaneb programmi SyncThru™ Web Service aken, klõpsake **Settings** > **Network Settings**.
- **6** Klõpsake suvandil **Raw TCP/IP, LPR, IPP** või **mDNS** . Saate lubada IPP- või mDNS-protokolli.

# **AirPrint**

### **AirPrintiga printimine**

Näiteks pakub iPadi juhend järgnevaid juhiseid.

- **1** Avage e-kiri, foto, veebileht või dokument, mida printida soovite.
- **2** Puudutage tegevuse ikooni (
- **3** Valige **enda printeridraiveri nimi** ja suvandite menüü seadistamiseks.
- **4** Puudutage **Prindi**-nuppu. Printige see välja.

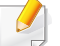

**Printimistöö katkestamine**: Printimistöö katkestamiseks või printimise kokkuvõtte vaatamiseks klõpsake printimiskeskuse ikoonile

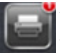

( ) multitegumtöö alal. Saate printimiskeskuses katkestamisnupul klõpsata.

# **Google Cloud Print™**

Google Cloud Print™ on teenus, mis võimaldab enda printeriga printida nutitelefoni, tahvelarvuti või mõne teise veebiühendusega seadme sisu. Lihtsalt registreerige enda printer Google'i kontol ja oletegi valmis kasutama Google Cloud Print™ teenust. Saate enda dokumenti või e-kirja printida Chrome OS, Chrome'i brauseri või Gmail™/ Google Docs™ [rakenduse kaudu enda mobiiliseadmel, nii et puudub vajadus sellele eraldi](http://www.google.com/cloudprint/learn/)  printeridraiveri installimiseks. Google'i veebilehelt (http://www.google.com/ [cloudprint/learn/ või](http://www.google.com/cloudprint/learn/) [http://support.google.com/cloudprint\) leiate lisateavet](http://support.google.com/cloudprint)  [teenuse Google Cloud Print™kohta.](http://support.google.com/cloudprint)

#### **Google'i konto ja printeri sidumine**

### **Samsung Mobile Printi rakenduse kaudu registreerimine**

- Funktsiooni kasutamiseks peab telefoni olema paigaldatud **Samsung Mobile Print**i rakendus.
- **1** Avage mobiiliseadmes **Samsung Mobile Print** rakendus.
- **2** Valige seadme seadistus.
- **3** Valige **Google Cloud Print**.
- **4** Sisestage enda printeri nimi ja kirjeldus.
- Kui teie printeri võrgukeskkond kasutab proksiserverit, peate konfigureerima proksi IP ja pordi numbri jaotises **Proxy Setting**. Lisateabe saamiseks võtke ühendust oma võrguteenuse pakkuja või võrguadministraatoriga.
- **5** Klõpsake suvandil **Register**.
- **6** Peate ennast administraatorina autentima. Trükkige sisse alltoodud vaikimisi ID ja parool.
	- •**ID: admin**
	- •**Password: sec00000**
- **7** Sisestage printeri kinnitus hüpikaknas.

Nüüd on teie printer Google Cloud Print™-teenuse all registreeritud.

#### **Chrome'i brauseris registreerimine**

- Veenduge, et printer on sisse lülitatud ja ühendatud juhtmega või juhtmeta võrguga, mis pääseb ligi Internetile.
	- Eelnevalt peaks teil olemas olema Google'i konto.
- **1** Avage Chrome'i brauser.
- **2** [Külastage veebilehte www.google.com.](http://www.google.com)

# **Google Cloud Print™**

- **3** Logige Google'i veebilehele, kasutades enda Gmail™i aadressi.
- **4** Sisestage aadressiväljale enda printeri IP-aadress ja vajutage sisestusklahvi või klõpsake **Mine**.
- **5** Klõpsake **Login** nupule ülemises paremas nurgas SyncThru™ Web Service veebilehel.
- **6** Kui logite programmi **SyncThru™ Web Service** sisse esimest korda, peate sisenema administraatorina. Trükkige sisse alltoodud vaikimisi **ID** ja **Password**. Soovitame turvakaalutlustel vaikeparooli välja vahetada.

#### •**ID: admin**

#### •**Password: sec00000**

- Kui võrgukeskkond kasutab proksiserverit, peate proksi-IP ja pordinumbri konfigureerimiseks avama **Settings** > **Network Settings** > **Google Cloud Print** > **Proxy Setting**. Lisateabe saamiseks võtke ühendust enda võrguteenuse pakkuja või võrguadministraatoriga.
- **7** Kui avaneb programmi **SyncThru™ Web Service** aken, klõpsake **Settings** > **Network Settings** > **Google Cloud Print**.
- **8** Sisestage enda printeri nimi ja kirjeldus.
- **9** Klõpsake suvandil **Register**.

Ilmub kinnitav hüpikaken.

- - Kui teie brauser blokeerib hüpikaknaid, siis kinnitusakent ei ilmu. Lubage saidil hüpikaknate kuvamine.
- **10** Klõpsake suvandil **Finish printer registration**.

#### **11** Klõpsake suvandil **Manage your printers**.

Nüüd on teie printer Google Cloud Print™-teenuse all registreeritud. Google Cloud Print™-valmidusega seadmed ilmuvad nimekirjas.

# **Google Cloud Print™**

#### **Google Cloud Print™-i abil printimine**

Printimise protseduur sõltub kasutatavast rakendusest või seadmest. Võite vaadata rakenduste nimekirja, mis Google Cloud Print™-teenust toetavad.

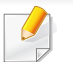

Veenduge, et printer on sisse lülitatud ja ühendatud juhtmega või juhtmeta võrguga, mis pääseb ligi Internetile.

### **Mobiilseadme rakenduse abil printimine**

Järgnevad sammud tuginevad Google Docs™ rakenduse kasutamisele Android-mobiiliplatvormil.

- **1** Installige enda mobiiliseadmele Cloud Print-rakendus.
- Kui teil ei ole seda rakendust, laadige see alla rakenduste poest nagu Android Market või App Store.
- **2** Avage enda mobiiltelefonilt Google Docs™'i rakendus.
- Puudutage suvandi nuppu dokumendil, mida soovite printida.
- Puudutage saatmise **numbu**.
- **Puudutage nuppu Cloud Print <b>6**.
- **6** Soovi korral valige printimise suvandid.
- **7** Puudutage suvandit **Click here to Print**.

#### **Chrome'i brauserist printimine**

Järgnevad sammud on näidis Chrome'i brauseri kasutamisest.

- **1** Käivitage Chrome.
- **2** Avage dokument või e-kiri, mida printida soovite.
- **3** Klõpsake mutrivõtme ikoonil brauseri paremas ülanurgas.
- **4** Klõpsake nupul **Prindi**. Avaneb uus vahekaart printimiseks.
- **5** Valige suvand **Print with Google Cloud Print**.
- **6** Klõpsake **Prindi**-nupule.

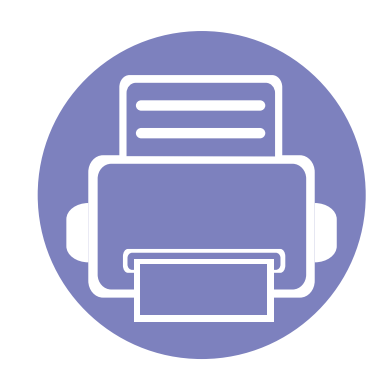

# **3. Erifunktsioonid**

Selles peatükis on kirjeldatud erilisi printimisfunktsioone.

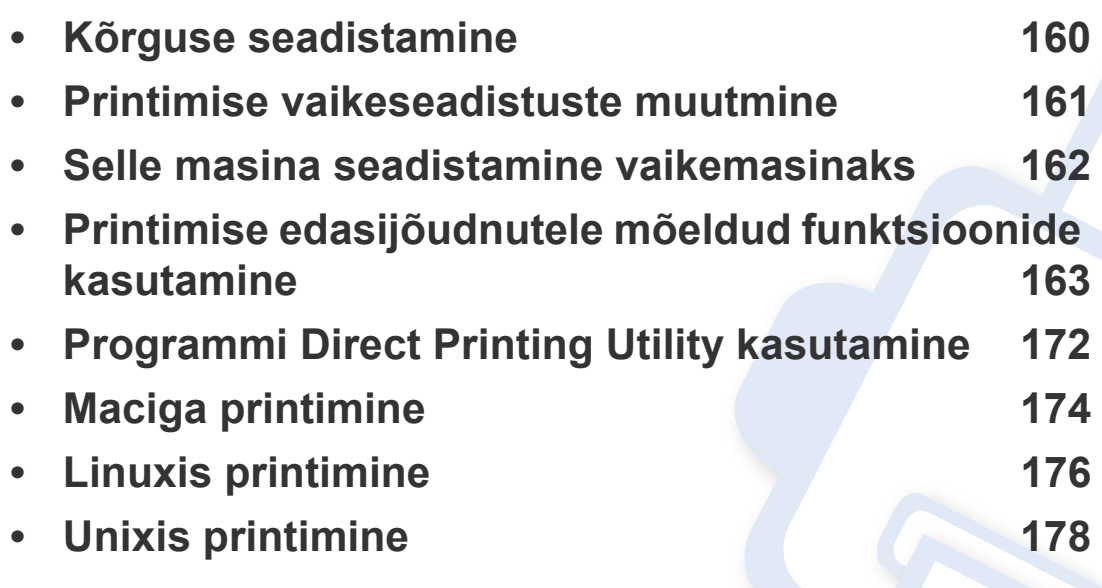

Antud peatüki toimingutes on üldjuhul võetud aluseks operatsioonisüsteemi Windows 7 kasutamine.

# <span id="page-159-0"></span>**Kõrguse seadistamine**

Printimiskvaliteeti mõjutab õhurõhk, mis sõltub seadme kõrgusest merepinnast. Järgnev teave juhendab teid, kuidas seadistada masinat parima printimiskvaliteedi saamiseks.

Enne kui te seate kõrguse väärtuse, määratlege koha kõrgus merepinnast.

- **Normal:** 0–1 000 m
- **High1:** 1 000–2 000 m
- **High2:** 2 000–3 000 m
- **High3:** 3 000–4 000 m
- **High4:** 4 000–5 000 m

Kõrguse väärtust saate valida jaotisest **Device Settings** programmisSamsung Easy Printer Manager.

• Windowsi ja Maci kasutajad, valige **Samsung Easy Printer Manager** >

**Eza (lülitage edasijõudnute režiimi)** > Device Settings, vt "Device [Settings" lk 190](#page-189-0).

Kui teie seade on Internetiga ühendatud, saate kõrguse seadistamiseks kasutada programmi SyncThru™ Web Service (vt ["Programmi SyncThru™ Web Service kasutamine" lk 185](#page-184-0)).

### <span id="page-160-0"></span>**Printimise vaikeseadistuste muutmine**

- **1** Klõpsake Windowsi **Käivita**-menüül.
	- •Windows 8 puhul valige jaotisest **Charms(Ehised)** suvand **Otsing** > **Seaded**.
- **2** Operatsioonisüsteemi Windows XP/Server 2003 puhul valige **Printer ja faksid**.
	- •Operatsioonisüsteemi Windows Server 2008/Vista puhul valige **Juhtpaneel** > **Riistvara ja heli** > **Printerid**.
	- •Operatsioonisüsteemi Windows Server 2008 R2 puhul valige **Juhtpaneel** > **Riistvara** > **Seadmed ja printerid**.
	- •Operatsioonisüsteemi Windows 7 või 8 puhul valige **Juhtpaneel** > **Seadmed ja printerid**.
- **3** Paremklõpsake oma seadmel.
- **4** Operatsioonisüsteemi Windows XP/Server 2003/Server 2008/Vista puhul valige **Prindieelistused**.

Operatsioonisüsteemide Windows 7 / Windows 8 või Windows Server 2008 R2 puhul valige kontekstimenüüdest suvand **Prindieelistused**.

Kui suvandil **Prindieelistused** on juures märk ►, saate valida teisi valitud printeriga ühendatud printeridraivereid.

**5** Muutke sätteid igal vahekaardil.

- **6** Klõpsake nupul **OK**.
- Kui soovite seadistusi iga prinditöö jaoks muuta, tehke seda jaotises **Prindieelistused**.

### <span id="page-161-0"></span>**Selle masina seadistamine vaikemasinaks**

- **1** Klõpsake Windowsi **Käivita**-menüül.
	- •Windows 8 puhul valige jaotisest **Charms(Ehised)** suvand **Otsing** > **Seaded**.
- **2** Operatsioonisüsteemi Windows XP/Server 2003 puhul valige **Printer ja faksid**.
	- •Operatsioonisüsteemi Windows Server 2008/Vista puhul valige **Juhtpaneel** > **Riistvara ja heli** > **Printerid**.
	- •Operatsioonisüsteemi Windows Server 2008 R2 puhul valige **Juhtpaneel** > **Riistvara** > **Seadmed ja printerid**.
	- •Operatsioonisüsteemi Windows 7 või 8 puhul valige **Juhtpaneel** > **Seadmed ja printerid**.
- **3** Valige oma masin.
- **4** Paremklõpsake enda seadmel ja valige suvand **Sea vaikeprinteriks**.
	- Kui operatsioonisüsteemil Windows 7 / Windows 8 või Windows Server 2008 R2 on suvandi **Sea vaikeprinteriks** juures märk ►, saate valida ka teisi antud printeriga seotud printeridraivereid.

# <span id="page-162-0"></span>**Printimise edasijõudnutele mõeldud funktsioonide kasutamine**

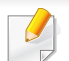

- **XPS printeri draiver**: kasutatakse XPS failiformaadi printimiseks.
- -XPS printeri draiverit saab installida ainult Windows Vista operatsioonisüsteemile või uuemale.
- -Kui XPS printimistöö ei prindi, kuna printeril ei ole vaba mälu, siis paigaldage lisamälu.
- [-Mudelite puhul, mille XPS draiveri saab Samsungi veebilehelt,](http://www.samsung.com)  minge http://www.samsung.com > leidke oma toode > Tugi või Allalaadimised.

### **Printimine faili (PRN-vormingus)**

Vahel on vaja prinditavad andmed salvestada failina.

**1** Märkige **Prindi faili** ruut **Printimine** aknas.

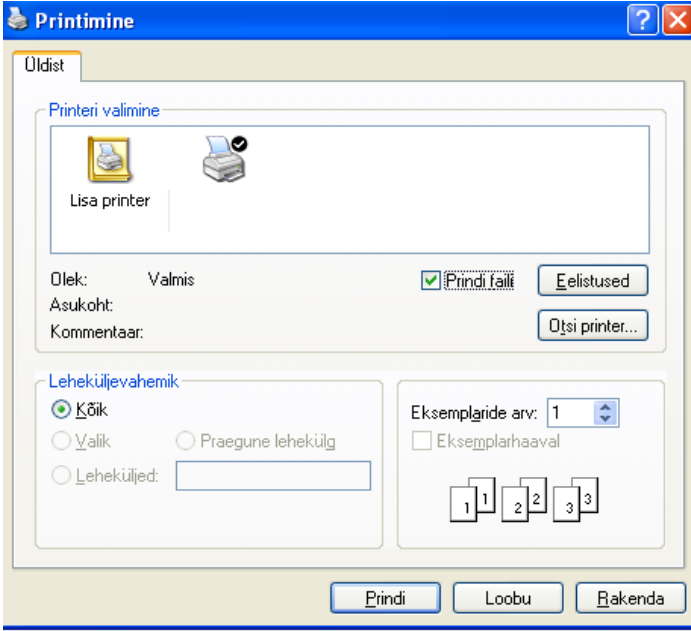

- **2** Klõpsake nupul **Prindi**.
- **3** Tippige sihtkoht ja faili nimi, seejärel klõpsake nupul **OK**. Näiteks **c:\Temp\faili nimi**.
	- Kui trükite sisse ainult failinime, salvestatakse fail automaatselt kausta **Minu dokumendid**, **Dokumendid ja sätted**, või **Kasutajad**. Salvestatud kaust võib sõltuvalt kasutatavast operatsioonisüsteemist ja rakendusest erineda.

#### **Printeri erifunktsioonide seletused**

Te saate kasutada seadme poolt kasutatavaid täpsemaid printimisfunktsioone.

Printeridraiveri poolt võimaldatavate printimisfunktsioonide kasutamiseks klõpsake rakenduse aknas **Prindi** asuval suvandil **Atribuudid** või **Eelistused** ja muutke soovitud printimise seadistusi. Printeri atribuutide aknas kuvatav seadme nimi võib kasutatavast seadmest sõltuvalt varieeruda.

- Mõnda menüüd ei pruugita sõltuvalt suvanditest või mudelitest näidikul kuvada. Sel juhul ei ole need teie seadme puhul kasutatavad.
	- Vajutage nuppu **Help** klõpsake aknas **e**nupule või vajutage enda klaviatuuril nupule F1 ning klõpsake suvandil, mille kohta soovite lisateavet ("Spikri [kasutamine" lk 175](#page-174-0)).

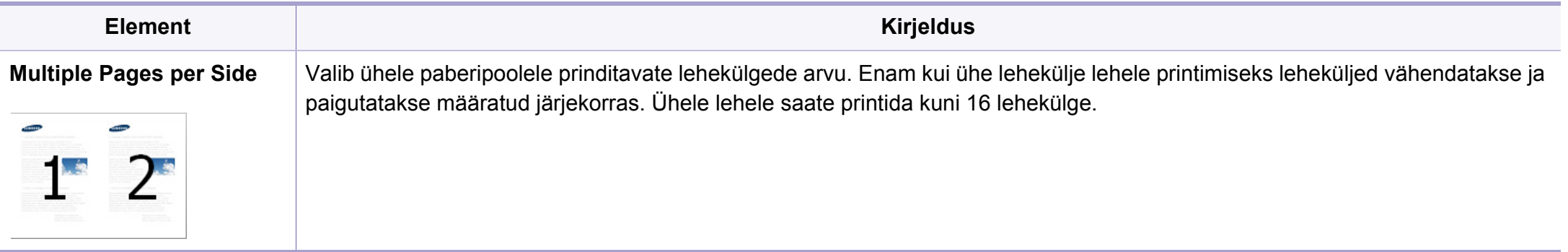

<span id="page-164-0"></span>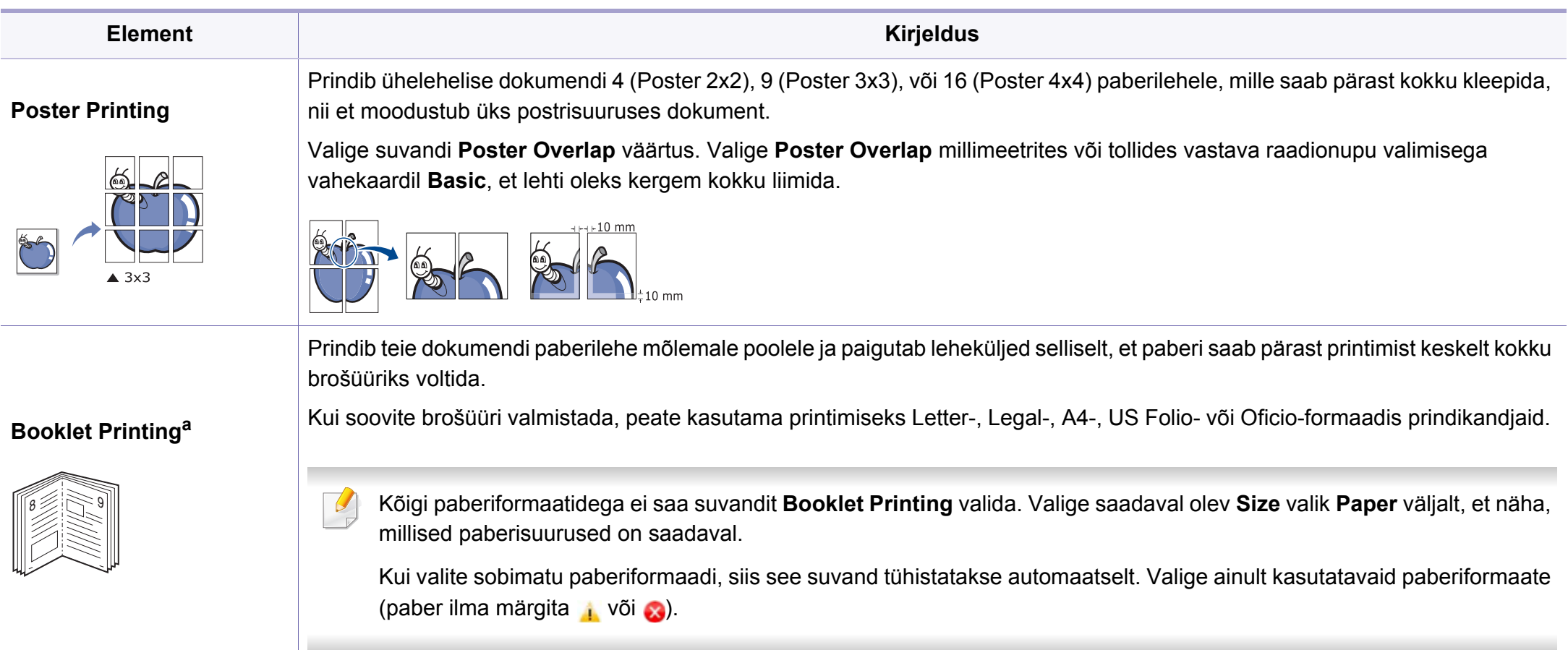

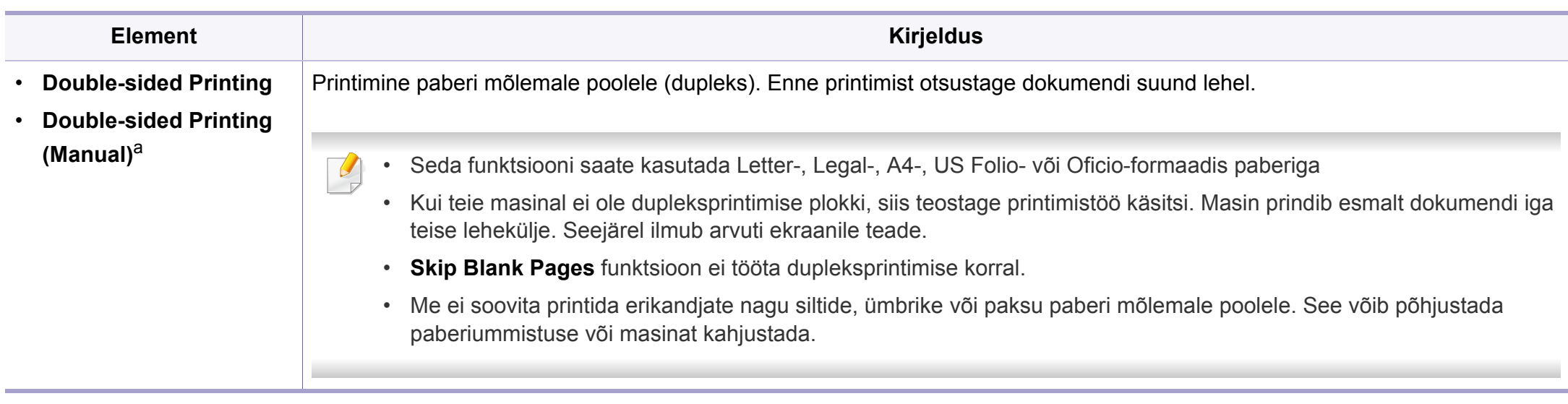

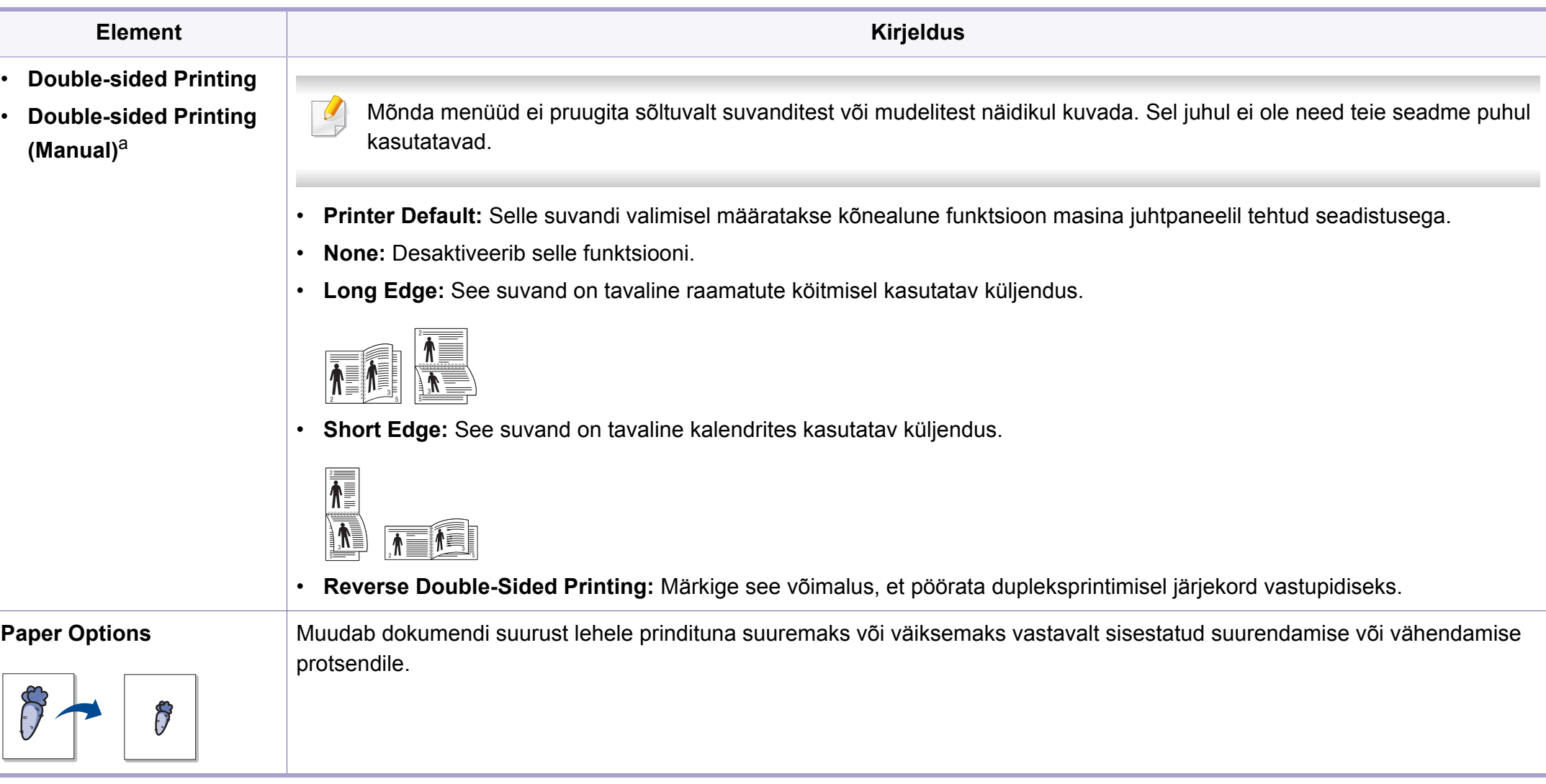

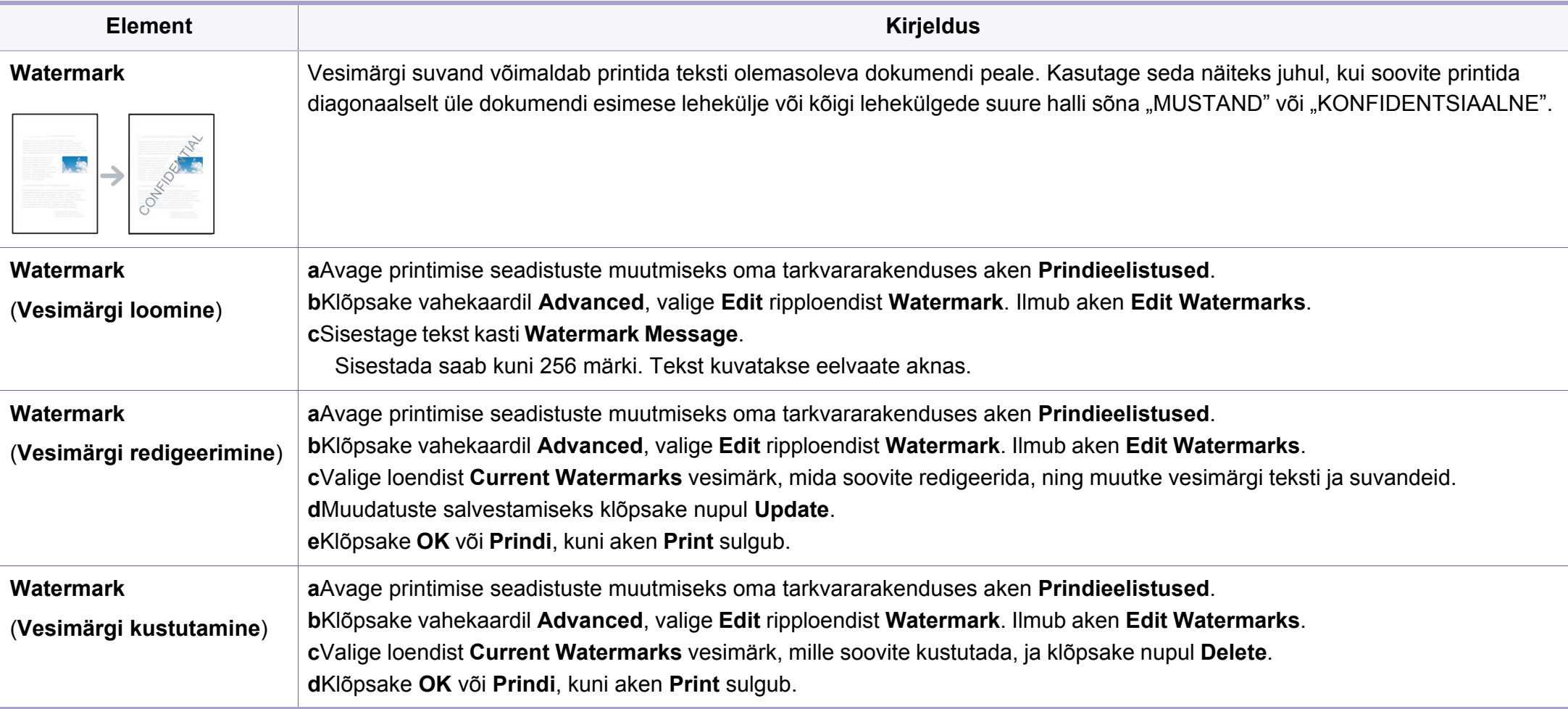

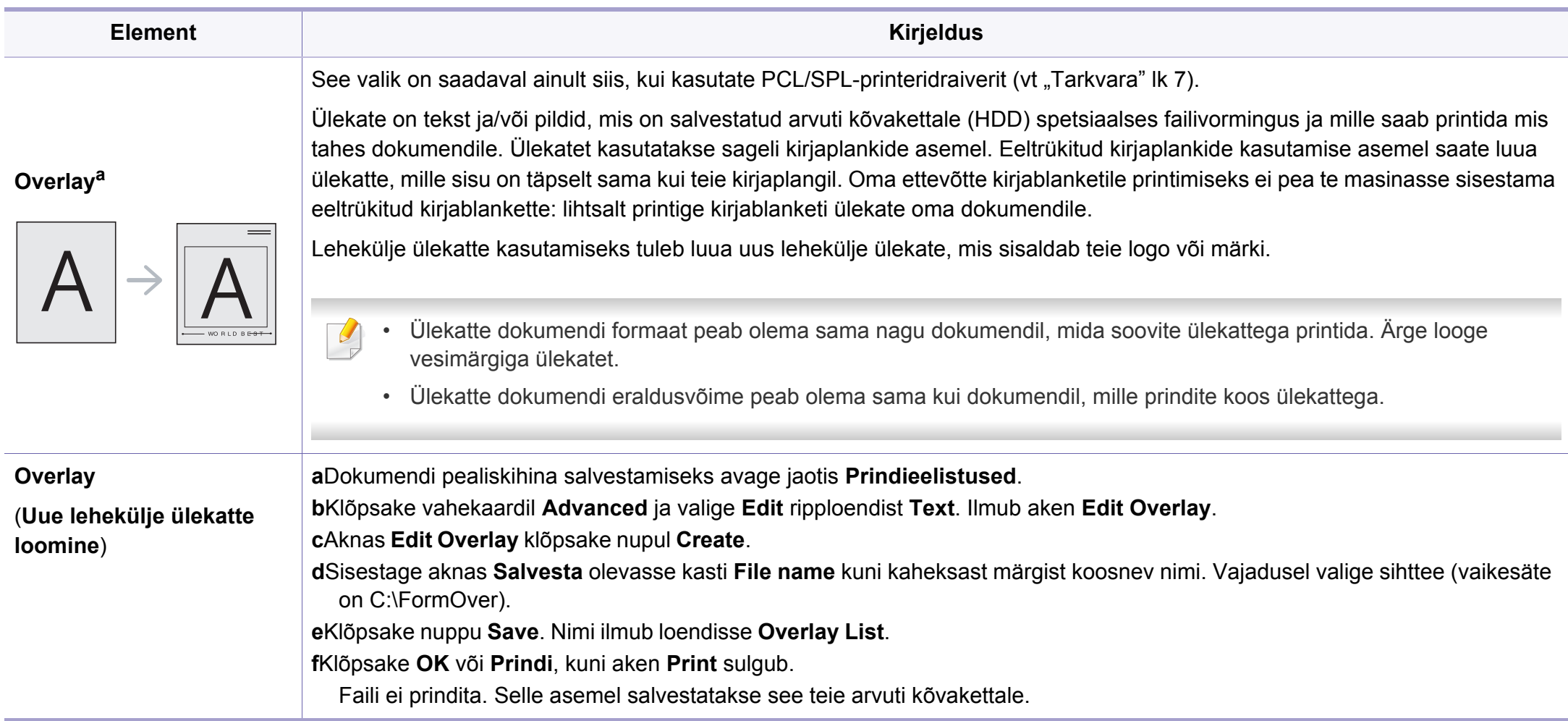

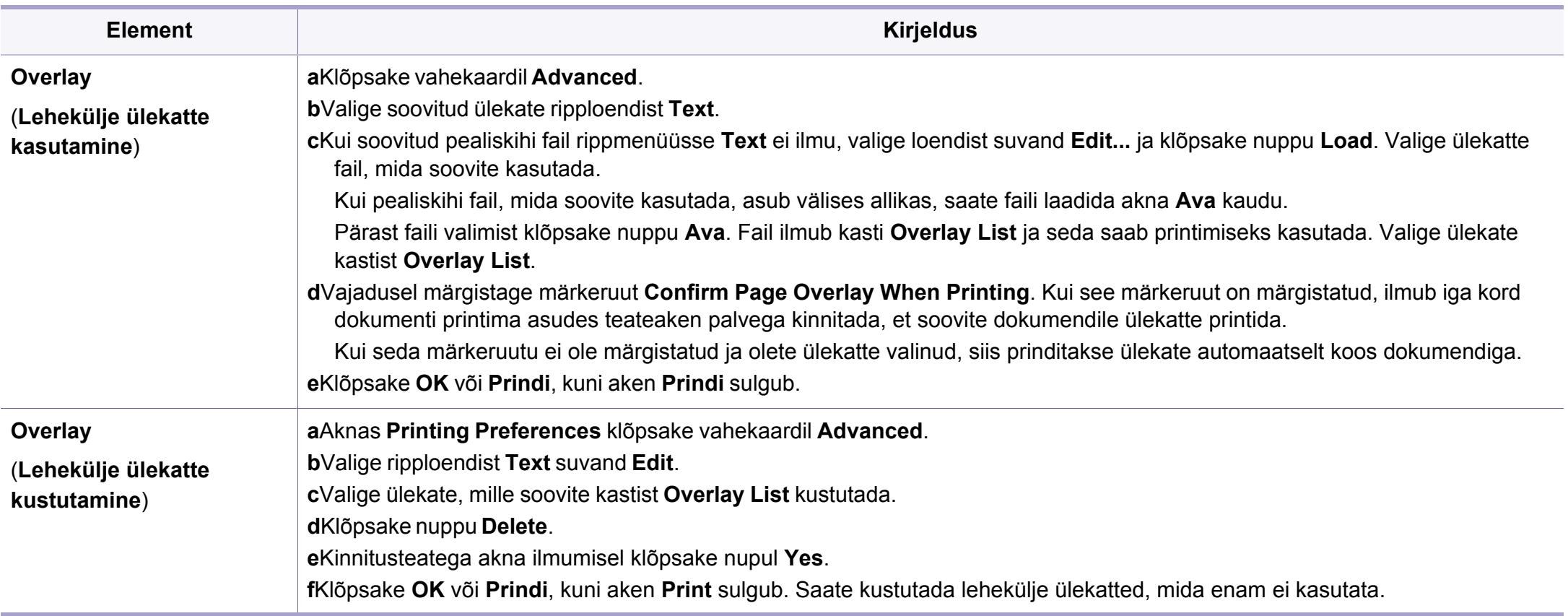

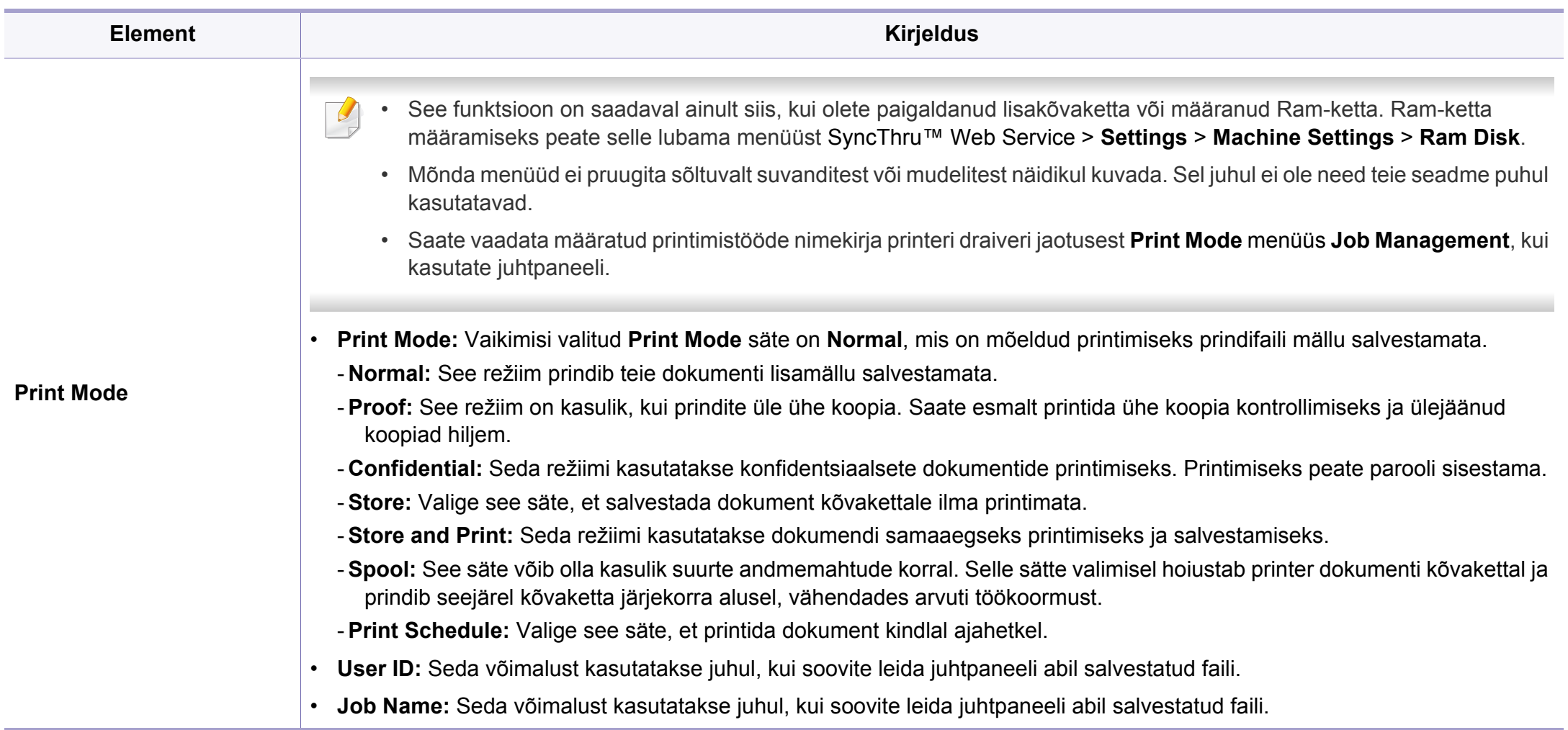

a. XPS draiveri kasutamise korral ei ole see funktsioon saadaval.

# <span id="page-171-0"></span>**Programmi Direct Printing Utility kasutamine**

- Direct Printing Utility ei pruugi sõltuvalt mudelist või lisavõimalustest saadaval olla (vt ["Tarkvara" lk 7\)](#page-6-0).
	- Saadaval ainult Windows OS-i kasutajatele.

#### **Mis on Direct Printing Utility?**

Direct Printing Utility on programm, mis saadab PDF failid otse teie masinale printimiseks, vajaduseta faili avada.

Programmi paigaldamiseks:

[Laadige alla tarkvara Samsung i veebilehelt, pakkige see lahti ja installige:](http://www.samsung.com)  (http://www.samsung.com > leidke oma toode > Tugi või Allalaadimised).

- 
- Selle programmi abil failide printimiseks peaks teie masinale olema paigaldatud lisamälu või massmäluseade (HDD) (vt "Variatsiooni [funktsioon" lk 8\)](#page-7-0).
- Te ei saa printida kaitstud PDF faile. Desaktiveerige printimispiirangu funktsioon ja proovige uuesti printida.
- Te ei saa printida PDF-faile, mis on parooliga piiratud. Desaktiveerige paroolifunktsioon ja proovige uuesti printida.
- Kas PDF faili saab Direct Printing Utility programmi abil printida, sõltub selle PDF faili loomise viisist.
- Programm Direct Printing Utility PDF versioone 1.7 ja vanemaid. Kõrgemate versioonide puhul peate faili printimiseks selle avama.

#### **Printimine**

On mitu võimalust printimiseks, kasutades programmi Direct Printing Utility.

- **1** Menüüs **Käivita** valige **Programmid** või **Kõik programmid**.
	- •Windows 8 puhul valige jaotisest **Charms(Ehised)** suvand **Otsing** > **Apps(Rakendus)**.
- **2** Leidke üles **Samsung Printers** > **Direct Printing Utility**.
- **3** Valige oma masin **Select Printer** rippmenüüst ja vajutage **Browse**.
- **4** Valige fail, mida soovite printida, ja klõpsake **Open**. Fail lisatakse **Select Files** sektsiooni.
- **5** Kohandage masina seadistusi vastavalt oma vajadustele.
- **6** Klõpsake nupul **Print**. Valitud PDF-fail saadetakse masinasse.

# **Programmi Direct Printing Utility kasutamine**

### **Paremklõpsu menüüd kasutades**

- **1** Tehke paremklõps prinditaval PDF failil ja valige **Direct Printing**. Avaneb lisatud PDF failiga Direct Printing Utility aken.
- **2** Valige kasutatav masin.
- **3** Kohandage seadme seadistusi.
- **4** Klõpsake nupul **Print**. Valitud PDF-fail saadetakse masinasse.

# <span id="page-173-0"></span>**Maciga printimine**

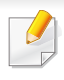

Sõltuvalt mudelitest või funktsioonidest ei pruugi mõned võimalused saadaval olla. See tähendab, et funktsioone ei toetata.

### **Dokumendi printimine**

Mac-arvutist printimisel peate printeridraiveri seadistused igas kasutatavas rakenduses eraldi üle vaatama. Macist printimiseks toimige järgmiselt:

- **1** Avage prinditav dokument.
- **2** Avage menüü **File** ja klõpsake suvandil **Page Setup** (mõnedes rakendustes **Document Setup**).
- **3** Valige paberiformaat, paberi suund, mastaap ja muud suvandid ning veenduge, et valitud on teie seade. Klõpsake nupul **OK**.
- **4** Avage menüü **File** ja klõpsake suvandil **Print**.
- **5** Valige koopiate arv ja näidake, millised lehed printida.
- **6** Klõpsake nupul **Print**.

#### **Printeri sätete muutmine**

Te saate kasutada seadme poolt kasutatavaid täpsemaid printimisfunktsioone.

Avage rakendus ja valige suvand **Print** menüüs **File**. Printeri atribuutide aknas kuvatav seadme nimi võib kasutatavast seadmest sõltuvalt varieeruda. Kui nimi välja arvata, sarnaneb printeri atribuutide akna paigutus järgmisel joonisel toodule.

#### **Mitme lehekülje printimine ühele lehele**

Saate printida rohkem kui ühe lehekülje ühele paberilehele. See funktsioon pakub kokkuhoidlikku moodust mustandikoopiate printimiseks.

- **1** Avage rakendus ja valige suvand **Print** menüüs **File**.
- **2** Valige jaotise **Orientation** all olevast ripploendist suvand **Layout**. Valige ripploendist **Pages per Sheet**, mitu lehekülge soovite ühele paberilehele printida.
- **3** Valige teised kasutatavad sätted.
- **4** Klõpsake nupul **Print**.

Masin prindib määratud arvu lehekülgi ühele paberilehele.

### **Maciga printimine**

#### **Paberi mõlemale poolele printimine**

Sõltuvalt mudelitest või funktsioonidest ei pruugi mõned võimalused saadaval olla. See tähendab, et funktsioone ei toetata (vt "Variatsiooni [funktsioon" lk 8\)](#page-7-0).

Enne kahepoolses režiimis printimist otsustage, millise serva te lõpetatud dokumendil köidate. Köitmissuvandid on järgnevad:

- **Long-Edge Binding:** See suvand on tavaline raamatute köitmisel kasutatav küljendus.
- **Short-Edge Binding:** Seda valikut kasutatakse tihti koos kalendritega.
- **1** Oma Maci rakendusest valige suvand **Print** menüüs **File**.
- **2** Valige jaotise **Orientation** all olevast ripploendist suvand **Layout**.
- **3** Valige köitmissuund **Two-Sided** suvanditest.
- **4** Valige teised kasutatavad sätted.
- **5** Klõpsake **Print** ja masin prindib paberi mõlemale poolele.

Kui prindite üle 2 koopia, võivad esimene ja teine koopia printida samale paberilehele. Vältige paberi mõlemale küljele printimist, kui prindite üle 1 koopia.

#### <span id="page-174-0"></span>**Spikri kasutamine**

Klõpsake akna vasakus alumises nurgas oleval küsimärgil, seejärel klõpsake teemal, mille kohta rohkem teavet soovite. Avaneb hüpikaken teabega selle draiveri pakutava suvandi kohta.

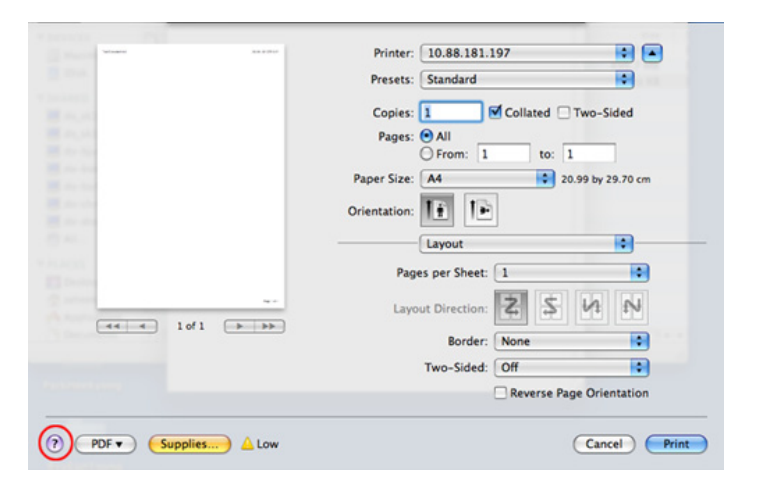

# <span id="page-175-0"></span>**Linuxis printimine**

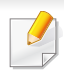

Sõltuvalt mudelitest või funktsioonidest ei pruugi mõned võimalused saadaval olla. See tähendab, et funktsioone ei toetata.

Sõltuvalt mudelist ei pruugi automaatne/käsitsi kahepoolne printimine saadaval olla. Paaris- ja paaritute lehtede printimiseks saate valida ka lp- või lpr-printimissüsteemi või teised rakendused.

#### **Rakendustest printimine**

Paljud Linuxi rakendused lubavad printida UNIXi printimishalduri (CUPS) abil. Sellel masinal saate printida mis tahes sellisest rakendusest.

- **1** Avage prinditav dokument.
- **2** Avage menüü **File** ja klõpsake suvandil **Page Setup** (mõnedes rakendustes **Print Setup**).
- **3** Valige paberiformaat ja paberi suund ning veenduge, et valitud on teie seade. Klõpsake nupul Apply.
- **4** Avage failimenüü ja klõpsake suvandil **Print**.
- **5** Valige printimiseks oma seade.
- **6** Valige koopiate arv ja näidake, millised lehed printida.
- **7** Vajaduse korral muutke igal vahekaardil teisi printimissuvandeid.
- **8** Klõpsake nupul **Print**.

#### **Failide printimine**

Te saate oma seadmega printida teksti, pilte, pdf-faile otse käsurealiidese kaudu, kasutades standardset **CUPS**-meetodit. Seda võimaldab utiliit **CUPS** lp või lpr. Võite printida neid faile kasutades alljärgnevat käsuvormingut.

"lp -d <printeri nimi> -o <suvand> <faili nimi>"

Täpsema teabe saamiseks vaadake oma süsteemi lp või lpr põhilehte.

# **Linuxis printimine**

### **Printeri atribuutide konfigureerimine**

Operatsioonisüsteemiga kaasas oleva printimise utiliidi abil saate muuta vaikimisi printimissuvandeid või ühenduse tüüpi.

- **1** Käivitage printimise utiliit (minge **System** > **Administration**<sup>&</sup>gt; **Printing** menüüsse või käivitage käsk "**system-config-printer**" Terminali programmis).
- **2** Valige oma printer ja tehke sellel topeltklõps.
- **3** Muutke printimise vaikesuvandeid või ühenduse tüüpi.
- **4** Klõpsake nupul **Apply**.

# <span id="page-177-0"></span>**Unixis printimine**

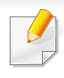

Sõltuvalt mudelitest või funktsioonidest ei pruugi mõned võimalused saadaval olla. See tähendab, et funktsioone ei toetata (vt "Funktsioonid [mudelite lõikes" lk 7](#page-6-1)).

#### **Printimisülesandega jätkamine**

Pärast printeri installimist valige printimiseks mõni pildi, teksti, või PS-fail.

**1** Käivitage "**printui <file\_name\_to\_print>**" käsk.

Näiteks kui prindite faili "**document1**"

**printui** document1

See avab UNIX printeri draiveri **Print Job Manager** akna, milles kasutaja saab valida erinevaid printimise sätteid.

- **2** Valige printer, mis on juba lisatud.
- **3** Valige aknas printimise valikud, näiteks **Page Selection**.
- **4** Valige soovitud koopiate arv jaotises **Number of Copies**.

Printeri draiveri poolt võimaldatavate funktsioonide täielikuks kasutamiseks vajutage **Properties**.

**5** Vajutage **OK** printimise alustamiseks.

#### **Masina sätete muutmine**

UNIX printeri draiver on **Print Job Manager** milles kasutaja saab valida erinevate printimisvõimaluste vahel jaotuses **Properties**.

Saab kasutada ka järgnevaid kiirklahve: "H" tähendab **Help**, "O" tähendab **OK**, "A" tähendab **Apply**, ja "C" tähendab **Cancel**.

# **Unixis printimine**

### **General vaheleht**

- **Paper Size:** Seadke vastavalt oma vajadustele paberi suuruseks kas A4, kirjaformaat või mõni muu suurus.
- **Paper Type:** Valige paberi tüüp. Selles nimekirjas on saadaval valikud **Printer Default**, **Plain**, ja **Thick**.
- **Paper Source:** Valige, millisest salvest paberit võetakse. Vaikeseadeks on **Auto Selection**.
- **Orientation:** Valige suund, milles teave lehele prinditakse.
- **Duplex:** Printige paberi säästmiseks lehe mõlemale poolele.
	- Sõltuvalt mudelist ei pruugi automaatne/käsitsi kahepoolne printimine saadaval olla. Paaris- ja paaritute lehtede printimiseks saate valida ka lpr-printimissüsteemi või teised rakendused.
- **Multiple pages:** Printige mitu lehekülge ühele lehepoolele.
- **Page Border:** Valige mõni servastiilidest (nt **Single-line hairline**, **Double-line hairline**)

### **Image vaheleht**

Sellel vahelehel saate muuta oma dokumendi kujutise heledust, resolutsiooni või asendit.

### **Text vaheleht**

Määrake printimistulemuse tegelik tekstipiir, joonevahe või tulbad.

### **Margins vaheleht**

- **Use Margins:** Määrake dokumendipiirid. Vaikimisi on piirid keelatud. Kasutaja saab muuta piiride sätteid, muutes väärtusi vastavatel väljadel. Vaikimisi sõltuvad need väärtused valitud lehesuurusest.
- **Unit:** Muutke mõõtühikud punktideks, tollideks või sentimeetriteks.

### **Printer-Specific Settings vaheleht**

Valige erinevaid sätteid **JCL** ja **General** raamides, et muuta erinevaid suvandeid. Need valikud on printerispetsiifilised ja sõltuvad PPD failist.

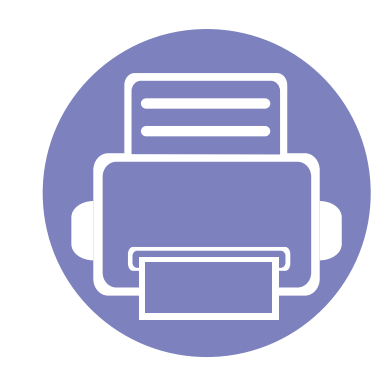

# **4. Kasulikud haldustööriistad**

Käesolev peatükk tutvustab haldustööriistu, mis aitavad teil oma masinat täielikult kasutada.

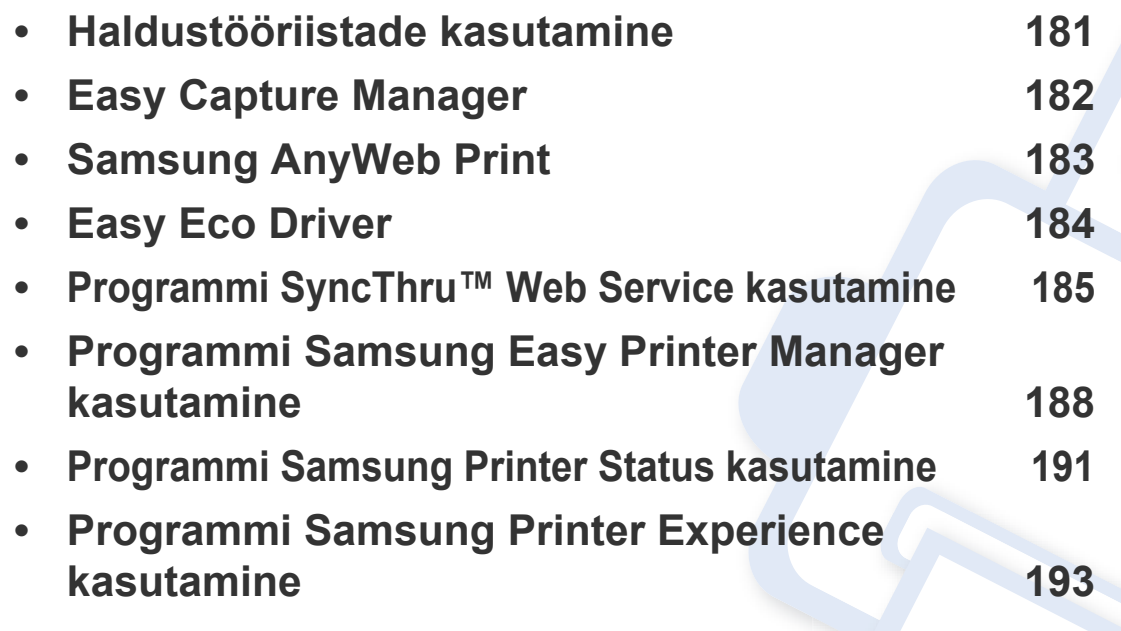
### **Haldustööriistade kasutamine**

Samsung pakub Samsung printeritele hulga haldustööriistu.

- **1** Veenduge, et seade on arvutiga ühendatud ja sisse lülitatud.
- **2** Menüüs **Käivita** valige **Programmid** või **Kõik programmid**.

•Windows 8 puhul valige jaotisest **Charms(Ehised)** suvand **Otsing** > **Apps(Rakendus)**.

- **3** Leidke **Samsung Printers**.
- **4** Jaotise **Samsung Printers** alt leiate paigaldatud haldustööriistad.
- **5** Klõpsake haldustööriistal, mida soovite kasutada.
	- Pärast draiveri installimist saate mõnda haldustööriista kasutada otse **Käivita**-ekraanilt, klõpsates vastavale nupule.
		- Windows 8 puhul saate pärast draiveri installimist mõnda haldustööriista kasutada otse **Käivita**-ekraanilt, klõpsates vastavale nupule.

# **Easy Capture Manager**

• Saadaval ainult Windows OS-i kasutajatele.

 $\overline{\mathcal{L}}$ 

• Sõltuvalt mudelist või lisatarvikutest ei pruugi see funktsioon saadaval olla.

Tehke ekraanitõmmis ja käivitage Easy Capture Manager, vajutades lihtsalt klaviatuuril Print Screen nuppu. Nüüd saate algse või muudetud ekraanitõmmise lihtsalt välja printida.

# **Samsung AnyWeb Print**

• Saadaval ainult Windows OS-i kasutajatele.

 $\overline{6}$ 

• Sõltuvalt mudelist või lisatarvikutest ei pruugi see funktsioon saadaval olla.

See tööriist aitab teil Windows Internet Exploreri aknast ekraanitõmmiseid, eelvaateid, lõikeid teha ning neid printida lihtsamalt kui tavaliste programmidega.

[Laadige alla tarkvara Samsungi veebilehelt, pakkige see lahti ja installige: \(http://www.samsung.com > leidke oma toode > Tugi või Allalaadimised\).](http://www.samsung.com)

# **Easy Eco Driver**

- Sõltuvalt mudelist või lisavõimalustest ei pruugi mõned funktsioonid olla saadaval (vt ["Tarkvara" lk 7](#page-6-0)).
- Saadaval ainult Windows OS-i kasutajatele (vt ["Tarkvara" lk 7\)](#page-6-0).

Programmiga Easy Eco Driver saate enne printimist rakendada paberit ja toonerit säästvaid ökofunktsioone.

Easy Eco Driver võimaldab teil ka lihtsat redigeerimist nagu piltide ja teksti eemaldamine jne. Sagedasti kasutatavad sätted saate salvestada eelseadistusena.

#### **Kuidas kasutada:**

- **1** Avage prinditav dokument.
- **2** Avage aken **Prindieelistused** (vt., Prindieelistuste avamine" lk 43).
- **3** Valige vahekaardilt **Favorites** suvand **Eco Printing Preview**.
- **4** Ilmub eelvaateaken.
- **5** Tehke valikud, mida soovite dokumendile määrata.

Teil on võimalik näha määratud funktsioonide eelvaadet.

**6** Klõpsake nupul **Prindi**.

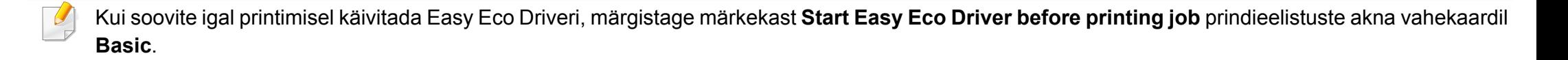

# **Programmi SyncThru™ Web Service**

# **kasutamine**

- Programmi SyncThru™ Web Service puhul on miinimumnõudeks veebibrauseri Internet Explorer 6.0 või sellest uuema versiooni olemasolu.
	- SyncThru™ Web Service seletus antud kasutusjuhendis võib teie seadmest erineda, sõltuvalt selle omadustest või mudelist.
- Ainult võrguühendusega mudel.

#### **Programmi SyncThru™ Web Service kasutamine**

**1** Avage Windowsi operatsioonisüsteemis veebibrauser (nt Internet Explorer).

Sisestage aadressiväljale seadme IP-aadress (http:// xxx.xxx.xxx.xxx) ja vajutage sisestusklahvi või klõpsake nupul **Mine**.

**2** Avaneb teie seadme sisseehitatud veebisait.

#### **Programmi SyncThru™ Web Service sisselogimine**

Enne programmi SyncThru™ Web Service suvandite konfigureerimist peate administraatorina sisse logima. Programmi SyncThru™ Web Service saate kasutada ka sisse logimata, kuid sel juhul puudub teil juurdepääs vahekaartidele **Settings** ja **Security**.

- **1** Vajutage **Login** nupule ülemises paremas nurgas SyncThru™ Web Service veebilehel.
- **2** Täitke väljad **ID** ja **Password** ning seejärel klõpsake nupul **Login**. •**ID: admin**
	- •**Password: sec00000**

#### **Programmi SyncThru™ Web Service ülevaade**

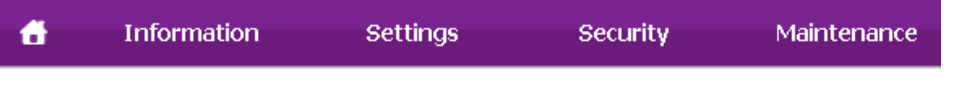

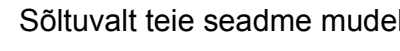

Sõltuvalt teie seadme mudelist ei pruugita mõnda vahekaarti kuvada.

# **Programmi SyncThru™ Web Service**

#### **Vahekaart Information**

See vahekaart sisaldab üldist teavet teie seadme kohta. Saate kontrollida erinevaid asju, näiteks tooneri allesolevat kogust. Saate printida ka aruandeid, näiteks tõrke aruanne.

- **Active Alerts:** Näitab masinal tekkinud häireid ja nende raskusastet.
- **Supplies:** Näitab, kui palju lehekülgi on trükitud ja kassetis alles olevat tooneri hulka.
- **Usage Counters:** Näitab kasutuskordade arvu printimistüüpide järgi: ühepoolne, kahepoolne.
- **Current Settings:** Näitab masina ja võrgu teavet.
- **Print information:** Prindib raporteid süsteemi seisundist ja fondiraporteid.

#### **Vahekaart Settings**

See vahekaart võimaldab teil seadistada seadme ja võrgu poolt pakutavaid konfiguratsioone. Selle vahekaardi kuvamiseks peate sisse logima administraatorina.

- Vahekaart **Machine Settings:** Määrab masina poolt antavad seaded.
- Vahekaart **Network Settings:** Näitab võrgukeskkonna seadeid. Võimaldab seadistada näiteks TCP/IP ja võrguprotokolle.

#### **Vahekaart Security**

See vahekaart võimaldab seadistada süsteemi ja võrgu turvalisuse teavet. Selle vahekaardi kuvamiseks peate sisse logima administraatorina.

- **System Security:** Seadistab süsteemi administraatori teavet ja aktiveerib või desaktiveerib seadme funktsioone.
- **Network Security:** Seadistab HTTP, IPSec-i, IPv4/IPv6 filtreerimise, ja 802.1x sätteid.

#### **Vahekaart Maintenance**

See vahekaart võimaldab teil oma seadet hooldada saate püsivara uuendada ja meilide saatmiseks kontaktandmeid seadistada. Lisaks saate luua ühenduse Samsung-i veebisaidiga või laadida alla draivereid, kui valite menüü **Link**.

- **Firmware Upgrade:** Uuendage oma masina püsivara.
- **Contact Information:** Näitab kontaktandmeid.
- **Link:** Näitab kasulike veebilehtede linke, kus saate teavet alla laadida või kontrollida.

#### **Süsteemiadministraatori teabe seadistamine**

See säte on vajalik meiliteavituse suvandi kasutamiseks.

# **Programmi SyncThru™ Web Service**

**1** Avage Windowsi operatsioonisüsteemis veebibrauser (nt Internet Explorer).

Sisestage aadressiväljale seadme IP-aadress (http:// xxx.xxx.xxx.xxx) ja vajutage sisestusklahvi või klõpsake nupul **Mine**.

- **2** Avaneb teie seadme sisseehitatud veebisait.
- **3** Vahekaardil **Security** valige **System Security** > **System Administrator**.
- **4** Sisestage administraatori nimi, telefoninumber, asukoht ja e-posti aadress.
- **5** Klõpsake nupul **Apply**.

### **Programmi Samsung Easy Printer Manager kasutamine**

- Sõltuvalt mudelist või lisavõimalustest ei pruugi mõned funktsioonid olla saadaval (vt ["Tarkvara" lk 7\)](#page-6-0).
	- Saadaval ainult Windows ja Mac OS-i kasutajatele (vt "Tarkvara" lk [7](#page-6-0)).
	- Windowsis on programmi Samsung Easy Printer Manager kasutamise miinimumnõudeks veebilehitseja Internet Explorer 6.0 või sellest uuema versiooni olemasolu.

Samsung Easy Printer Manager on rakendus, mis koondab Samsungi masina seaded ühte kohta. Samsung Easy Printer Manager kombineerib seadme seadistused printimiskeskkondade, seadete/tegevuste ja rakendamisega. Kõik need võimalused koonduvad sujuvaks viisiks, kuidas saate oma Samsung masinat kasutada. Samsung Easy Printer Manager võimaldab kahte erinevat kasutajaliidest, mille seast valida: põhiline kasutajaliides ning edasijõudnute kasutajaliides. Nende vahel navigeerimine on lihtne: lihtsalt vajutage nupule.

#### **Samsung Easy Printer Manager mõistmine**

Programmi avamiseks:

#### **Windowsi puhul**

Valige **Käivita** > **Programmid** või **Kõik programmid** > **Samsung Printers** > **Samsung Easy Printer Manager** .

• Windows 8 korral valige **Charms(Ehised)** alt **Otsing** > **Apps(Rakendus)**> **Samsung Printers** > **Samsung Easy Printer Manager**.

#### **Maci korral**

Avage kaust **Applications** > kaust **Samsung** > **Samsung Easy Printer Manager**.

Programmi Samsung Easy Printer Manager liides koosneb erinevatest põhisektsioonidest, mida kirjeldab järgnev tabel:

# **Programmi Samsung Easy Printer Manager**

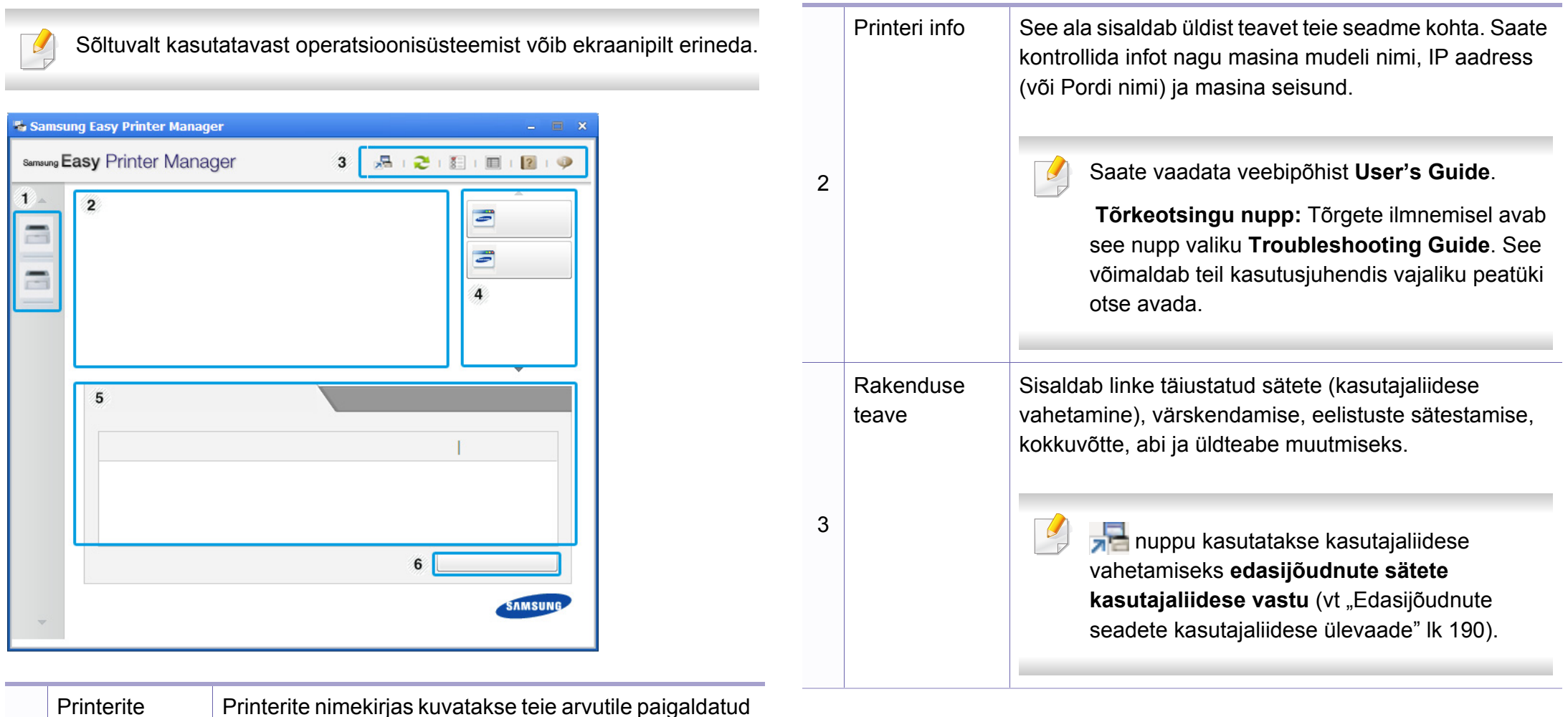

1

nimekiri

printerid ning võrguotsinguga lisatud võrguprinterid

(ainult Windows).

# **Programmi Samsung Easy Printer Manager**

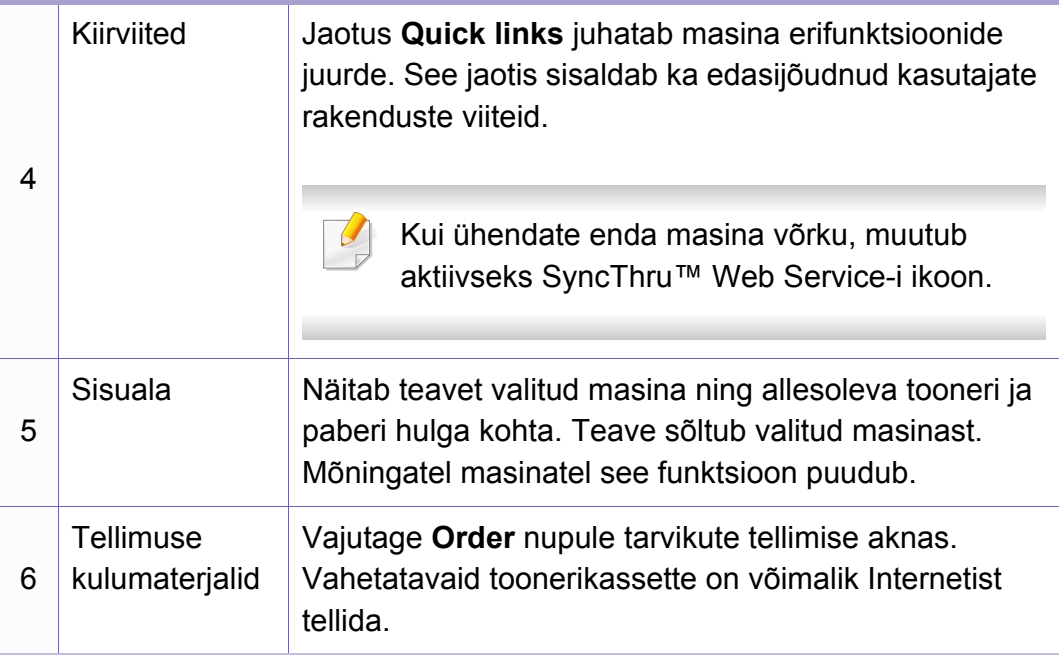

Valige **Help** menüü või klõpsake aknas nuppu.

#### <span id="page-189-0"></span>**Edasijõudnute seadete kasutajaliidese ülevaade**

Edasijõudnud kasutaja liides on mõeldud kasutamiseks isikule, kes vastutab võrgu ja masinate haldamise eest.

Sõltuvalt suvanditest või mudelist ei pruugi mõned menüüd näidikule ilmuda. Sel juhul ei ole need teie seadme puhul kasutatavad.

#### <span id="page-189-1"></span>**Device Settings**

Saate muuta erinevaid masina seadistusi nagu masina sätted ning paberi, küljenduse, emuleerimise, võrgu ja printimise seaded.

#### **Alert Settings (ainult Windowsil)**

See menüü sisaldab vigadest teavitamisega seotud sätteid.

- **Printer Alert:** Sisaldab teavituste saamise ajaga seotud sätteid.
- **Email Alert:** Sisaldab e-maili teel teavituste saamise sätteid.
- **Alert History:** Sisaldab seadme ja tooneri häirete ajalugu.

# **Programmi Samsung Printer Status kasutamine**

Programm Samsung Printer Status jälgib ning teavitab teid teie masina seisundist.

- Selles kasutusjuhendis näidatav programmi Samsung Printer Status aken ja selle sisu võivad sõltuvalt kasutatavast masinast või operatsioonisüsteemist erineda.
	- Kontrollige, milline operatsioonisüsteem/millised operatsioonisüsteemid teie seadmega ühilduvad.
- Saadaval ainult Windows OS-i kasutajatele.

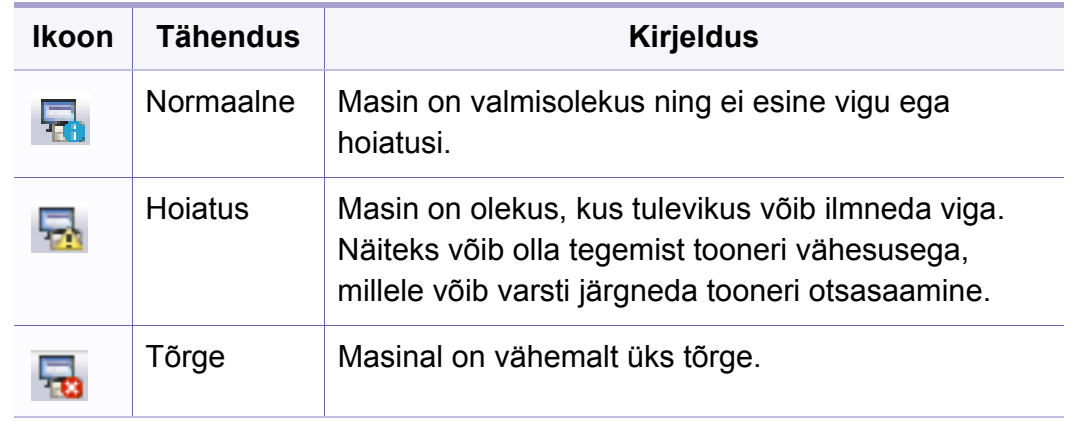

#### **Samsung Printer Status ülevaade**

Kui töö käigus tekib tõrge, saate seda lähemalt vaadata suvandist Samsung Printer Status. Samsung Printer Status installeeritakse automaatselt koos masina tarkvaraga.

Programmi Samsung Printer Status saate käivitada ka käsitsi. Minge menüüsse **Prindieelistused**, vajutage **Basic** sakil > **Printer Status** nupule.

Windowsi tegumiribale ilmuvad need ikoonid.

### **Programmi Samsung Printer Status**

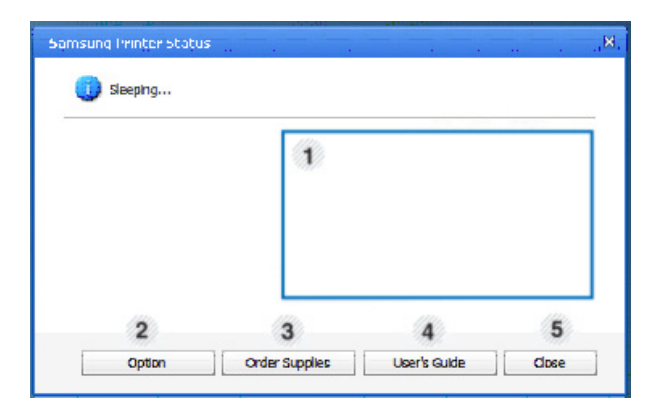

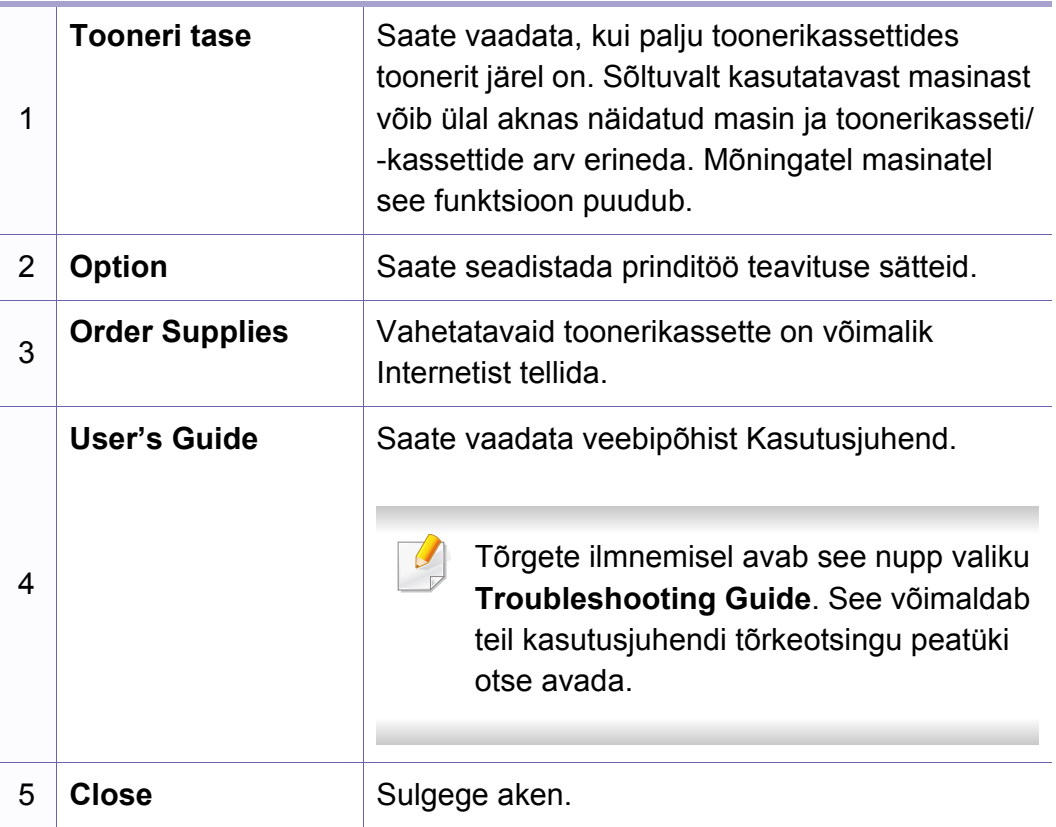

# **kasutamine**

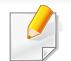

Saadaval ainult Windows 8 kasutajatele.

**Samsung Printer Experience** is a Samsungi rakendus, milles on kombineeritud Samsungi seadme sätted ja seadme haldusteenused. Saate muuta seadme sätteid, tellida tarvikuid, avada tõrkeotsingu juhendeid, külastada Samsungi veebilehte ja kontrollida ühendatud seadme teavet. Kui seade ühendada internetiühendusega arvutiga, laaditakse see rakendus automaatselt Windowsi **Store(Pood)** alla.

#### **Programmi Samsung Printer Experience mõistmine**

Rakenduse avamiseks

Valige **Käivita**-ekraanilt nupp **Samsung Printer Experience** ( ).

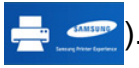

Programmi **Samsung Printer Experience** liides koosneb erinevatest kasulikest funktsioonidest, mida on kirjeldatud alltoodud tabelis:

Sõltuvalt kasutatavast mudelist võib ekraanipilt erineda.

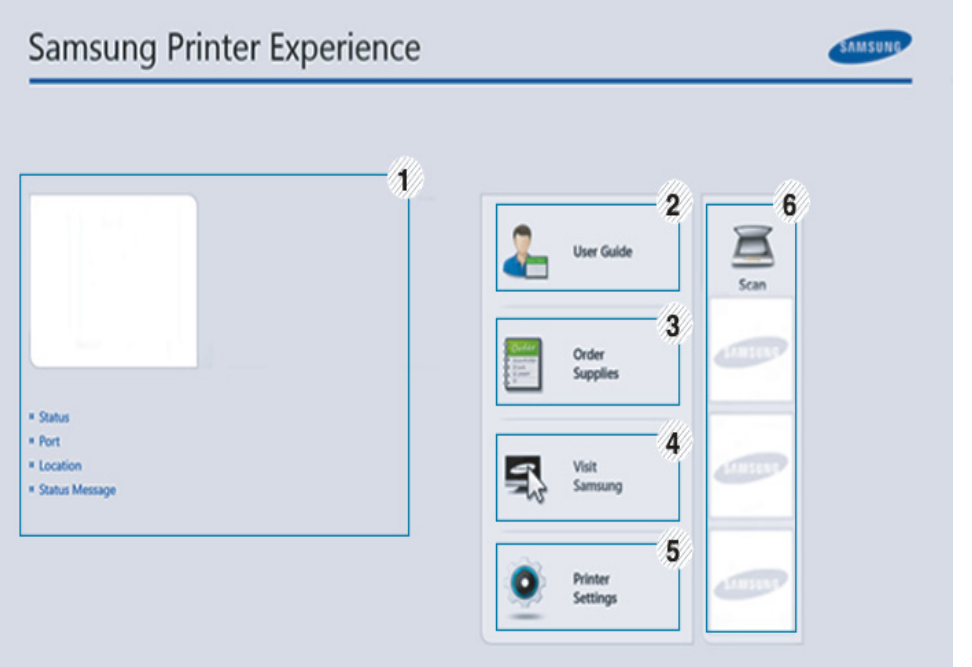

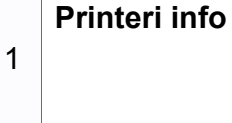

**Printeri info** See ala sisaldab üldist teavet teie seadme kohta. Saate kontrollida infot nagu masina olek, asukoht, IP aadress ja allesjäänud tooneri tase.

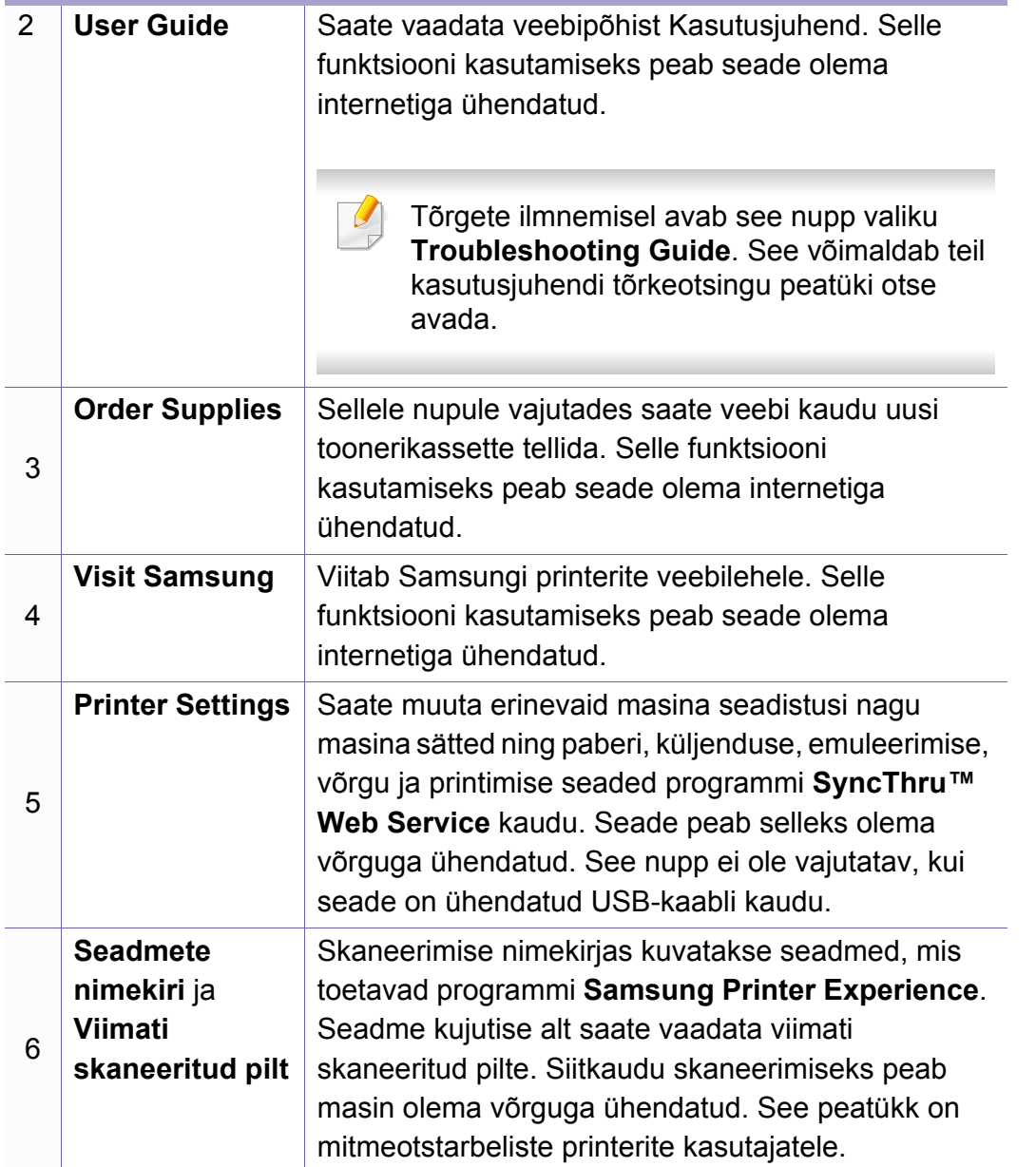

#### **Printerite lisamine/kustutamine**

Kui te pole rakendusele **Samsung Printer Experience** printerit lisanud või kui soovite printerit lisada/kustutada, siis järgige alltoodud juhiseid.

Saate lisada/kustutada ainult võrguühendusega printereid.

#### **Printeri lisamine**

- **1** Jaotisest **Charms(Ehised)** valige **Seaded**. Või tehke paremklikk **Samsung Printer Experience** lehel ja valige **Seaded**.
- **2** Valige suvand **Lisa printer**
- **3** Valige lisatav printer.
	- Nüüd näete lisatud printerit.

Kui näete  $\bigoplus$  märki, saate printerite lisamiseks vajutada  $\bigoplus$  märki.

#### **Printeri kustutamine**

**1** Jaotisest **Charms(Ehised)** valige **Seaded**.

Või tehke paremklikk **Samsung Printer Experience** lehel ja valige **Seaded**.

- **2** Valige suvand **Eemalda printer**
- **3** Valige printer, mille soovite kustutada.
- **4** Klõpsake nupul **Yes**.

Näete, et kustutatud printer eemaldatakse ekraanilt.

#### **Printimine Windows 8-s**

See peatükk kirjeldab, kuidas viia **Käivita**-ekraanilt läbi levinud printimisülesandeid.

#### **Printimise põhifunktsioonid**

- **1** Avage prinditav dokument.
- **2** Jaotisest **Charms(Ehised)** valige **Seadmed**.
- **3** Valige nimekirjast oma printer
- **4** Valige printeri sätted nagu koopiate arv ja paberi paigutus.
- **5** Printimise alustamiseks klõpsake nupul **Prindi**.

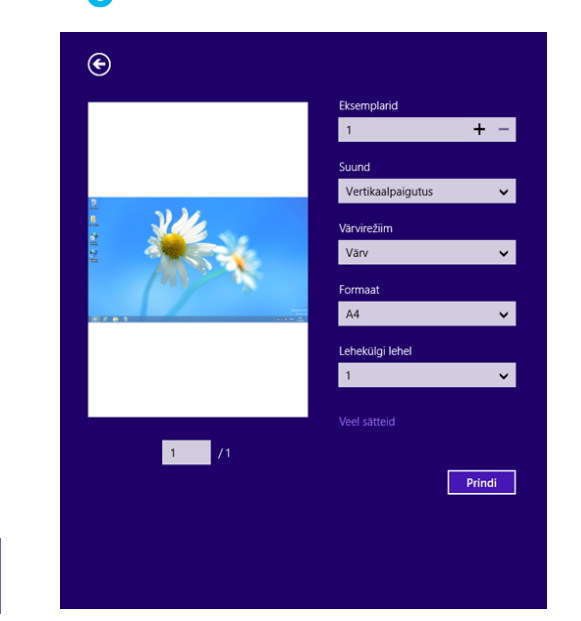

#### **Printimisülesande tühistamine**

Kui prinditöö on prinditööde loendis või prindispuuleris ootel, saate selle tühistada järgmiselt:

- Sellesse aknasse pääsemiseks võite lihtsalt topeltklõpsata masina ikoonil ( ) Windowsi tegumiribal.
- Hetkel aktiivse töö tühistamiseks võite vajutada seadme juhtpaneelil olevat nuppu (**Tühista** või **Lõpetamis-/tühistamis**).

#### **Lisasätete avamine**

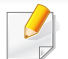

Sõltuvalt kasutatavast mudelist või suvanditest võib ekraanil nähtav olla veidi erinev.

Saate määrata rohkem printimise parameetreid.

- **1** Avage dokument, mida soovite printida.
- **2** Jaotisest **Charms(Ehised)** valige **Seadmed**.
- **3** Valige nimekirjast oma printer
- **4** Klõpsake suvandil **Veel sätteid**.

#### **Vahekaart Basic**

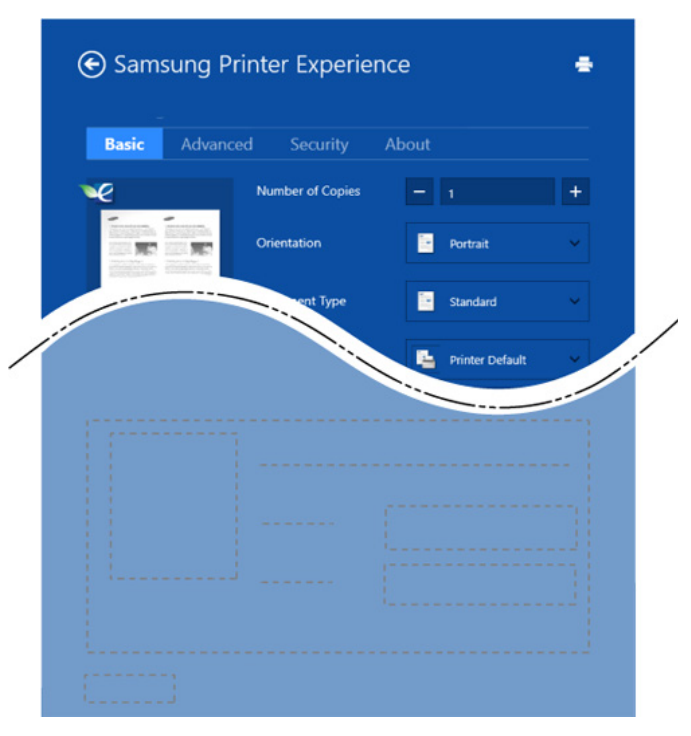

#### **Basic**

Selle suvandiga saate valida põhilisi printimise sätteid nagu koopiate arv, lehe paigutus ja dokumendi tüüp.

#### **Eco settings**

See suvand võimaldab prindikandja säästmiseks printida mitu lehekülge ühele paberipoolele.

#### **vahekaart Advanced**

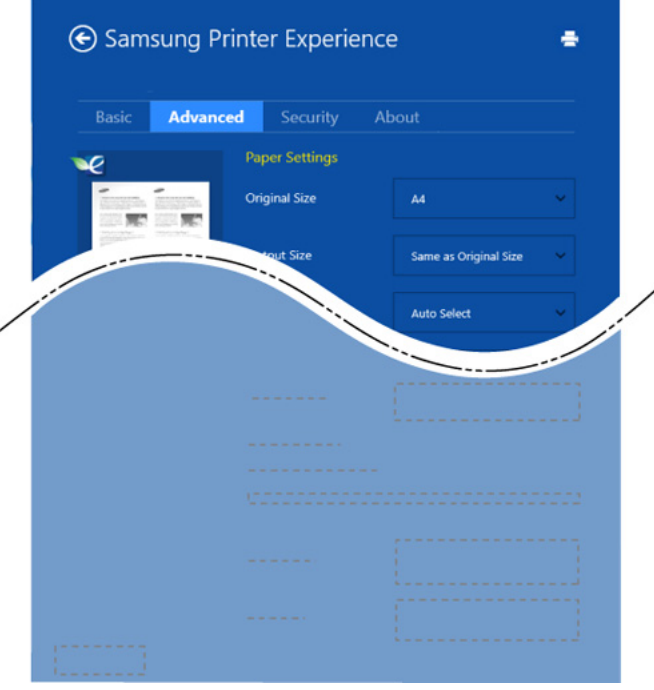

#### **Paper settings**

See suvand võimaldab määrata põhilisi paberiga seonduvaid sätteid.

#### **Layout settings**

See suvand võimaldab valida erinevaid viise dokumentide paigutamiseks.

#### **Vahekaart Security**

Sõltuvalt mudelist või funktsioonidest ei pruugi mõned võimalused saadaval olla. Kui seda vahekaarti ei näidata või ei saa avada, ei ole need funktsioonid toetatud.

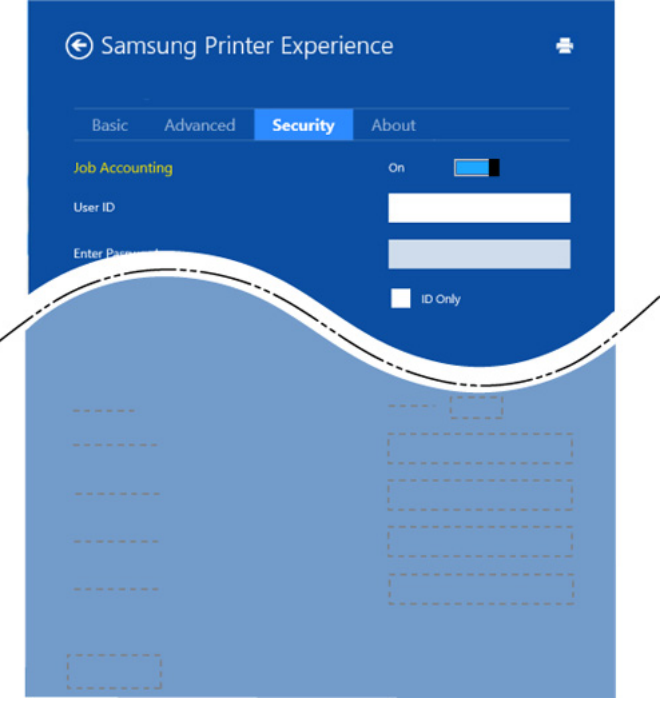

#### **Job Accounting**

See suvand võimaldab teil antud loaga printida.

#### **Confidential Printing**

Seda suvandit kasutatakse konfidentsiaalsete dokumentide printimiseks. Selle abil printimiseks peate parooli sisestama.

#### **Jagamisfunktsiooni kasutamine**

**Samsung Printer Experience** võimaldab jagamisfunktsiooni abil printida teistest arvutisse paigaldatud rakendustest.

Funktsioon sobib vaid jpeg, bmp, tiff, gif ja png failivormingute printimiseks.

- **1** Valige sisu, mida soovite teisest rakendusest printida.
- **2** Jaotisest **Charms(Ehised)** valige **Jaga** > **Samsung Printer Experience** .
- **3** Valige printeri sätted nagu koopiate arv ja paberi paigutus.
- **4** Printimise alustamiseks klõpsake nupul **Prindi**.

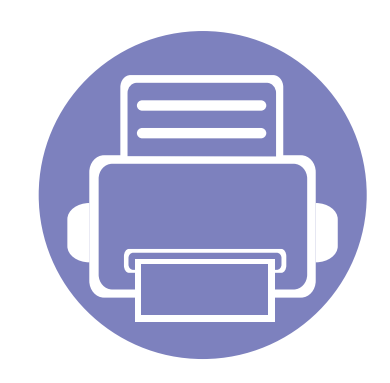

# **5. Tõrkeotsing**

Selles peatükis on kasulikke juhiseid juhuks, kui tekib tõrge.

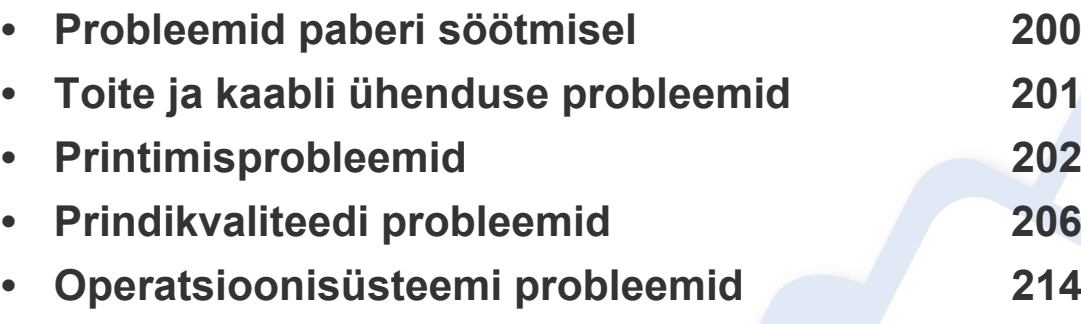

### <span id="page-199-0"></span>**Probleemid paberi söötmisel**

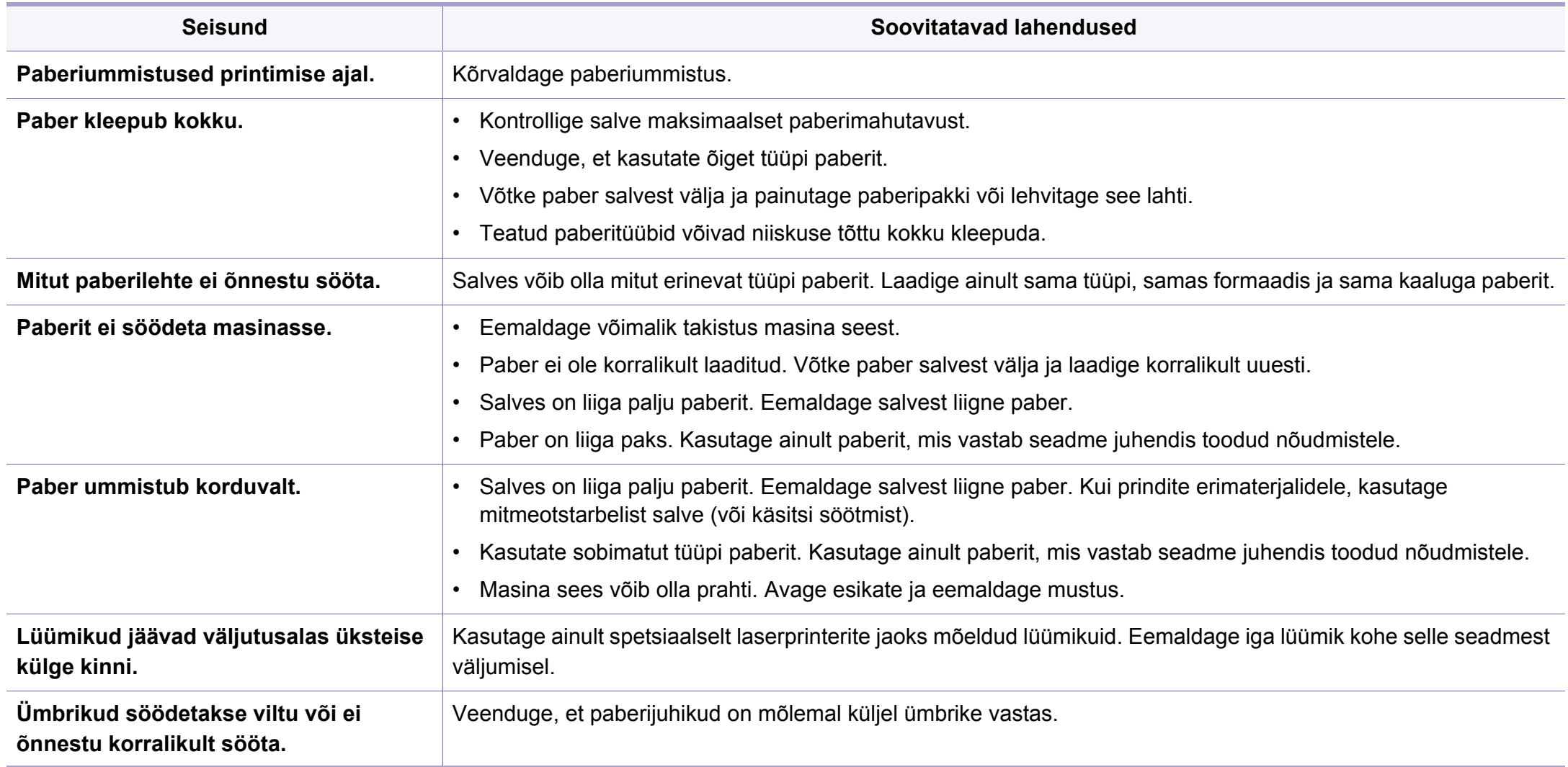

### <span id="page-200-0"></span>**Toite ja kaabli ühenduse probleemid**

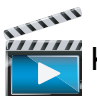

 [Klõpsake sellel lingil, et käivitada animatsioon toite probleemide kõrvaldamise kohta.](../../common/swf/offline.htm)

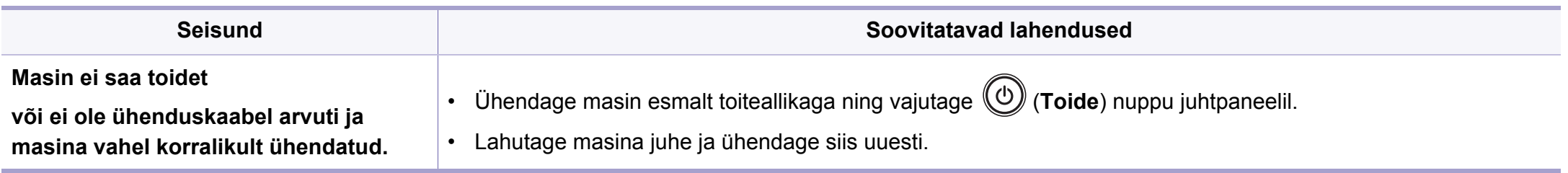

<span id="page-201-0"></span>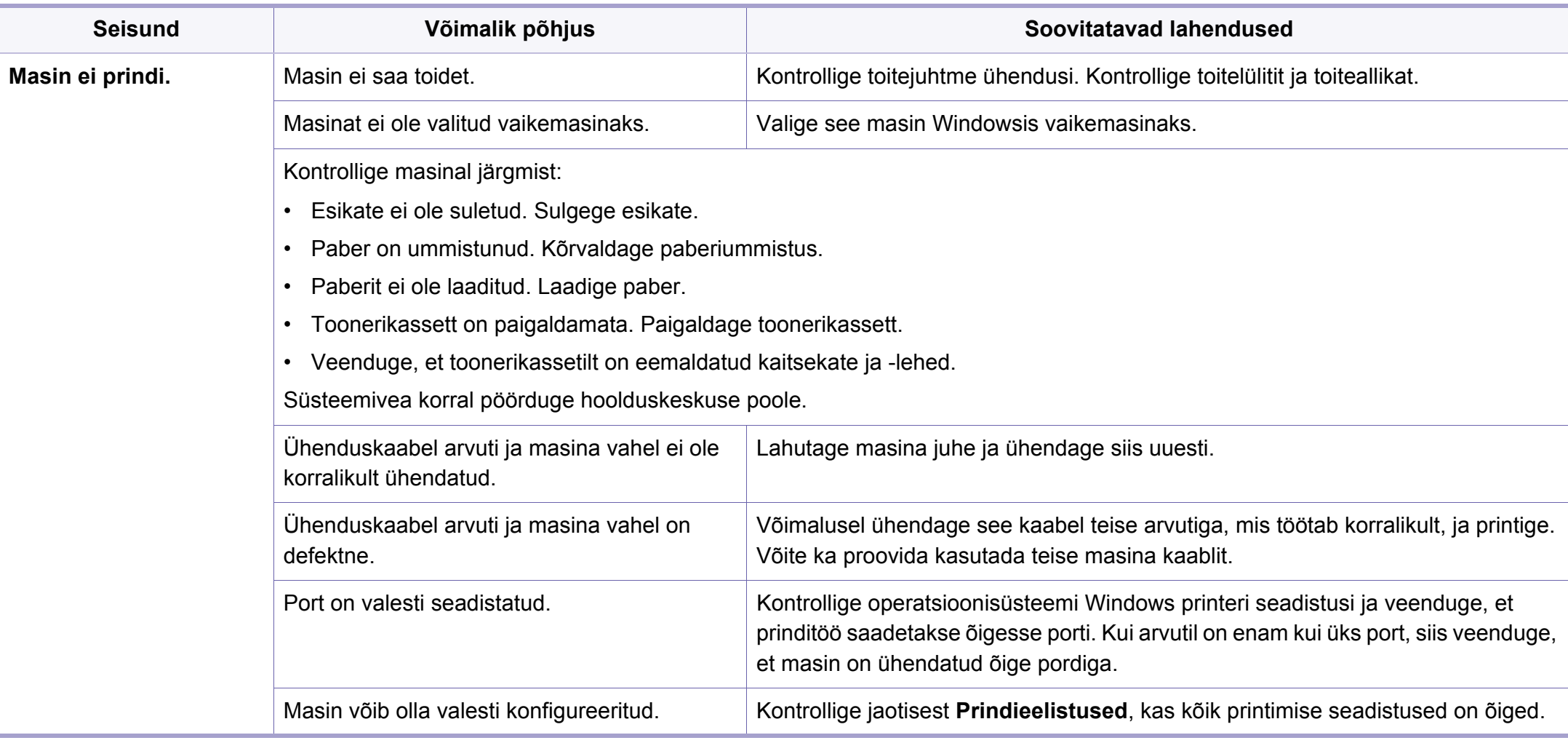

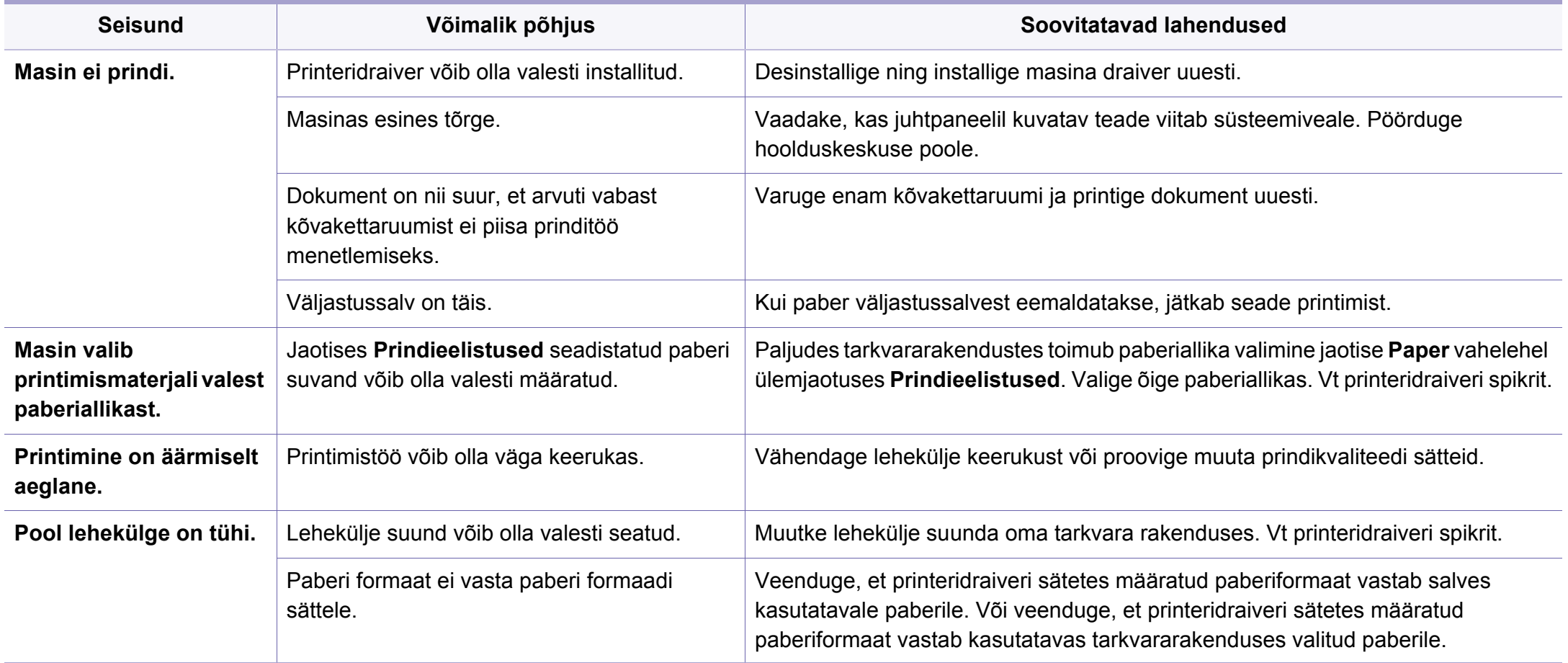

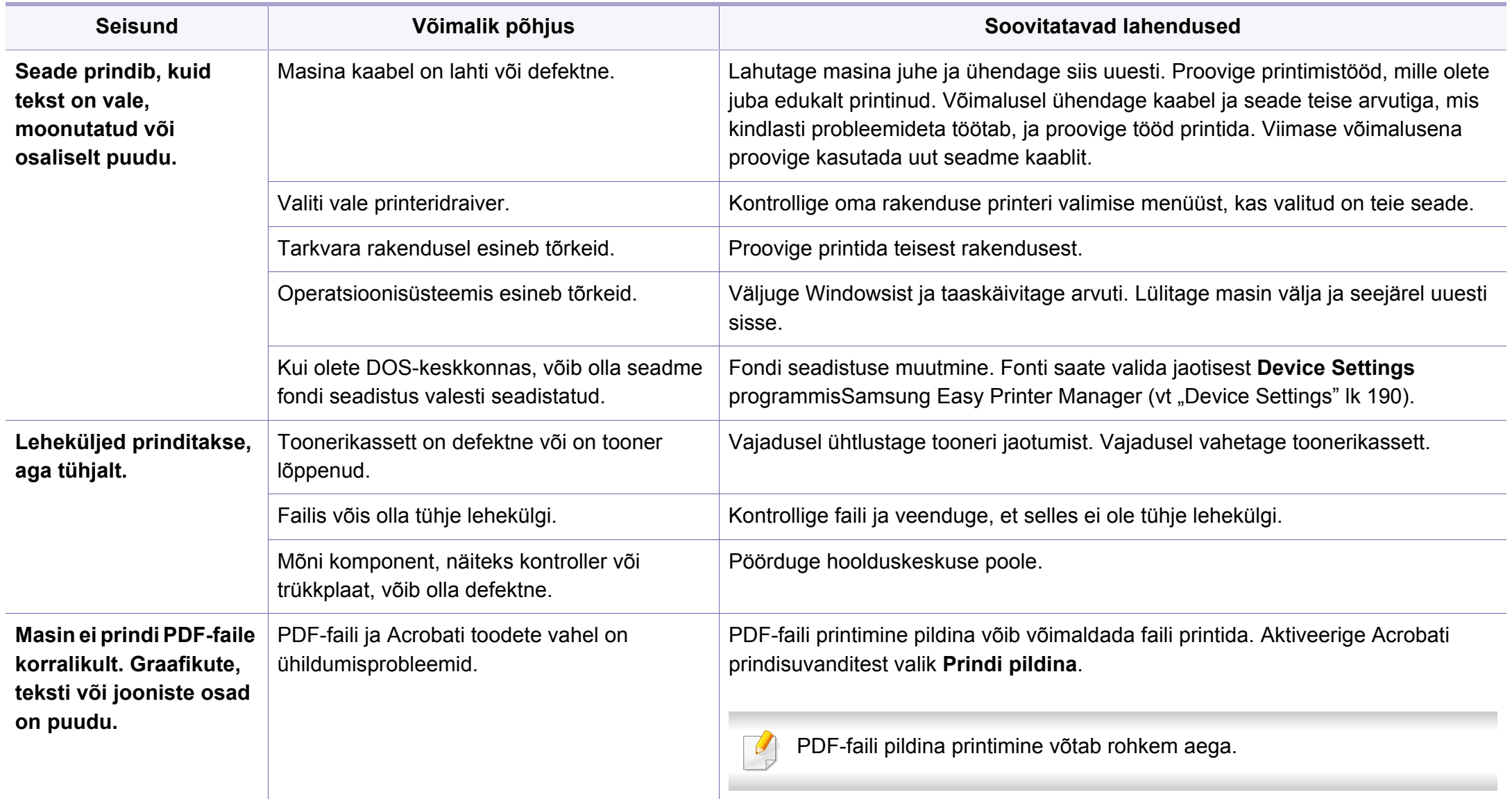

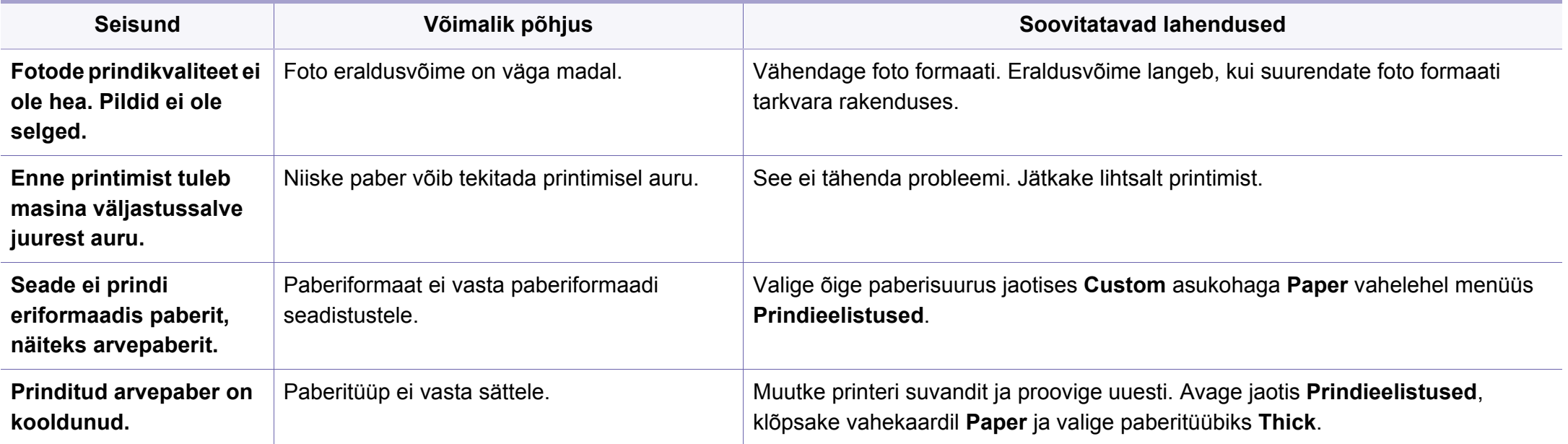

<span id="page-205-0"></span>Seadme sisemuses leiduv mustus või valesti laaditud paber võib prindikvaliteeti halvendada. Probleemi kõrvaldamiseks vaadake järgnevat tabelit.

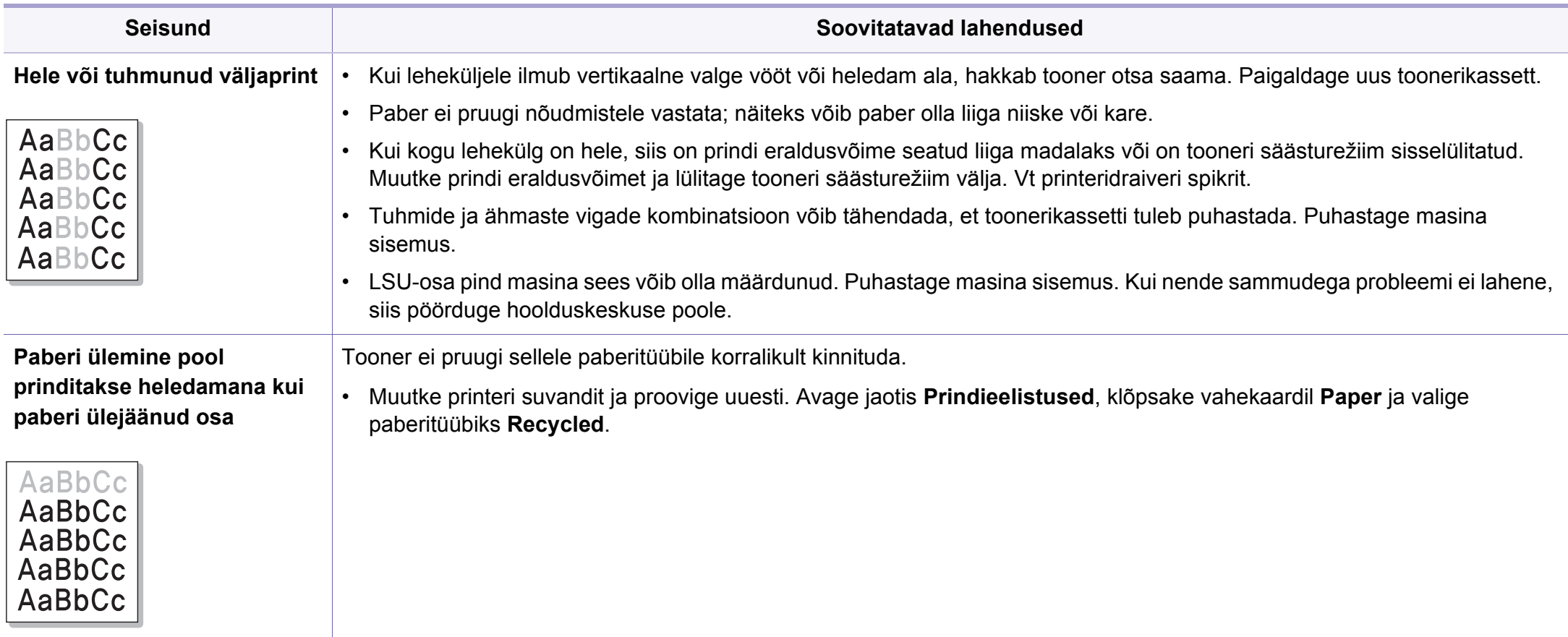

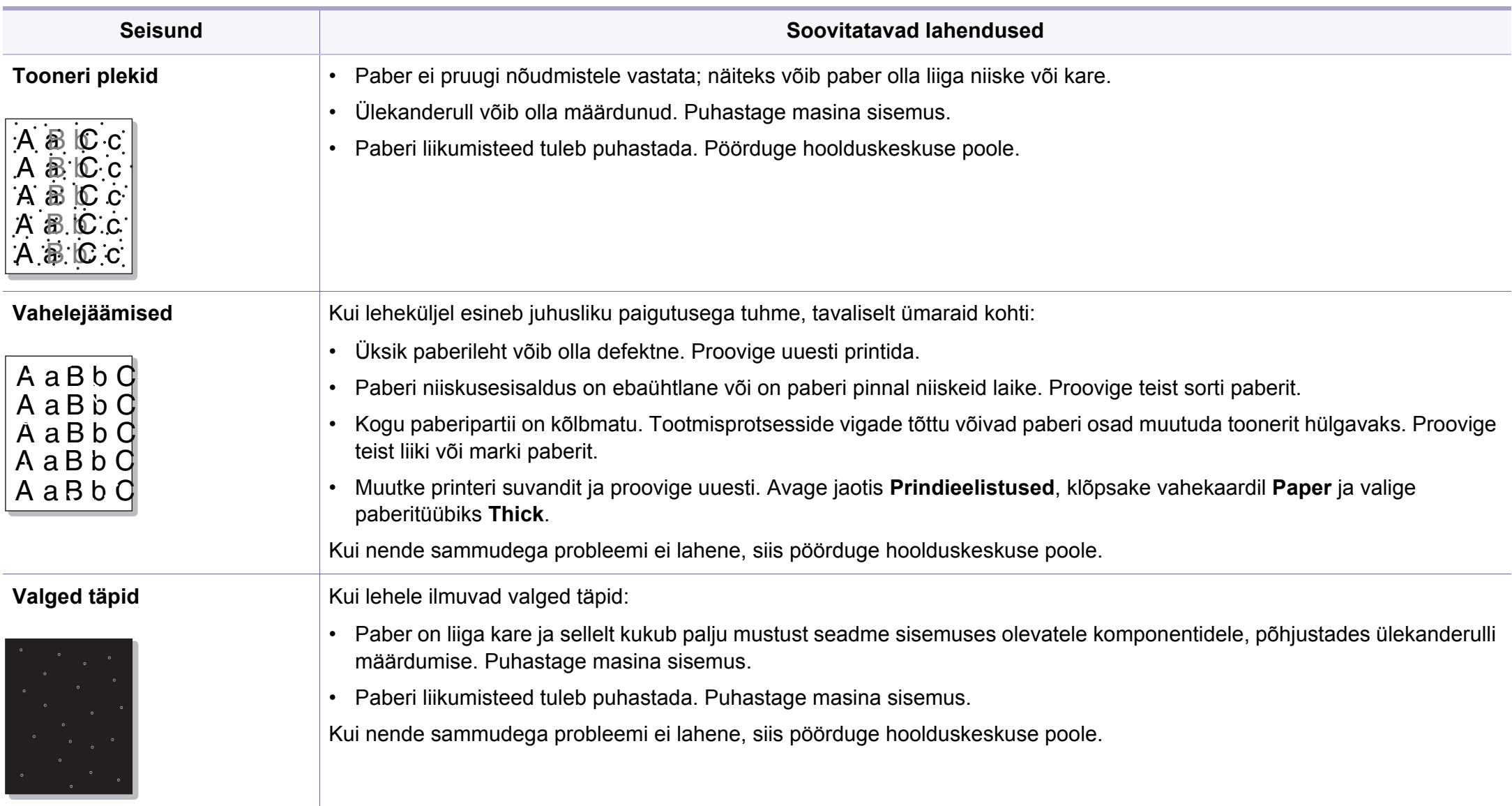

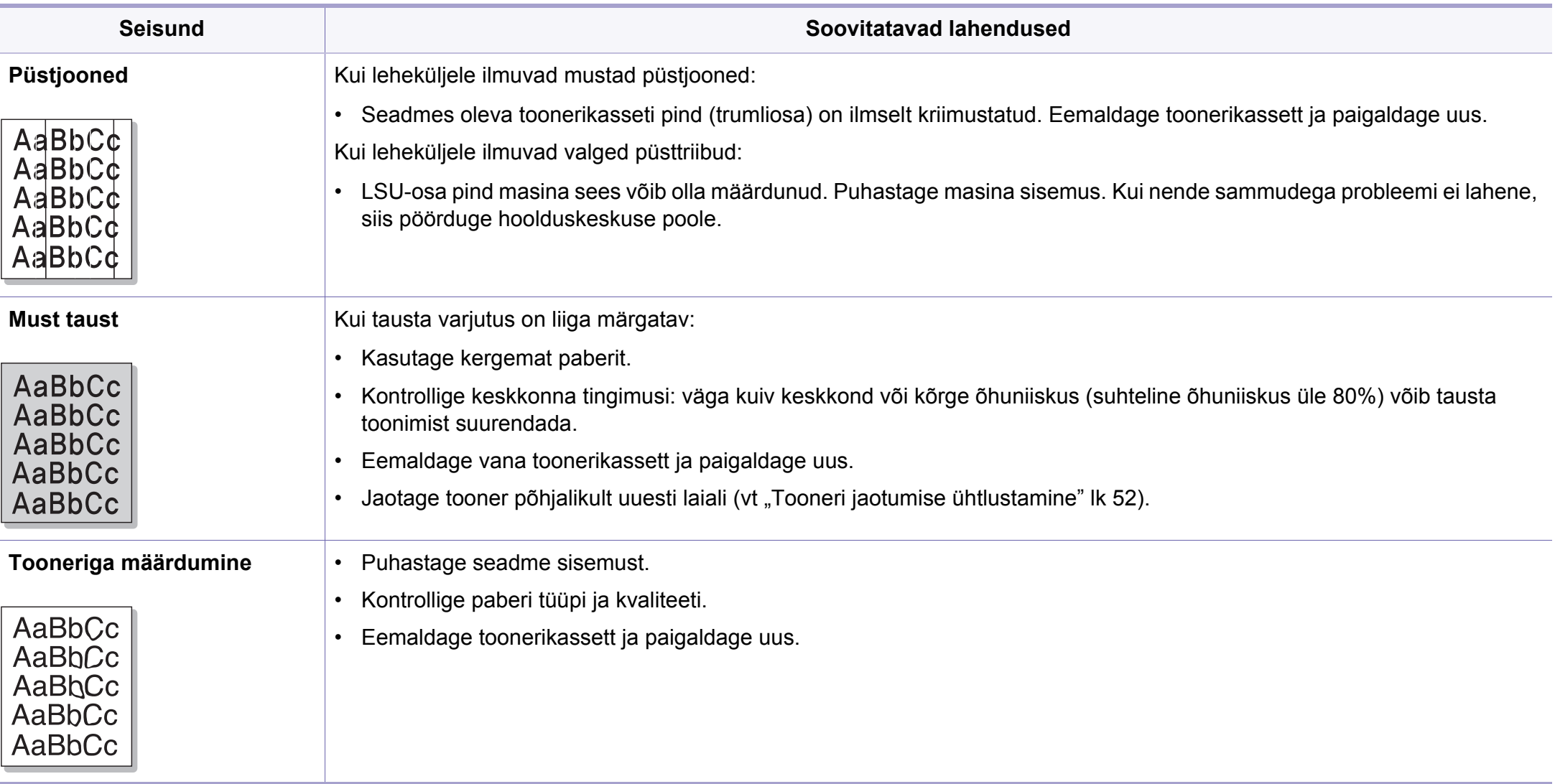

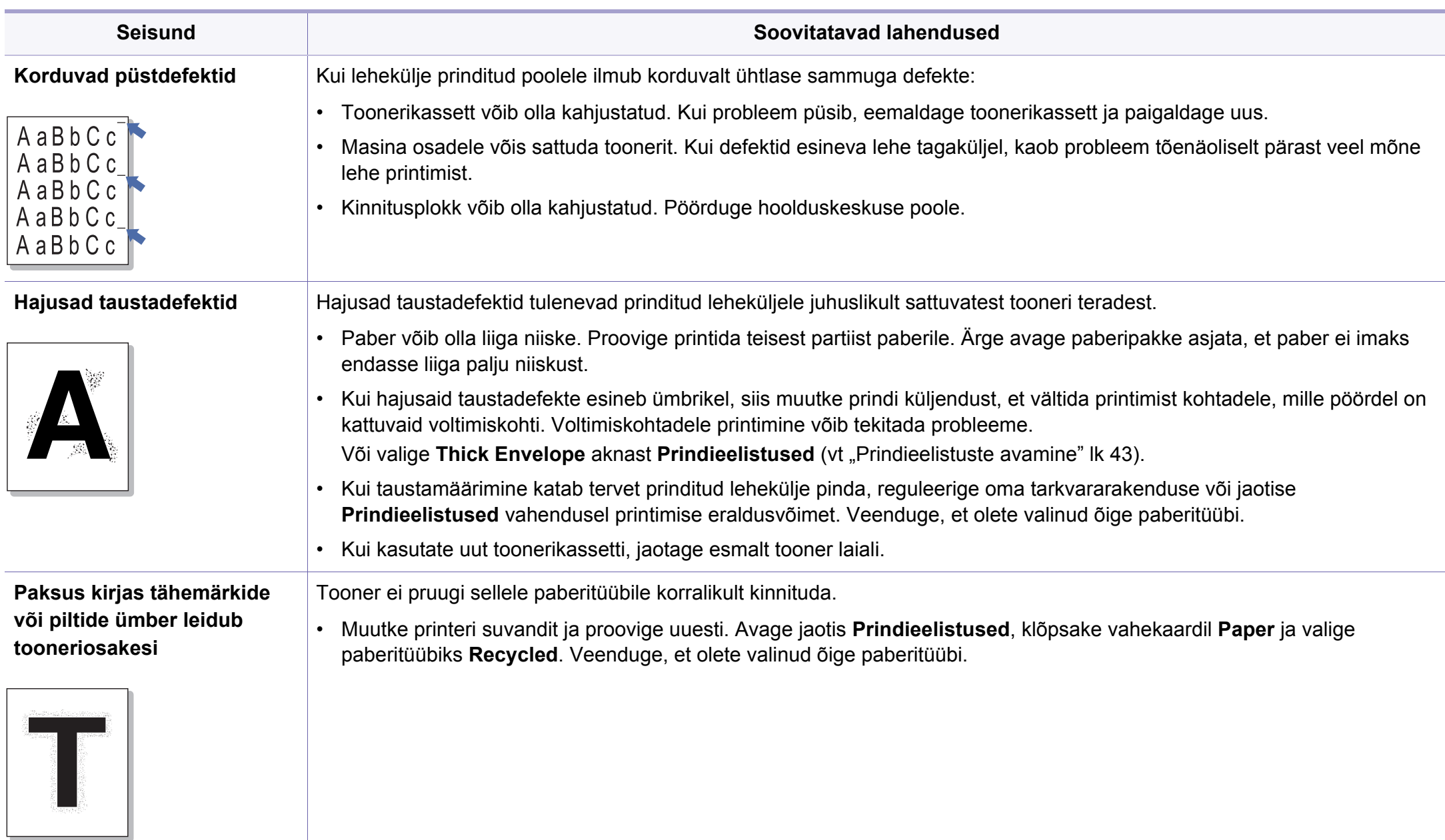

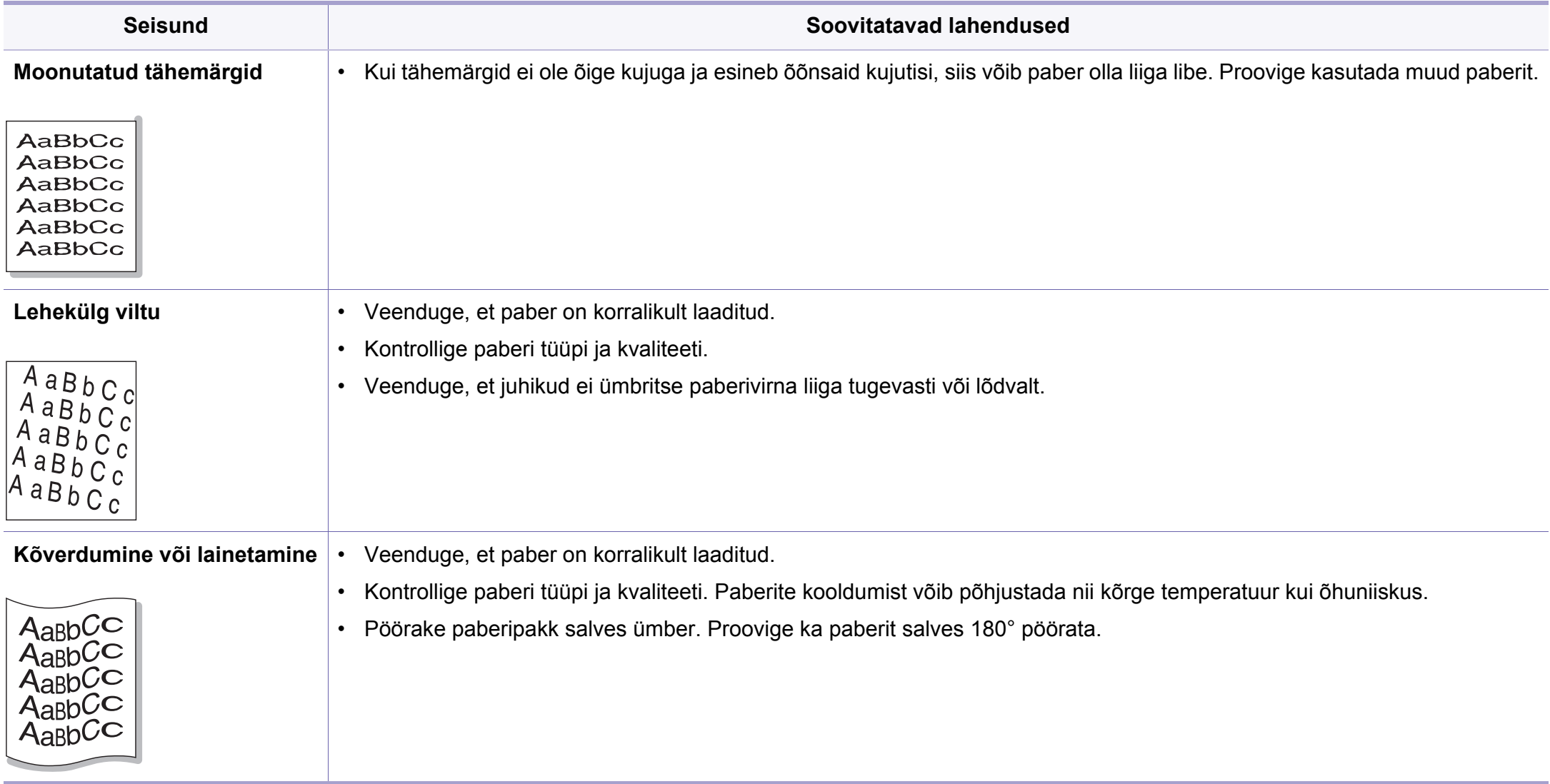

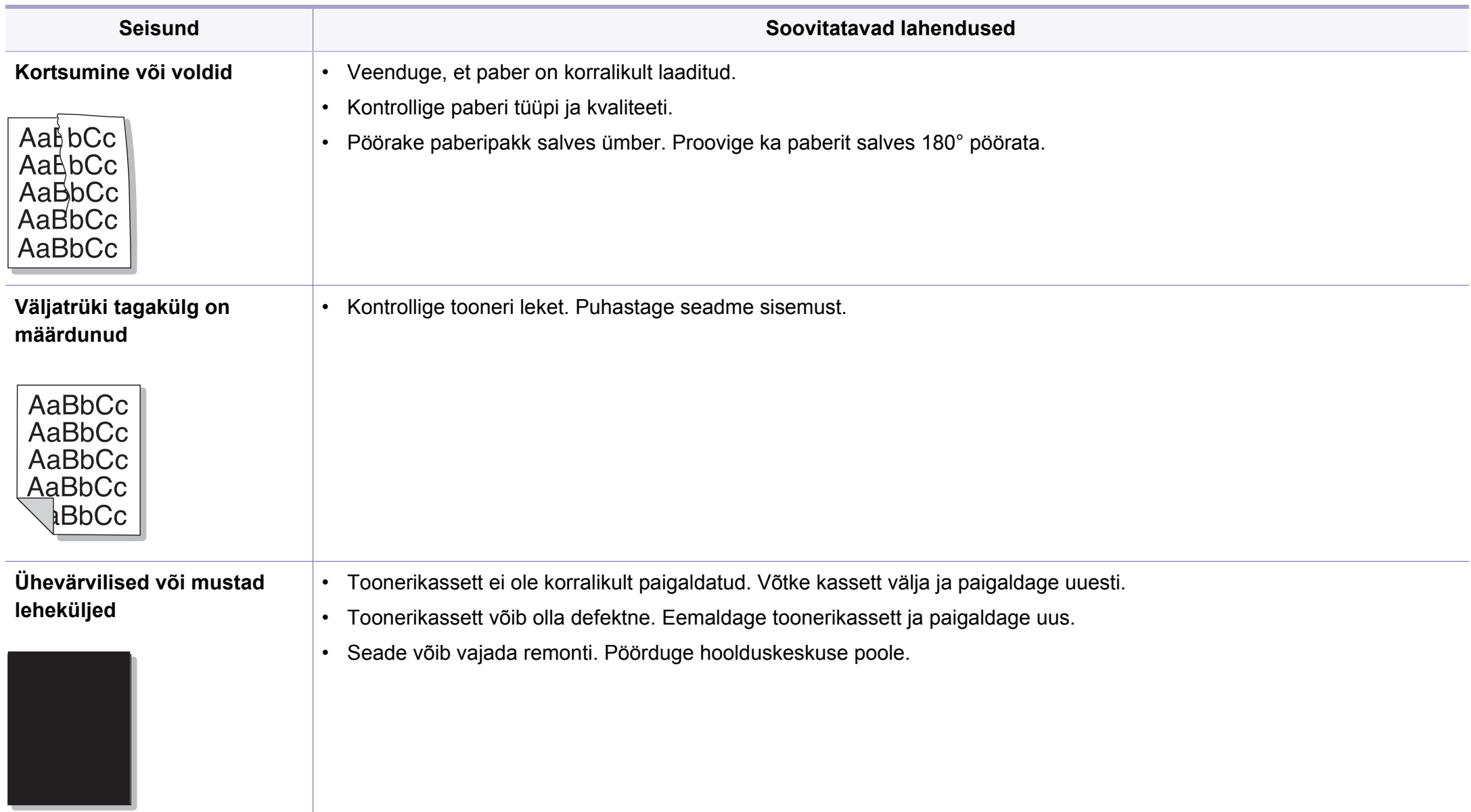

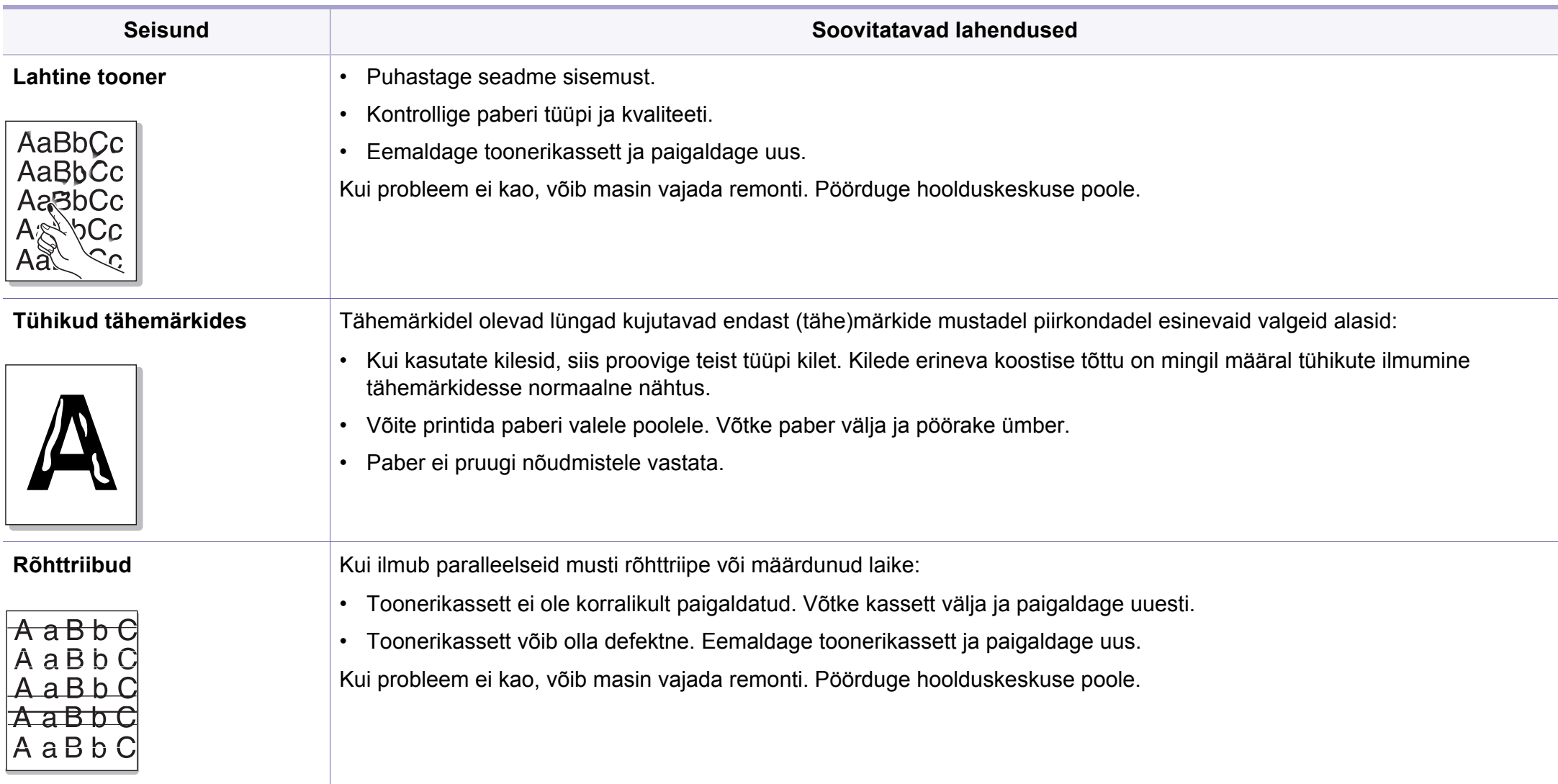

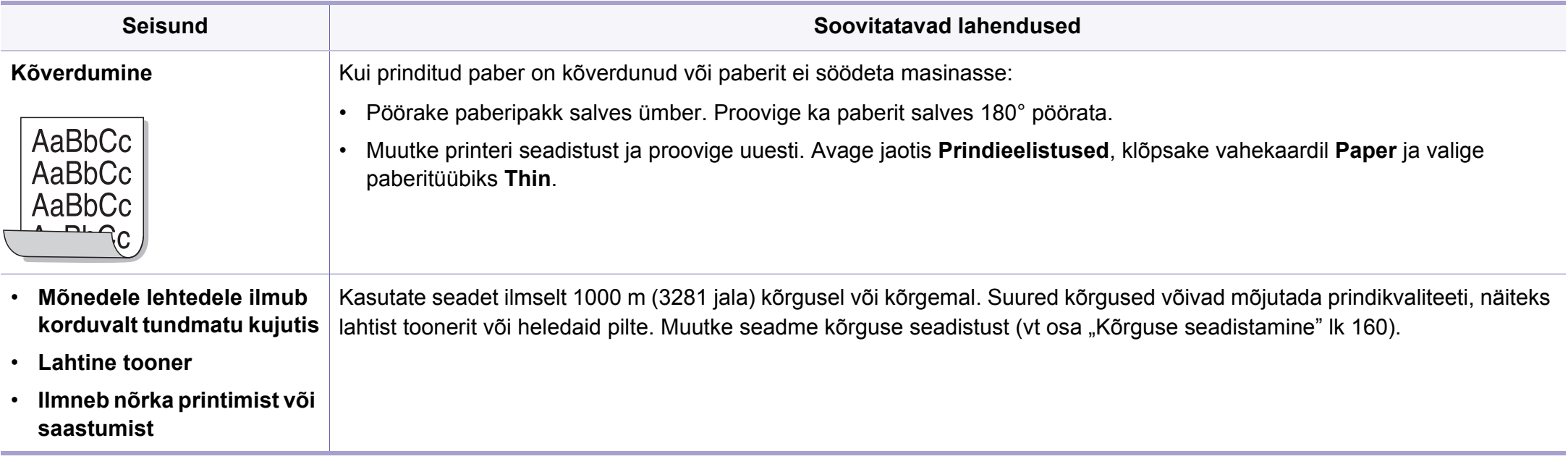

### <span id="page-213-0"></span>**Operatsioonisüsteemi probleemid**

#### **Tavalised Windowsi probleemid**

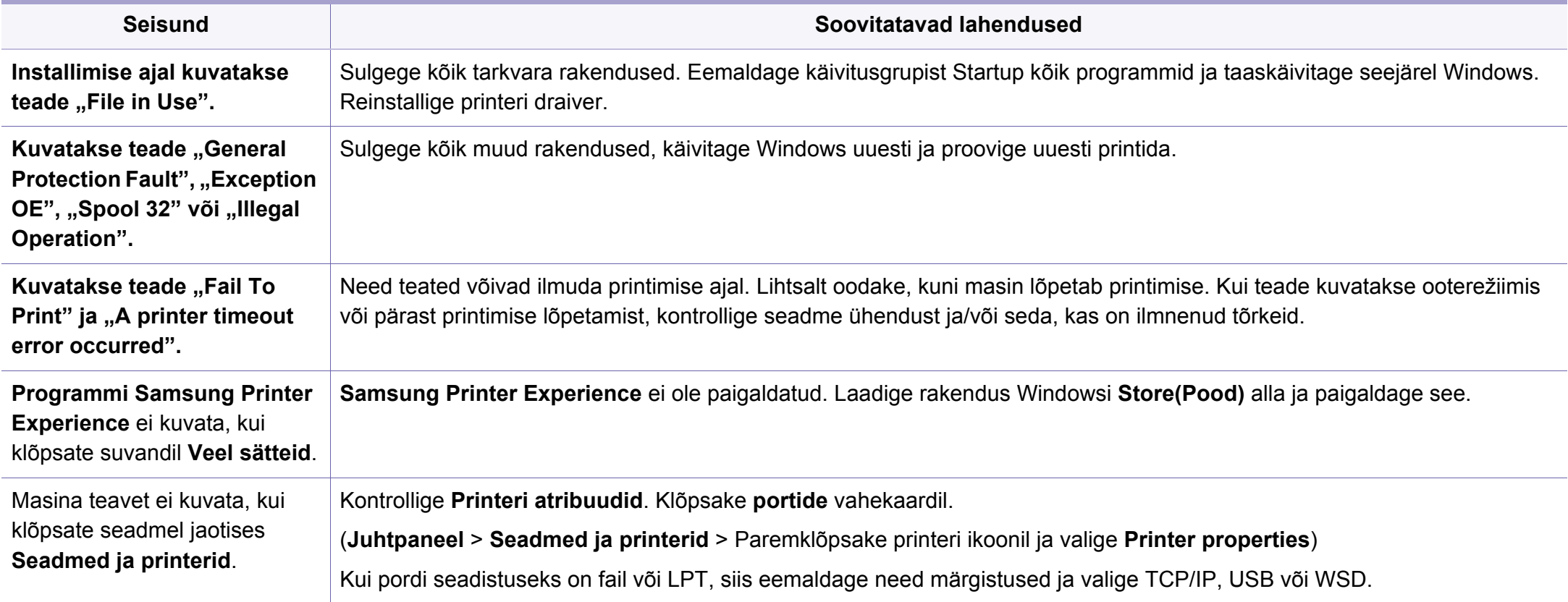

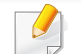

Lisateabe saamiseks operatsioonisüsteemi Windows tõrketeadete kohta vaadake arvutiga kaasas olnud Microsoft Windowsi kasutusjuhendit.

### **Operatsioonisüsteemi probleemid**

#### **Levinud probleemid Maciga**

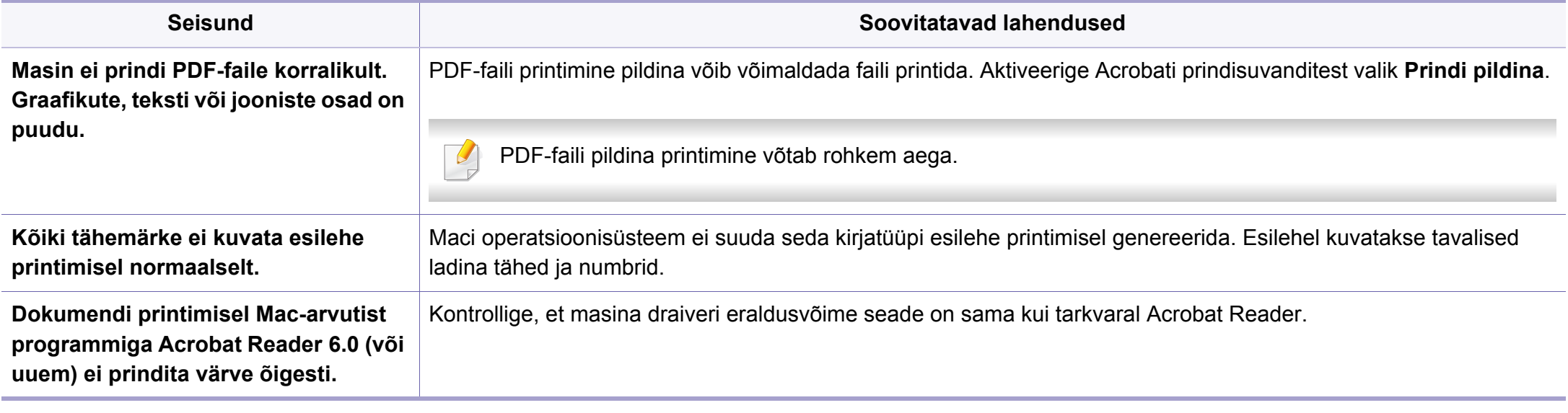

Lisateabe saamiseks Maci operatsioonisüsteemi tõrketeadete kohta vaadake arvutiga kaasas olnud Maci kasutusjuhendit.

### **Operatsioonisüsteemi probleemid**

#### **Tavalised Linuxi probleemid**

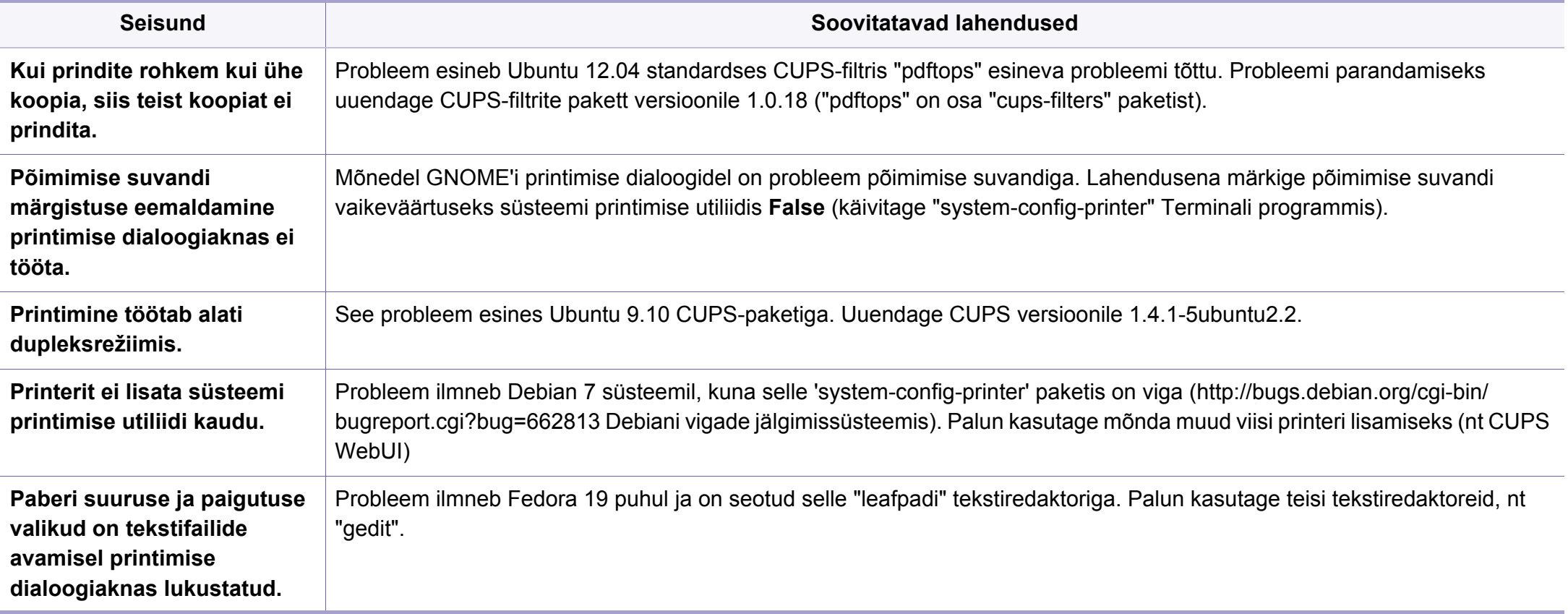

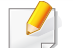

Lisateabe saamiseks operatsioonisüsteemi Linux tõrketeadete kohta vaadake arvutiga kaasas olnud Linuxi kasutusjuhendit.
If you have any comments or questions regarding Samsung products, contact the Samsung customer care center.

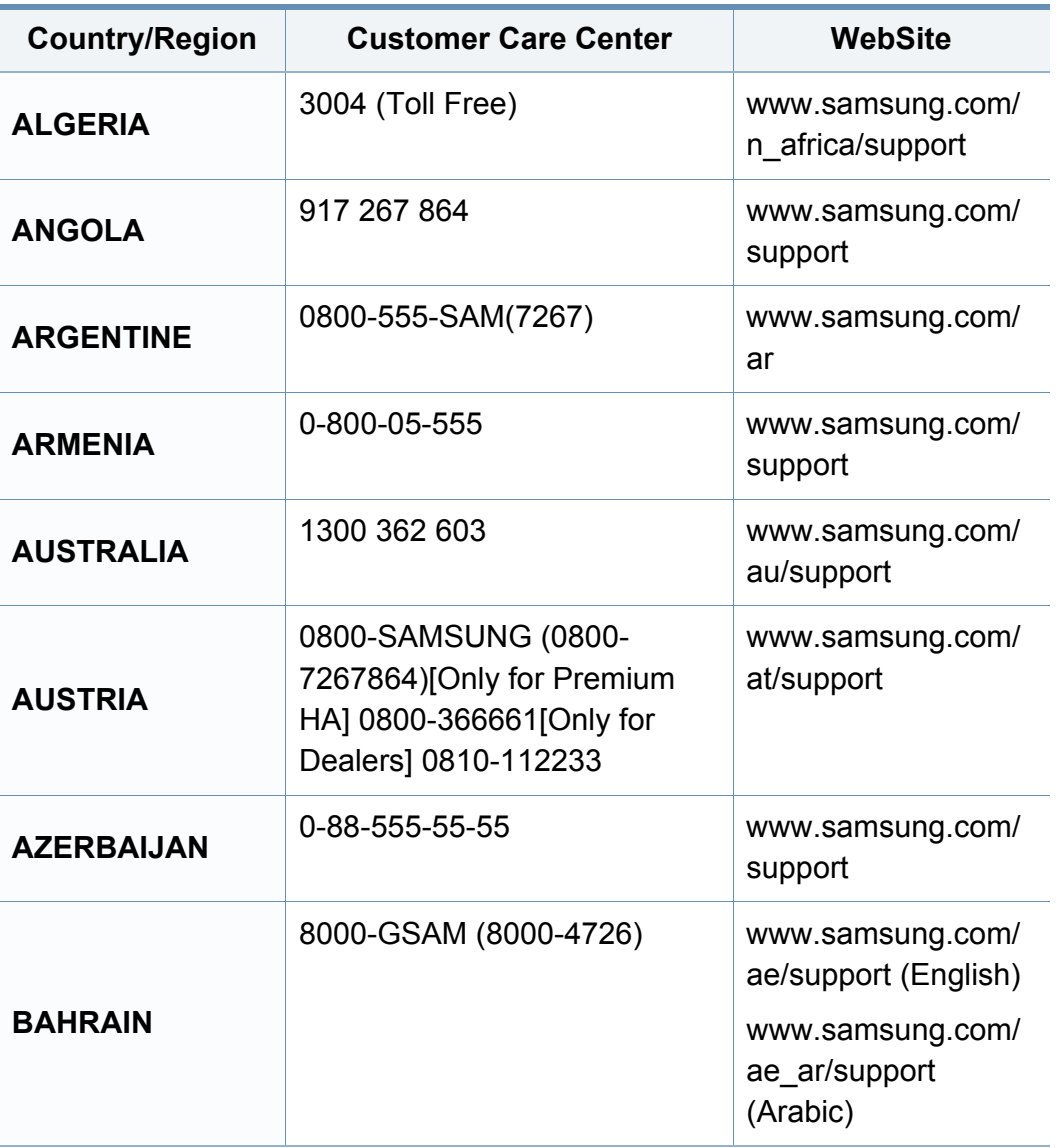

<span id="page-216-0"></span>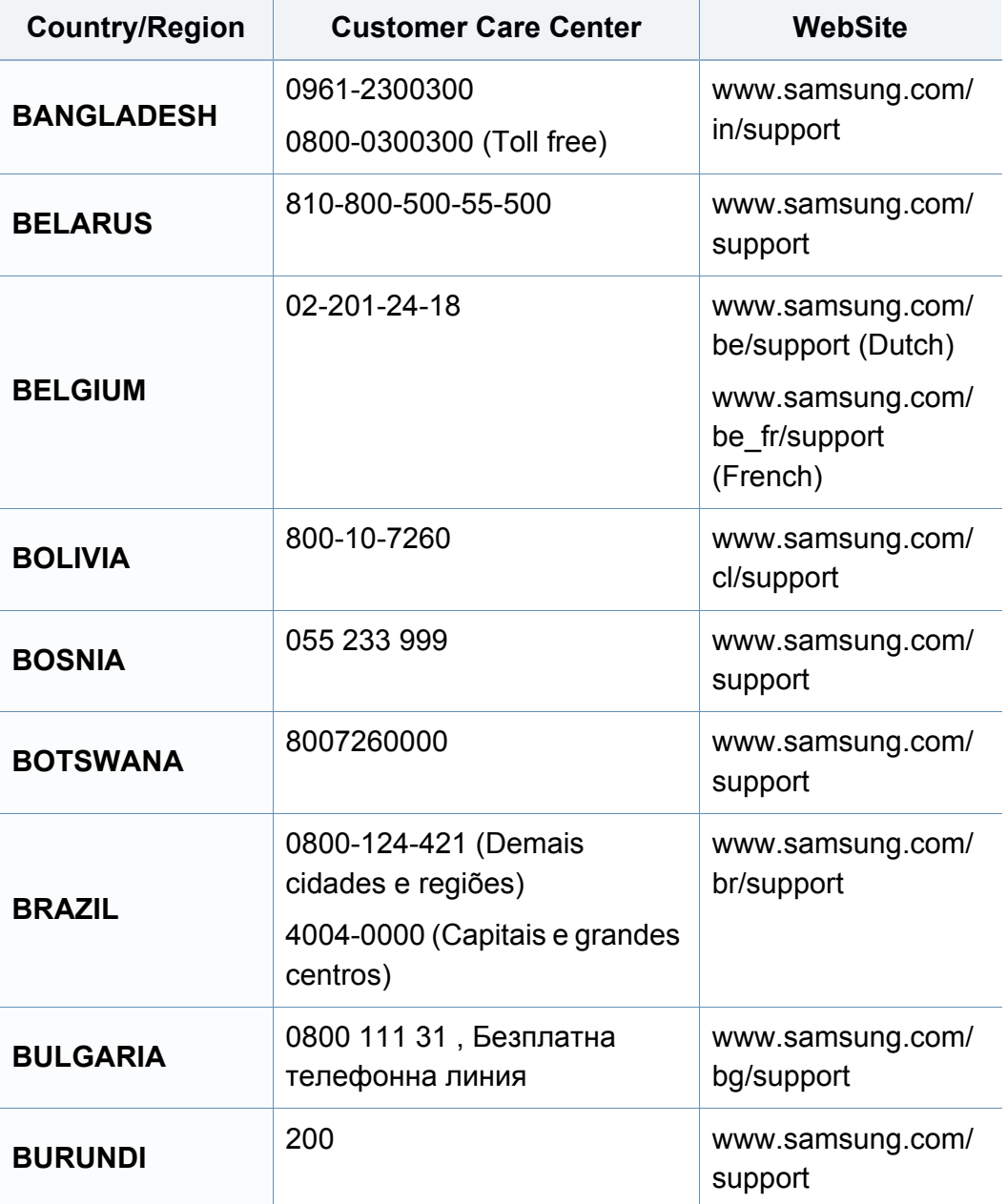

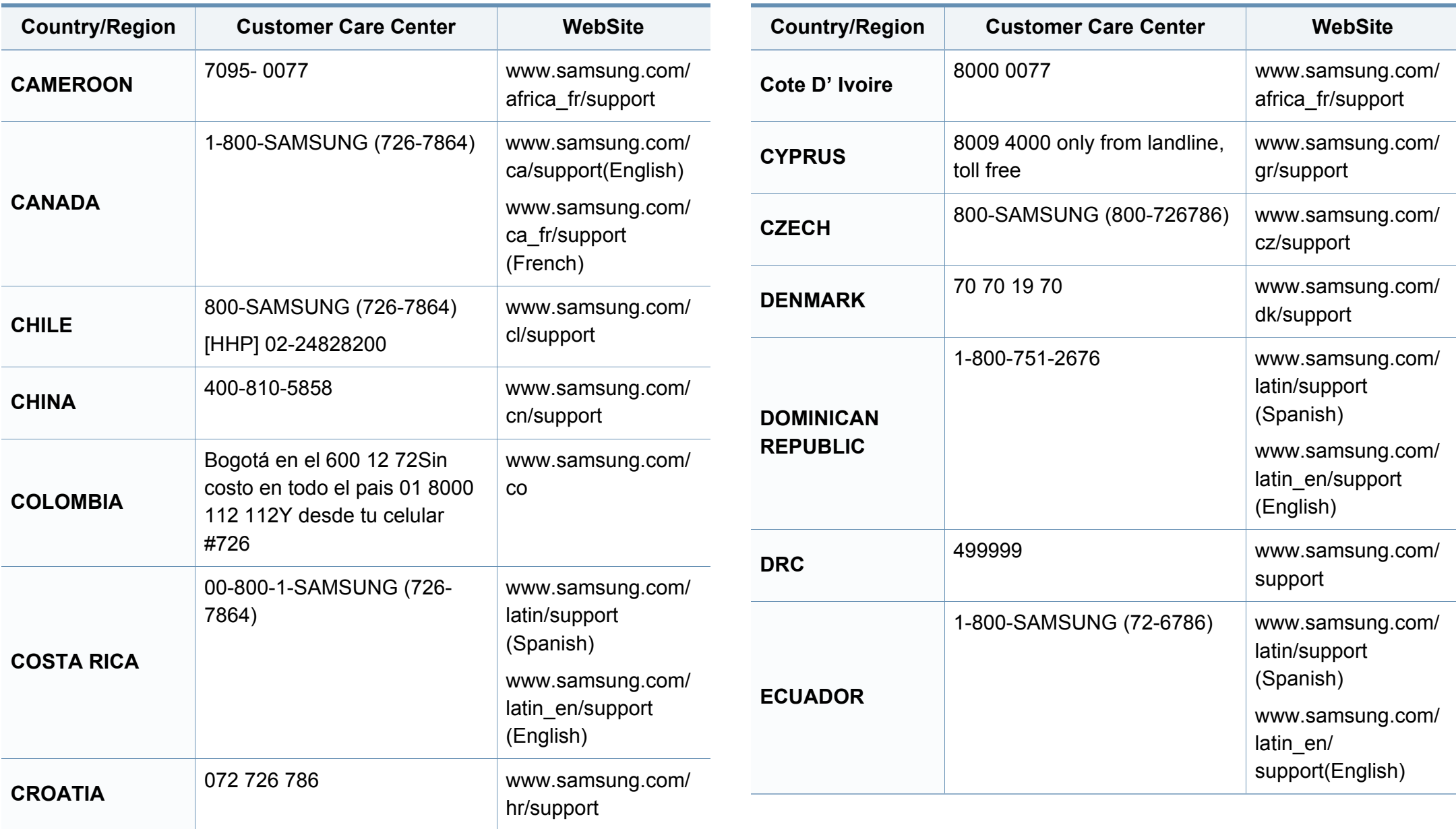

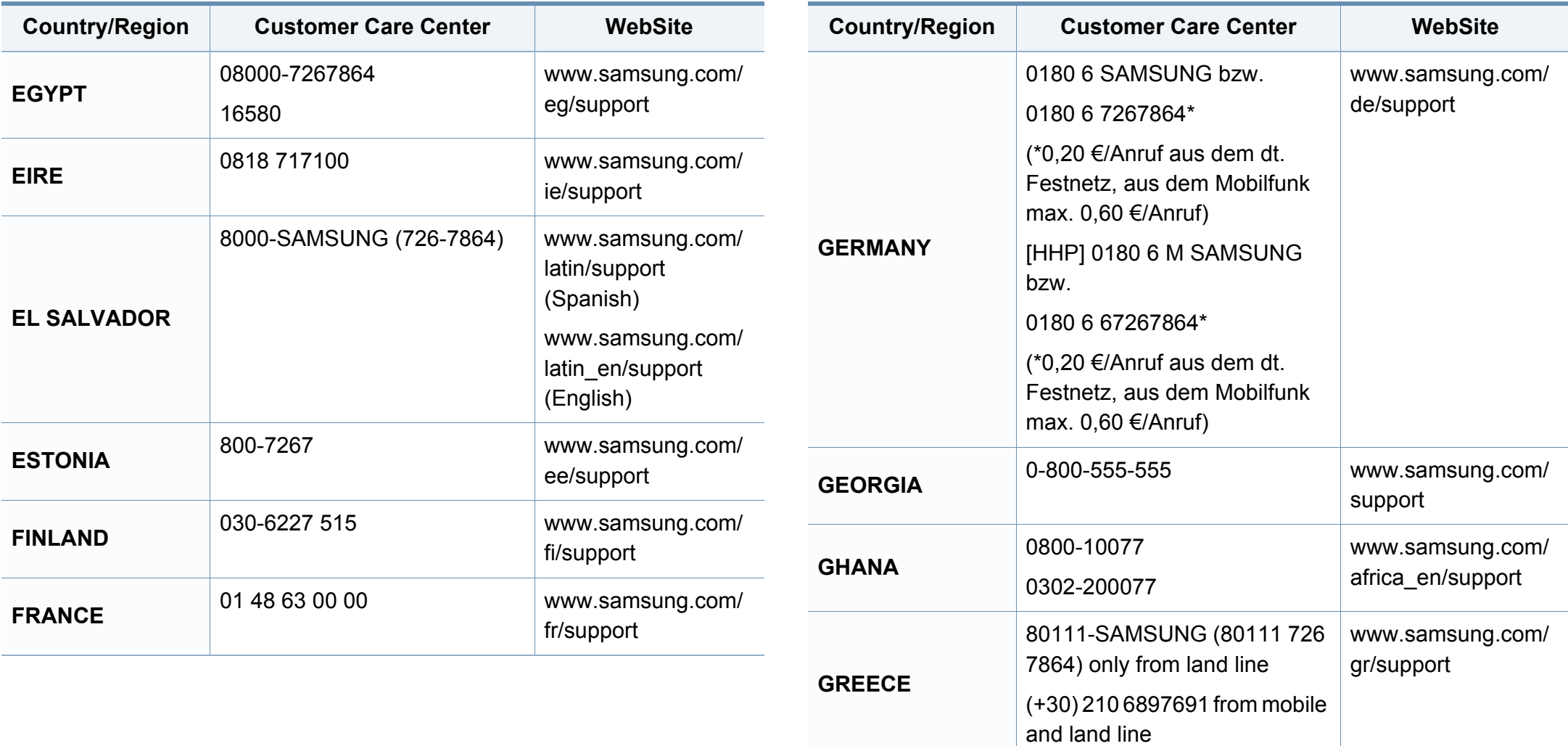

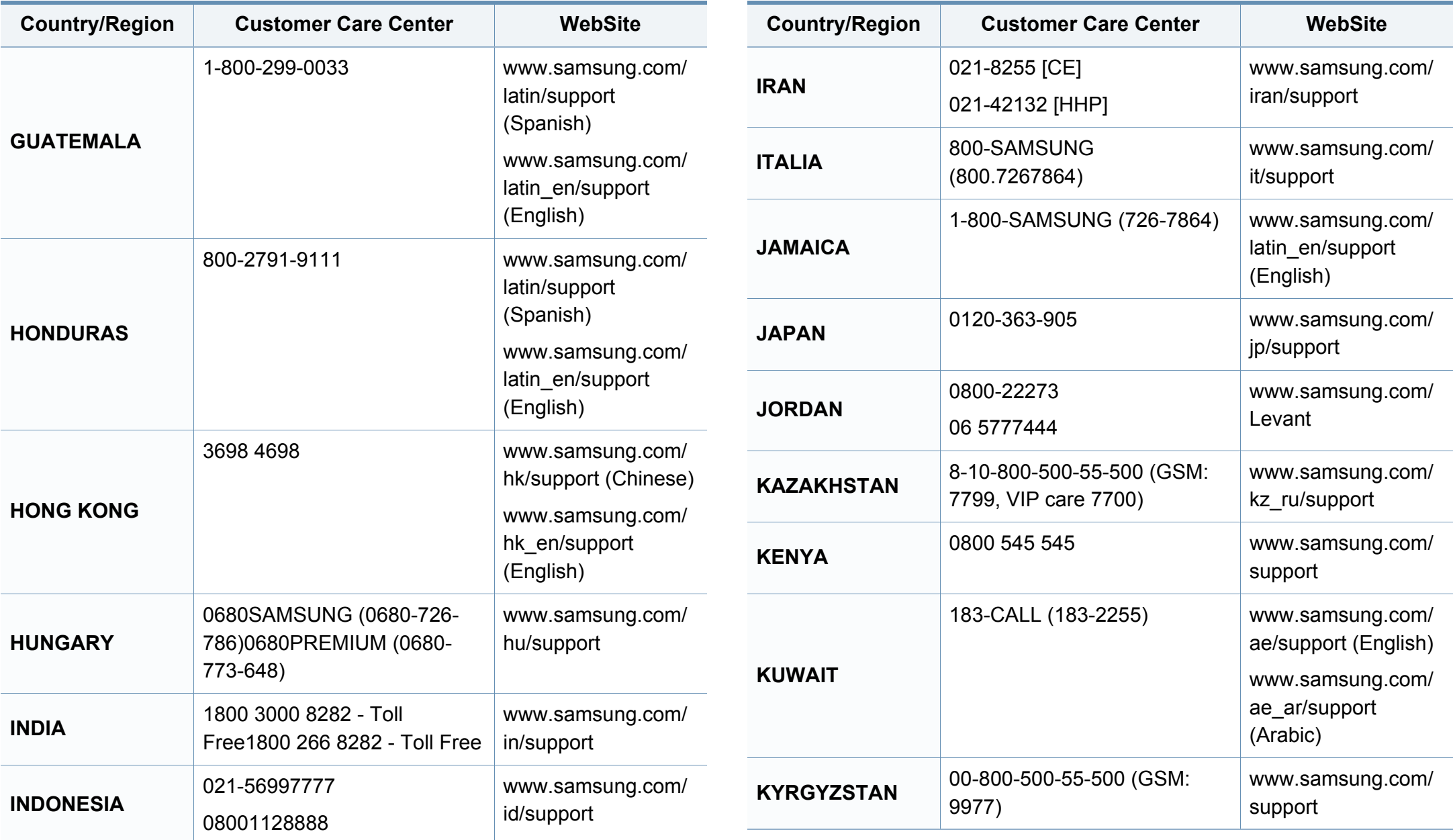

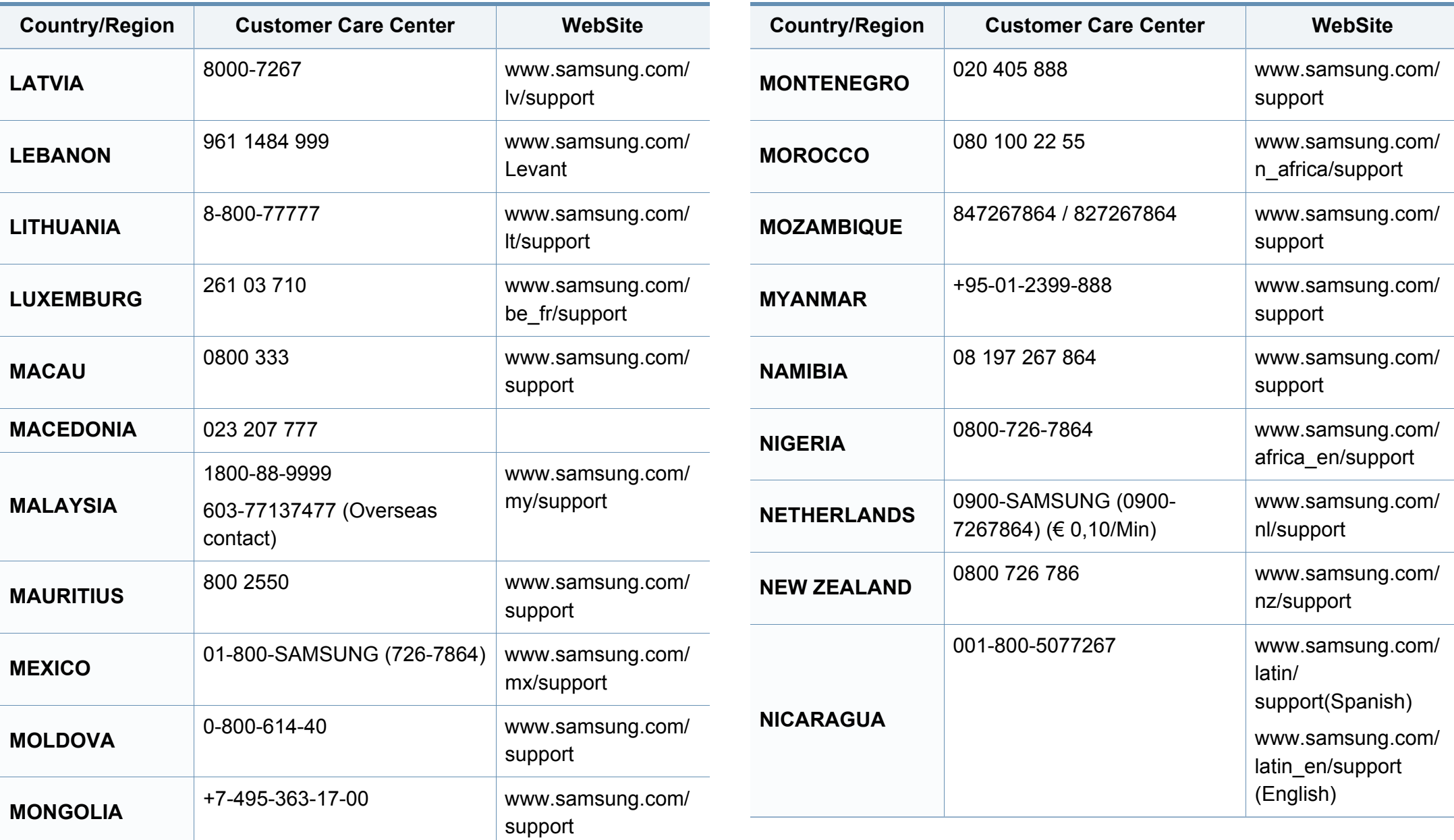

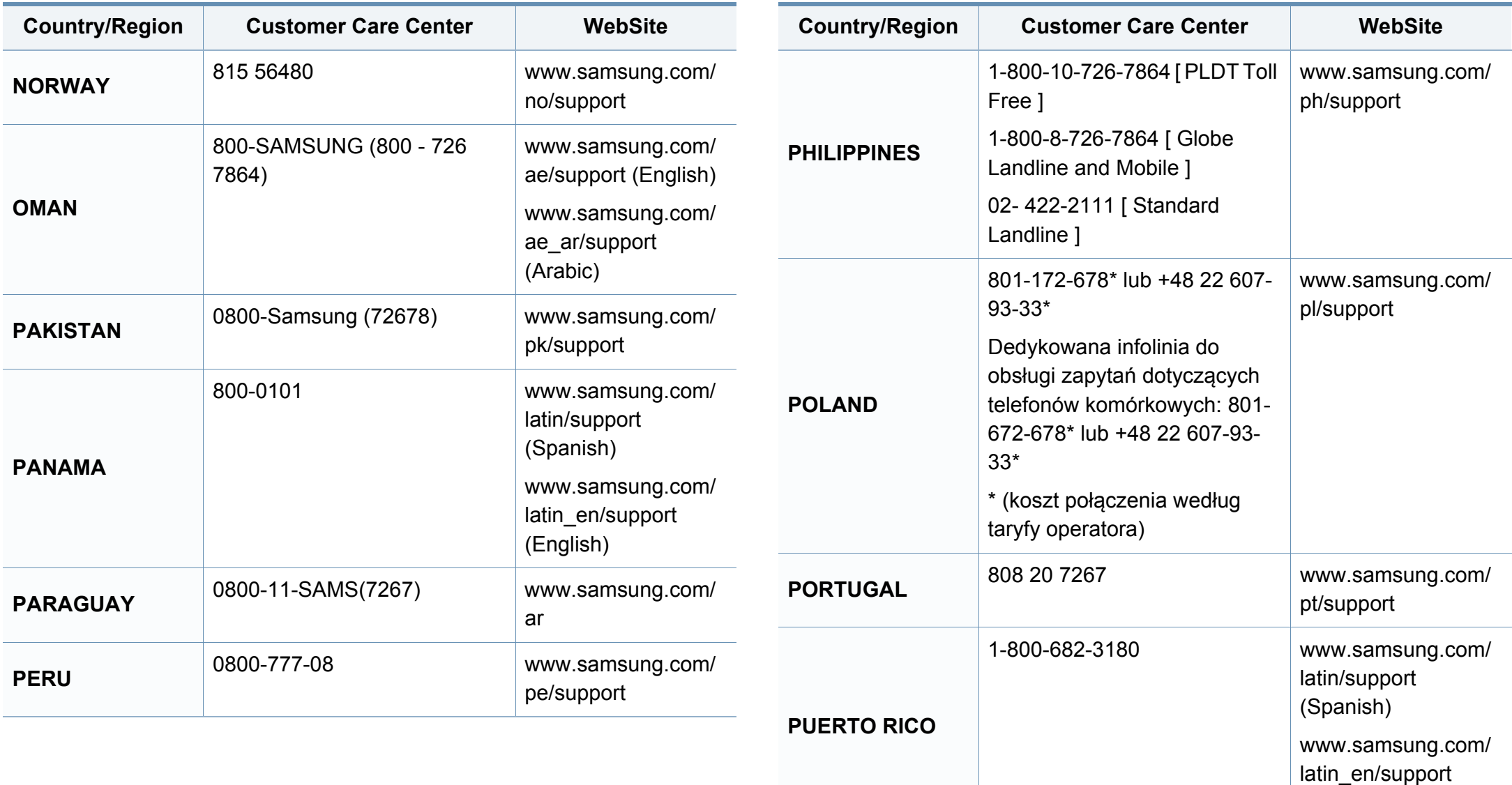

(English)

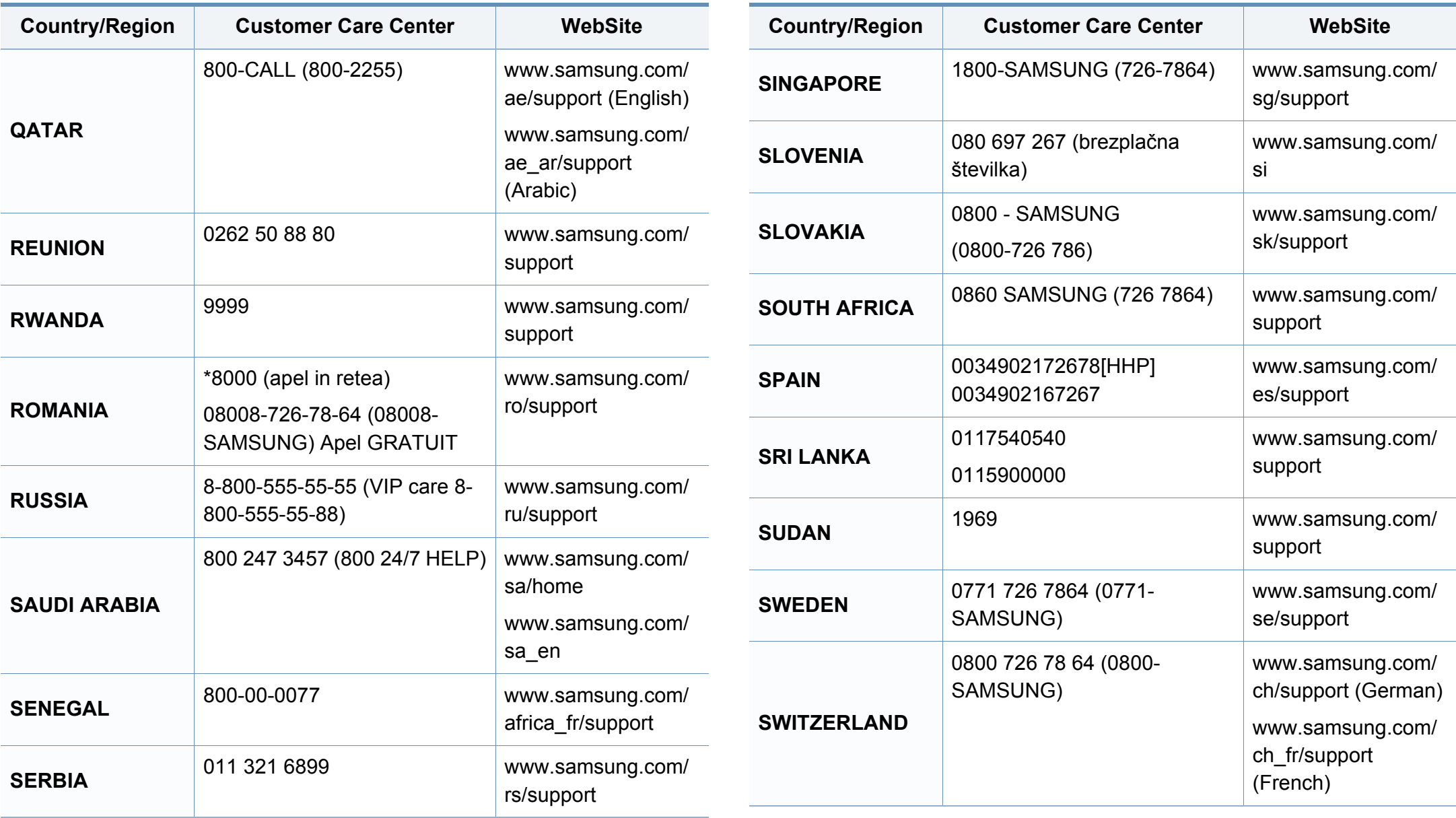

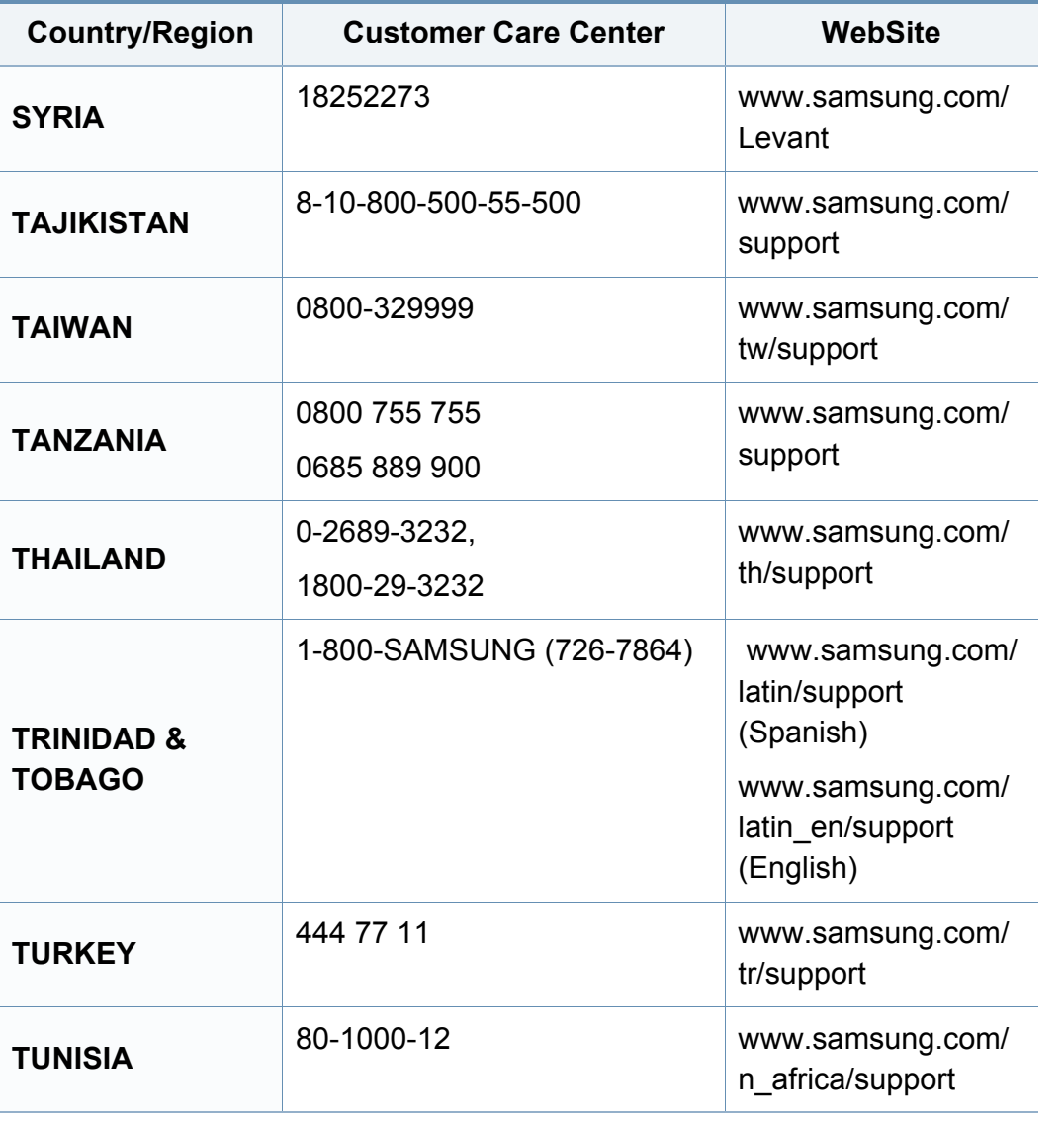

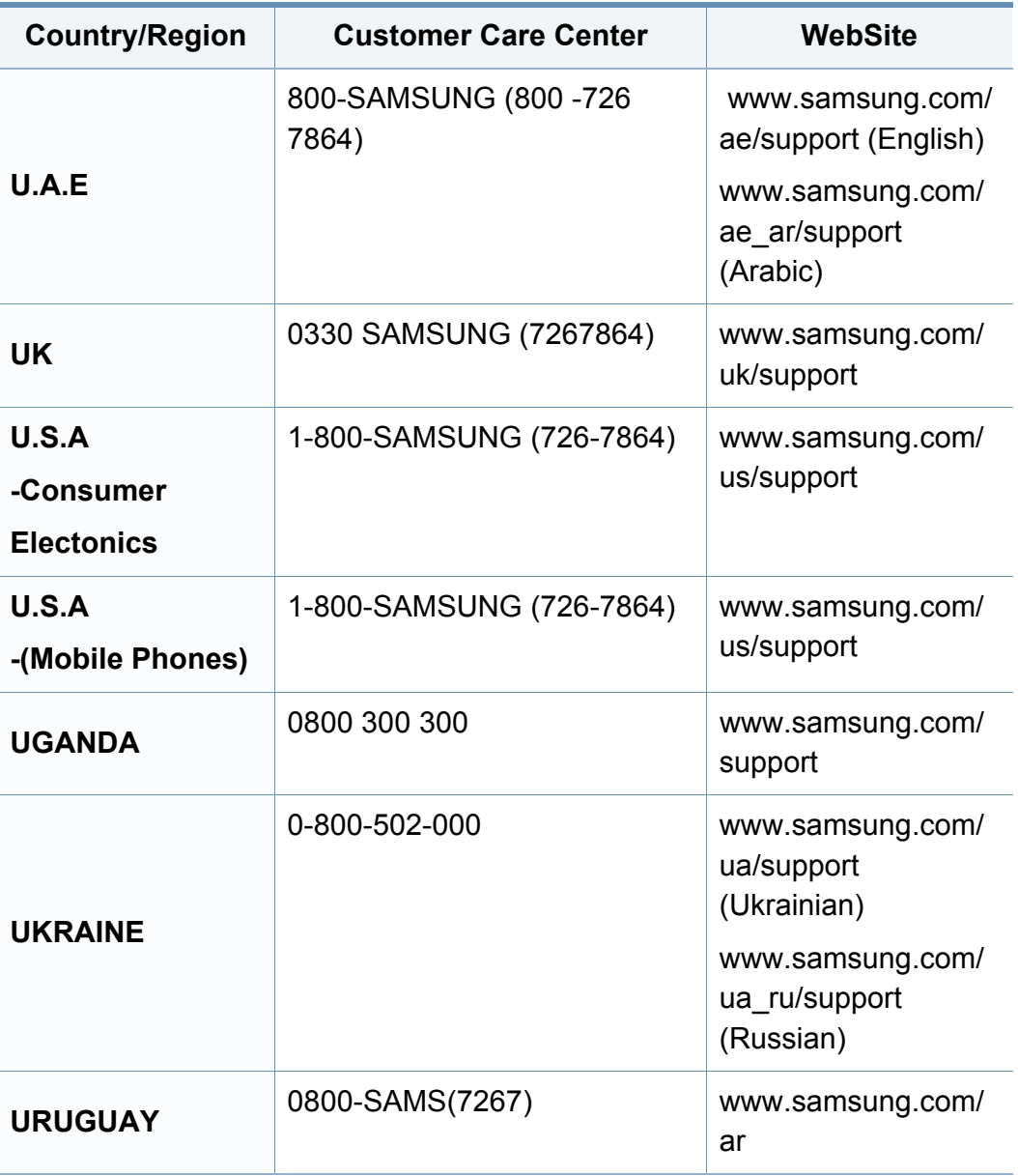

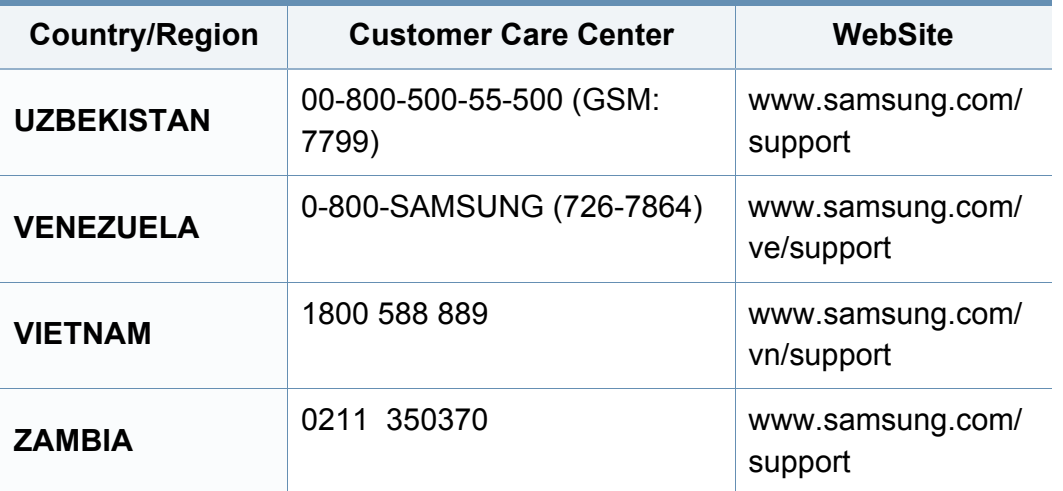

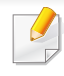

<span id="page-225-0"></span>Käesolev sõnastik aitab teil oma toodet paremini tundma õppida, selgitades harilikult printimisega seonduvat ja selles kasutusjuhendis kasutatud terminoloogiat.

# **802.11**

802.11 on IEEE kohtvõrgu/linnavõrgu standardite komitee poolt traadita kohtvõrgu (WLAN) ühenduse jaoks väljatöötatud standardite kogum (IEEE 802).

## **802.11b/g/n**

802.11b/g/n võib jagada sama riistvara ja kasutada sagedusala 2,4 GHz. 802.11b toetab läbilaskevõimet kuni 11 Mbit/s; 802.11n toetab läbilaskevõimet kuni 150 Mbit/s. Mikrolaineahjud, juhtmeta telefonid ja Bluetooth-seadmed võivad mõnikord 802.11b/g/n seadmeid segada.

### **Pääsupunkt**

Pääsupunkt või traadita pääsupunkt (AP või WAP) on seade, mis ühendab traadita side seadmed koos traadita kohtvõrku (WLAN) ning toimib traadita kohtvõrgu raadiosignaalide keskse saatja ja vastuvõtjana.

# **ADF**

Automaatne dokumendisöötur (ADF) on skannimisseade, mis söödab automaatselt originaalpaberilehe sisse, et seade saaks skannida mitu paberit korraga.

## **AppleTalk**

AppleTalk on firmaomane arvutivõrgu protokollide komplekt, mis on välja töötatud Apple Inc. poolt. See oli sisse ehitatud algupärasesse Maci (1984) ning praegu on Apple selle TCP/IP-võrgu kasuks välja vahetanud.

#### **Värvussügavus**

Arvutigraafika termin, mis näitab rasterpildi ühe piksli värvi esitamiseks kasutatud bittide arvu. Suurem värvussügavus annab laiema ulatuse erinevaid värve. Bittide arvu suurenedes muutub võimalike värvide arv värvitabeli jaoks ebapraktiliselt suureks. 1-bitist värvi nimetatakse tavaliselt monokroomseks või mustvalgeks.

#### **BMP**

Bittrastergraafika vorming, mida kasutatakse Microsoft Windowsi graafilises alamsüsteemis (GDI) ning harilikult lihtsa graafika failivorminguna sellel platvormil.

# **BOOTP**

Protokoll BOOTP. Võrgukliendi poolt kasutatav võrguprotokoll IP-aadressi automaatseks omandamiseks. Tavaliselt toimub see arvutite või nendes töötavate operatsioonisüsteemide alglaaduri osas. BOOTP serverid omistavad aadresside kogumist igale kliendile IP-aadressi. BOOTP võimaldab "kettata tööjaama" arvutitel saada IP-aadressi enne kõrgetasemelise operatsioonisüsteemi laadimist.

# **CCD**

Laengsidestusseadis (CCD) on skannimist võimaldav riistvara. CCDmooduli kinnihoidmiseks kasutatakse ka CCD-lukustusmehhanismi, et hoida ära kahjustuste tekkimist seadme teisaldamisel.

### **Järjestus**

Järjestus on protsess, mille puhul prinditakse mitu paljundustööd komplektidena. Järjestamise valimisel prindib seade kogu komplekti ja alles siis hakkab järgmist komplekti printima.

# **Juhtpaneel**

Juhtpaneel on ühetasane, harilikult vertikaalne ala, kus kuvatakse juhtumisja jälgimisvahendeid. Tavaliselt paiknevad need seadme eesosas.

# **Katvus**

See printimise puhul kasutatav mõiste, mis väljendab printimisel tooneri kasutamise mõõdet. Näiteks 5% katvus tähendab, et A4 formaadis paberist moodustab umbes 5% kujutis või tekst. Seega, kui paberil või originaalil on keerukad kujutised või palju teksti, siis on katvus suurem, ning samas on tooneri kasutus sama suur kui katvus.

## **CSV**

Komaeraldusega väärtused (CSV). CSV-failivormingu tüüpi kasutatakse ühitamatute rakenduste vahel andmete vahetamiseks. See Microsoft Excelis kasutatav failivorming on muutunud faktiliselt standardiks kogu tööstuses, isegi teiste platvormide seas peale Microsofti.

### **DADF**

Kahepoolne automaatne dokumendisöötur (DADF) on skannimisseade, mis söödab automaatselt originaalpaberilehe sisse ja pöörab selle ümber, et seade saaks mõlemalt paberipoolelt skannida.

### **Vaikimisi**

Väärtus või seadistus, mis kehtib printeri esmakordsel kasutuselevõtul, lähtestamisel või algväärtustamisel.

# **DHCP**

Dünaamiline hostikonfiguratsiooni protokoll (DHCP) on klientserveri võrgustusprotokoll. DHCP-server annab DHCP klienthosti taotlusele eriomased konfiguratsiooniparameetrid, milleks on tavaliselt klienthostile IP-võrgus osalemiseks vajalik teave. DHCP pakub ka mehhanismi klienthostidele IP-aadresside määramiseks.

## **DIMM-moodul**

Kaherealine mälumoodul (DIMM), mälu sisaldav väike trükiplaat. DIMMmoodul salvestab seadmes selliseid andmeid nagu printimise andmed ja vastuvõetud faksi andmed.

## **DLNA**

DLNA (Digital Living Network Alliance) on standard, mis võimaldab koduvõrgus olevatel seadmetel jagada üle võrgu omavahel teavet.

# **DNS**

Doomeninimeserver (DNS) on süsteem, mis salvestab hajutatud andmebaasides või võrgustikes (nt internetis) doomeninimedega seotud teabe.

## **Maatriksprinter**

Maatriksprinteriks nimetatakse arvutiprinterit, mille prindipea liigub lehel edasi ja tagasi ning prindib löögi abil, lüües sarnaselt kirjutusmasinaga tindiga immutatud riidelinti vastu paberit.

### **DPI**

DPI (Punkti tolli kohta) on eraldusvõime mõõtühik, mida kasutatakse skannimisel ja printimisel. Üldiselt on suurema DPI puhul eraldusvõime suurem, kujutise detailid paremini nähtavad ning fail mahukam.

#### **DRPD**

Eristatava helinamustri tuvastamine. Eristatav helin on telefoniettevõtte teenus, mis võimaldab kasutajal kasutada ühte telefoniliini mitmele erinevale telefoninumbrile tulevatele kõnedele vastamiseks.

### **Dupleks**

Seadis, mis pöörab paberilehe automaatselt ringi, et seade saaks paberi mõlemale poolele printida (või skannida). Dupleksseadmega varustatud printer saab ühe prinditsükli ajal printida paberi mõlemale poolele.

### **Maksimaalressurss**

Maksimaalressurss on printeri jõudlust mittemõjutav ühe kuu lehtede arv. Üldiselt on printeril kasutusea piiranguks lehtede arv aasta kohta. Kasutusiga tähendab keskmist väljatrükkide arvu, tavaliselt garantiiaja jooksul. Näiteks kui maksimaalressurss on 48 000 lehte kuus ja ühes kuus on oletatavalt 20 tööpäeva, siis on printeri päevalimiidiks 2400 lehte.

## **ECM**

Veaparandusrežiim (ECM) on valikuline andmeedastusrežiim, mis on olemas 1. klassi faksiaparaatides või faksimodemites. See leiab ja parandab faksiedastuse käigus automaatselt vead, mis tekivad mõnikord telefoniliini müra tõttu.

## **Emuleerimine**

Emuleerimine on tehnika, mille puhul saab üks seade teise seadmega samasid tulemusi.

Emulaator jäljendab ühe süsteemiga teise süsteemi funktsioone, mistõttu toimib see süsteem samamoodi nagu esimenegi. Emuleerimine keskendub välise käitumise täpsele jäljendamisele, mis erineb simuleerimisest, kuna see käsitleb simuleeritava süsteemi abstraktset mudelit, võttes sageli arvesse selle sisemist olekut.

## **Ethernet**

Ethernet on kaadripõhine arvutivõrgutehnoloogia kohtvõrkude jaoks. See määrab füüsilise kihi jaoks kaabelduse ja signaaliedastuse ning meediumipöörduse juhtimise (MAC)/OSI-mudeli lülikihi jaoks kaadrivormingud ja protokollid. Ethernet põhineb peamiselt standardil IEEE 802.3. See on muutunud kõige laialdasemalt kasutatavaks kohtvõrgutehnoloogiaks alates 1990ndatest kuni tänapäevani.

## **EtherTalk**

Apple Computer'i poolt arvutivõrgu jaoks välja töötatud protokollide komplekt. See oli sisse ehitatud algupärasesse Maci (1984) ning praegu on Apple selle TCP/IP-võrgu kasuks välja vahetanud.

#### **FDI**

Võõrseadme liides (FDI) on seadmesse installitud kaart, mis võimaldab kõrvalise seadme (nt müntidega töötava seadme või kaardilugeja) kasutamist. Need seadmed võimaldavad teie seadme puhul tasulise printimise teenust rakendada.

#### **FTP**

Failiedastusprotokoll (FTP) on üldkasutatav protokoll failivahetuseks igas TCP/IP-protokolli toetavas võrgus (nt internetis või sisevõrgus).

# **Kuumuti**

Laserprinteri osa, mis sulatab tooneri prindikandjale. See koosneb kuumutavast rullikust ja surverullikust. Pärast tooneri paberile kandmist rakendab kuumuti kuumust ja survet, et tagada tooneri jäädav püsimine paberile ning seetõttu on paber ka laserprinterist välja tulles soe.

## **Lüüs**

Ühendus arvutivõrkude või arvutivõrgu ja telefoniliini vahel. See on väga levinud, kuna arvuti või võrk võimaldab juurdepääsu teisele arvutile või võrgule.

### **Halliskaala**

Halli varjundid, mis asendavad värvilise kujutise halliskaalale teisendamisel kujutise heledaid ja tumedaid osi; värve asendavad erinevad halli varjundid.

### **Halltoon**

Kujutise tüüp, mis matkib punktide arvu muutmisega halliskaalat. Intensiivsed värvilised alad koosnevad väga paljudest punktidest, samas heledamad alad vähematest punktidest.

### **Massmäluseade**

Massmäluseade, mida nimetatakse tavaliselt kõvakettaks, on säilmälu seade, mis talletab digitaalselt kodeeritud andmed kiiresti pöörlevatele magnetkihiga ketastele.

#### **IEEE**

Elektri- ja Elektroonikainseneride Instituut (IEEE) on rahvusvaheline mittetulunduslik kutseline organisatsioon elektriga seotud tehnoloogia arendamiseks.

#### **IEEE 1284**

1284 paralleelliidesestandard töötati välja Elektri- ja Elektroonikainseneride Instituudi (IEEE) poolt. Mõiste "1284-B" viitab kindlale pistmiku tüübile paralleelkaabli otsas, mis kinnitub välisseadmele (nt printerile).

#### **Intranet**

Privaatvõrk, mis kasutab internetiprotokolle, võrgu ühenduvust ja võimalik, et ka avalikku telekommunikatsioonisüsteemi, et osalist organisatsiooni teavet ja tegevust selle töötajatega jagada. Mõnikord viitab see termin ainult kõige nähtavamale teenusele, võrgusisesele veebisaidile.

## **IP-aadress**

Internetiprotokolli (IP) aadress on kordumatu arv, mida seadmed internetiprotokolli standardit kasutavas võrgus üksteise tuvastamiseks ja suhtlemiseks kasutavad.

## **IPM**

Kujutist minutis (IPM) on printeri kiiruse mõõtühik. Termin "kujutist minutis" viitab ühepoolsete lehtede arvule, mida printer suudab ühe minuti jooksul valmis printida.

### **IPP**

Interneti prindiprotokoll (IPP) iseloomustab standardprotokolli nii printimiseks kui ka prinditööde, prindikandja formaadi, eraldusvõime jne haldamiseks. Interneti prindiprotokolli saab kasutada lokaalselt või interneti kaudu sadade printerite puhul ning see toetab ka juurdepääsu reguleerimist, autentimist ja krüpteerimist, muutes selle varasematest printimislahendustest palju tõhusamaks ja turvalisemaks.

# **IPX/SPX**

IPX/SPX tähistab võrkudevahelist paketivahetust/järjestatud paketivahetust. Novell'i NetWare operatsioonisüsteemides kasutatav võrguprotokoll. IPX ja SPX pakuvad mõlemad TCP/IP-ga sarnaselt ühendusteenuseid ning IPX-protokoll toimib sarnaselt IP-ga, SPX aga TCPga. IPX/SPX loodi esmalt kohtvõrkude jaoks ning on nende puhul väga tõhus protokoll (kohtvõrgu puhul ületab selle jõudlus tavaliselt TCP/IP oma).

#### **ISO**

Rahvusvaheline Standardiorganisatsioon (ISO) on rahvusvaheline standardeid loov organ, mis koosneb rahvuslike standardiametite esindajatest. See koostab ülemaailmseid tööstus- ja kaubandusstandardeid.

### **ITU-T**

Rahvusvaheline Elekterside Liit on rahvusvaheline organisatsioon, mis loodi rahvusvahelise raadio- ja teleside standardiseerimiseks ja koordineerimiseks. Selle peamisteks ülesanneteks on standardiseerimine, raadiospektri jaotamine ning erinevate riikide vahel vastastikuse sidumise lepingute korraldamine rahvusvaheliste telefonikõnede võimaldamiseks. Lühendi ITU-T liide -T viitab telekommunikatsioonile.

# **ITU-T tabel nr 1**

ITU-T avaldatud standardiseeritud testtabel faksidokumentide edastamiseks.

# **JBIG**

JBIG (Joint Bi-level Image Experts Group) on täpsuses või kvaliteedis kaotamiseta kujutiste tihendamise standard, mis loodi kahendpiltide, eriti fakside tihendamiseks, kuid on kasutatav ka teiste kujutiste puhul.

# **JPEG**

JPEG (Joint Photographic Experts Group) on kõige sagedamini kasutatav standardmeetod fotode kadudega tihendamiseks. Seda vormingut kasutatakse ülemaailmses veebis fotode salvestamiseks ja edastamiseks.

## **LDAP**

Lihtsustatud kataloogisirvimise protokoll (LDAP) on võrguprotokoll TCP/IP kaudu töötavate kataloogiteenuste päringuteks ja muutmiseks.

# **LED**

Valgusdiood (LED) on pooljuhtseade, mis näitab seadme olekut.

# **MAC-aadress**

Meediumipöörduse juhtimise (MAC) aadress on unikaalne identifikaator, mis on võrguadapteriga sidestatud. MAC-aadress on unikaalne 48-bitine identifikaator, mis koosneb 12 heksadetsimaalsest paarikaupa esitatud märgist (nt 00-00-0c-34-11-4e). See aadress on tavaliselt võrguadapterisse selle tootja poolt püsiprogrammeeritud ning kasutatakse suurtes võrkudes seadmeid lokaliseerida üritavate ruuterite abistamiseks.

#### **MFP**

Kombainprinter (MFP) on kontoriseade, mille ühes korpuses on ühendatud printeri, paljundusmasina, faksi, skanneri jne funktsioonid.

#### **MH**

MH (Modified Huffman) on ITU-T T.4 poolt soovitatud tihendusmeetod kujutise teisaldamiseks faksiaparaatide vahel edastatavate andmete mahu vähendamiseks. MH on koodiraamatul põhinev sarikodeerimise skeem, mis on optimeeritud tühemiku tõhusaks tihendamiseks. Kuna suurem osa faksidest koosneb peamiselt tühemikest, siis see vähendab enamuse fakside edastusaega.

#### **MMR**

MMR (Modified Modified READ) on ITU-T T.6 poolt soovitatud tihendusmeetod.

## **Modem**

Seade, mis moduleerib kandesignaali, et kodeerida digitaalset informatsiooni, ning ka demoduleerib seda kandesignaali edastatud informatsiooni dekodeerimiseks.

# **MR**

MR (Modified Read) on ITU-T T.4 poolt soovitatud tihendusmeetod. MR kodeerib esimese skannitud rea MH abil. Järgmist rida võrreldakse esimesega, tehakse kindlaks erinevused ning seejärel need erinevused kodeeritakse ja edastatakse.

### **NetWare**

Novell'i poolt välja töötatud võrguoperatsioonisüsteem. Algselt kasutas see mitmiklõimtöötlust personaalarvutis erinevate teenuste käivitamiseks ning võrguprotokollid põhinesid arhetüübilisel XNSi protokollistikul. Nüüd toetab NetWare nii TCP/IP-d kui ka IPX/SPX-i.

# **OPC**

OPC (Organic Photo Conductor) on seadis, mis muudab laserprinteri kiire abil virtuaalse kujutise prinditavaks ning on tavaliselt rohelist või punakat värvi ja silindrikujuline.

Trumliga pildindusseade kulutab printeri kasutamisel aeglaselt trumli pinda ning see tuleks nõuetekohaselt välja vahetada, kuna see kulub kasseti ilmutamisharja, puhastusseadise ja paberiga kokkupuutel.

### **Originaalid**

Esimene näidis millestki, näiteks dokumendist, fotost, tekstist jne, mida kopeeritakse, paljundatakse või tõlgitakse teiste eksemplaride tegemiseks, kuid mida ennast ei ole kopeeritud ega millestki tuletatud.

#### **OSI**

Avatud süsteemide ühendamine (OSI) on Rahvusvahelise Standardiorganisatsiooni (ISO) poolt välja töötatud mudel suhtluste jaoks. OSI pakub standardset modulaarset lähenemist võrgu ülesehitusse, mis jagab nõutavad keeruliste funktsioonide hulgad hallatavatesse, iseseisvatesse ja funktsionaalsetesse kihtidesse. Ülevalt alla suunas on nendeks kihtideks rakenduskiht, esituskiht, seansikiht, transpordikiht, võrgukiht, andmelülikiht ja füüsiline kiht.

### **PABX**

Automaat-kodukeskjaam (PABX) on telefoni automaatne lülitussüsteem eraettevõttes.

# **PCL**

Printeri käsukeel (PCL) on HP poolt printeri protokollina väljatöötatud lehekirjelduskeel (PDL), mis on muutunud harustandardiks. Olles esialgselt välja töötatud esimeste tindiprinterite jaoks, on printeri käsukeelt erinevatel tasemetel väljastatud ka termoprinterite, maatriksprinterite ja laserprinterite jaoks.

# **PDF**

Porditav dokumendiformaat (PDF) on Adobe Systemsi poolt välja töötatud kaitstud failivorming kahemõõtmeliste dokumentide esitamiseks seadmesõltumatus ja eraldusvõimest sõltumatus vormingus.

### **PostScript**

PS (PostScript) on lehekirjelduskeel ja programmeerimiskeel, mida kasutatakse peamiselt elektron- ja kompaktkirjastamise valdkondades – see käivitub interpretaatoris kujutise loomiseks.

### **Printeridraiver**

Programm, mida kasutatakse arvutist printerile käskude saatmiseks ja andmete edastamiseks.

## **Prindikandja**

Sellised kandjad nagu paber, ümbrikud, sildid ja lüümikud, mida saab kasutada printeris, skanneris, faksis või paljundajas.

#### **PPM**

Lehekülge minutis (PPM) on printeri töökiiruse mõõtmise meetod, mis näitab ühe minuti jooksul prinditavate lehekülgede arvu.

### **Printfail**

Liides seadmedraiverile, mis võimaldab tarkvaral seadmedraiveriga tavasisendi/-väljundi operatsioonisüsteemipöörduse abil suhelda, lihtsustades paljusid tegumeid.

#### **Protokoll**

Konventsioon või standard, mis reguleerib või lubab kahe lõpp-punkti vahel ühendust, suhtlust ja andmeedastust.

#### **PS**

Vt PostScript.

# **PSTN**

Üldkasutatav telefonivõrk (PSTN) on maailma üldkasutatavate kanalikommutatsiooniga telefonivõrkude võrgustik, mis marsruuditakse tootmisruumides tavaliselt kommutatsioonipaneeli kaudu.

# **RADIUS**

RADIUS (Remote Authentication Dial In User Service) on protokoll kaugkasutaja autentimiseks ja juurdepääsuks. RADIUS võimaldab autentimisandmete, nagu kasutajanimede ja paroolide tsentraliseeritud haldamist, kasutades võrkupääsu haldamiseks AAA (autentimine, autoriseerimine ja juurdepääs, inglise keeles authentication, authorization, accounting) kontseptsiooni.

### **Eraldusvõime**

Kujutise detailide eristatavus, mõõdetav punktides tolli kohta (DPI). Mida suurem on punktide arv tolli kohta, seda suurem on eraldusvõime.

# **SMB**

Serverisõnumiplokk (SMB) on võrguprotokoll, mida rakendatakse peamiselt võrgus sõlmede vahel failide, printerite, jadaportide ja mitmesuguste sidevahendite jagamiseks. See pakub ka protsessidevahelise suhtluse autenditud mehhanismi.

# **SMTP**

Lihtne meiliedastusprotokoll (SMTP) on standard internetis meilide edastamiseks. SMTP on suhteliselt lihtne tekstipõhine protokoll, mille puhul määratakse üks või mitu sõnumi adressaati ning seejärel edastatakse sõnumi tekst. See on klientserveri protokoll, mille puhul klient edastab meilisõnumi serverile.

### **SSID**

Mestiident (SSID) on traadita kohtvõrgu (WLAN) nimi. Kõik traadita kohtvõrgus olevad traadita seadmed kasutavad üksteisega suhtlemiseks sama mestiidenti. Mestiidendid on tõstutundlikud ning nende maksimaalseks pikkuseks on 32 märki.

### **Alamvõrgumask**

Alamvõrgumaski kasutatakse koos võrguaadressiga, et teha kindlaks, milline osa aadressist on võrguaadress ja milline osa on hosti aadress.

### **TCP/IP**

Edastusohje protokoll (TCP) ja internetiprotokoll (IP); sideprotokollide komplekt, mis rakendab protokollistiku, millel internet ja enamik kommertsvõrke töötavad.

# **TCR**

Edastuse kinnitusraport (TCR) näitab iga andmeedastuse üksikasju, nagu töö olek, andmeedastuse tulemus ja saadetud lehekülgede arv. Selle raporti printimist on võimalik määrata iga prinditöö järele või ainult ebaõnnestunud edastuste järele.

### **TIFF**

Siltkuva failivorming (TIFF) on muutuva eraldusvõimega rasterpildi vorming. TIFF kujutab tavaliselt skannerist tuleva kujutise andmeid. TIFFvormingus kujutised kasutavad silte, mis on failis sisalduva kujutise omadusi määratlevad märksõnad. Seda paindlikku ja platvormist sõltumatut vormingut saab kasutada erinevate pilditöötlusrakendustega loodud piltide puhul.

### **Toonerikassett**

Seadmes, näiteks printeris olev pudeli- või mahutitaoline kassett, mis sisaldab toonerit. Tooner on laserprinterites ja paljundites kasutatav pulber, mis moodustab prinditavale paberile teksti ja kujutised. Toonerit võib kahjustada kuumutist tuleva soojuse ja surve kooslus, mis võib selle paberikiudude külge kinni sulatada.

# **TWAIN**

Harustandard skanneritele ja tarkvarale. Kasutades TWAIN-iga ühilduvat skannerit koos TWAIN-iga ühilduva programmiga, saab skannimist sellest programmist käivitada. See on pildihõive rakendusliides Microsoft Windowsi ja Apple Maci operatsioonisüsteemide puhul.

#### **UNC-tee**

Ühtne nimede reeglistik (UNC) on standardne viis Windows NT-s ja teistes Microsofti toodetes võrgujaotuste juurde pääsemiseks. UNC-tee vorming on: \\<serverinimi>\<jaotusnimi>\<lisakataloog>

#### **URL**

Universaalne ressursilokaator (URL) on internetis olevate dokumentide ja ressursside globaalne aadress. Aadressi esimene osa viitab protokollile, mida kasutada, teine pool määratleb IP-aadressi või doomeninime, kus see ressurss asub.

#### **USB**

Universaalne järjestiksiin (USB) on organisatsiooni USB Implementers Forum poolt välja töötatud standard arvutite ja välisseadmete ühendamiseks. Erinevalt paralleelpordist on USB loodud ühe arvuti USBpordi samaaegseks ühendamiseks mitme välisseadmega.

## **Vesimärk**

Vesimärk on paberil olev äratuntav kujutis või muster, mis näib vastu valgust vaadatuna heledam. Esimesena võeti vesimärgid kasutusele Bolognas, Itaalias aastal 1282; need leidsid kasutamist paberivalmistajate poolt oma toodete eristamiseks ning ka postmarkidel, rahal ja teistel valitsuse dokumentidel võltsimise ärahoidmiseks.

### **WEP**

WEP (Wired Equivalent Privacy) on IEEE 802.11-s täpsustatud turvaprotokoll, et pakkuda samal tasemel turvalisust nagu traaditud kohtvõrk. WEP pakub turvalisust krüpteerides andmeid raadio kaudu, et need oleksid ühest punktist teise lõpp-punkti edastamisel kaitstud.

### **WIA**

WIA (Windows Imaging Architecture) on pildinduse arhitektuur, mis võeti esmakordselt kasutusele Windows Me ja Windows XP puhul. WIA-ga ühilduva skanneri kasutamisel saab skannimist käivitada nendest samadest operatsioonisüsteemidest.

### **WPA**

Wi-Fi kaitstud juurdepääs (WPA) on traadita (Wi-Fi) arvutivõrkude kaitsmiseks loodud süsteemide klass, mis töötati välja turvalisuse parandamiseks pärast WEP-i.

# **WPA-PSK**

WPA-PSK (WPA eeljagatud võti) on WPA erirežiim väikeettevõtetele ja kodukasutajatele. Jagatud võti või parool konfigureeritakse traadita pääsupunktis (WAP) ja igas traadita sülearvuti või lauaarvuti seadmes. WPA-PSK loob veelgi parema turvalisuse tagamiseks iga traadita kliendi ja sidestatud pääsupunkti vahelise seansi jaoks kordumatu võtme.

### **WPS**

WPS (Wi-Fi Protected Setup) on standard juhtmevaba koduvõrgu loomiseks. Kui teie juhtmevaba pääsupunkt toetab WPS-i, saate juhtmevaba võrguühendust konfigureerida lihtsalt ilma arvutita.

### **XPS**

XML paberispetsifikatsioon (XPS) on lehekirjelduskeele (PDL) ja uue dokumendi vormingu spetsifikatsioon, mis on kasulik porditava dokumendi ja elektroonilise dokumendi puhul, välja töötatud Microsofti poolt. See on XML-põhine spetsifikatsioon, mis põhineb uue prinditee ja vektoripõhise seadmesõltumatu dokumendi vormingul.

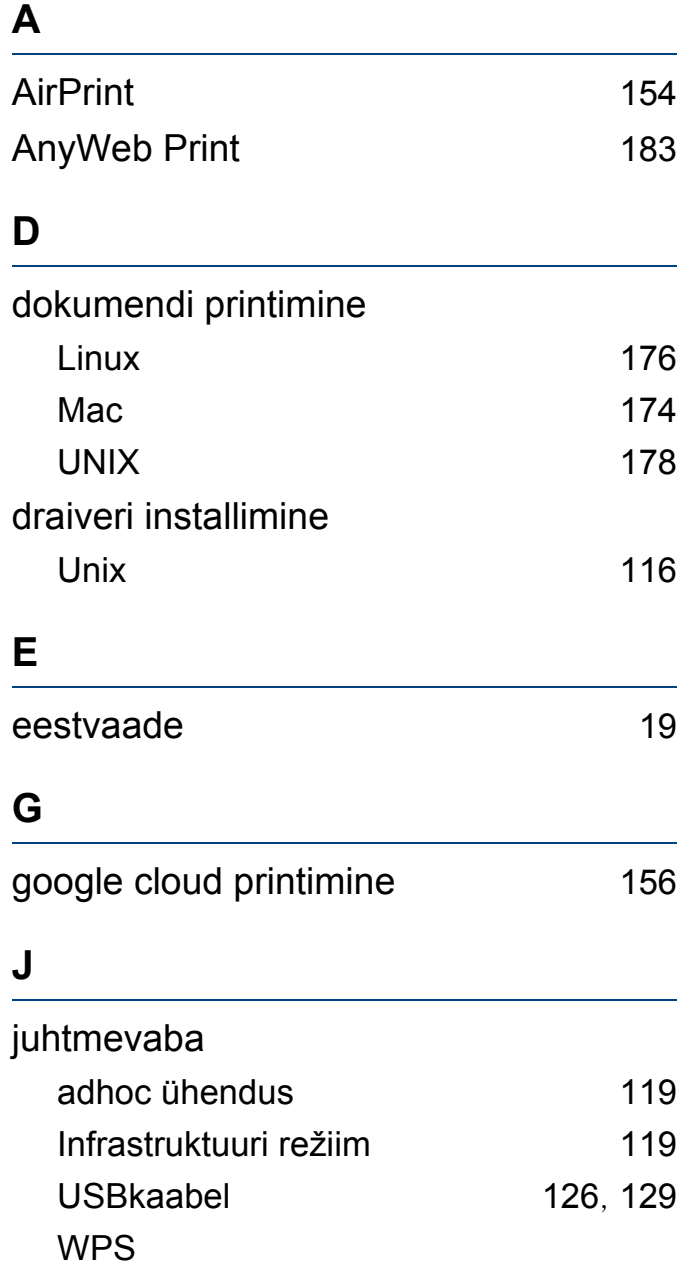

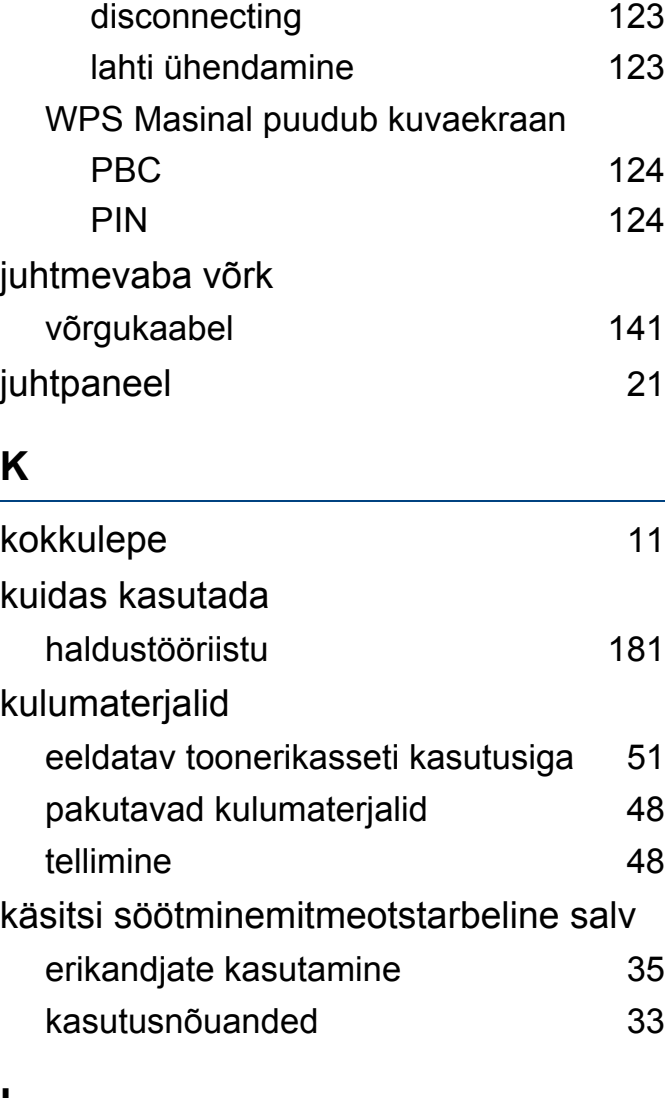

### **L**

Linux

draiveri installimine USBkaabliga

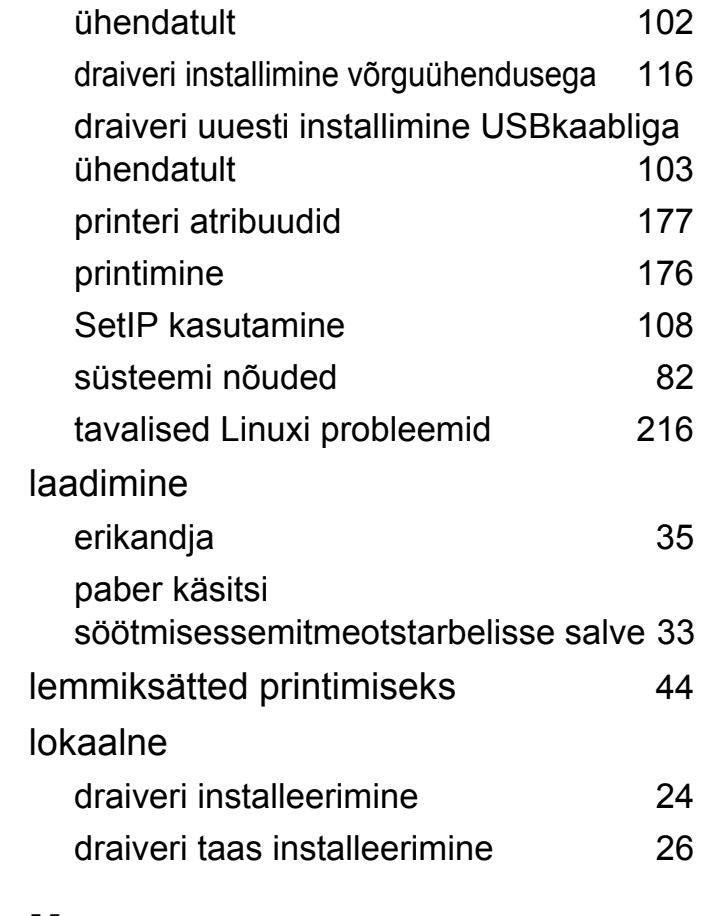

#### **M**

#### Mac

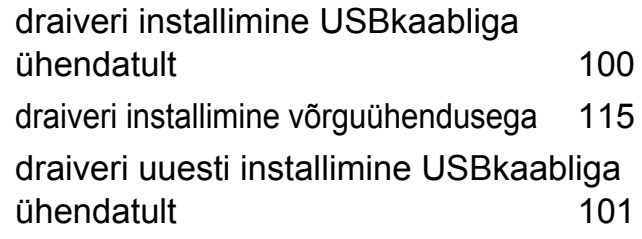

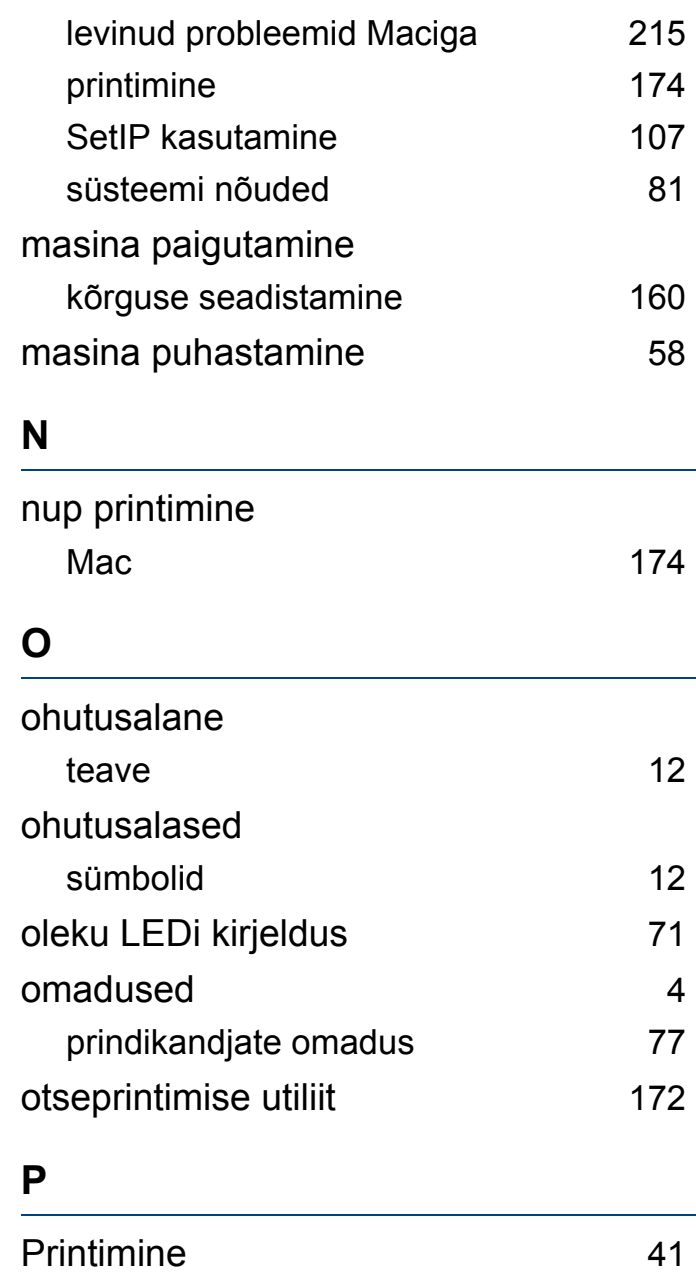

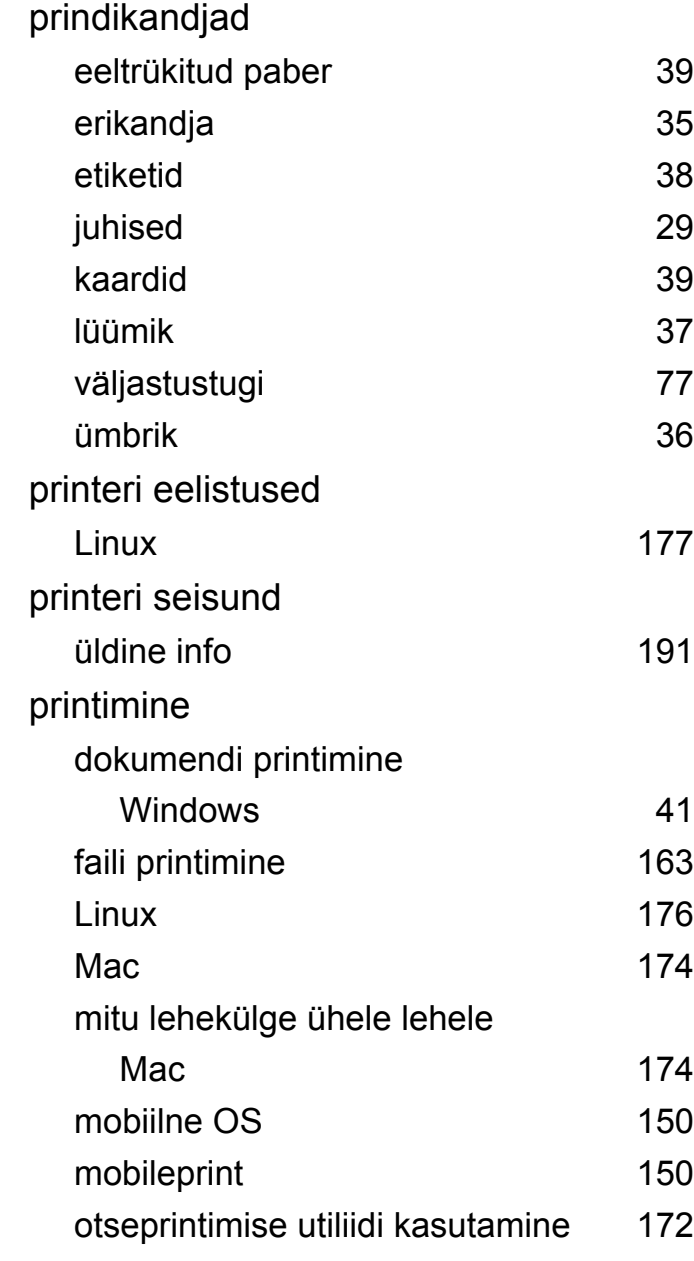

[191](#page-190-0)

[150](#page-149-1) [172](#page-171-0) paberi mõlemale poolele printimine

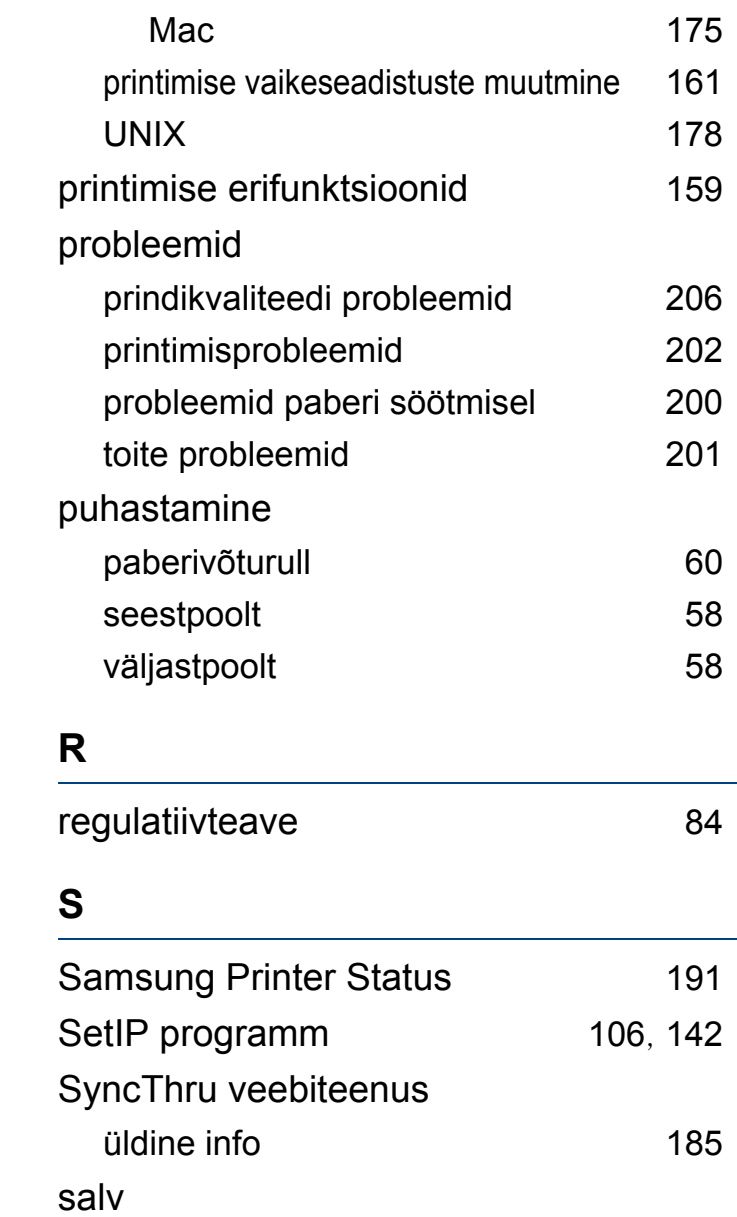

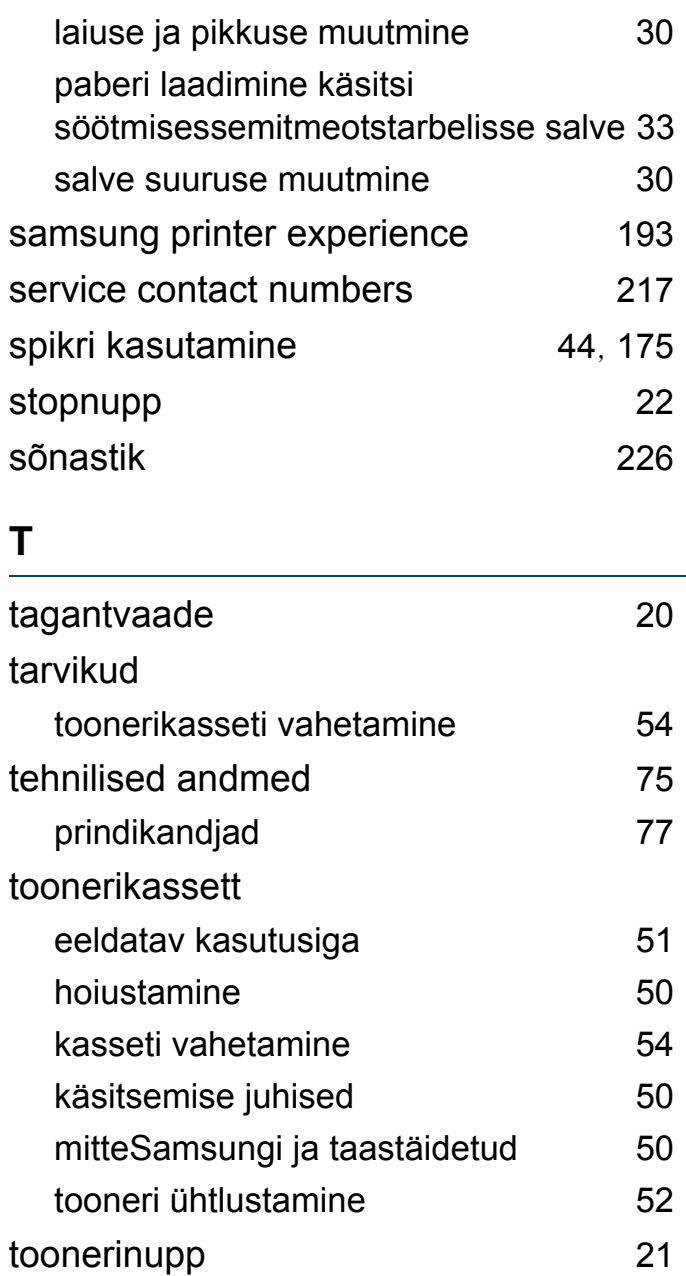

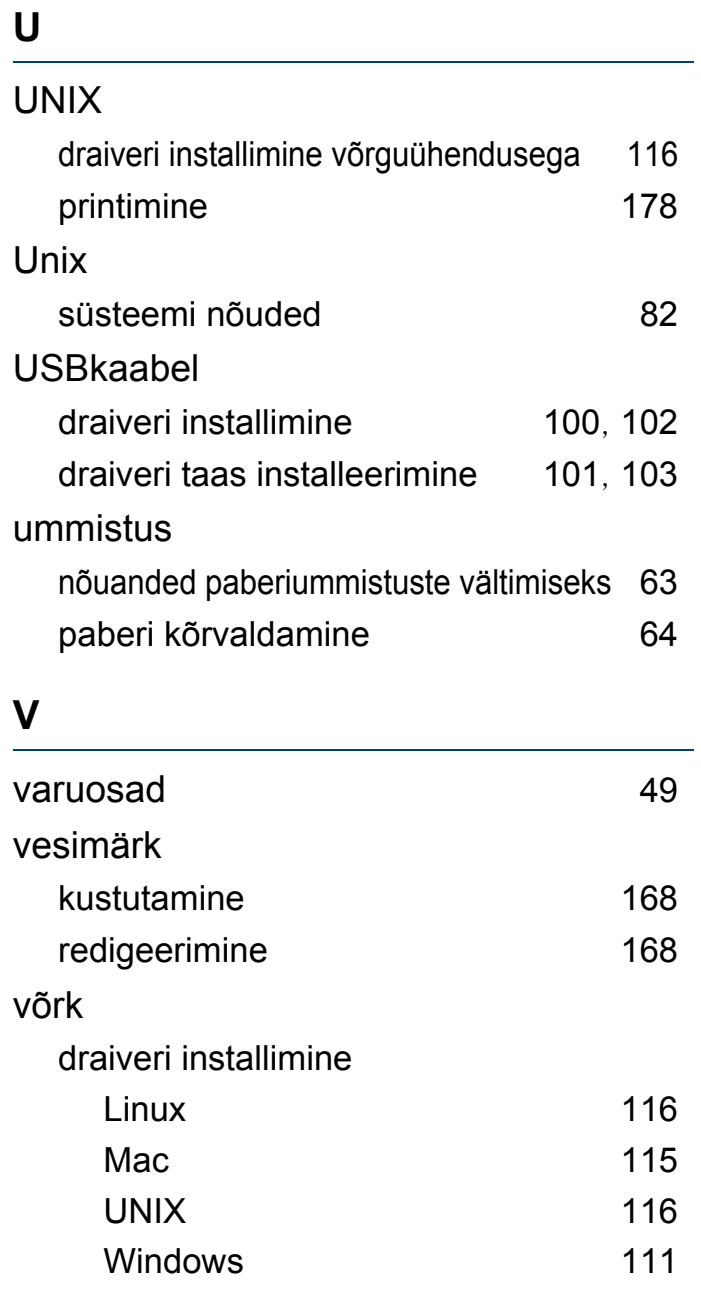

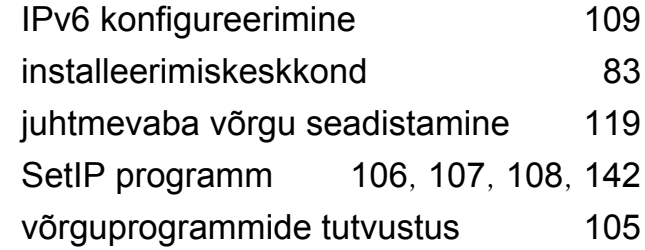

**W**

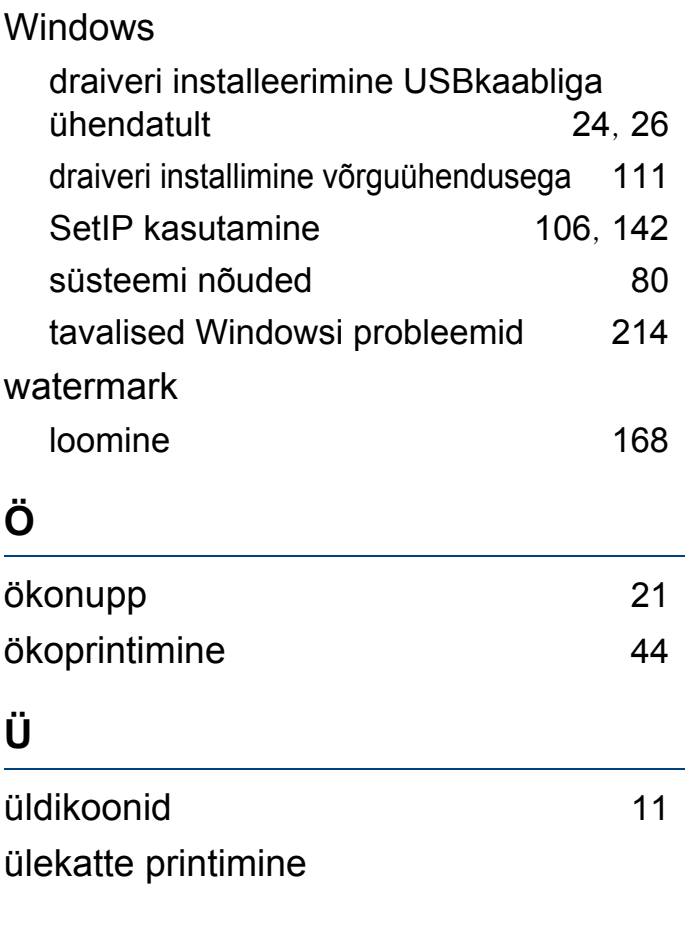

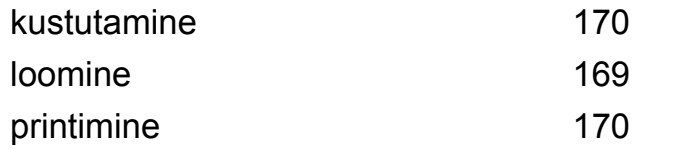